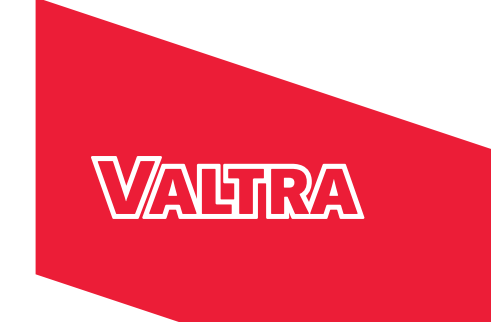

# **MANUALE PER L'OPERATORE Smart Farming**

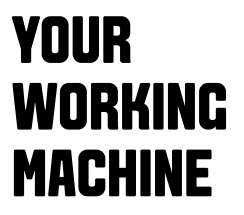

# Smart Farming

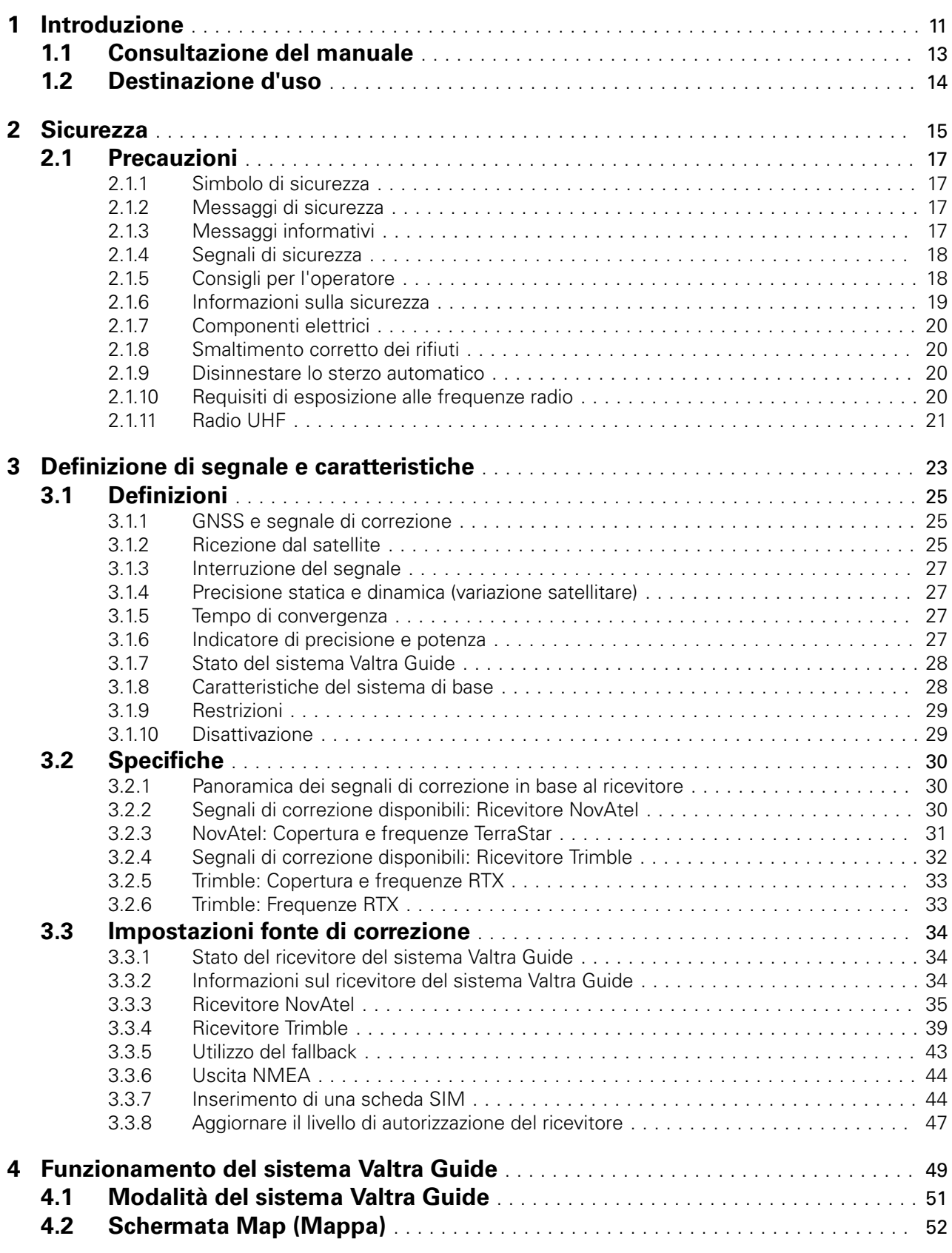

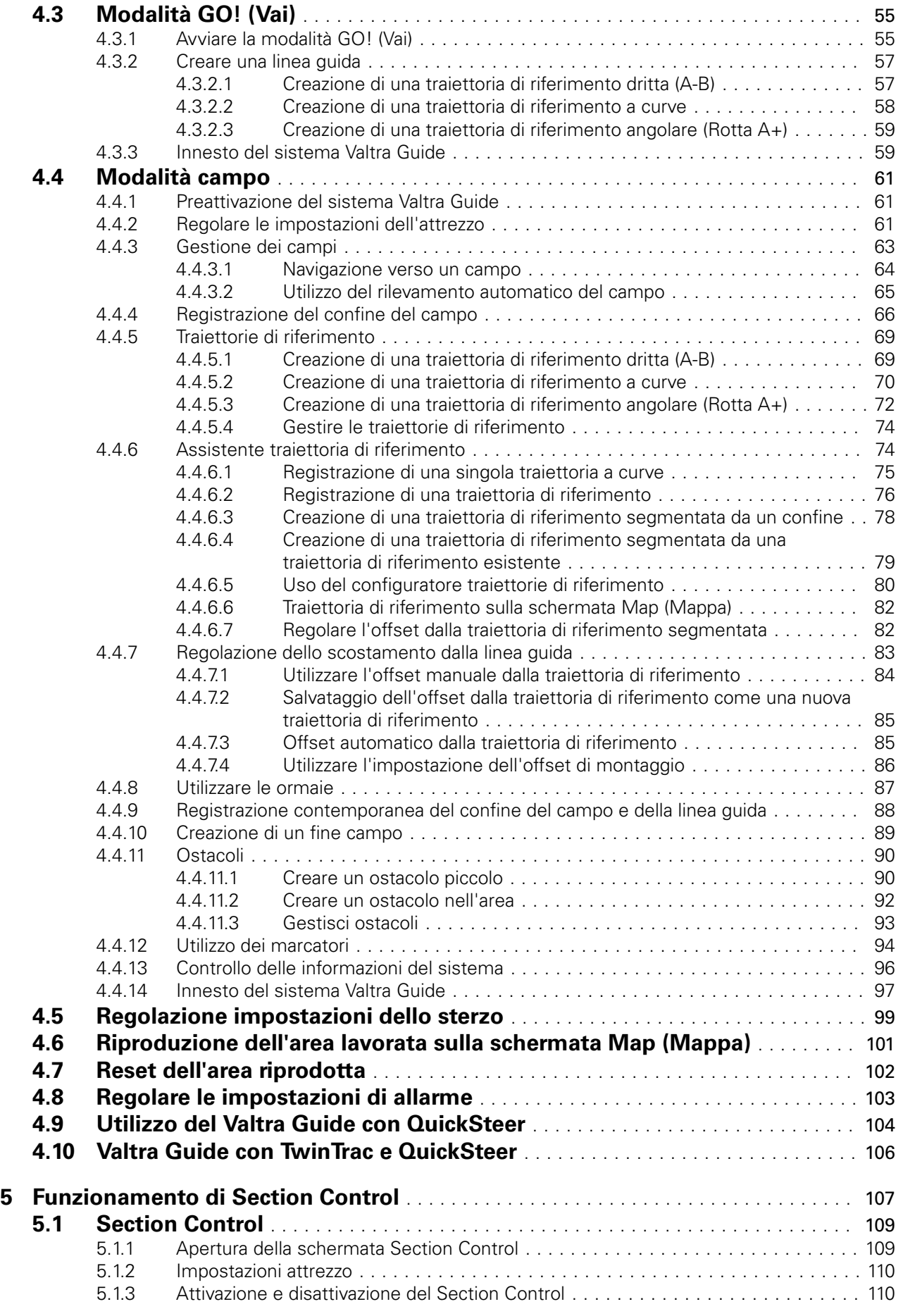

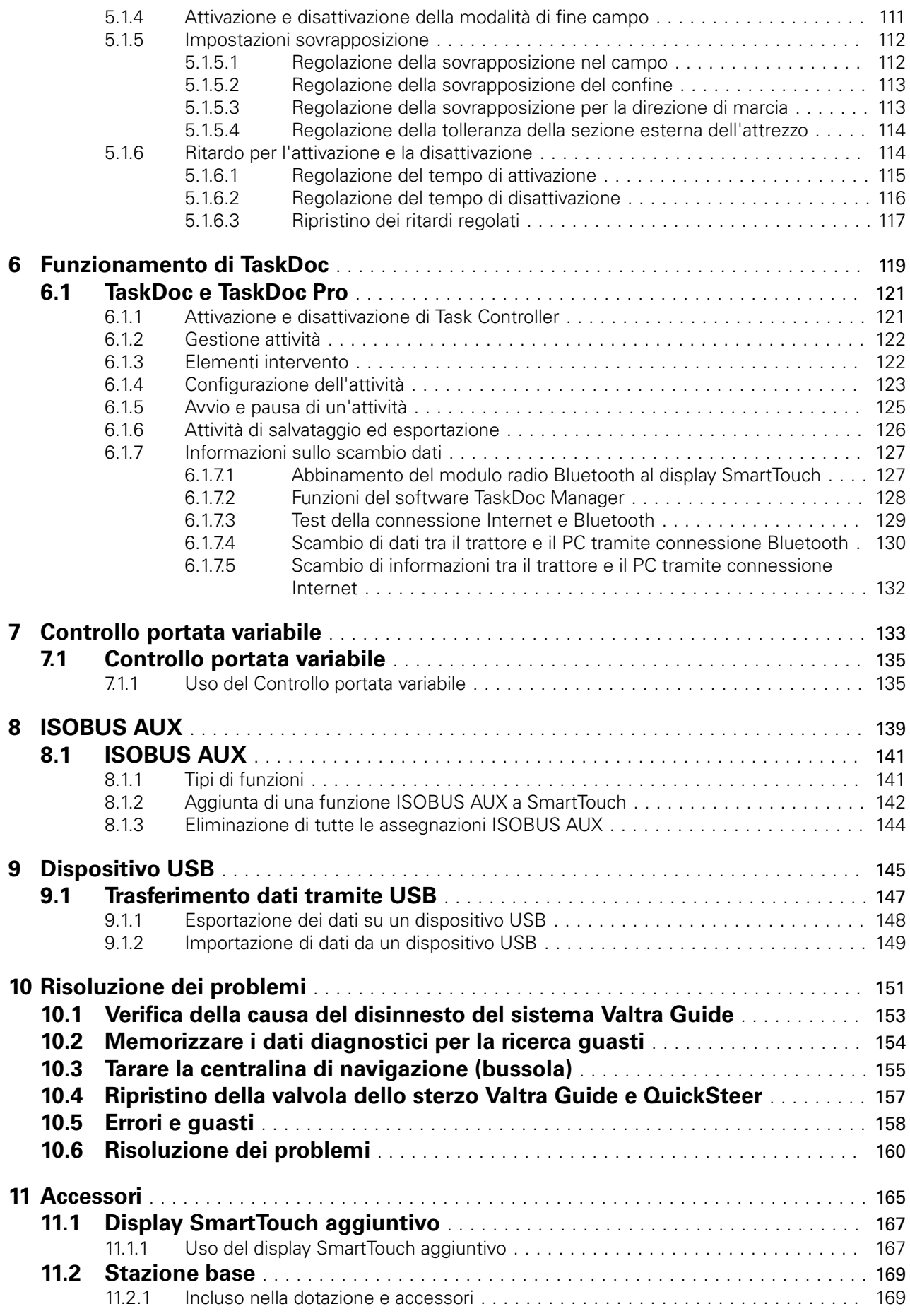

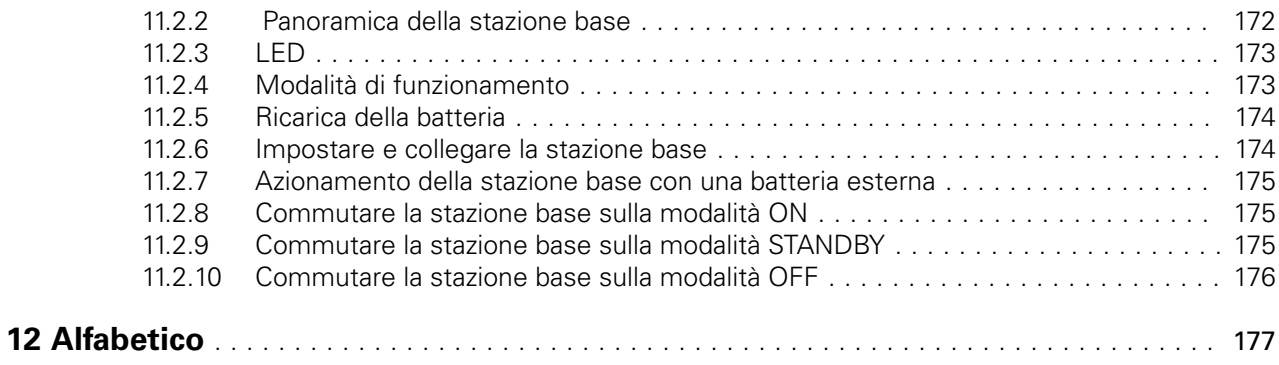

# **1 Introduzione**

<span id="page-5-0"></span>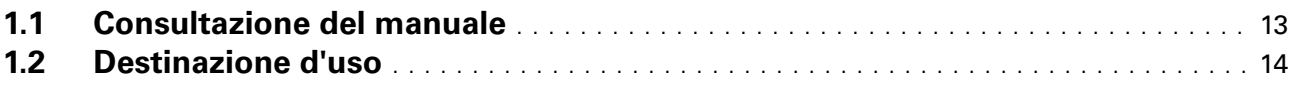

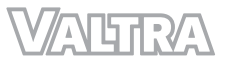

# <span id="page-7-0"></span>**1.1 Consultazione del manuale**

Questo è il manuale per l'operatore dei sistemi Valtra Smart Farming. Questo manuale è destinato a essere utilizzato in combinazione con il manuale per l'operatore del trattore. Le istruzioni riportate qui si riferiscono al funzionamento dei sistemi Valtra Smart Farming. Per le istruzioni generali riguardanti il funzionamento, la sicurezza, la manutenzione e l'assistenza del trattore, vedere altra documentazione utente del trattore.

Il sistema Valtra Guide è un impianto sterzante automatico basato su satellite che consente di sterzare il trattore lungo il percorso predefinito. Leggere attentamente questo manuale prima di utilizzare il sistema Valtra Guide. Quando si utilizza il sistema Valtra Guide, seguire le istruzioni di sicurezza contenute in questo manuale e nel manuale per l'operatore del trattore.

Il sistema Valtra Guide può essere utilizzato solo in un luogo sicuro e adatto. Anche se il sistema rende automatica la sterzata, prestare attenzione durante l'uso. Restare vigili quando si è in cabina e assicurarsi di essere pronti a riprendere il controllo dello sterzo quando necessario.

Se il sistema Valtra Guide necessità di assistenza, rivolgersi al concessionario / officina Valtra locale.

# <span id="page-8-0"></span>**1.2 Destinazione d'uso**

Il sistema Valtra Guide è stato progettato unicamente per l'uso in applicazioni agricole.

Non utilizzare questa macchina per applicazioni o scopi differenti da quelli descritti nel presente manuale. Il costruttore non si assume la responsabilità di danni o lesioni provocate da un uso scorretto di questa macchina.

L'osservanza delle condizioni di funzionamento, manutenzione e riparazione, specificate nelle istruzioni del costruttore, costituisce elemento essenziale per l'uso previsto di questa macchina.

L'utilizzo, la manutenzione e la riparazione del sistema Valtra Guide sono riservati esclusivamente a personale qualificato, che abbia familiarità con il sistema suddetto e le sue caratteristiche e che sia a conoscenza delle norme e delle procedure di sicurezza pertinenti.

Rispettare tutte le normative di sicurezza riconosciute a livello generale e le norme sulla circolazione stradale.

Qualsiasi modifica non autorizzata effettuata su questa macchina scaricherà il costruttore da qualsiasi responsabilità di danno o lesione.

<span id="page-9-0"></span>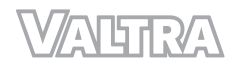

# **2 Sicurezza**

# **2.1 Precauzioni** [.............................................................](#page-11-0) 17

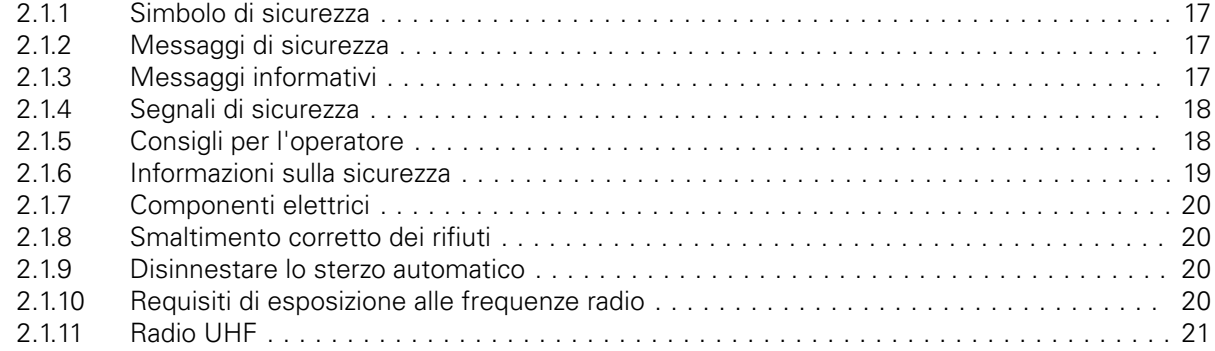

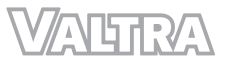

# <span id="page-11-0"></span>**2.1 Precauzioni**

# **2.1.1 Simbolo di sicurezza**

Il simbolo di sicurezza segnala un'area potenzialmente pericolosa!

Prestare particolare attenzione ai simboli di sicurezza descritti in questo manuale e presenti sulla macchina. I simboli di sicurezza segnalano la disponibilità di istruzioni di sicurezza importanti nel manuale.

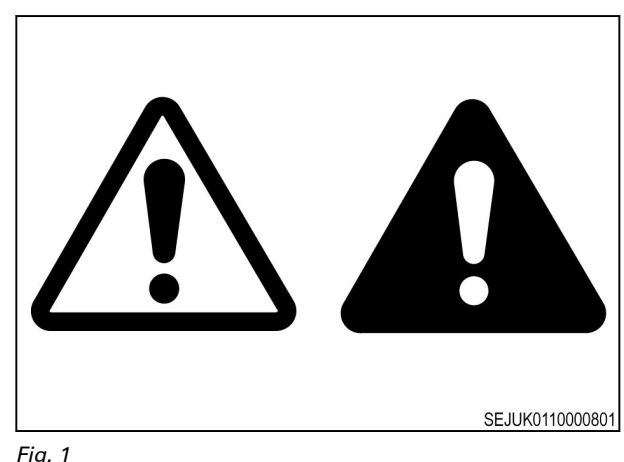

*Fig. 1* 

# **2.1.2 Messaggi di sicurezza**

Insieme al simbolo di sicurezza vengono utilizzati i termini PERICOLO, AVVERTENZA e ATTENZIONE. Imparare questi messaggi di sicurezza e seguire le precauzioni e le istruzioni di sicurezza raccomandate.

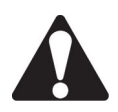

#### **PERICOLO:**

**Se non si rispettano le precauzioni e le istruzioni di sicurezza raccomandate, si rischiano LESIONI GRAVI O MORTALI.**

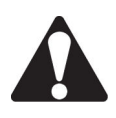

#### **ATTENZIONE:**

**Se non si rispettano le precauzioni e le istruzioni di sicurezza raccomandate, possono verificarsi LESIONI GRAVI O MORTALI.**

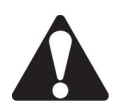

**AVVERTENZA:**

**Se non si rispettano le precauzioni e le istruzioni di sicurezza raccomandate, possono verificarsi LESIONI GRAVI.**

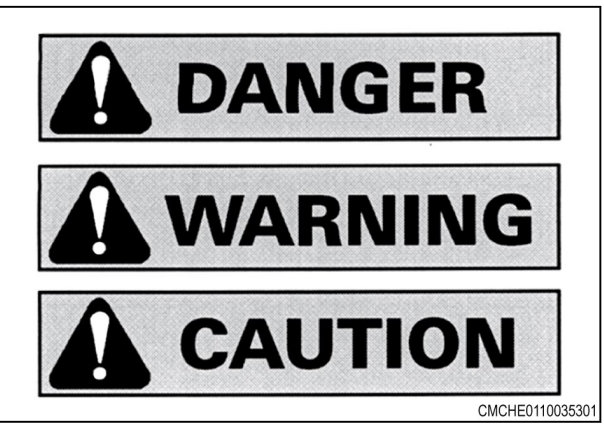

*Fig. 2* 

# **2.1.3 Messaggi informativi**

Le istruzioni Importante e Nota non sono correlate alla sicurezza personale. Forniscono semplicemente informazioni sul funzionamento e la manutenzione della macchina.

#### **IMPORTANTE:**

*La mancata osservanza delle istruzioni e delle procedure speciali può causare danni alla macchina. È inoltre possibile causare danni al processo o all'area circostante la macchina.*

**NOTA:** *Informazioni per facilitare l'esecuzione o la comprensione della procedura.*

# <span id="page-12-0"></span>**2.1.4 Segnali di sicurezza**

**ATTENZIONE:**

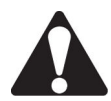

**Non rimuovere i segnali di sicurezza. Sostituire eventuali segnali di sicurezza illeggibili, danneggiati o mancanti.**

Pulire la superficie della macchina con una soluzione delicata di acqua e sapone prima di sostituire i segnali. I segnali di sicurezza di ricambio sono disponibili presso il concessionario.

Accertarsi sempre che i segnali di sicurezza si trovino nelle posizioni corrette e che siano leggibili. Questa sezione contiene illustrazioni che indicano la posizione dei segnali di sicurezza.

Mantenere puliti i segnali di sicurezza. Se necessario, utilizzare una soluzione delicata di acqua e sapone.

## **2.1.5 Consigli per l'operatore**

È responsabilità dell'operatore leggere e comprendere la sezione relativa alla sicurezza di questo manuale e del manuale di tutti gli attrezzi prima di mettere in funzione la macchina. L'operatore è responsabile della propria sicurezza. Le buone norme di sicurezza non proteggono solo l'operatore, ma anche le persone circostanti.

Considerare le informazioni contenute nella sezione relativa alla sicurezza del presente manuale come parte integrante delle proprie norme di sicurezza. Questa sezione sulla sicurezza riguarda solo questo tipo di macchina. La sicurezza spetta all'operatore. Spetta all'operatore evitare infortuni gravi o mortali.

La sezione sulla sicurezza mette in luce alcune situazioni basilari esemplificative che possono verificarsi durante il funzionamento e la manutenzione della macchina. Questa sezione non sostituisce le istruzioni sulla sicurezza riportate in altre parti di questo manuale.

Se non si rispettano le istruzioni di sicurezza possono verificarsi lesioni gravi o mortali.

Imparare ad azionare la macchina e a utilizzare correttamente i comandi.

Non azionare la macchina se non se ne conosce il funzionamento. Non permettere a persone inesperte di utilizzare la macchina.

Seguire tutte le istruzioni di sicurezza contenute nei manuali e sui segnali di sicurezza applicati sulla macchina, sugli attrezzi e sulle attrezzature.

Utilizzare esclusivamente attrezzature e attrezzi omologati.

Verificare che la macchina disponga dell'attrezzatura corretta prevista dalle normative locali.

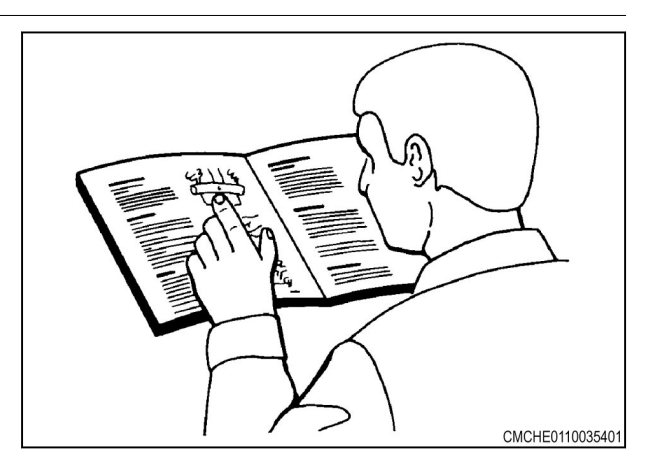

*Fig. 3* 

<span id="page-13-0"></span>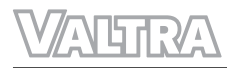

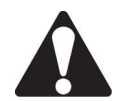

#### **ATTENZIONE:**

**Non assumere alcolici o farmaci che potrebbero ridurre la concentrazione o la coordinazione. Se si assumono dei farmaci, dietro prescrizione medica o senza alcuna prescrizione, chiedere il parere del medico per quel che riguarda l'utilizzo in sicurezza di macchine.**

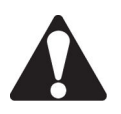

#### **AVVERTENZA:**

**Se le attrezzature o gli attrezzi utilizzati su questa macchina sono provvisti di manuale per l'operatore separato, consultare tale manuale per altre istruzioni importanti sulla sicurezza.**

## **2.1.6 Informazioni sulla sicurezza**

Il mancato rispetto delle norme e delle precauzioni minime di sicurezza può essere causa di lesioni personali durante il funzionamento, la manutenzione o la riparazione della macchina. Solitamente è possibile evitare lesioni personali riconoscendo preventivamente potenziali situazioni di pericolo.

È necessario che l'operatore faccia molta attenzione a tutti i possibili pericoli in qualsiasi momento. L'operatore deve essere in possesso della formazione, delle competenze e degli strumenti necessari a utilizzare correttamente l'attrezzatura.

L'uso, la manutenzione o la riparazione di questo prodotto eseguiti in modo improprio possono essere pericolosi e causare lesioni gravi o mortali.

Non azionare né eseguire interventi di manutenzione o riparazione su questo prodotto prima di aver letto e compreso le informazioni sul funzionamento, la manutenzione e la riparazione.

Le precauzioni e le avvertenze relative alla sicurezza sono contenute nel presente manuale e sul prodotto. Se l'operatore non rispetta le avvertenze possono verificarsi lesioni gravi o mortali per l'operatore stesso e per altre persone.

Non è possibile prevedere tutte le situazioni e condizioni di pericolo. Le avvertenze contenute in questa pubblicazione e sul prodotto non sono, pertanto, onnicomprensive. Se si utilizza un attrezzo, una procedura o una tecnica non consigliata, è necessario verificarne la sicurezza per se stessi e gli altri.

È necessario assicurarsi che l'uso, la manutenzione o la riparazione non danneggino il prodotto o ne compromettano la sicurezza. Le informazioni, le specifiche e le illustrazioni in questo manuale si basano sulle informazioni disponibili al momento della pubblicazione.

Le specifiche, le coppie di serraggio, le pressioni, le misurazioni, le regolazioni, le illustrazioni e altre voci possono subire modifiche in qualsiasi momento. Tali modifiche possono influenzare la manutenzione del prodotto. Prima di iniziare a utilizzare l'attrezzatura, è possibile ottenere le informazioni complete e più aggiornate dai concessionari autorizzati Valtra.

Se si perde il segnale di correzione differenziale o dei satelliti (GNSS), questo sistema verrà temporaneamente disattivato.

Se il prodotto è caduto, è stato modificato, trasportato o spedito senza un adeguato imballaggio, o altrimenti trattato senza le dovute cautele, possono derivarne misurazioni errate.

Controllare periodicamente il prodotto per verificare che le misurazioni siano accurate.

Contattare immediatamente AGCO se il prodotto non funziona correttamente.

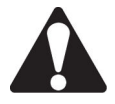

#### **AVVERTENZA:**

**Non spostare la stazione di riferimento mentre è in funzione. Se si sposta una stazione di riferimento in funzione si interferirà con lo sterzo controllato di un sistema che utilizza tale stazione. Ciò potrebbe causare lesioni personali o danni alle proprietà.**

Non posizionare la stazione di riferimento sotto o in prossimità di linee elettriche ad alta tensione.

Per evitare l'esposizione a radiofrequenze, rimanere ad almeno 25 cm di distanza dal modem.

Quando si utilizza una stazione di riferimento portatile, è necessario montare saldamente il treppiedi.

# <span id="page-14-0"></span>**2.1.7 Componenti elettrici**

**ATTENZIONE:**

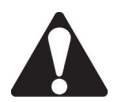

**Un collegamento errato all'alimentazione elettrica può provocare gravi danni alle persone o alle attrezzature.**

Assicurarsi che tutti i cavi di alimentazione siano collegati correttamente ai componenti del sistema. Per informazioni sulla sicurezza, consultare il manuale d'uso della macchina.

## **2.1.8 Smaltimento corretto dei rifiuti**

Uno smaltimento scorretto dei rifiuti può inquinare l'ambiente e l'ecologia. Poiché il prodotto possiede una batteria al litio con materiale in perclorato, è necessaria una manipolazione speciale. Se la batteria è scarica, riciclare correttamente la batteria.

Normative regionali diverse possono influire sulla modalità per eliminare o riciclare la batteria. Informarsi presso i centri ambientali locali o di riciclaggio sul corretto procedimento di riciclaggio e smaltimento dei rifiuti.

#### **2.1.9 Disinnestare lo sterzo automatico**

Se l'angolo tra la traiettoria di guida del trattore e la traiettoria di riferimento è superiore a 75°, il sistema Valtra Guide si disinnesta. Se la distanza dalla traiettoria di riferimento è eccessiva, il sistema Valtra Guide si disinnesta. Con la precisione al decimetro, la distanza massima è di 1,2 metri. Con la precisione al centimetro, la distanza massima è di 0,6 metri.

Disinnestare lo sterzo automatico e controllare manualmente il trattore nelle seguenti condizioni.

- Il percorso presenta un ostacolo.
- Il trattore non rimane sul percorso.

Il sistema Valtra Guide si disinnesta anche quando l'operatore si alza dal sedile di guida. Tuttavia, non si consiglia di disinnestare il sistema Valtra Guide con questa procedura quando il trattore è in movimento.

#### **Procedura**

- **1.** Le seguenti procedure manuali disinnestano lo sterzo automatico:
	- a) Girare il volante in senso orario o in senso antiorario di alcuni gradi.

Se non si utilizza il sistema di guida in retromarcia TwinTrac, il volante per TwinTrac non disinnesta lo sterzo automatico. Se si utilizza il sistema di guida in retromarcia TwinTrac, il volante anteriore non disinnesta lo sterzo automatico. Tuttavia il volante anteriore non ha effetto sullo sterzo.

- b) Guidare a una velocità inferiore a 0,1 km/h per almeno 10 secondi.
- c) Disattivare il sistema Valtra Guide dall'interruttore di attivazione principale.
- **2.** Se queste procedure non disinnestano lo sterzo automatico, premere il pulsante di innesto del sistema Valtra Guide.

#### **2.1.10 Requisiti di esposizione alle frequenze radio**

Per conformarsi ai requisiti di esposizione alle frequenze radio, mantenere almeno 25 cm (10 pollici) tra l'utente e il modem radio.

La manipolazione del cavo di questo prodotto o dei cavi relativi degli accessori in dotazione con il prodotto, esporrà l'utente al piombo, una sostanza chimica nota nello Stato della California come causa di difetti di nascita o altri danni riproduttivi.

Lavarsi le mani dopo averli maneggiati.

# <span id="page-15-0"></span>**2.1.11 Radio UHF**

Se si utilizza una radio a frequenza ultra elevata (UHF), è necessario disporre di una licenza. Se si utilizza una radio UHF senza licenza si può incorrere in multe e altre sanzioni. È necessario rispettare tutte le normative locali quando si utilizza una radio UHF. Le autorità locali possono fornire maggiori informazioni sui requisiti per l'uso di una radio UHF.

Ogni paese dispone delle proprie frequenze radio UHF. Prima di utilizzare una radio UHF, controllare le frequenze consentite dalle autorità locali e impostarle di conseguenza.

A causa della modalità RTK (Real Time Kinematic), la frequenza UHF rappresenta la scelta di comunicazione più comune tra una stazione base e un ricevitore. La qualità e la potenza dei segnali UHF influiscono sulla portata delle comunicazioni UHF.

- 1. Condizioni locali, come ad esempio la topografia, le comunicazioni locali e perfino le condizioni meteorologiche, influiscono sulla portata del sistema e delle comunicazioni RTK. Se necessario, utilizzare un dispositivo di scansione per trovare i canali liberi.
- 2. È possibile aumentare la portata del sistema regolando l'antenna della stazione base in queste procedure:
	- Il modem radio della stazione base deve avere una batteria completamente carica.
	- Le antenne direzionali e i ripetitori aumentano la portata del sistema. Con le antenne direzionali, si ottiene la piena potenza del segnale da una direzione più stretta, aumentando così la portata del sistema.

<span id="page-17-0"></span>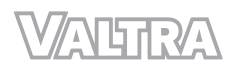

# **3 Definizione di segnale e caratteristiche**

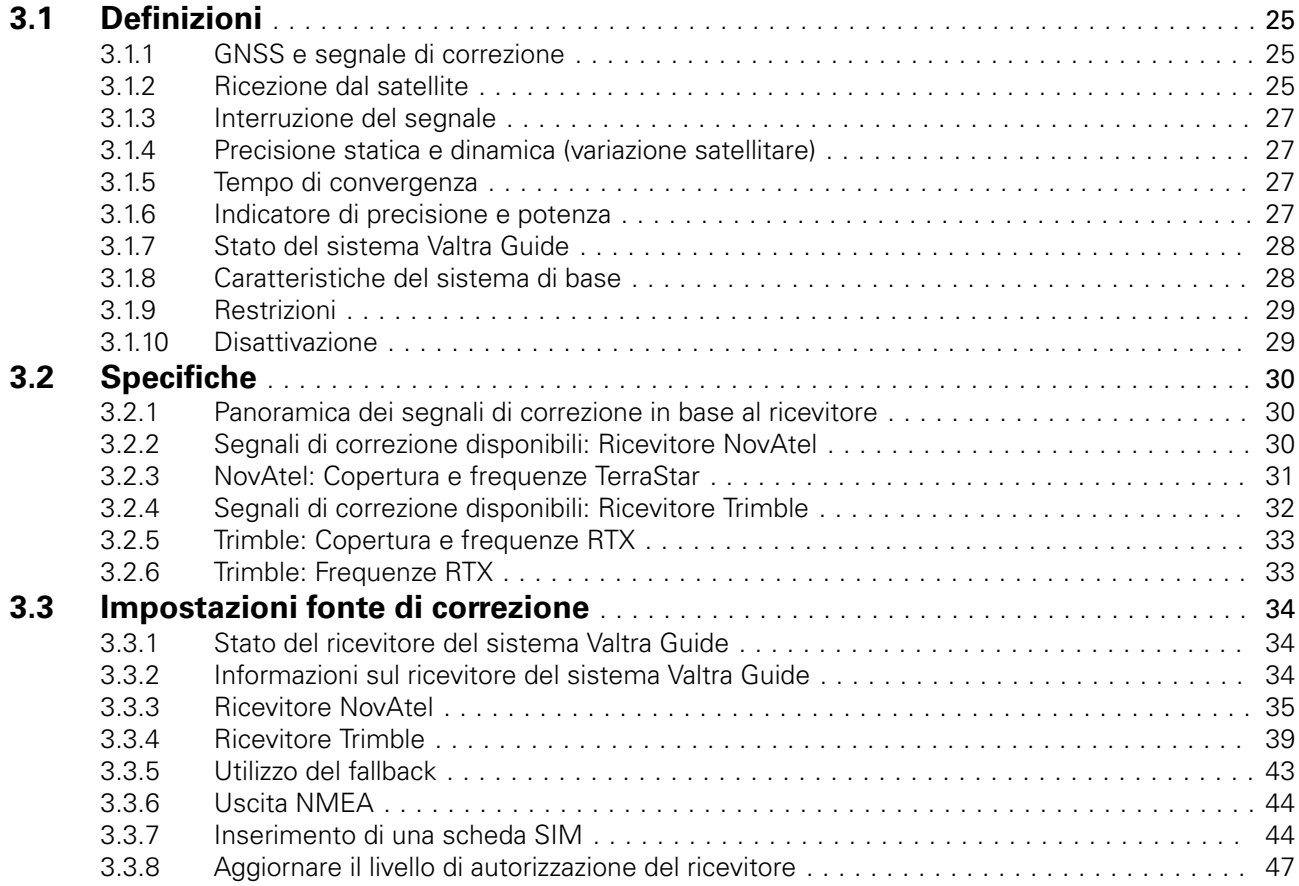

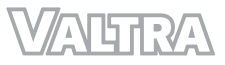

# <span id="page-19-0"></span>**3.1 Definizioni**

# **3.1.1 GNSS e segnale di correzione**

I sistema di navigazione satellitare globale (GNSS, Global Navigation Satellite System) è progettato per la determinazione della posizione e la navigazione mediante segnali provenienti da satelliti e pseudoliti (trasmettitori a terra che emettono segnali simili a quelli di un satellite).

I satelliti GNSS comunicano via radio informazioni di precisione sul tempo e sulla propria posizione. Per il calcolo della posizione, un ricevitore deve disporre contemporaneamente dei segnali provenienti da almeno quattro satelliti. Il dispositivo ricevente calcola quindi i tempi di propagazione dei quattro segnali (dai satelliti all'antenna ricevente). Tale informazione viene utilizzata per determinare la posizione corrente.

Le stazioni di ricezione fisse migliorano la precisione di calcolo della posizione inviando agli utenti opportuni segnali di correzione (DGPS):

- Con satelliti geostazionari come quello europeo EGNOS, American WAAS e vari altri fornitori
- con una stazione base o una rete RTK a terra.

# **3.1.2 Ricezione dal satellite**

È possibile che, ad esempio, alberi fitti, boschi cedui, edifici e linee elettriche ad alta tensione ostacolino il segnale GNSS e il segnale di correzione.

(1) Segnale bloccato

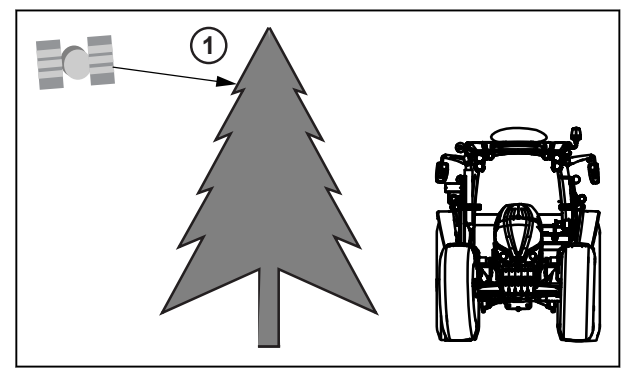

*Fig. 1* 

Il segnale GNSS e il segnale di correzione non sono disponibili quando il satellite è a meno di 5 - 8 gradi sopra il livello dell'antenna.

#### **NOTA:**

*Il satellite del segnale di correzione si trova in posizione geostazionaria sopra l'equatore.*

(1) Angolo del segnale ridotto

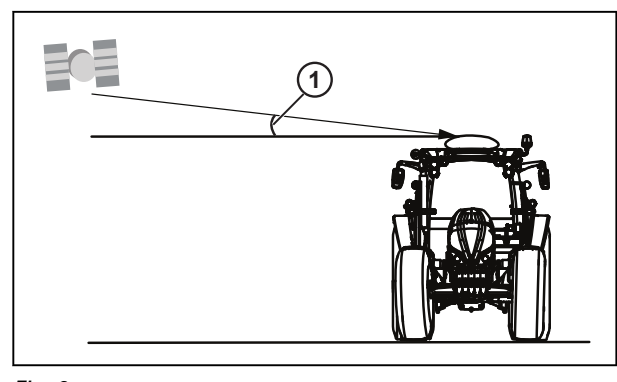

Ad esempio, è possibile che alberi fitti, boschi cedui, edifici e linee elettriche ad alta tensione ostacolino il segnale GNSS.

- (1) GPS 1 bloccato
- (2) GPS 2 bloccato
- (3) GPS 3 non bloccato
- (4) GPS 4 non bloccato
- (5) GPS 5 non bloccato

Il sistema Valtra Guide può interrompere la connessione con determinati satelliti, compreso il satellite del segnale di correzione, se il veicolo viene utilizzato su un pendio. Un pendio può far uscire il satellite dalla gamma di ricezione dell'antenna.

- (1) Angolo 5-8°
- (2) GPS 1
- (3) Satellite del segnale di correzione
- (4) GPS 2
- (5) GPS 3
- (6) GPS 4

Il sistema Valtra Guide sterza la macchina ma non l'attrezzo.

Se, ad esempio, l'attrezzo non viene trainato su una traiettoria concentrica rispetto al veicolo perché su un pendio, la precisione dello sterzo automatico non è garantita.

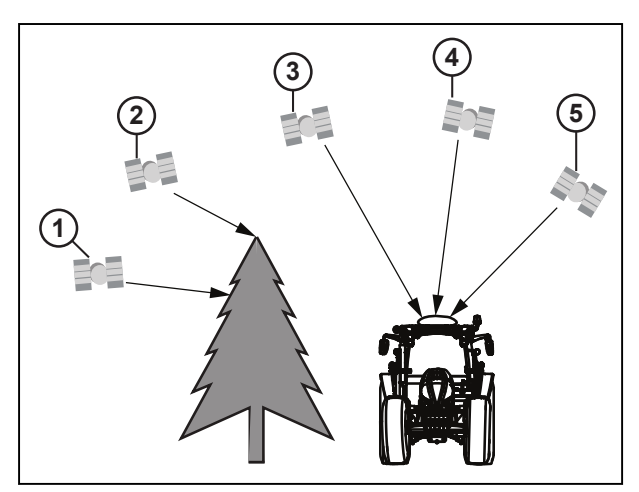

*Fig. 3* 

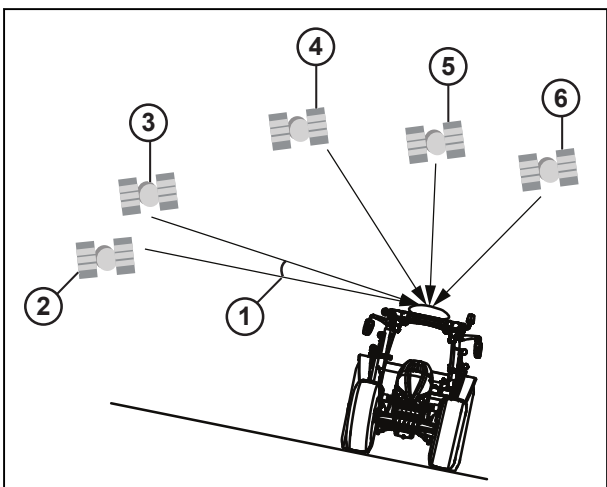

*Fig. 4* 

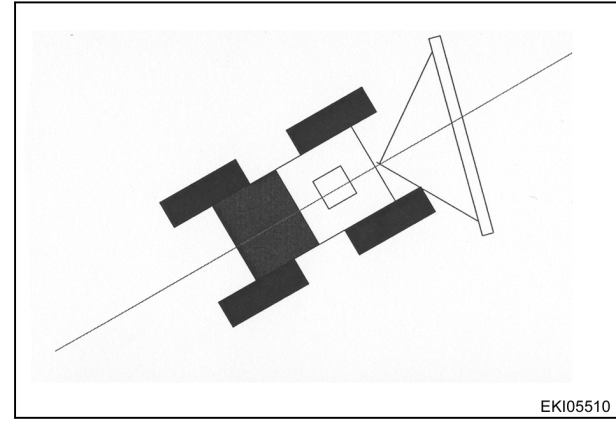

<span id="page-21-0"></span>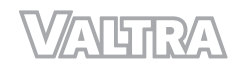

- L'angolo di radiazione, e di conseguenza la ricezione del segnale di correzione, diminuisce a mano a mano che il veicolo si sposta verso Nord.
- Le colline possono indebolire la ricezione dei segnali satellitari.
- Il sistema GNSS non assicura una disponibilità uniforme a ogni ora e in ogni luogo.

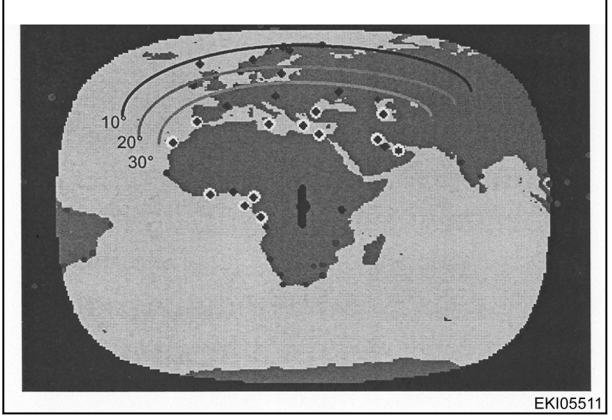

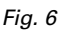

# **3.1.3 Interruzione del segnale**

Prima di raggiungere il livello di precisione specificato, il calcolo della posizione richiede un certo tempo dopo l'attivazione. Eventuali ostacoli temporanei possono fare sì che il sistema perda il collegamento con i segnali provenienti dai satelliti. A seconda del sistema in uso, ciò può causare un deterioramento del livello di precisione, la necessità di calcolare nuovamente la posizione o altri problemi.

## **3.1.4 Precisione statica e dinamica (variazione satellitare)**

#### **Variazione satellitare**

Nei sistemi di navigazione satellitari si verifica una determinata quantità di variazioni. La precisione viene quindi stabilita statisticamente e specificata come percentuale del periodo operativo.

- **Precisione statica**: Posizione misurata della macchina ferma in un periodo di 1-3 giorni. Il valore medio stabilito rappresenta quanto il valore misurato si avvicini alla posizione effettiva.
- **Precisione dinamica**: Precisione pass to pass da una linea guida a un'altra, che deve essere raggiunta quando si attraversa il campo in un tempo di 15 minuti. Se tra due intervalli trascorre un periodo di tempo maggiore, si noterà una determinata quantità di variazioni.

# **3.1.5 Tempo di convergenza**

Il tempo di convergenza è il tempo necessario al sistema per stabilire la posizione del trattore dopo l'attivazione del sistema. Per ottenere il livello di precisione corretto, concedere del tempo ai segnali di correzione basati su satellite. Le interruzioni di segnale, dovute ad esempio a edifici, alberi e altri ostacoli, rallentano questa procedura. In caso di arresto prolungato nel segnale di correzione, il livello di precisione del segnale diminuisce e il sistema esegue nuovamente le impostazioni del segnale.

# **3.1.6 Indicatore di precisione e potenza**

#### **NOTA:**

*La guida automatica tramite le linee guida può essere attivata solo quando viene visualizzata la barra gialla.*

La precisione di posizionamento dipende dalle posizioni che i satelliti hanno l'uno rispetto all'altro, dalla posizione del ricevitore, dalla precisione di misurazione del tempo e dalla durata di funzionamento.

Ad angoli favorevoli (~ 90°), la precisione di misurazione è maggiore rispetto ad angoli acuti o di circa 180°.

#### **HDOP** (Horizontal Dilution of Precision)

Il valore HDOP è la misura del valore misurato sparso; più basso è il valore, minore è il grado di errore di misurazione.

#### **SV**

SV indica il numero di satelliti utilizzati.

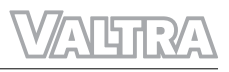

<span id="page-22-0"></span>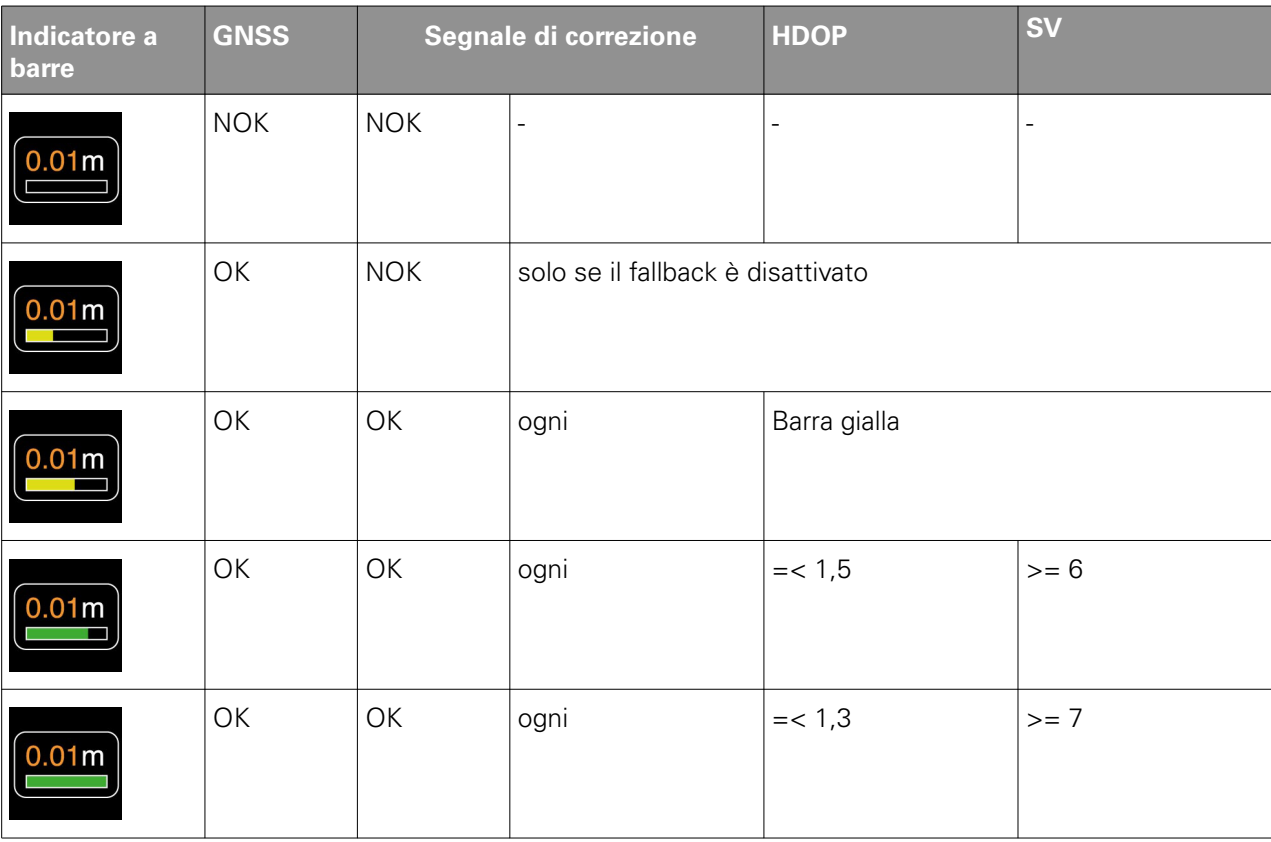

# **3.1.7 Stato del sistema Valtra Guide**

La schermata Map (Mappa) visualizza lo stato del sistema Valtra Guide con diverse icone del volante.

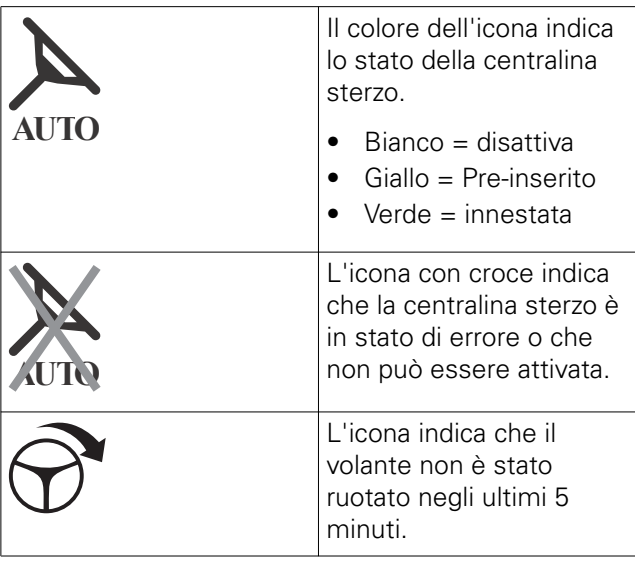

# **3.1.8 Caratteristiche del sistema di base**

#### **Condizioni operative**

Condizioni ottimali per la ricezione dei segnali satellitari:

- Il trattore si trova su un terreno pianeggiante o la stazione base è orizzontale
- Non sono presenti ostacoli tra la sorgente del segnale e la ricezione del segnale

#### <span id="page-23-0"></span>**Caratteristiche del sistema di base**

- Il sistema Valtra Guide può sterzare il trattore con velocità di guida tra 0,1 km/h e 25 km/h sia in marcia avanti che in retromarcia.
- Sterzata automatica lungo traiettorie di riferimento parallele in rettilineo o curva
- Spostare una traiettoria di riferimento manualmente o automaticamente per azzerare la deriva
- Salvare le impostazioni dell'attrezzo
- Possibilità di impostare l'offset per gli attrezzi che non si trovano sulla linea centrale del trattore
- Salvare le traiettorie di riferimento, i confini, gli ostacoli, i punti di riferimento e le aree lavorate nei campi
- Numero della traiettoria di riferimento corrente visualizzato sulla schermata Map (Mappa)
- Area lavorata visualizzata sulla schermata Map (Mappa)
- Una sola stazione base RTK può trasmettere il segnale di correzione a più ricevitori del sistema Valtra Guide

# **3.1.9 Restrizioni**

- È possibile che boschi cedui, alberi ed edifici impediscano la ricezione del segnale GNSS o del segnale di correzione.
- Le linee elettriche aeree possono causare interferenze elettromagnetiche.
- La posizione inclinata del trattore può influire sul numero di satelliti che il sistema Valtra Guide può ricevere.
- Il sistema non può funzionare in aree in cui il satellite di correzione è troppo vicino all'orizzonte. Inoltre, le colline e, in particolare, i pendii sul lato nord possono influire sul funzionamento.
- In aree ad alta latitudine, si consiglia di impostare i punti intermedi sull'asse Nord/Sud come alternativa all'asse Est/Ovest.
- Anche la precisione si riduce se si guida su un pendio trainando un attrezzo con una forte trazione laterale.
- Un carico troppo alto o troppo basso sull'assale anteriore può ridurre la precisione.
- Terreni sdrucciolevoli, sabbiosi o molto irregolari possono ridurre la precisione
- Il terreno e le condizioni climatiche influiscono sulla portata della stazione base. Inoltre, la precisione del segnale diminuisce con l'aumentare della distanza.
- Il segnale di correzione viene interrotto quando il trattore è troppo lontano dalla stazione base RTK.
- In caso di interruzione dell'alimentazione elettrica alla stazione base, possono verificarsi errori e variazioni nel percorso dopo aver riavviato il sistema. È possibile correggere questo problema manualmente con SmartTouch.

# **3.1.10 Disattivazione**

Lo sterzo automatico si disattiva (o non può essere attivato) nelle seguenti condizioni o eventi:

- Il volante viene ruotato
- Il display a barre visualizza meno di tre barre (la macchina non dispone di una posizione valida)
- La velocità di guida è inferiore a 0,1 km/h o superiore a 25 km/h
- L'angolo tra il percorso di guida corrente della macchina e la linea guida (linea guida target) è superiore a 75°
- La macchina devia dal lato del percorso (linea guida target):
	- Precisione sub-metrica: deviazione laterale superiore a 1,2 m
	- Precisione centimetrica: deviazione laterale superiore a 0,6 m
- L'operatore abbandona il posto di guida.

# <span id="page-24-0"></span>**3.2 Specifiche**

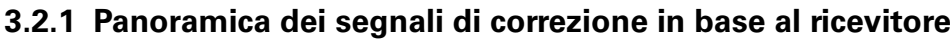

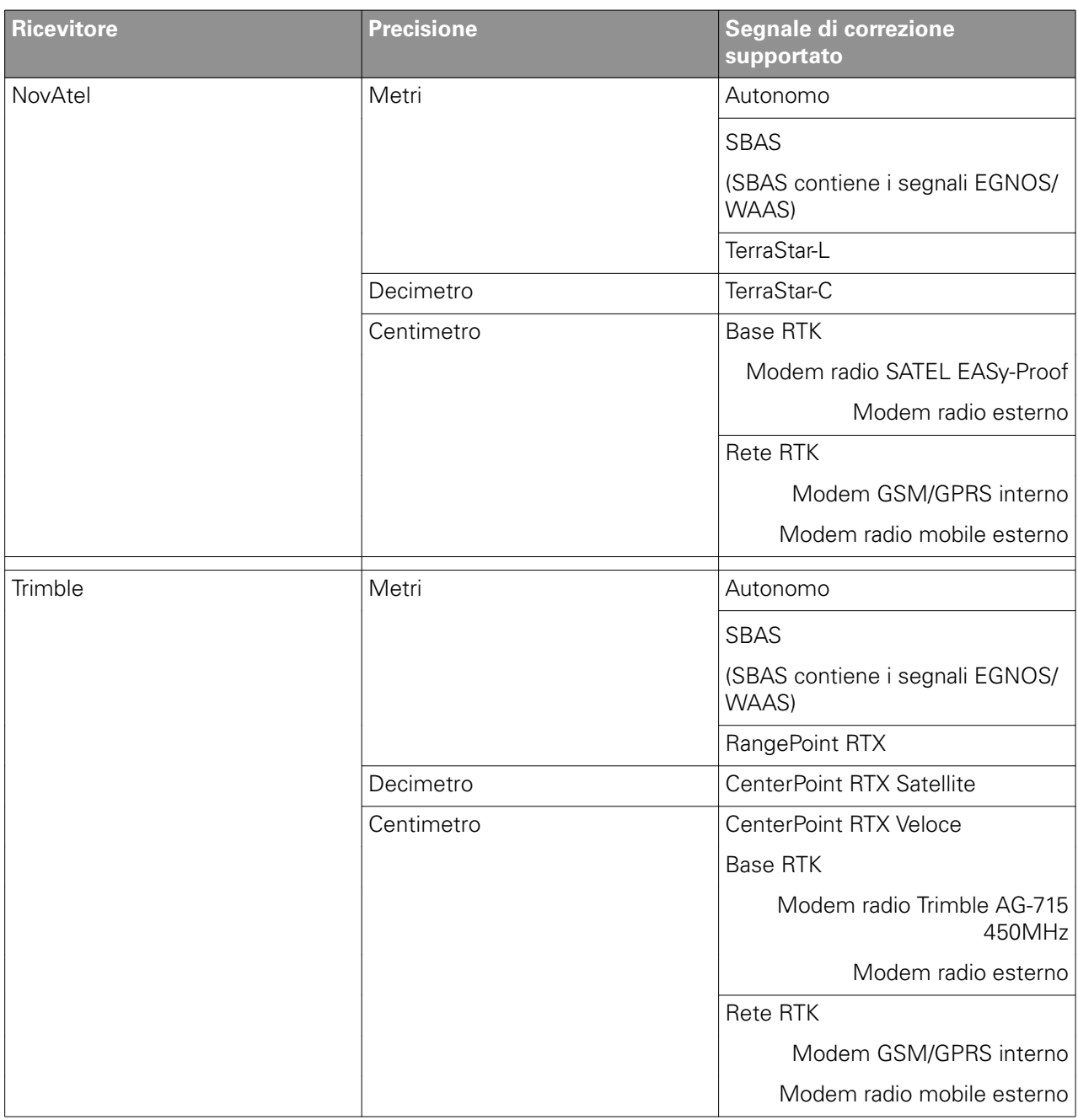

# **3.2.2 Segnali di correzione disponibili: Ricevitore NovAtel**

**NOTA:** *La precisione effettiva dei segnali di correzione Valtra Guide dipende, tra l'altro, da:*

- *Caratteristiche del sistema GNSS (dati GPS e GLONASS)*
- *Costellazione di satelliti*
- *Condizioni di ionosfera e troposfera*
- *Multipath errror (effetti multipath: ad esempio, riflesso sugli oggetti)*
- *Lunghezza della linea di base (distanza tra la macchina e la stazione base RTK)*

**NOTA:** *AGCO declina qualsiasi responsabilità per quanto concerne le prestazioni di servizi GNSS aggiuntivi indipendenti, quali TerraStar-L, TerraStar-C e SBAS.*

<span id="page-25-0"></span>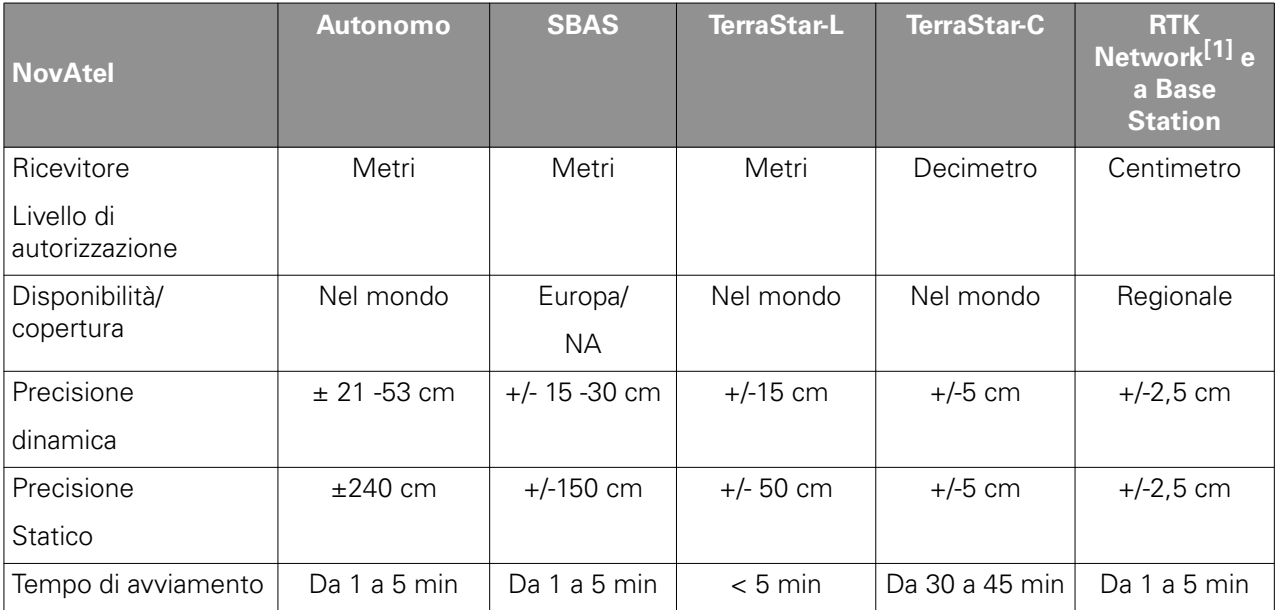

[1] RTK Network è identica alla rete NTRIP (Networked Transport of RTCM via Internet Protocol).

## **NOTA:**

*Per ordinare un segnale di correzione, rivolgersi al proprio concessionario Valtra.*

# **3.2.3 NovAtel: Copertura e frequenze TerraStar**

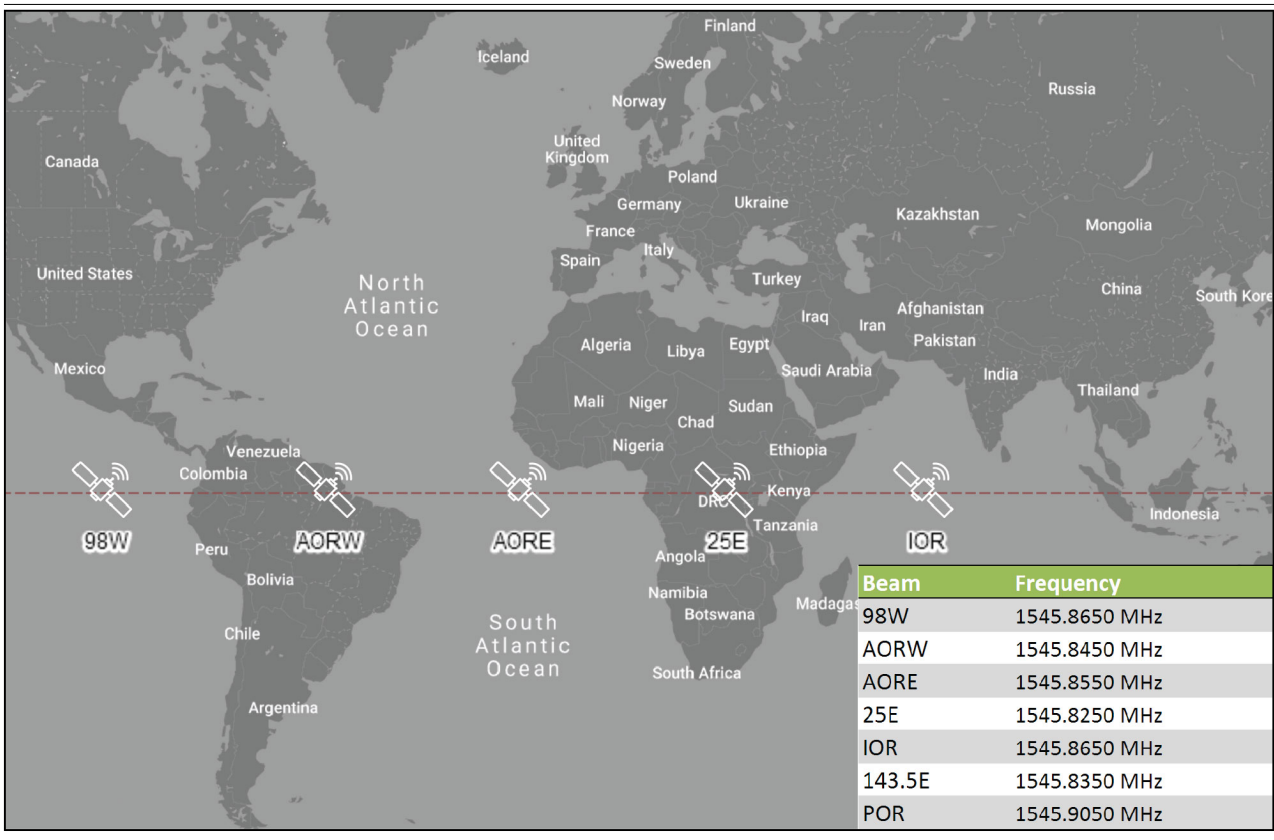

#### *Fig. 7*

**NOTA:** *Velocità di trasmissione (per tutti i satelliti): 1200*

## **NOTA:**

*Controllare le frequenze dalla mappa di copertura TerraStar nel sito NovAtel.*

# <span id="page-26-0"></span>**3.2.4 Segnali di correzione disponibili: Ricevitore Trimble**

**NOTA:** *La precisione effettiva dei segnali di correzione Valtra Guide dipende, tra l'altro, da:*

- *Caratteristiche del sistema GNSS (dati GPS e GLONASS)*
- *Costellazione di satelliti*
- *Condizioni di ionosfera e troposfera*
- *Multipath error (effetti multipath: ad esempio, riflesso sugli oggetti)*
- *Lunghezza della linea di base (distanza tra la macchina e la stazione base RTK)*

**NOTA:** *AGCO declina qualsiasi responsabilità per quanto concerne le prestazioni di servizi GNSS aggiuntivi indipendenti, quali RangePoint RTX, CenterPoint RTX e SBAS.*

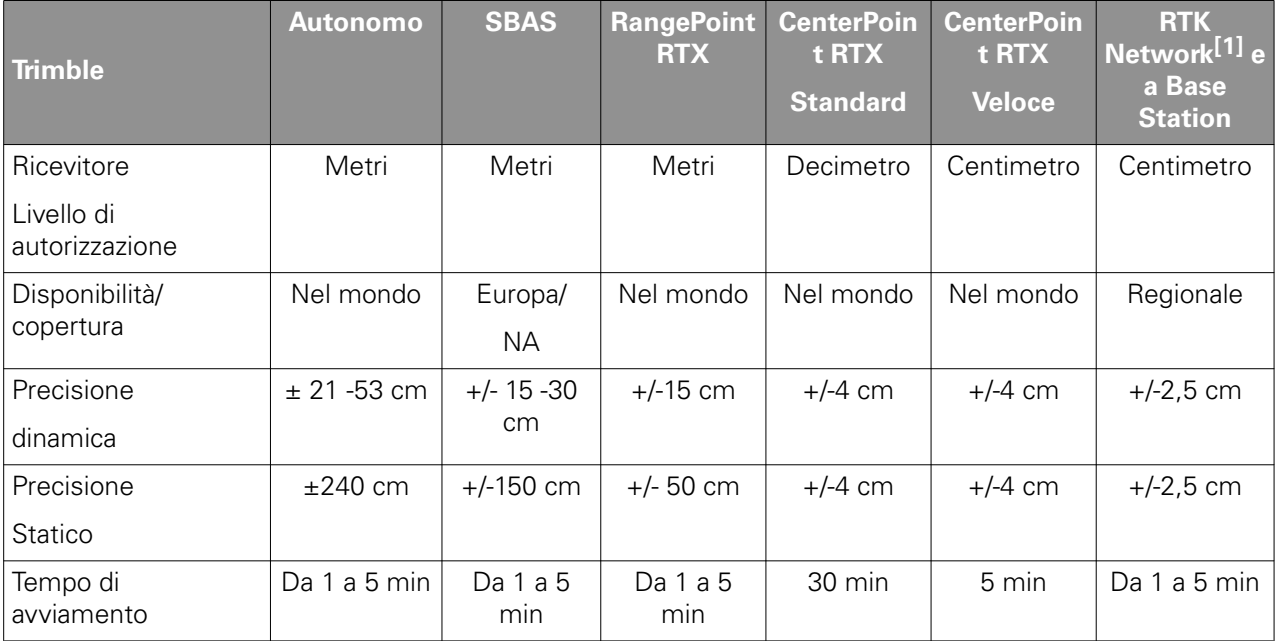

[1] RTK Network è identica alla rete NTRIP (Networked Transport of RTCM via Internet Protocol).

#### **NOTA:**

*Per ordinare un segnale di correzione, rivolgersi al proprio concessionario Valtra.*

# <span id="page-27-0"></span>**3.2.5 Trimble: Copertura e frequenze RTX**

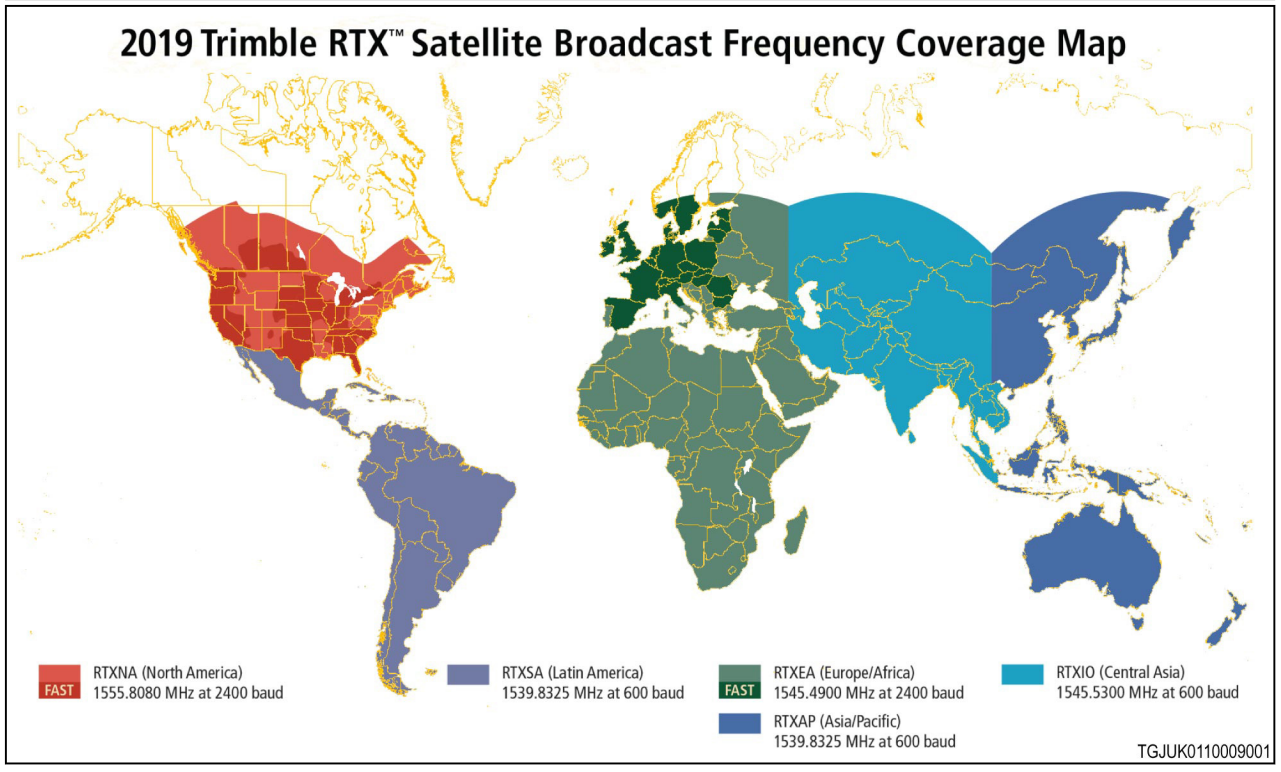

*Fig. 8* 

**NOTA:** *Controllare le frequenze dalla mappa mondiale Trimble RTX nel sito Internet Trimble.*

# **3.2.6 Trimble: Frequenze RTX**

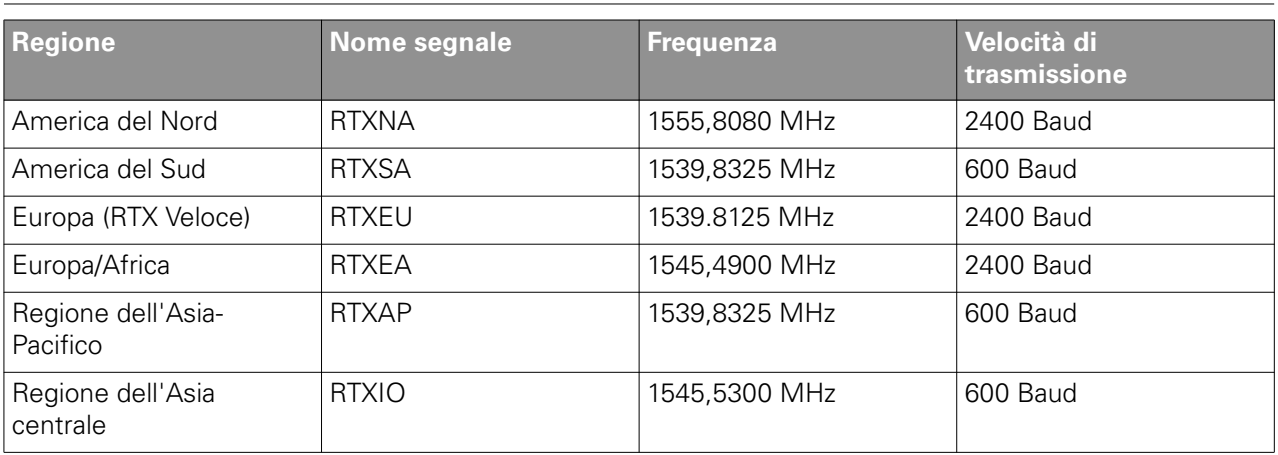

# <span id="page-28-0"></span>**3.3 Impostazioni fonte di correzione**

## **3.3.1 Stato del ricevitore del sistema Valtra Guide**

È possibile accedere alle informazioni sullo stato del ricevitore del sistema Valtra Guide dall'icona Precisione del segnale nella schermata Map (Mappa).

- (1) Stato del sistema Valtra Guide
- (2) Precisione espressa con un valore numerico e potenza del segnale indicata con una barra  $-$  Verde = buona, giallo = media
- (3 ) Traiettoria di riferimento corrente
- (4) Errore per spostamento trasversale
- (5) Segnale di correzione
- (6 ) Inclinazione verticale
- (7) Inclinazione orizzontale
- (8) Direzione del trattore 0° corrisponde al nord, 90° all'est, 180° al sud e 270° all'ovest

La precisione dell'altitudine è di  $\pm$  10-20 m poiché non esiste alcun segnale di correzione per l'altitudine.

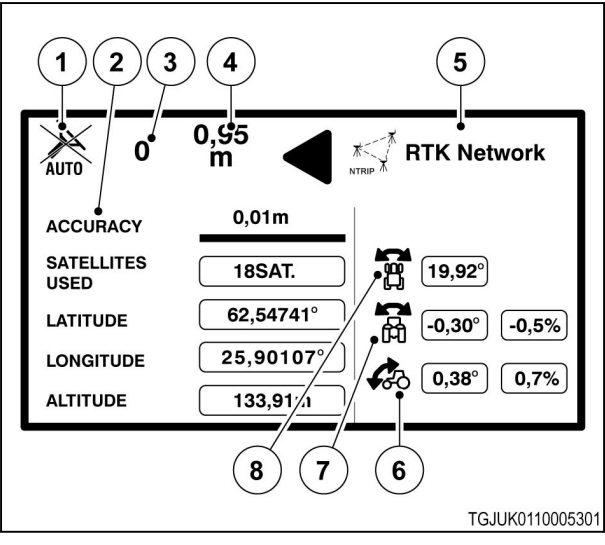

*Fig. 9* 

# **3.3.2 Informazioni sul ricevitore del sistema Valtra Guide**

È possibile accedere alle informazioni sul ricevitore del sistema Valtra Guide dall'icona del segnale di correzione nella schermata Map (Mappa). L'icona del segnale di correzione mostra anche il segnale di correzione attivo.

(1) Icona del segnale di correzione

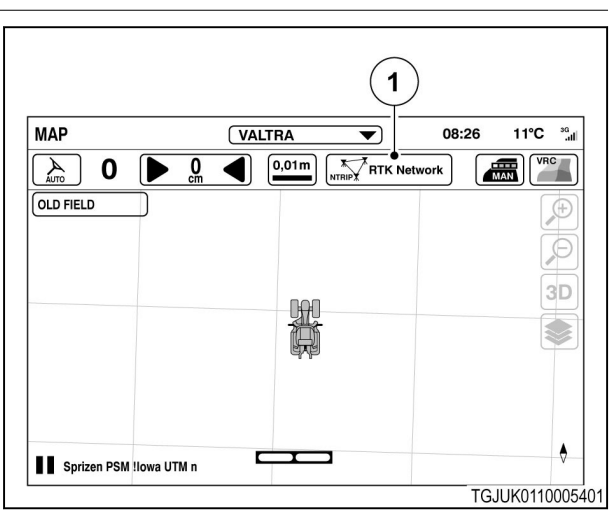

<span id="page-29-0"></span>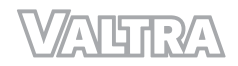

- (1) Scheda delle informazioni del ricevitore
- (2) Input authorization code (Immissione codice di autorizzazione)
	- Utilizzato, ad esempio, per aggiornare il livello di autorizzazione.
- (3) Ricevitore satellitare (NovAtel/Trimble)
- (4) Versione hardware
- (5) Livello di autorizzazione (per una precisione inferiore al centimetro, al decimetro, al metro)
- (6) Numero di serie

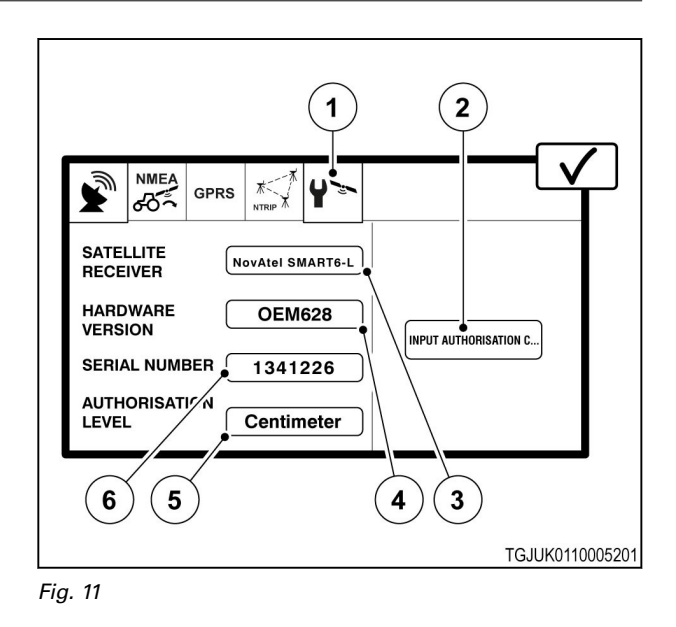

# **3.3.3 Ricevitore NovAtel**

È possibile aprire le impostazioni della fonte di correzione dall'icona Segnale di correzione nella schermata Map (Mappa).

(1) Icona del segnale di correzione

La schermata a comparsa delle impostazioni della fonte di correzione è composta al massimo da 4 schede di impostazioni. Vengono mostrate solo le schede relative al segnale di correzione selezionato.

I segnali SBAS e Base station sono gratuiti, ma per tutti gli altri segnali della fonte di correzione è necessario acquistare la licenza.

#### **Autonomo**

(1) Segnale di correzione

Il ricevitore calcola la posizione solo con i satelliti GPS e GLONASS senza alcun segnale di correzione. Utilizzare il segnale autonomo per lavori che richiedono una precisione molto bassa quando non sono disponibili segnali di correzione.

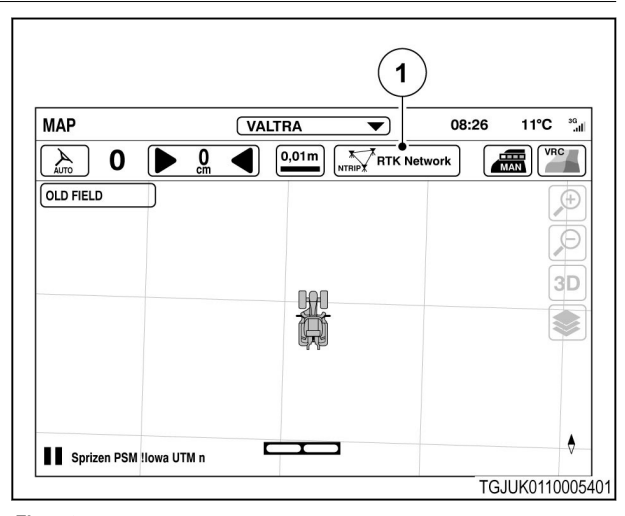

*Fig. 12* 

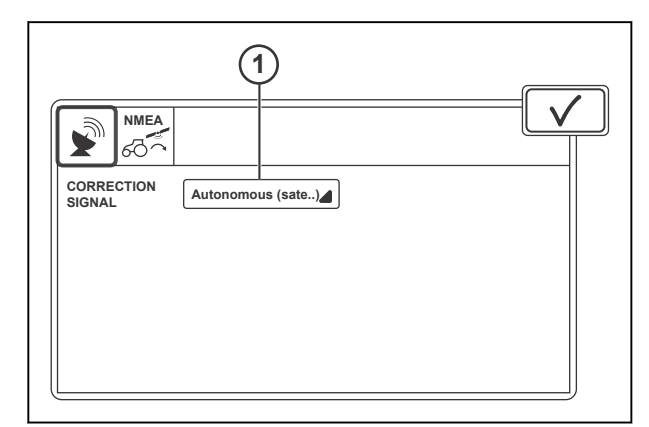

*Fig. 13* 

#### **SBAS**

- (1) Segnale di correzione
- (2) Ritardo del segnale
- (3) Stato connessione
- (4) Fallback

SBAS è un segnale di correzione che fornisce un livello di precisione inferiore al metro. Il segnale è gratuito ed è disponibile nella regione nordamericana ed europea. SBAS contiene i segnali EGNOS e WAAS.

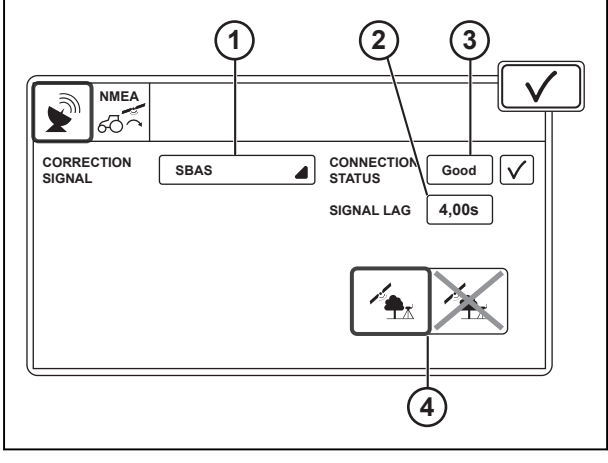

*Fig. 14* 

#### **TerraStar-L**

- (1) Segnale di correzione
- (2) Impostazioni segnale
- (3) Nome segnale
- (4) Frequenza
- (5) Velocità di trasmissione
- (6) Numero di serie
- (7) Ritardo del segnale
- (8) Stato connessione
- (9) Fallback

TerraStar-L è un segnale di correzione che fornisce un livello di precisione inferiore al metro. Il segnale è disponibile solo se il sistema Valtra Guide dispone di livello di autorizzazione per una precisione inferiore al metro.

L'opzione Automatic (Automatico) in Signal settings (Impostazioni segnale) fornisce le impostazioni corrette dei dati per la maggior parte delle regioni. Utilizzare l'opzione Custom (Personalizzato) in Signal settings (Impostazioni segnale) se ci si trova in una regione frontaliera tra 2 aree coperte da satellite. Con le impostazioni personalizzate, eseguire un controllo della frequenza e della velocità di trasmissione dalle pagine Internet TerraStar.

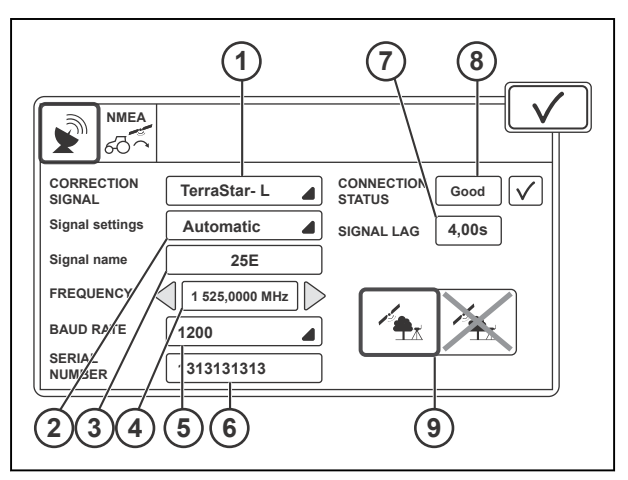

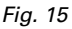

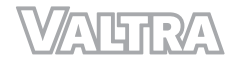

#### **TerraStar-C**

- (1) Segnale di correzione
- (2) Impostazioni segnale
- (3) Nome segnale
- (4) Frequenza
- (5) Velocità di trasmissione
- (6) Numero di serie
- (7) Ritardo del segnale
- (8) Stato connessione
- (9) Fallback

TerraStar-C è un segnale di correzione che fornisce un livello di precisione al decimetro. Il segnale è disponibile solo se il sistema Valtra Guide dispone di livello di autorizzazione per una precisione al decimetro.

L'opzione Automatic (Automatico) in Signal settings (Impostazioni segnale) fornisce le impostazioni corrette dei dati per la maggior parte delle regioni. Utilizzare l'opzione Custom (Personalizzato) in Signal settings (Impostazioni segnale) se ci si trova in una regione frontaliera tra 2 aree coperte da satellite. Con le impostazioni personalizzate, eseguire un controllo della frequenza e della velocità di trasmissione dalle pagine Internet TerraStar.

#### **Stazione base**

- (1) Segnale di correzione
- (2) Tipo di modem
- (3) Formato del segnale
- (4) Spaziatura tra canali
- (5) Protocollo
- (6) Frequenza
- (7) Attivazione/disattivazione (ON/OFF) della correzione errore
- (8) Distanza dalla base
- (9) Ritardo del segnale
- (10) Stato connessione
- (11) Fallback

Base Station è un segnale di correzione che fornisce un livello di precisione al centimetro. Il segnale è disponibile solo se il sistema Valtra Guide dispone di livello di autorizzazione per una precisione al centimetro.

Con il modem Valtra, impostare la spaziatura tra canali, la frequenza e il formato del segnale sugli stessi valori della stazione base. Se si utilizza un modem esterno, fare riferimento al produttore del modem per le impostazioni dei dati.

Controllare le frequenze consentite dall'autorità pubblica del paese di appartenenza.

Le impostazioni di correzione degli errori devono essere identiche nella radio del sistema Valtra Guide e nella radio della stazione base.

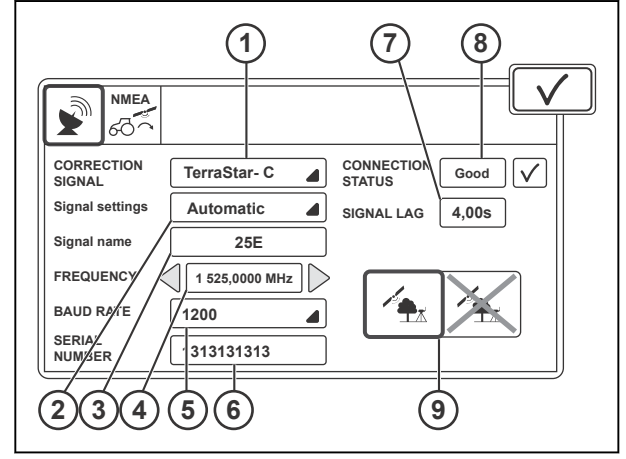

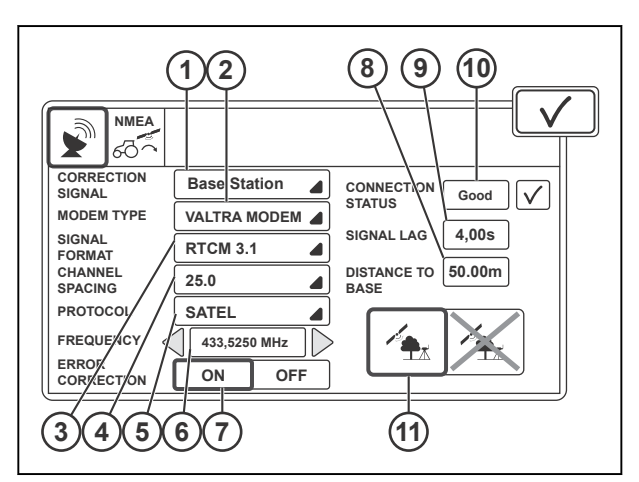

*Fig. 17* 

#### **Rete RTK**

- (1) Segnale di correzione
- (2) Tipo di modem
- (3) Formato del segnale
- (4) Tipo di collegamento
- (5) Distanza dalla base
- (6) Ritardo del segnale
- (7) Stato connessione
- (8) Fallback

RTK Network è un segnale di correzione che fornisce un livello di precisione al centimetro. Il segnale è disponibile solo se il sistema Valtra Guide dispone di livello di autorizzazione per una precisione al centimetro.

Il modem RTK riceve il segnale di correzione tramite rete mobile e perciò richiede una scheda SIM per la connessione. Consultare il fornitore del servizio per le impostazioni dei dati.

#### **GPRS**

- (1) Pin
- (2) APN (nome punto di accesso)
- (3) Nome utente (opzionale)
- (4) Password (opzionale)
- (5) Fornitore del servizio
- (6) Potenza del segnale
- (7) Attivazione/disattivazione (ON/OFF) della connessione Internet
- (8) Roaming attivato/disattivato
- (9) Roaming attivo/non attivo

La scheda GPRS contiene le impostazioni per il modem GPRS. Il modem chiama il server che fornisce il segnale di correzione RTK, perciò è necessaria una scheda SIM per la connessione.

Consultare il fornitore del servizio per le impostazioni dei dati.

**NOTA:** *la funzione di roaming, se abilitata, può richiedere costi aggiuntivi.*

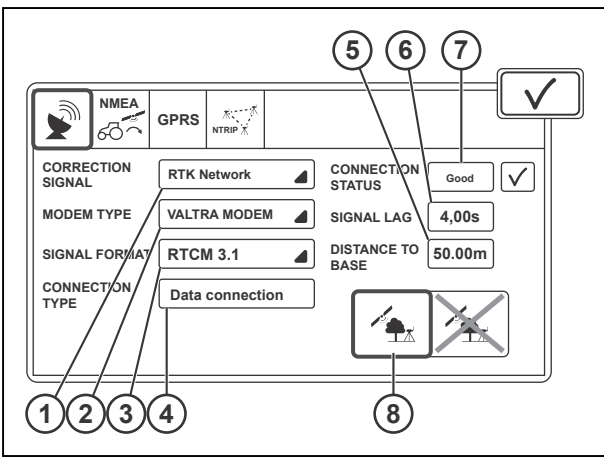

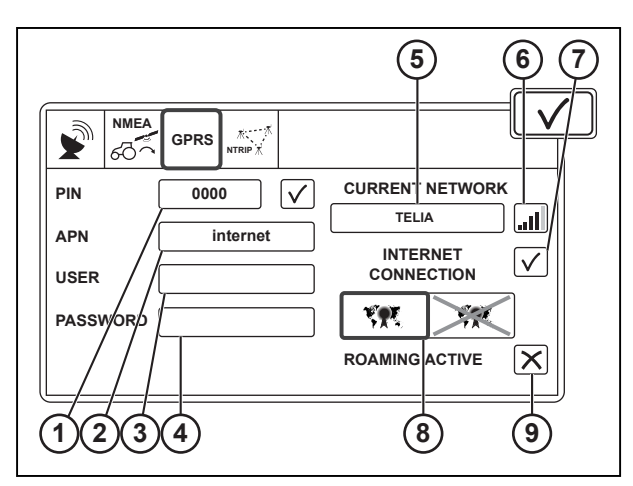

*Fig. 19* 

<span id="page-33-0"></span>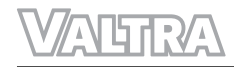

#### **NTRIP**

- (1) Indirizzo NTRIP
- (2) Porta NTRIP
- (3) Mount Point
- (4) Nome utente<br>(5) Password
- Password
- (6) Collegamento/scollegamento al server
- (7) NTRIP attivo/non attivo

L'indirizzo NTRIP deve essere in formato IP numerico.

Quando si disinserisce e reinserisce l'alimentazione principale del trattore, la connessione al server NTRIP avviene in automatico. Se il ricevitore del sistema Valtra Guide non riceve il segnale di correzione NTRIP, scollegarlo e ricollegarlo. Consultare il fornitore del servizio per le impostazioni dei dati.

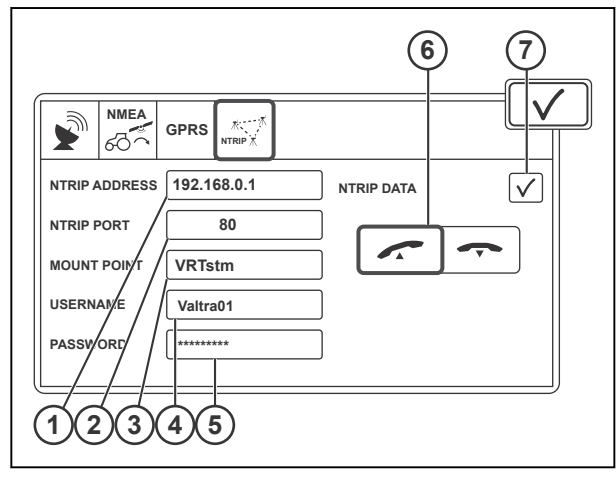

*Fig. 20* 

# **3.3.4 Ricevitore Trimble**

È possibile aprire le impostazioni della fonte di correzione dall'icona Segnale di correzione nella schermata Map (Mappa).

(1) Icona del segnale di correzione

La schermata a comparsa delle impostazioni della fonte di correzione è composta al massimo da 5 schede di impostazioni. Vengono mostrate solo le schede relative al segnale di correzione selezionato.

I segnali SBAS e Base station sono gratuiti, ma per tutti gli altri segnali della fonte di correzione è necessario acquistare la licenza.

## **Autonomo**

(1) Segnale di correzione

Il ricevitore calcola la posizione solo con i satelliti GPS e GLONASS senza alcun segnale di correzione. Utilizzare il segnale autonomo per lavori che richiedono una precisione molto bassa quando non sono disponibili segnali di correzione.

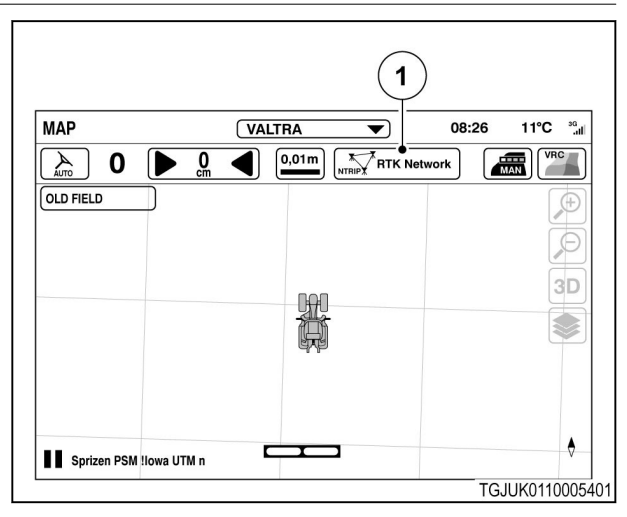

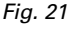

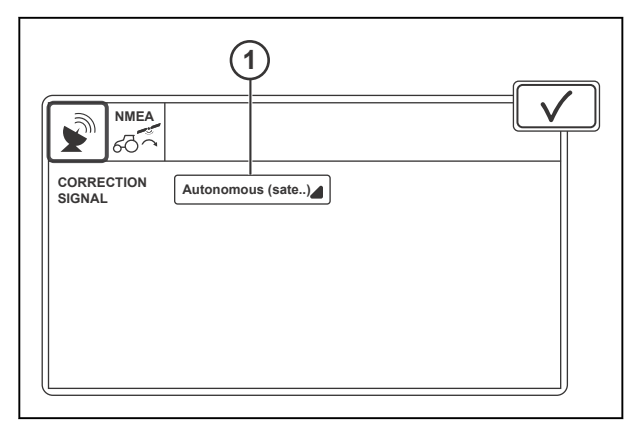

*Fig. 22* 

#### **SBAS**

- (1) Segnale di correzione
- (2) Ritardo del segnale
- (3) Stato connessione
- (4) Fallback

SBAS è un segnale di correzione che fornisce un livello di precisione inferiore al metro. Il segnale è gratuito ed è disponibile nella regione nordamericana ed europea. SBAS contiene i segnali EGNOS e WAAS.

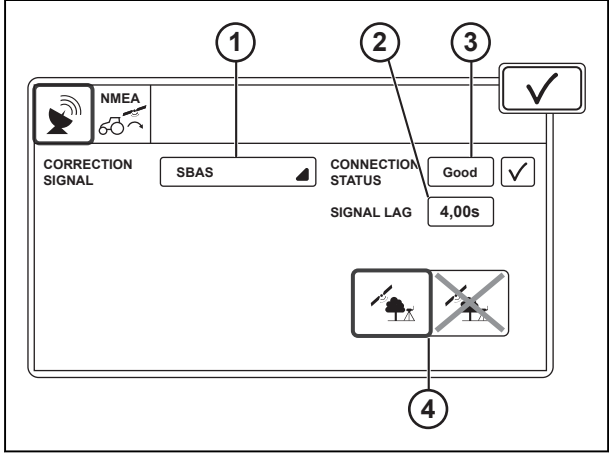

*Fig. 23* 

## **RangePoint RTX**

- (1) Segnale di correzione
- (2) Impostazioni segnale
- (3) Frequenza
- (4) Velocità di trasmissione
- (5) Numero di serie
- (6) Ritardo del segnale
- (7) Stato connessione
- (8) Fallback
- (9) Data di scadenza

RangePoint RTX è un segnale di correzione che fornisce un livello di precisione inferiore al metro. Il segnale è disponibile solo se il sistema Valtra Guide dispone di livello di autorizzazione per una precisione inferiore al metro. Consultare il fornitore del servizio per le impostazioni dei dati.

# **CenterPoint RTX**

- (1) Segnale di correzione
- (2) Impostazioni segnale
- (3) RTX Standard
- (4) Frequenza
- (5) Velocità di trasmissione
- (6) Numero di serie
- (7) Ritardo del segnale
- (8) Stato connessione
- (9) Attivazione/disattivazione (ON/OFF) del fallback
- (10) Data di scadenza

CenterPoint RTX è un segnale di correzione che fornisce un livello di precisione al decimetro. Il segnale è disponibile solo se il sistema Valtra Guide dispone di livello di autorizzazione per una precisione al decimetro. Consultare il fornitore del servizio per le impostazioni dei dati.

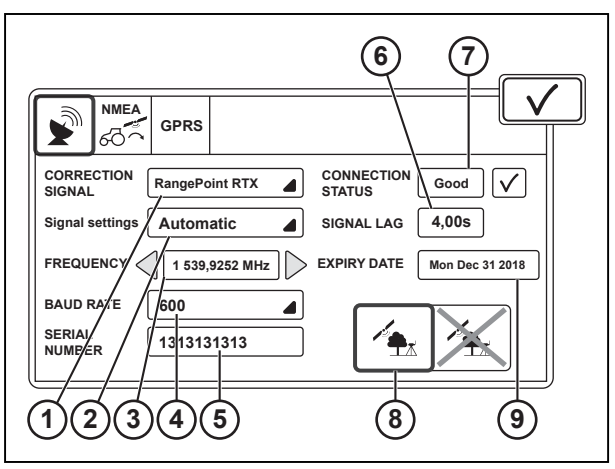

*Fig. 24* 

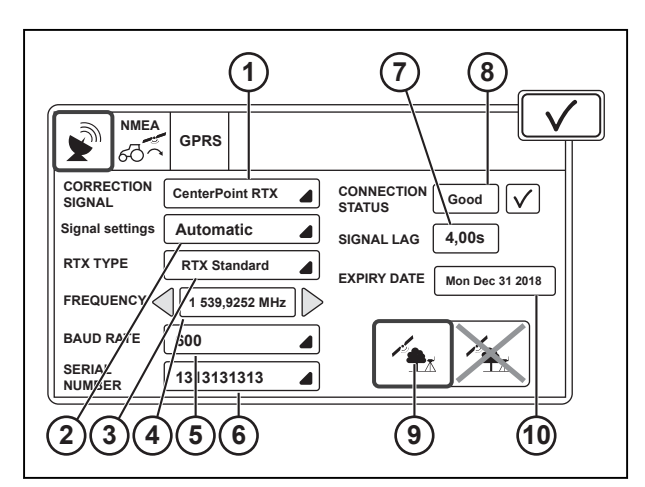

#### **Stazione base**

- (1) Segnale di correzione
- (2) Tipo di base
- (3) Formato del segnale
- (4) Protocollo
- (5) Frequenza
- (6) Modalità
- (7) Distanza dalla base
- (8) Ritardo del segnale
- (9) Stato connessione
- (10) Attivazione/disattivazione (ON/OFF) del fallback

Base Station è un segnale di correzione che fornisce un livello di precisione al centimetro. Il segnale è disponibile solo se il sistema Valtra Guide dispone di livello di autorizzazione per una precisione al centimetro.

Con il modem Valtra, impostare la spaziatura tra canali, la frequenza e il formato del segnale sugli stessi valori della stazione base. Se si utilizza un modem esterno, fare riferimento al produttore del modem per le impostazioni dei dati.

Controllare le frequenze consentite dall'autorità pubblica del paese di appartenenza.

Le impostazioni di correzione degli errori devono essere identiche nella radio del sistema Valtra Guide e nella radio della stazione base.

#### **Rete RTK**

- (1) Segnale di correzione
- (2) Tipo di modem
- (3) Formato del segnale
- (4) Tipo di collegamento
- (5) Distanza dalla base
- (6) Ritardo del segnale
- (7) Stato connessione
- (8) Attivazione/disattivazione (ON/OFF) del fallback

RTK Network è un segnale di correzione che fornisce un livello di precisione al centimetro. Il segnale è disponibile solo se il sistema Valtra Guide dispone di livello di autorizzazione per una precisione al centimetro.

Il modem RTK riceve il segnale di correzione tramite rete mobile e perciò richiede una scheda SIM. Consultare il fornitore del servizio per le impostazioni dei dati.

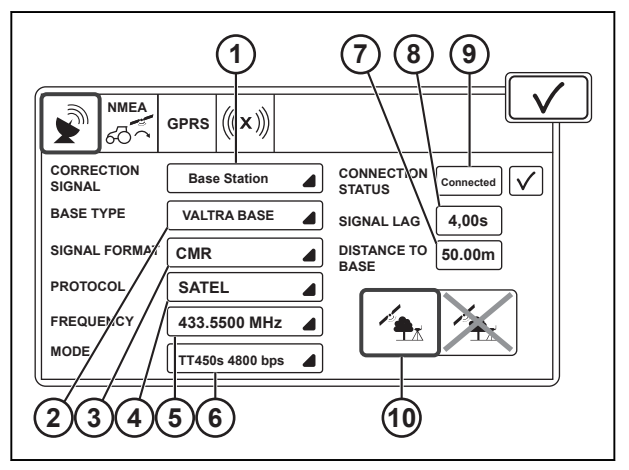

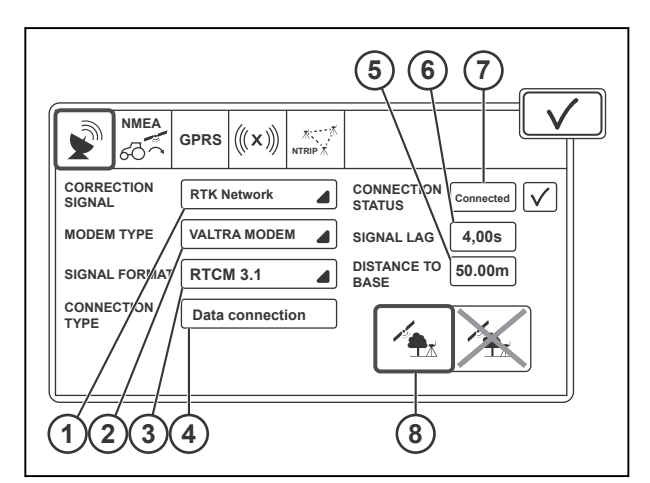

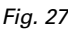
# **GPRS**

- (1) Pin
- (2) APN (nome punto di accesso)
- (3) Nome utente (opzionale)
- (4) Password (opzionale)
- (5) Fornitore del servizio
- (6) Potenza del segnale
- (7) Attivazione/disattivazione (ON/OFF) della connessione Internet
- (8) Roaming attivato/disattivato
- (9) Roaming attivo/non attivo

La scheda GPRS contiene le impostazioni per il modem GPRS. Il modem chiama il server che fornisce il segnale di correzione RTK, perciò è necessaria una scheda SIM per la connessione.

Consultare il fornitore del servizio per le impostazioni dei dati.

**NOTA:** *la funzione di roaming, se abilitata, può richiedere costi aggiuntivi.*

# **xFill**

- (1) Ricevitore satellitare
- (2) Dato base
- (3) Velocità di trasmissione
- (4) Frequenza
- (5) Stato xFill
- (6) Ritardo del segnale
- (7) Tempo residuo

xFill è una funzione che può mantenere un livello di precisione al centimetro per massimo di 20 minuti in caso di perdita del segnale di correzione Base Station o RTK Network. La funzione xFill è sempre attiva quando la fonte di correzione è il segnale di correzione Base Station o RTK Network. La frequenza e la velocità di trasmissione sono le stesse utilizzate per la fonte di correzione CenterPoint RTX. Consultare il fornitore del servizio per le impostazioni dei dati.

# **NTRIP**

- (1) Indirizzo NTRIP
- (2) Porta NTRIP
- (3) Mount Point
- (4) Nome utente
- (5) Password
- (6) Collegamento/scollegamento al server
- (7) NTRIP attivo/non attivo

L'indirizzo NTRIP deve essere in formato IP numerico.

Quando si disinserisce e reinserisce l'alimentazione principale del trattore, la connessione al server NTRIP avviene in automatico. Se il ricevitore del sistema Valtra Guide non riceve il segnale di correzione NTRIP,

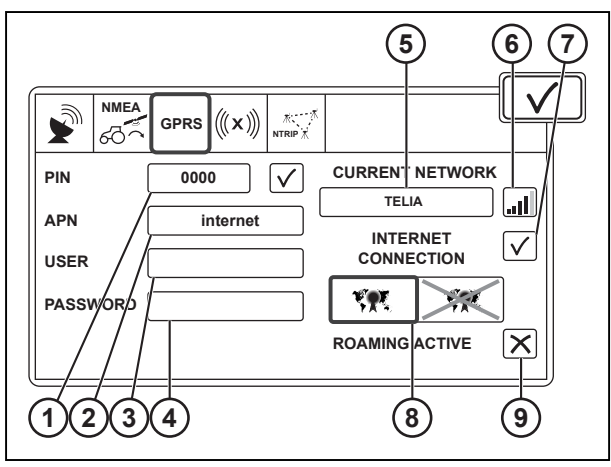

*Fig. 28* 

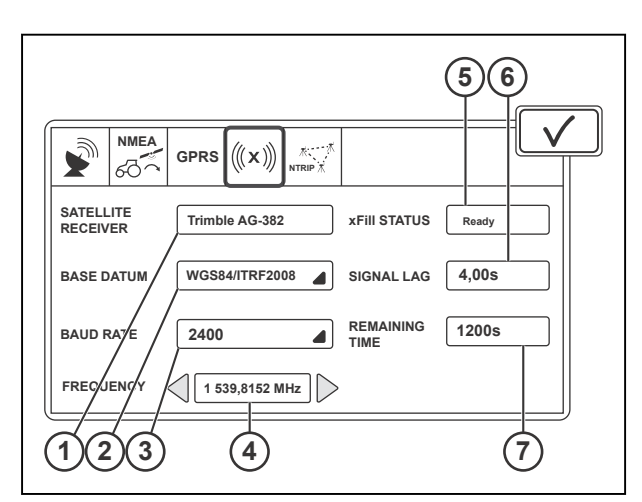

*Fig. 29* 

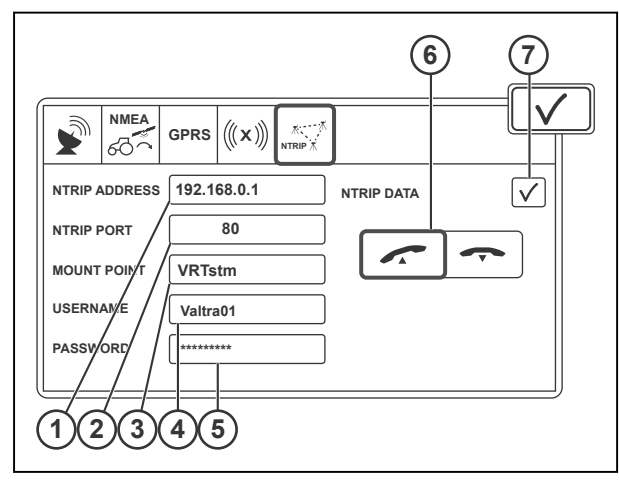

scollegarlo e ricollegarlo. Consultare il fornitore del servizio per le impostazioni dei dati.

# **3.3.5 Utilizzo del fallback**

Il fallback rende possibile continuare la guida quando il segnale di correzione selezionato con una precisione maggiore è temporaneamente non disponibile. Il fallback attiva un segnale di correzione con una precisione inferiore. Quando il segnale di correzione con una precisione maggiore viene ricevuto di nuovo, il sistema lo riattiva automaticamente.

**NOTA:** *con il fallback attivo, la deviazione della traiettoria di riferimento può aumentare quando si utilizza un segnale di correzione con una precisione ridotta.*

# **Procedura**

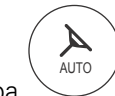

.

- Aprire la schermata Mappa
- Toccare l'icona delle impostazioni di correzione.

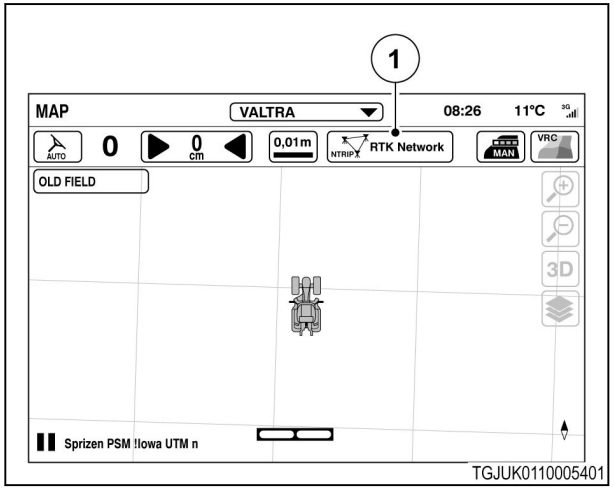

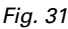

- 1 lcona del segnale di correzione
- Toccare la scheda del segnale di correzione.
- Toccare il selettore di fallback per attivarlo o disattivarlo.

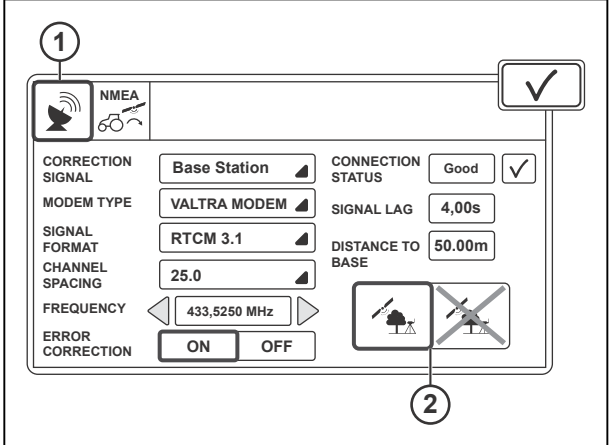

- *Fig. 32*
- 1 Scheda del segnale di correzione
- 2 Fallback

# **3.3.6 Uscita NMEA**

- 1 Uscita NMEA ON/OFF
- 2 Velocità di trasmissione
- 3 Impostazione parità<br>4 Formato dei dati
- 4 Formato dei dati<br>5 Velocità di trasfei
- 5 Velocità di trasferimento

Lo standard NMEA consente di ricevere le informazioni sulla posizione in formato standard NMEA0183 dal connettore RS-232 situato nella centralina elettrica del trattore. Fare riferimento al manuale del costruttore dell'attrezzo per le impostazioni dei dati NMEA.

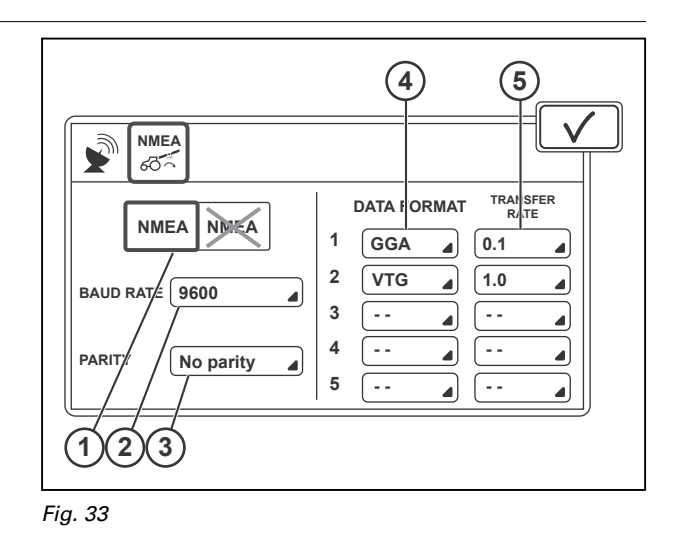

# **3.3.7 Inserimento di una scheda SIM**

# **Procedura**

- **1.** Scollegare il connettore.
- **2.** Rimuovere le 4 viti.
- **3.** Abbassare il Top Dock dal tetto.

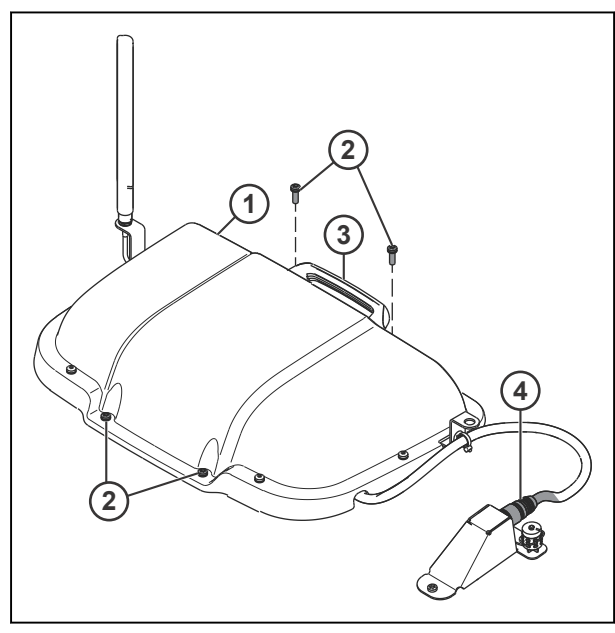

- 1 TopDock
- 2 Vite
- 3 Maniglia
- 4 Connettore

# **NGTRA**

**4.** Rimuovere le 4 viti e il dado.

**6.** Tirare la maniglia rossa per scollegare il

connettore.

**5.** Rimuovere il coperchio.

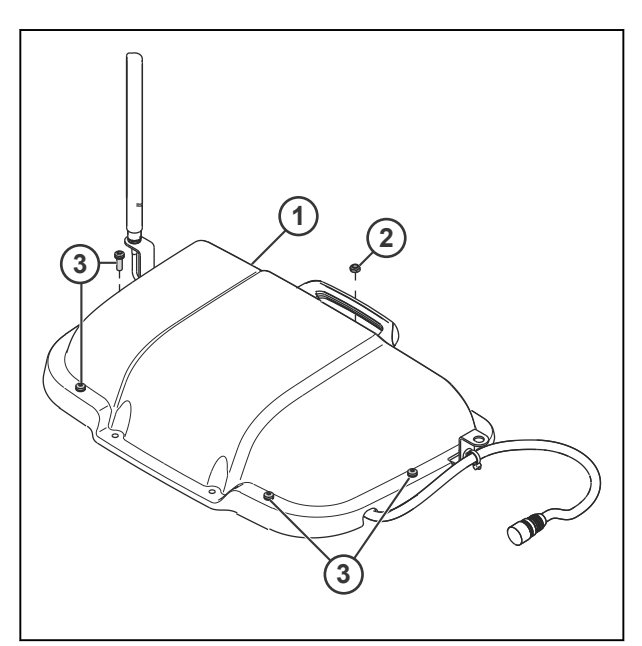

*Fig. 35* 

- 1 Coperchio<br>2 Dado
- 2 Dado<br>3 Viti
- Viti

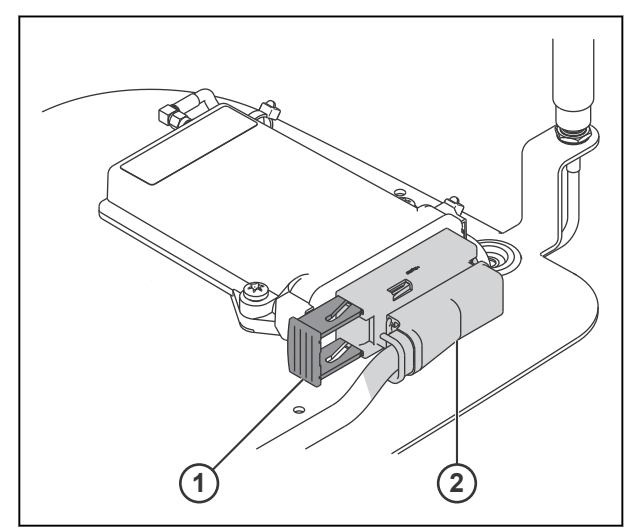

- 1 Maniglia rossa
- 2 Connettore

**7.** Premere il pulsante giallo con una penna a sfera per espellere il supporto della scheda SIM.

> **NOTA:** *Non premere il pulsante giallo con forza.Il supporto fuoriesce solo di pochi millimetri dallo slot della scheda.Se si preme ulteriormente il pulsante giallo per espellere il supporto, lo slot della scheda si rompe.*

- **8.** Rimuovere con cautela il supporto della scheda SIM.
- **9.** Inserire la scheda SIM nel relativo supporto e assicurarsi che scatti in posizione.
- **10.** Posizionare il supporto della scheda SIM sulle relative guide nella parte superiore dello slot della scheda, quindi spingere il supporto in posizione.

**NOTA:** *fare attenzione a non far cadere la scheda SIM all'interno del modem.*

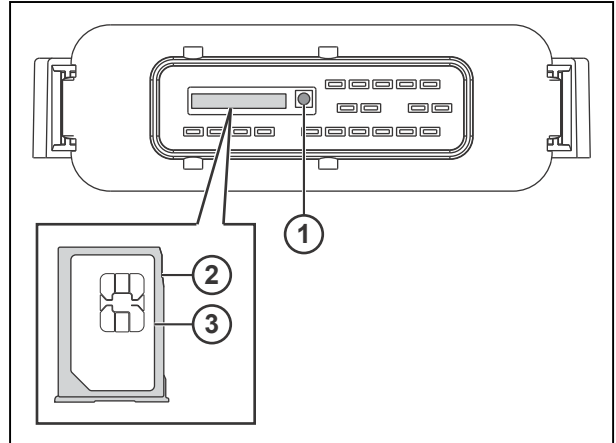

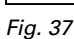

- 1 Pulsante giallo
- 2 Supporto della scheda SIM
- 3 Scheda SIM

Quando il supporto della scheda SIM è posizionato correttamente sulle guide, non si deve avvertire alcuna resistenza durante la spinta.

**11.** Utilizzare una penna per spingere con cautela il supporto della scheda SIM nell'apposito slot più lontano possibile.

Il supporto della scheda SIM non è caricato a molla e non scatta in posizione. Quando il supporto della scheda SIM si trova nella posizione corretta, il pulsante giallo si accende.

- **12.** Inserire il connettore in posizione.
- **13.** Spingere la maniglia rossa per bloccare il connettore.

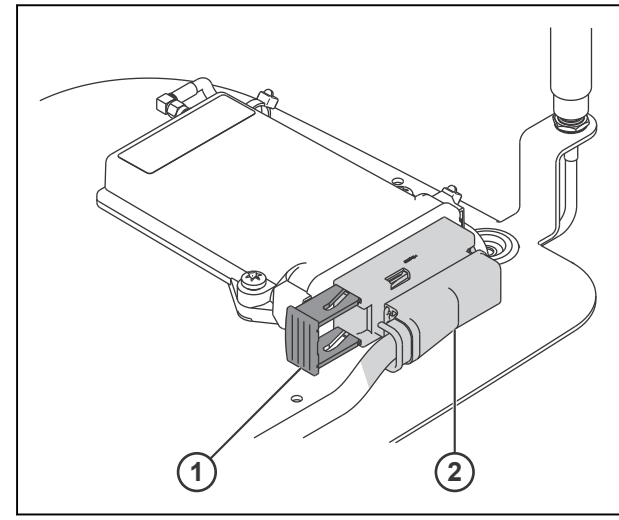

- 1 Maniglia rossa
- 2 Connettore

- **14.** Montare il coperchio.
- **15.** Montare le 4 viti e il dado.

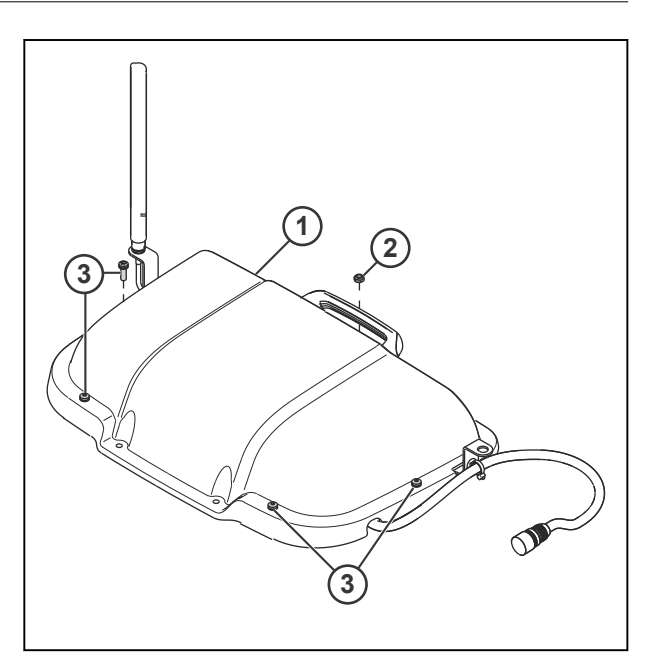

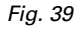

- 1 Coperchio<br>2 Dado
- 2 Dado<br>3 Viti
- Viti
- **16.** Posizionare il Top Dock sul tetto.
- **17.** Montare le 4 viti.
- **18.** Collegare il connettore.

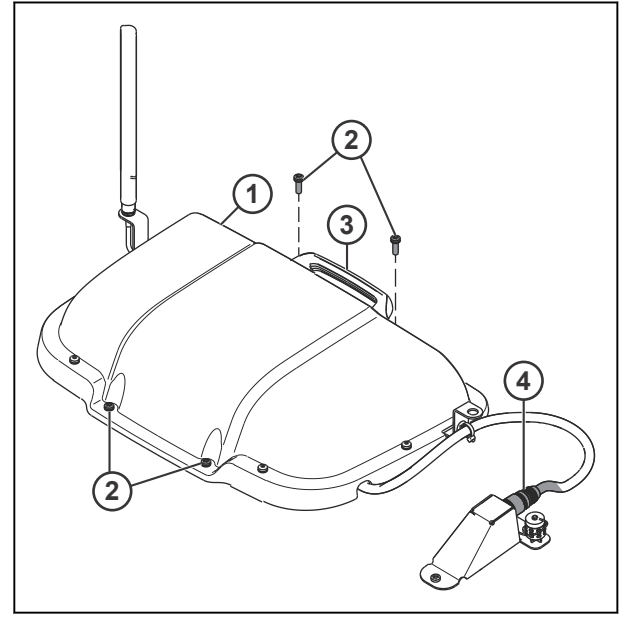

*Fig. 40* 

- 1 TopDock
- 2 Vite
- 3 Maniglia
- 4 Connettore

# **3.3.8 Aggiornare il livello di autorizzazione del ricevitore**

È possibile aggiornare il livello di autorizzazione del ricevitore del sistema Valtra Guide per utilizzare un segnale di correzione con una precisione maggiore. Acquistare il codice di autorizzazione presso il concessionario Valtra locale.

# **Procedura**

- **1.** Aprire la schermata Map (Mappa)
- **2.** Toccare l'icona Segnale di correzione.

**3.** Annotare il tipo di ricevitore, la versione hardware e il numero di serie.

**5.** Toccare l'icona Input authorization code (Immissione codice di autorizzazione).

**7.** Toccare  $\checkmark$  per confermare la modifica.

concessionario Valtra locale.

**6.** Inserire il codice di autorizzazione.

**4.** Acquistare il codice di autorizzazione presso il

AUTO

 $\boldsymbol{Z}$ 

.

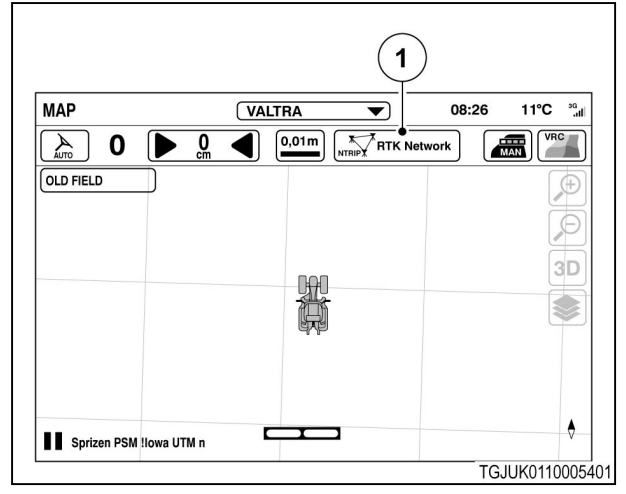

*Fig. 41* 

(1) Segnale di correzione

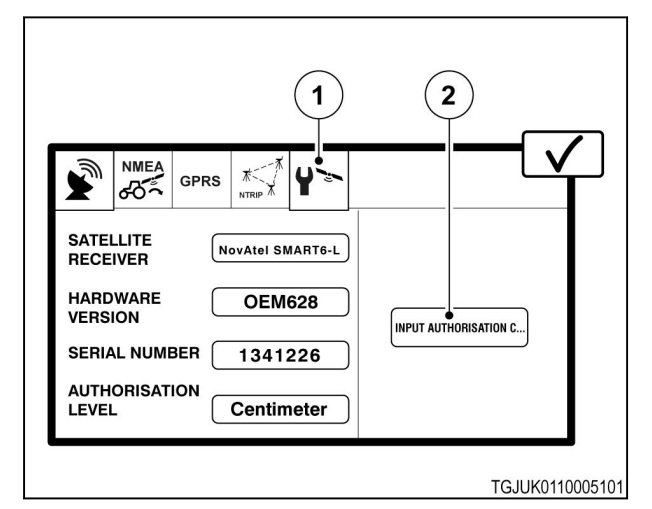

- (1) Scheda delle informazioni del ricevitore
- (2) Input authorization code (Immissione codice di autorizzazione)
- **8.** Riavviare il sistema Valtra Guide.

# **4 Funzionamento del sistema Valtra Guide**

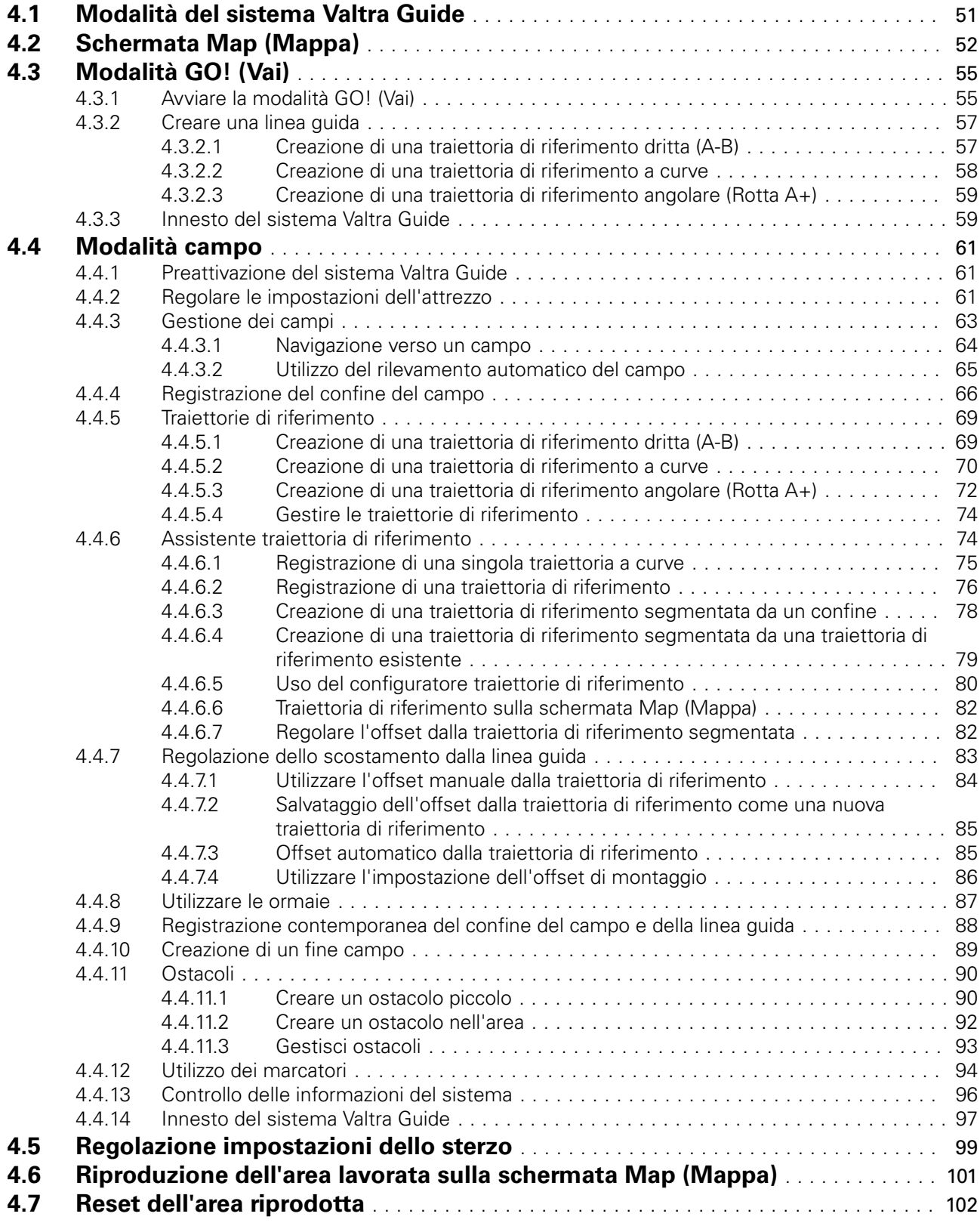

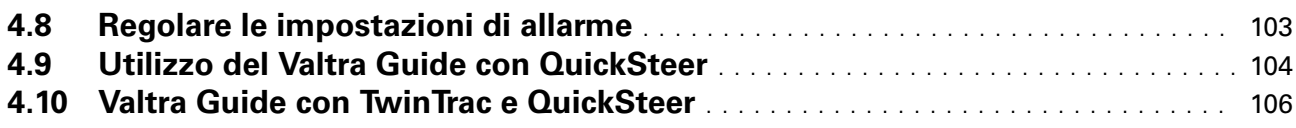

<span id="page-45-0"></span>

# **4.1 Modalità del sistema Valtra Guide**

L'interfaccia utente del sistema Valtra Guide ha 2 modalità, GO! (VAI!) e Field (Campo).

La modalità GO! (Vai) semplifica l'uso iniziale del sistema Valtra Guide. La modalità GO! (Vai) fornisce istruzioni dettagliate. In modalità GO!, non è possibile salvare i campi e le traiettorie di riferimento. Quando si crea una nuova traiettoria di riferimento in modalità GO! (Vai), quella precedente viene sovrascritta.

La modalità Field (Campo) è una modalità avanzata in cui sono disponibili tutte le funzioni del sistema Valtra Guide.

La modalità Settings (Impostazioni) consente di selezionare le impostazioni.

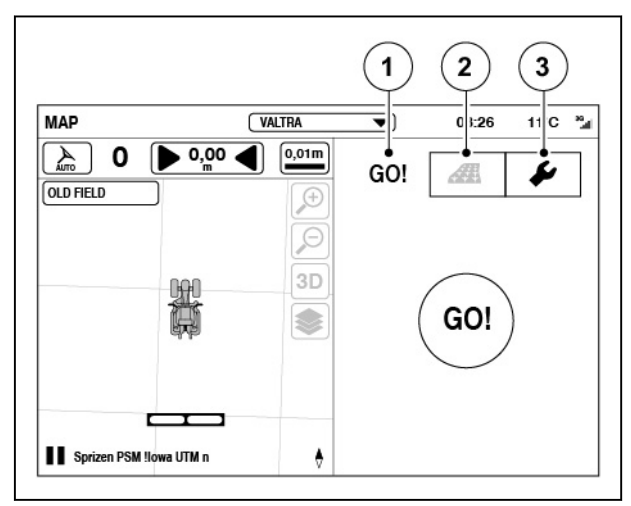

- (1) Modalità GO! (Vai)
- (2) Modalità CAMPO
- (3) Modalità Settings (Impostazioni)

# <span id="page-46-0"></span>**4.2 Schermata Map (Mappa)**

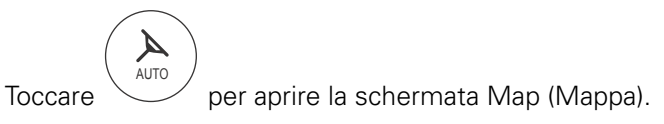

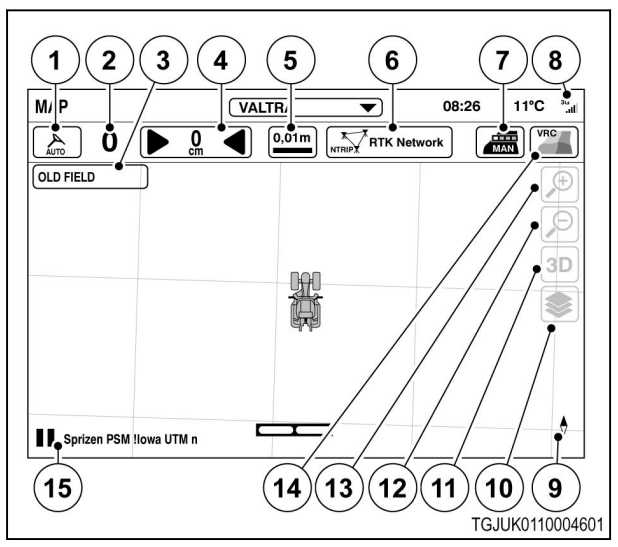

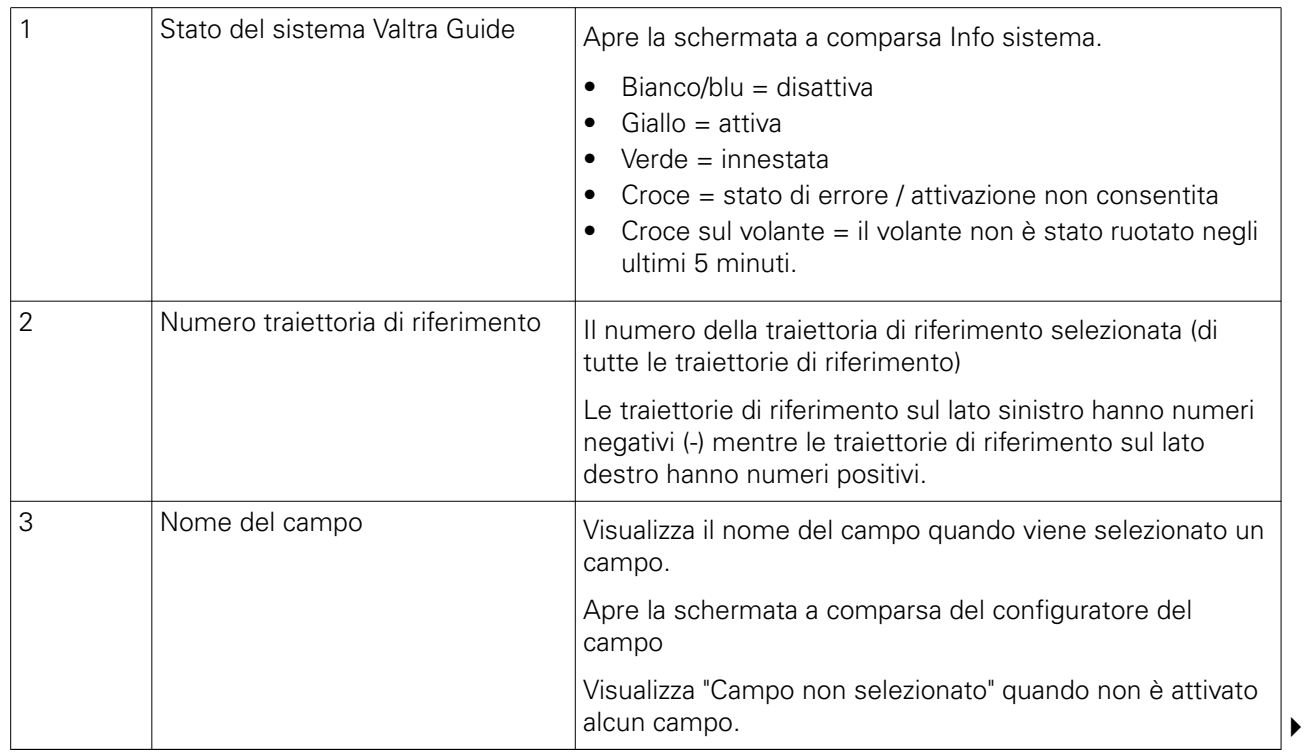

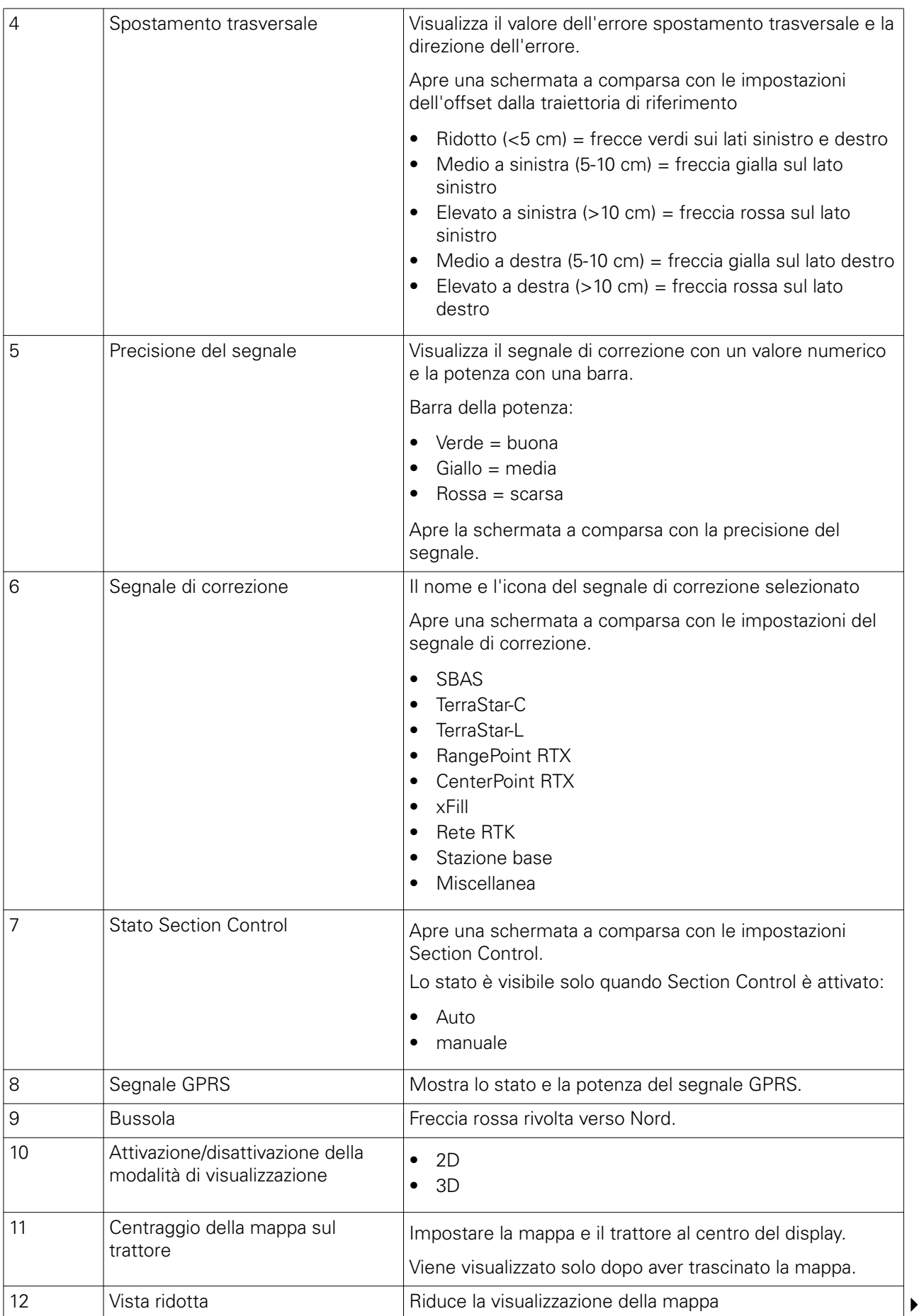

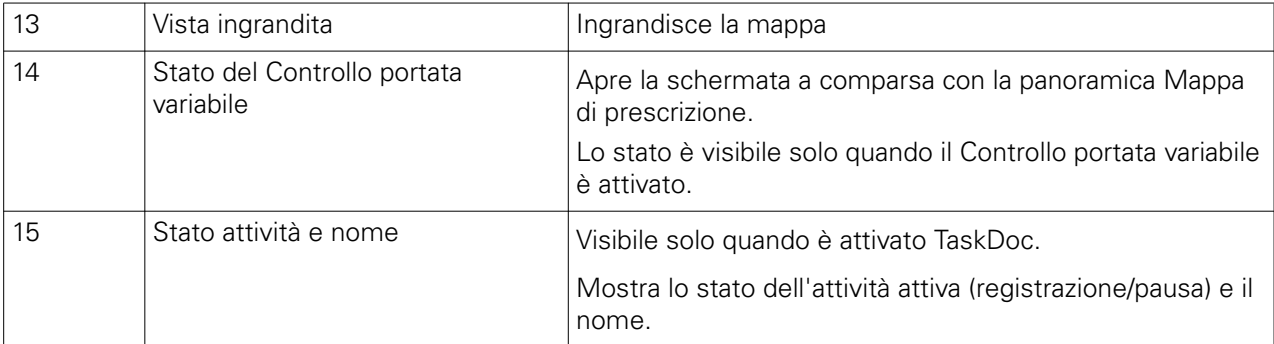

Quando il Controllo portata variabile è attivato, sulla schermata Map (Mappa) viene visualizzata un'ulteriore icona  $\left[\frac{1}{2}\right]$ . Questa icona mostra un elenco delle legende della mappa.

# <span id="page-49-0"></span>**4.3 Modalità GO! (Vai)**

La modalità GO! (Vai) è un modo semplice per utilizzare il sistema Valtra Guide.

Prima di iniziare a utilizzare la modalità GO!, regolare le impostazioni di correzione in base alla configurazione del proprio sistema.

L'icona della modalità GO! fa partire una sequenza in cui l'utente può:

- Definire le impostazioni dell'attrezzo
- Creare traiettorie di riferimento

A questo punto è possibile innestare il sistema Valtra Guide.

# **4.3.1 Avviare la modalità GO! (Vai)**

# **Procedura**

- **1.** Premere l'interruttore di attivazione principale.
- **2.** Toccare l'icona Valtra Guide per preattivarlo. Il sistema Valtra Guide è preattivato quando l'icona è di colore verde/blu.

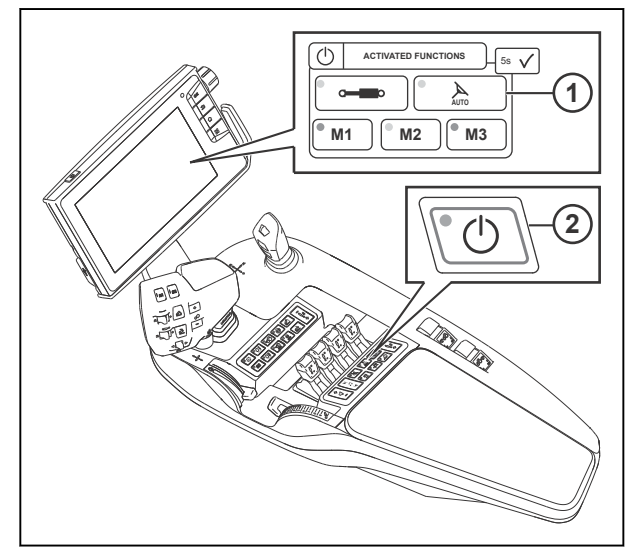

- 1 Preattivazione del ricevitore del sistema Valtra Guide
- 2 Interruttore di attivazione principale

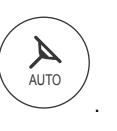

- **3.** Aprire la schermata Map (Mappa)
- **4.** Toccare la scheda della modalità GO! (VAI!).
- **5.** Toccare l'icona della modalità GO! (VAI!).

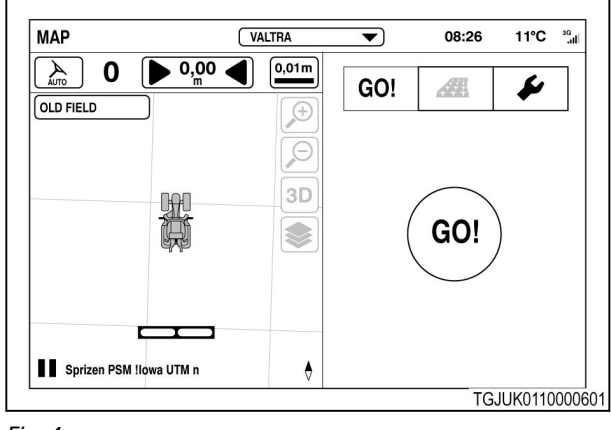

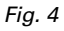

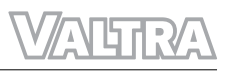

- **6.** Regolare la larghezza e la sovrapposizione dell'attrezzo.
	- a) Regolare la larghezza dell'attrezzo.
	- b) Regolare la sovrapposizione.

Fare riferimento a queste impostazioni per la larghezza della traiettoria di riferimento.

**NOTA:** *la larghezza e la sovrapposizione dell'attrezzo sono le stesse del profilo. Se modificate, i nuovi valori non vengono memorizzati nel profilo.*

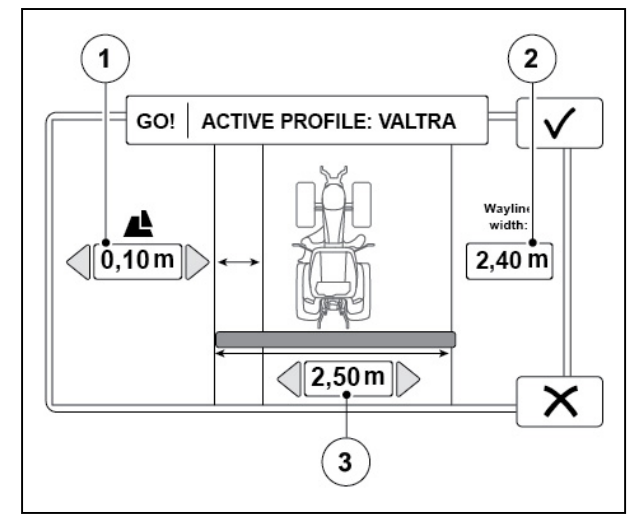

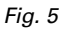

- (1) Sovrapposizione
- (2) Larghezza dell'attrezzo
- (3) Larghezza traiettoria di riferimento
- **7.** Selezionare il tipo di traiettoria di riferimento.
- 8. Toccare **V** per confermare.

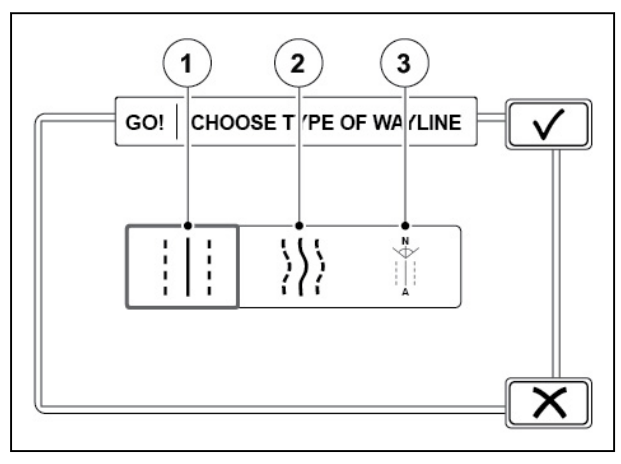

- (1) Dritta (A-B)
- (2) A curve
- (3) Angolare (Rotta A+)

# <span id="page-51-0"></span>**4.3.2 Creare una linea guida**

# **4.3.2.1 Creazione di una traiettoria di riferimento dritta (A-B)**

# **Procedura**

- **1.** Toccare l'icona  $A_1$  per impostare il punto iniziale A (ad esempio, all'angolo del campo tra il campo e il fine campo).
- **2.** Guidare fino alla fine del campo o a una distanza minima di 10 m.
- **3.** Toccare l'icona <sup>B</sup><sup>1</sup> per impostare il punto finale B.

Vengono visualizzate delle traiettorie di riferimento parallele sul lato sinistro (numeri negativi) e destro (numeri positivi) del trattore. Il sistema calcola gli intervalli tra traiettorie di riferimento dalla larghezza e dalla sovrapposizione dell'attrezzo preimpostate.

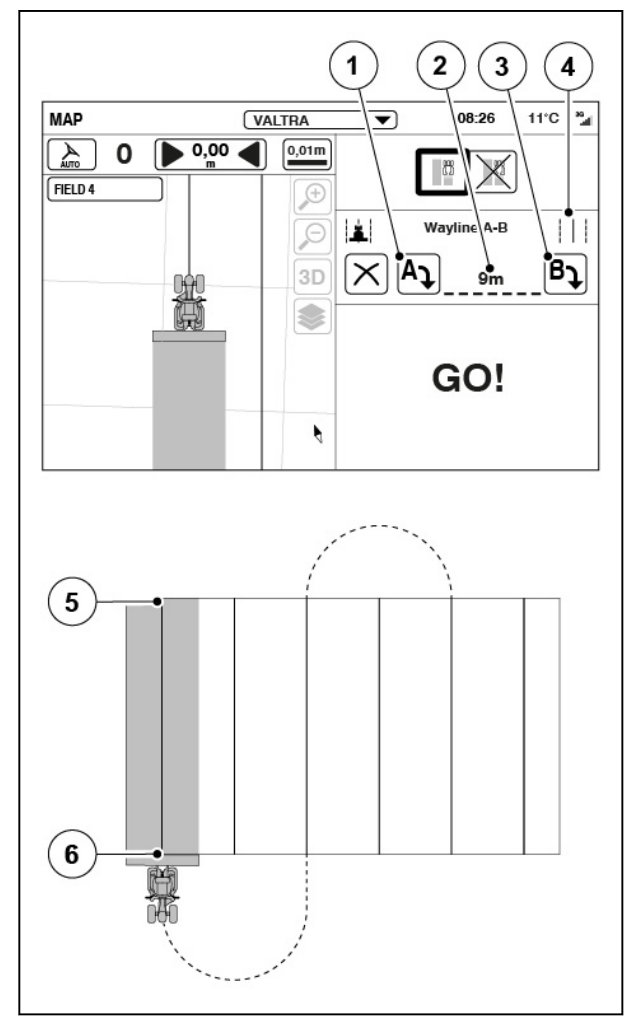

- (1) Punto iniziale A
- (2) Lunghezza traiettoria di riferimento
- (3) Punto finale B<br>(4) Traiettoria di rit
- Traiettoria di riferimento dritta
- (5) Punto iniziale A
- (6) Punto finale B

# <span id="page-52-0"></span>**4.3.2.2 Creazione di una traiettoria di riferimento a curve**

# **Procedura**

- **1.** Toccare l'icona di registrazione (ad esempio, sull'angolo del campo tra il campo e il fine campo).
- **2.** Per mettere in pausa la registrazione (ad esempio, se è presente una parte rettilinea nel campo), toccare l'icona di pausa.

La registrazione crea una linea retta nell'intervallo tra le selezioni di pausa e di continuazione della registrazione.

- **3.** Toccare l'icona per continuare la registrazione per riprendere la registrazione.
- **4.** Guidare fino alla fine del campo.
- **5.** Toccare  $\checkmark$  per confermare.

Vengono visualizzate delle linee guida parallele sul lato sinistro (numeri negativi) e destro (numeri positivi) del trattore. Il sistema calcola gli intervalli tra linee guida dalla larghezza e dalla sovrapposizione dell'attrezzo preimpostate.

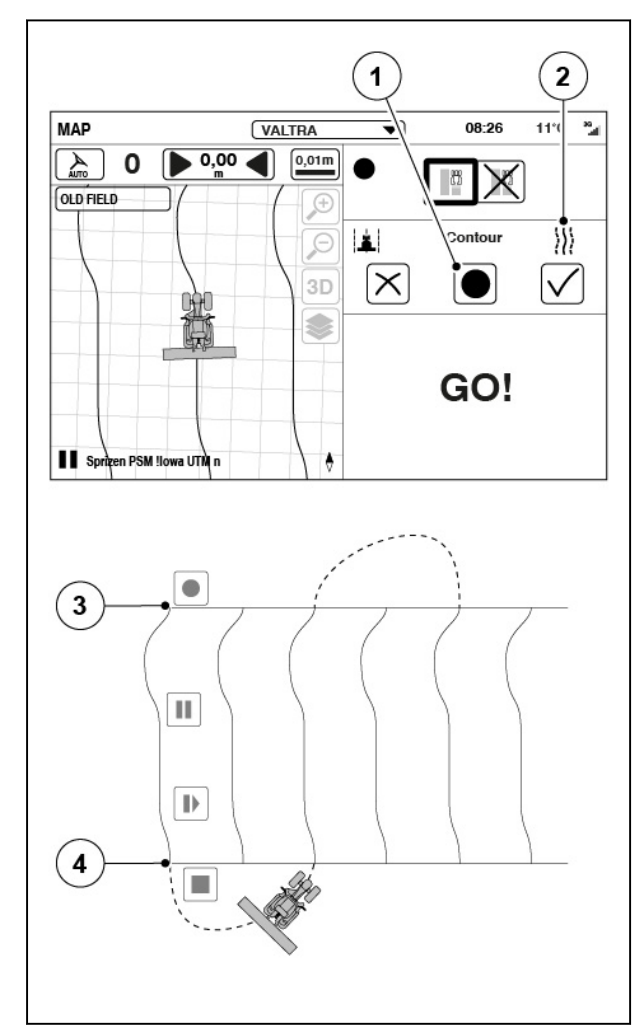

- 
- (1) Registrazione<br>(2) Linea guida a Linea guida a curve
- (3) Fine della linea guida
- (4) Inizio della linea guida

# <span id="page-53-0"></span>**4.3.2.3 Creazione di una traiettoria di riferimento angolare (Rotta A+)**

# **Procedura**

**1.** Impostare l'angolo delle traiettorie di riferimento.

> Valtra Guide indica l'angolo a cui deve puntare la testa del trattore.

0° corrisponde al nord, 90° all'est, 180° al sud e 270° all'ovest.

**2.** Toccare **V** per confermare.

Viene visualizzato l'angolo selezionato.

Vengono visualizzate delle traiettorie di riferimento parallele sul lato sinistro (numeri negativi) e destro (numeri positivi) del trattore. Il sistema calcola gli intervalli tra traiettorie di riferimento dalla larghezza e dalla sovrapposizione dell'attrezzo preimpostate.

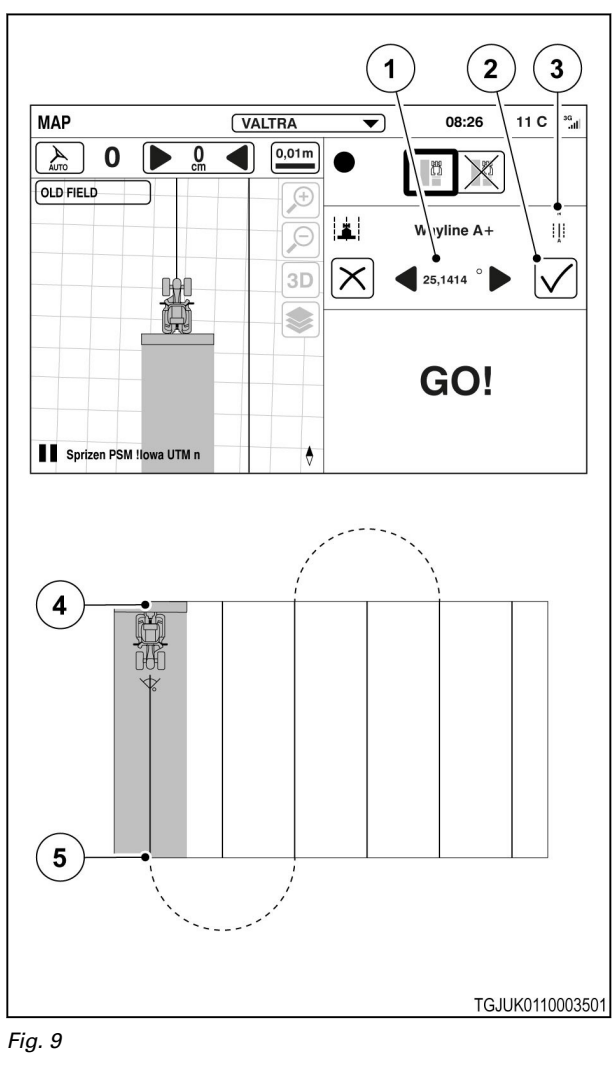

- (1) Angolo
- (2) Accetta
- (3) Traiettoria di riferimento angolare
- (4) Inizio traiettoria di riferimento
- (5) Fine traiettoria di riferimento

# **4.3.3 Innesto del sistema Valtra Guide**

# **Procedura**

- **1.** Assicurarsi che il sistema Valtra Guide sia preattivato.
- **2.** Iniziare a guidare.

Il sistema Valtra Guide può funzionare quando la velocità del trattore è compresa tra 0,1 km/h - 25 km/h.

**3.** Ruotare il volante.

Il sistema Valtra Guide non si innesta se l'operatore non ha ruotato il volante durante gli ultimi 5 minuti prima di innestare il sistema.

**4.** Premere il pulsante di innesto del sistema Valtra Guide per innestare lo sterzo automatico.

> Il trattore si allinea automaticamente alla traiettoria di riferimento più vicina e inizia a seguirla.

# **NOTA:**

*È inoltre possibile inserire il sistema Valtra Guide in anticipo, anche se alcune voci nella schermata System Info (Info sistema) si*

*trovano nello stato . Quando le condizioni vengono soddisfatte entro 5 secondi dalla pressione del pulsante, il sistema Valtra Guide si innesta automaticamente.*

**NOTA:** *Quando la valvola dello sterzo è attiva, la velocità di guida è limitata a 25 km/h. Non è possibile attivare la valvola dello sterzo quando la velocità supera i 25 km/h.*

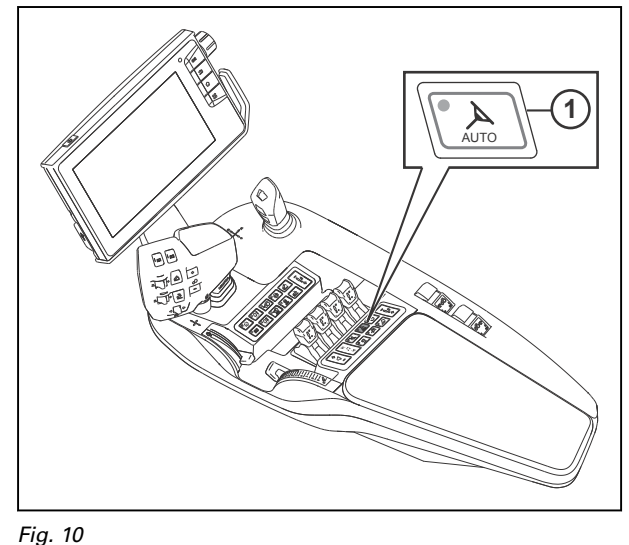

1 Innesto del sistema Valtra Guide

**5.** Per arrestare lo sterzo automatico, ruotare il volante o premere di nuovo il pulsante di innesto del sistema Valtra Guide.

# <span id="page-55-0"></span>**4.4 Modalità campo**

La modalità Campo è una modalità avanzata che consente di utilizzare tutte le funzioni del sistema Valtra Guide. Queste funzioni includono:

- Gestione campo
	- 1 o più traiettorie di riferimento per ciascun campo
- Impostazioni fine campo
- Configuratore ostacoli
- Marcatori

# **4.4.1 Preattivazione del sistema Valtra Guide**

# **Procedura**

- **1.** Premere l'interruttore di attivazione principale.
- **2.** Toccare l'icona Valtra Guide per preattivare il sistema Valtra Guide.

Il sistema Valtra Guide è preattivato quando l'icona è di colore verde/blu.

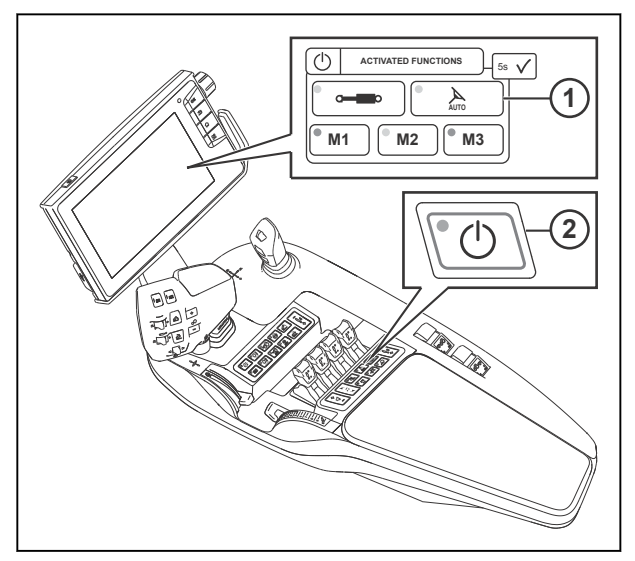

*Fig. 11* 

- 1 Preattivazione del ricevitore del sistema Valtra Guide
- 2 Interruttore di attivazione principale

# **4.4.2 Regolare le impostazioni dell'attrezzo**

# **Procedura**

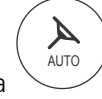

.

- Aprire la schermata Mappa
- Toccare la schermata Mappa.
- Toccare la scheda Impostazioni.

• Toccare l'icona Impostazioni attrezzo.

La larghezza e la sovrapposizione dell'attrezzo sono le stesse del profilo.

Queste impostazioni influiscono sul modo in cui viene specificata la larghezza della linea guida.

Regolare nel punto in cui è collegato l'attrezzo posteriore.

Sollevatore posteriore.

Punto di traino (attrezzo trainato) X Non in uso

- Regolare la larghezza dell'attrezzo posteriore.
- Regolare la distanza dell'attrezzo posteriore dal punto di collegamento.
- Se l'attrezzo posteriore è disassato:
	- Impostare il selettore disassamento su YES (SÌ).
	- Impostare il valore di disassamento.
- Regolare la sovrapposizione (o i mancati passaggi) rispetto alla linea guida precedente.

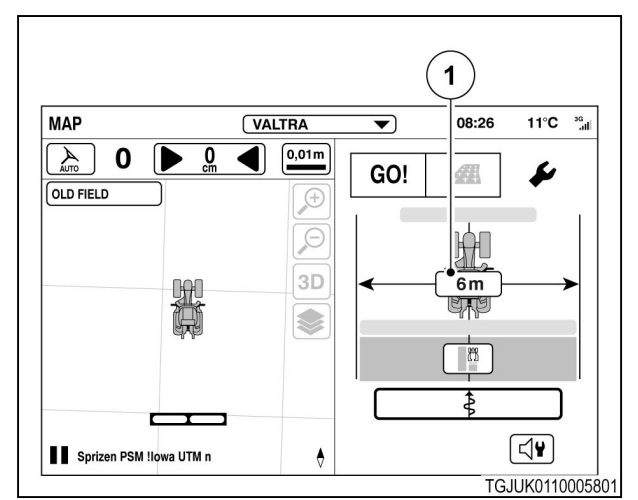

*Fig. 12* 

1 Impostazioni attrezzo

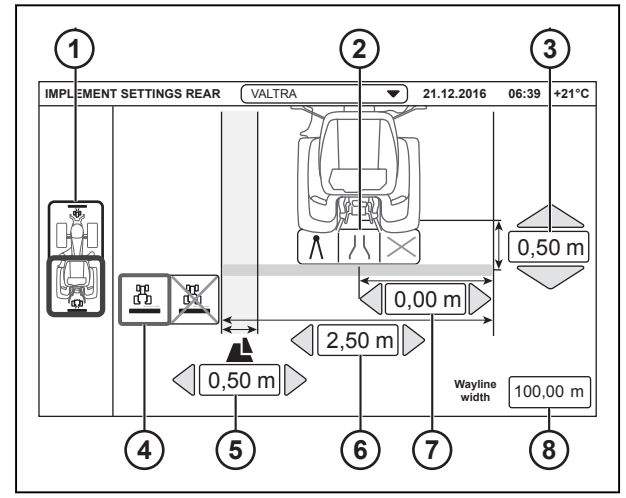

*Fig. 13* 

- 1 Selettore dell'attrezzo anteriore/posteriore
- 2 Collegamento dell'attrezzo posteriore
- 3 Distanza dell'attrezzo posteriore dal punto di attacco
- 4 Selettore disassamento attrezzo posteriore
- 5 Sovrapposizione (o mancati passaggi)
- rispetto alla linea guida precedente
- 6 Larghezza attrezzo posteriore
- 7 Disassamento attrezzo posteriore
- 8 Larghezza linea guida

<span id="page-57-0"></span>• Regolare se l'attrezzo anteriore è collegato.

```
Collegata
X Non in uso
```
- Regolare la larghezza dell'attrezzo anteriore.
- Regolare la distanza dell'attrezzo anteriore dal punto di attacco.
- Se l'attrezzo anteriore è disassato:
	- Impostare il selettore disassamento su YES (SÌ).
	- Impostare il valore di disassamento.

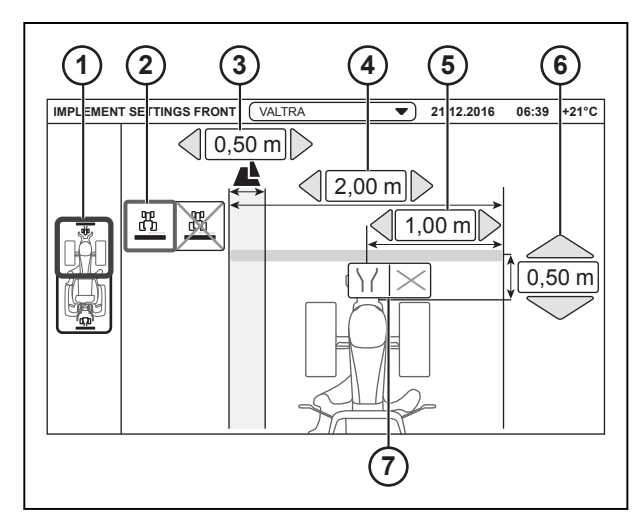

*Fig. 14* 

- 1 Selettore dell'attrezzo anteriore/posteriore
- 2 Selettore disassamento attrezzo anteriore 3 Sovrapposizione (o mancati passaggi)
- rispetto alla linea guida precedente 4 Larghezza dell'attrezzo anteriore
- 
- 5 Disassamento attrezzo anteriore<br>6 Distanza dell'attrezzo anteriore d 6 Distanza dell'attrezzo anteriore dal punto di attacco
- 7 Collegamento dell'attrezzo anteriore
- Regolare la sovrapposizione (o i mancati passaggi) rispetto alla linea guida precedente.

AUTO

A

.

# **4.4.3 Gestione dei campi**

# **Procedura**

- Aprire la schermata Map (Mappa)
- Toccare Manage fields (Gestisci campi).

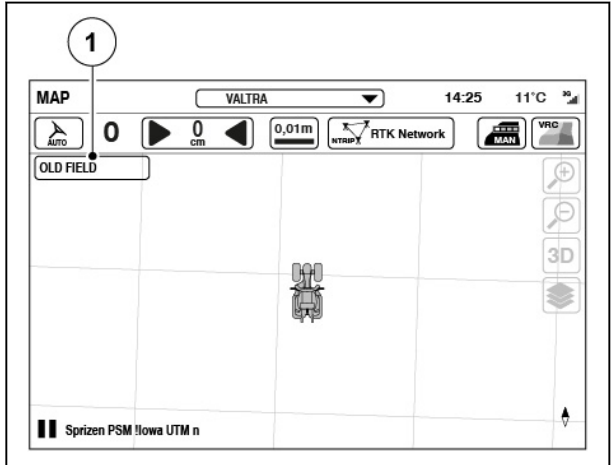

*Fig. 15* 

(1) Gestisci campi

- <span id="page-58-0"></span>Per selezionare un campo:
	- Toccare Nome campo.
	- Toccare la casella di controllo per selezionare un campo.
	- Toccare  $\checkmark$  per confermare.
- Per aggiungere un nuovo campo:
	- Toccare l'icona per aggiungere un campo.
	- Inserire il nome del campo.
	- Toccare  $\checkmark$  per aggiungere il campo o  $\checkmark$ per annullare l'operazione.
- Per rinominare un campo:
	- Toccare il Configuratore campo.
	- Toccare l'icona Elimina campo.
	- Rinominare il campo e toccare  $\checkmark$  per salvare o  $\times$  per annullare.
- Per eliminare un campo:
	- Toccare il Configuratore campo.
	- Toccare l'icona per l'eliminazione del campo.
		- Il campo viene eliminato immediatamente senza conferma.

# **4.4.3.1 Navigazione verso un campo**

Valtra Guide supporta l'operatore durante gli spostamenti verso un campo mostrando la distanza dalla destinazione e indicando la direzione con una bussola.

# **Procedura**

- **1.** Aprire la schermata Map (Mappa).
- **2.** Toccare Manage fields (Gestisci campi).

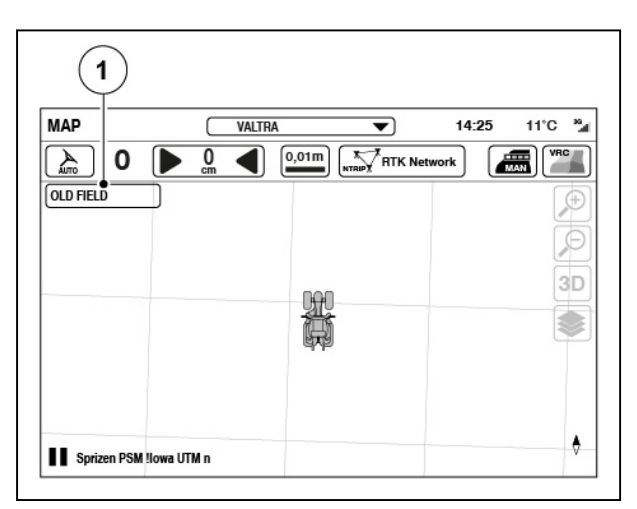

*Fig. 17* 

(1) Gestisci campo

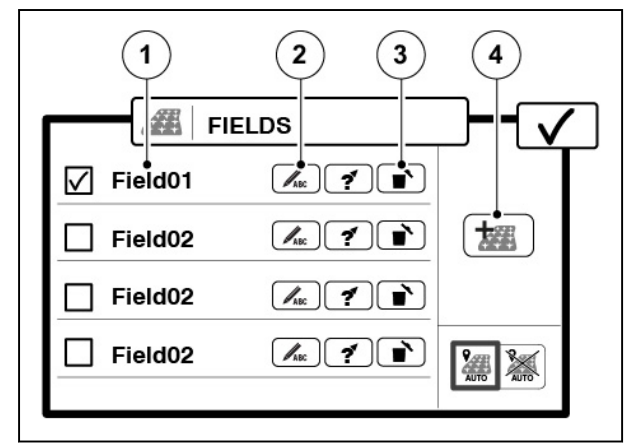

- (1) Nome del campo
- (2) Cambia nome
- (3) Elimina campo
- (4) Aggiungi campo

<span id="page-59-0"></span>

**3.** Toccare l'icona Navigazione relativa al campo desiderato.

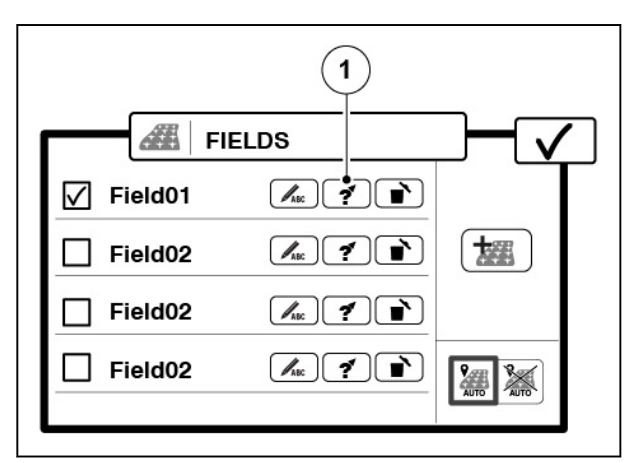

*Fig. 18* 

1 Avvia navigazione verso campo

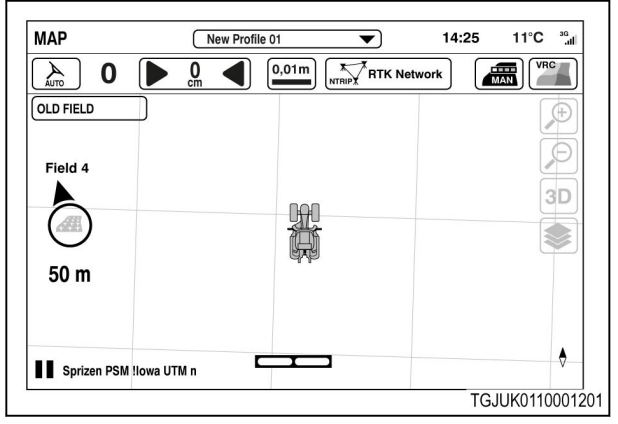

*Fig. 19* 

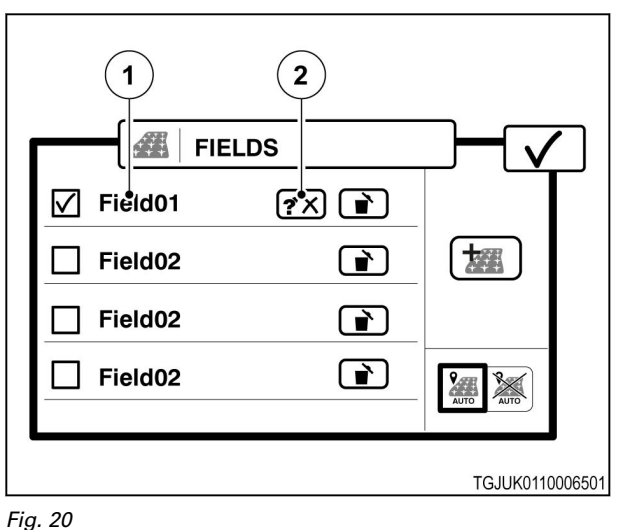

- 1 Nome del campo
- 2 Interrompi navigazione

# **4.4.3.2 Utilizzo del rilevamento automatico del campo**

È possibile impostare Valtra Guide per rilevare automaticamente il campo sul quale si sta lavorando.

4. Toccare **V** per tornare alla schermata Map (Mappa). Sulla schermata Map (Mappa) viene

visualizzata una bussola per indicare la direzione e mostrare la distanza dal campo

- **5.** Per interrompere la navigazione:
	- Toccare Nome campo.
	- Toccare l'icona Navigazione.

# <span id="page-60-0"></span>**Procedura**

- **1.** Aprire la schermata Map (Mappa)
- **2.** Toccare Manage fields (Gestisci campi).

AUTO

 $\boldsymbol{V}$ 

.

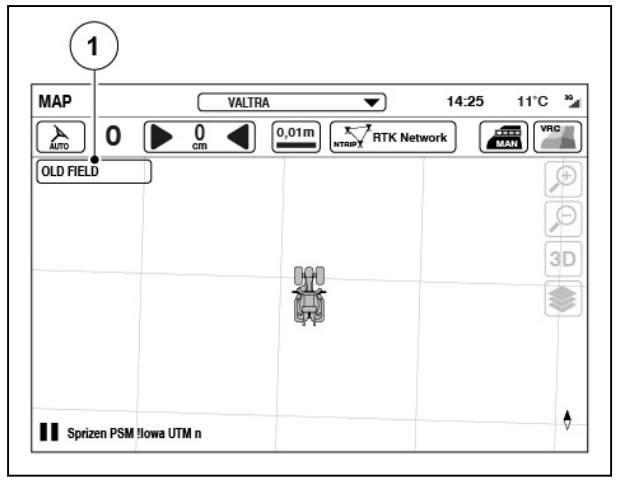

*Fig. 21* 

- (1) Gestisci campo
- **3.** Impostare Rilevamento automatico del campo su ON.
- 4. Toccare **V** per confermare.

# **NOTA:**

*All'arrivo su un nuovo campo si avverte un segnale acustico e viene visualizzata una schermata a comparsa con il nome del campo.*

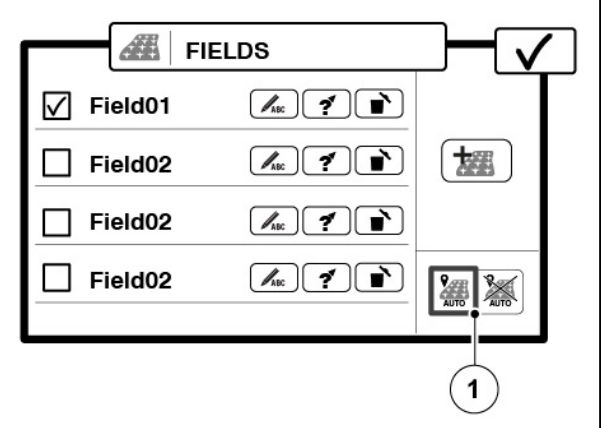

*Fig. 22* 

(1) Rileva campo automaticamente

# **4.4.4 Registrazione del confine del campo**

**NOTA:** *È possibile registrare il confine del campo quando il sistema Valtra Guide è innestato e si sta lavorando sul campo.*

.

# **Procedura**

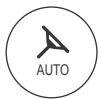

- **1.** Aprire la schermata Map (Mappa)
- **2.** Toccare la schermata Map (Mappa).
- **3.** Toccare la scheda Field (Campo).

**4.** Toccare il pulsante Add field boundary (Aggiungi confine campo).

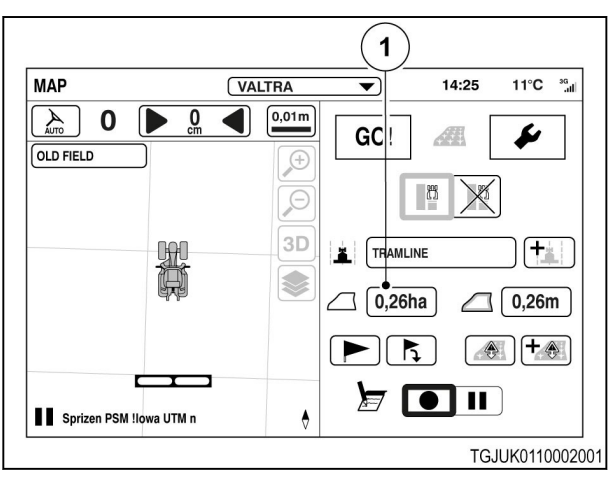

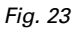

(1) Aggiunta confine campo

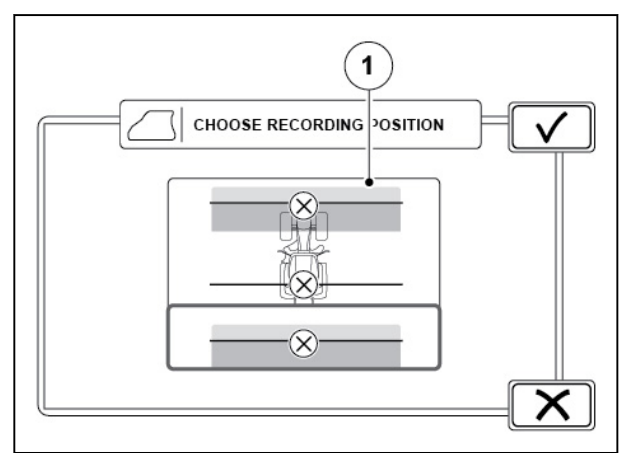

# *Fig. 24*

(1) Posizione di registrazione

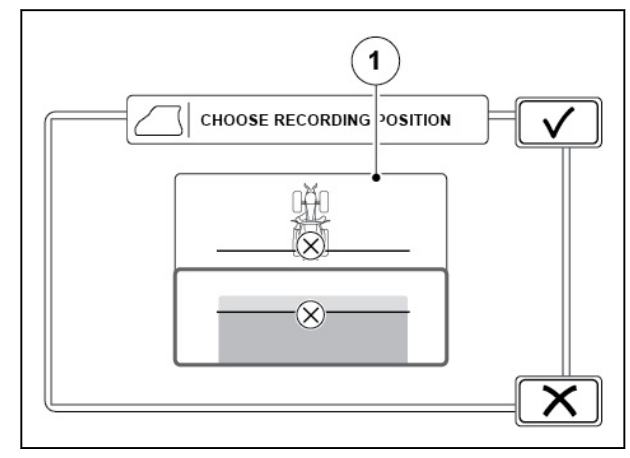

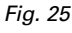

(1) Posizione di registrazione

**5.** Scegliere la posizione di registrazione.

Questa opzione viene visualizzata solo quando al trattore è collegato un attrezzo anteriore e uno posteriore. È possibile scegliere l'attrezzo anteriore, il trattore (posizione del ricevitore Valtra Guide) o l'attrezzo posteriore.

**6.** Scegliere la posizione di registrazione.

Questa opzione viene visualizzata solo quando al trattore è collegato un attrezzo anteriore o uno posteriore. È possibile scegliere l'attrezzo o il trattore (posizione del ricevitore Valtra Guide).

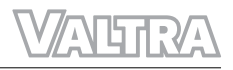

- **7.** Scegliere il lato di registrazione.
- **8.** Toccare **V** per continuare o **A** per annullare l'operazione.

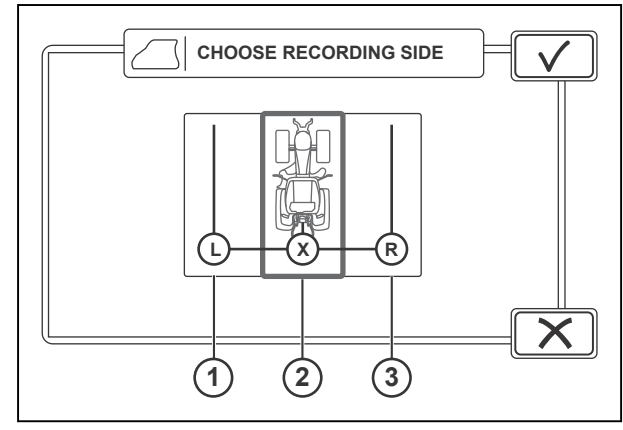

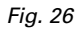

- (1) Lato sinistro
- (2) Centrale
- (3) Lato destro
- **9.** Toccare l'icona di registrazione per avviare la registrazione.
- **10.** Guidare intorno al campo lungo i confini.
- **11.** Mettere in pausa la procedura di registrazione prima di guidare su un angolo del campo per ottenere angoli retti.
	- a) Toccare l'icona di pausa.
	- b) Toccare l'icona Continua per continuare la registrazione una volta superato l'angolo.

La registrazione crea una linea retta nell'intervallo tra le selezioni di pausa e di continuazione della registrazione.

**12.** Toccare l'icona di arresto per terminare la procedura di registrazione.

> I punti iniziale e finale si collegano automaticamente a una linea retta.

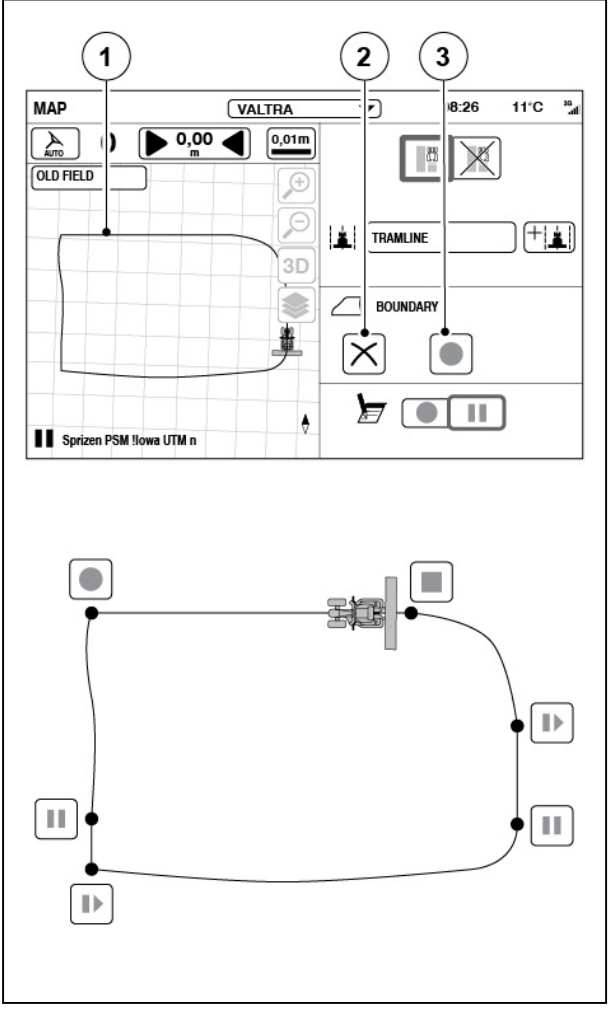

- (1) Confine campo
- (2) Annulla
- (3) Registrazione

# <span id="page-63-0"></span>**4.4.5 Traiettorie di riferimento**

Con il sistema Valtra Guide innestato il trattore si sposta lungo le traiettoria di riferimento. Le impostazioni dell'attrezzo specificano la larghezza delle traiettorie di riferimento

**NOTA:** *È possibile creare più traiettorie di riferimento per lo stesso campo per attrezzi o attività diversi.*

AUTO

.

# **4.4.5.1 Creazione di una traiettoria di riferimento dritta (A-B)**

# **Procedura**

- **1.** Aprire la schermata Map (Mappa)
- **2.** Selezionare un campo.
- **3.** Toccare Aggiungi nuova traiettoria di riferimento.

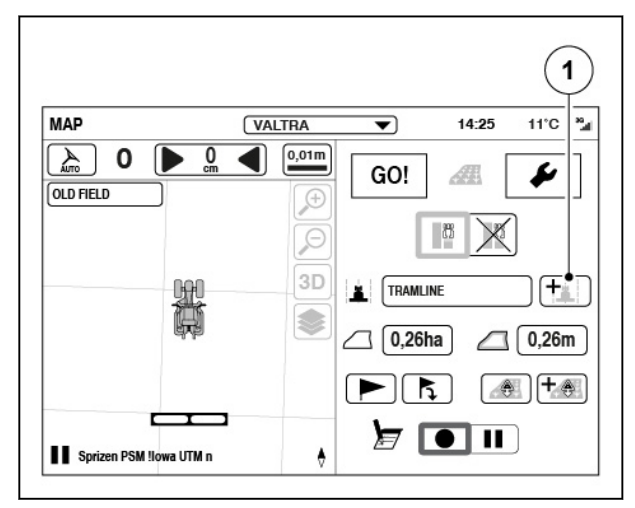

#### *Fig. 28*

- (1) Aggiungi nuova traiettoria di riferimento
- **4.** Toccare Traiettoria di riferimento dritta.
- **5.** Toccare **V** per confermare.

 $\mathbf{1}$  $\overline{\mathbf{2}}$  $\overline{\mathbf{3}}$ GO! CHOOSE T/PE OF WA/LINE  $\left\langle \right\rangle$ ł a⊅ X

- (1) Traiettoria di riferimento diritta (A-B)
- (2) Traiettoria di riferimento a curve
- (3) Traiettoria di riferimento angolare (Rotta A+)

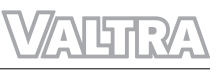

- <span id="page-64-0"></span>**6.** Toccare l'icona  $A_1$  per impostare il punto iniziale A (ad esempio, all'angolo del campo tra il campo e il fine campo).
- **7.** Guidare fino alla fine del campo o a una distanza minima di 10 m.
- 8. Toccare l'icona <sup>B</sup><sup>1</sup> per impostare il punto finale B.

Vengono visualizzate delle traiettorie di riferimento parallele sul lato sinistro (numeri negativi) e destro (numeri positivi) del trattore. Il sistema calcola gli intervalli tra traiettorie di riferimento dalla larghezza e dalla sovrapposizione dell'attrezzo preimpostate.

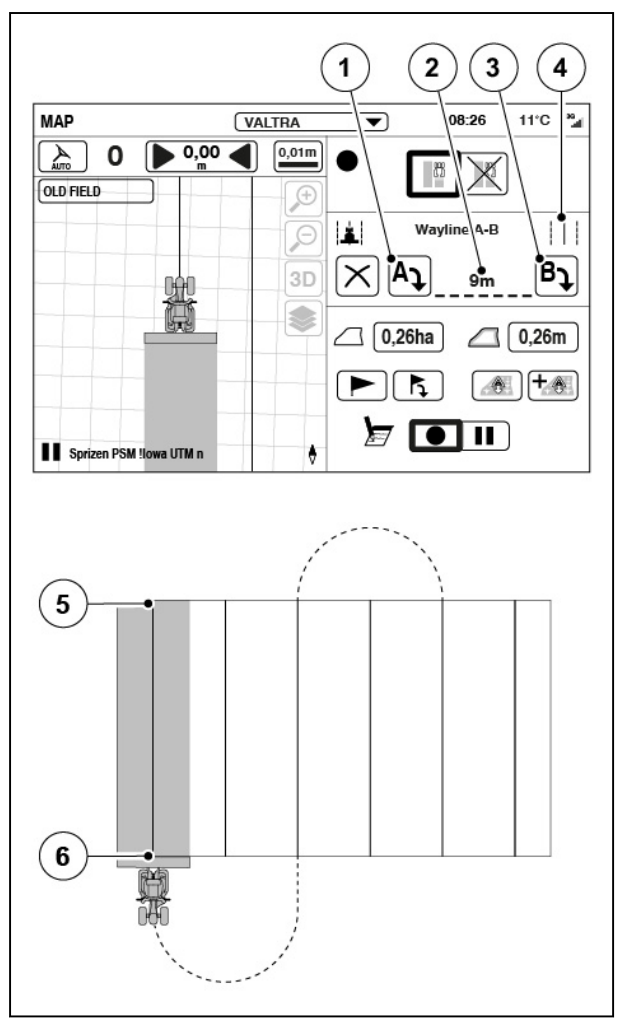

*Fig. 30* 

- (1) Punto iniziale A
- (2) Lunghezza traiettoria di riferimento
- (3) Punto finale B
- (4) Traiettoria di riferimento dritta
- (5) Punto iniziale A
- (6) Punto finale B

# **4.4.5.2 Creazione di una traiettoria di riferimento a curve**

# **Procedura**

- **1.** Aprire la schermata Map (Mappa)
- AUTO

.

**2.** Selezionare un campo.

**3.** Toccare Aggiungi nuova traiettoria di riferimento.

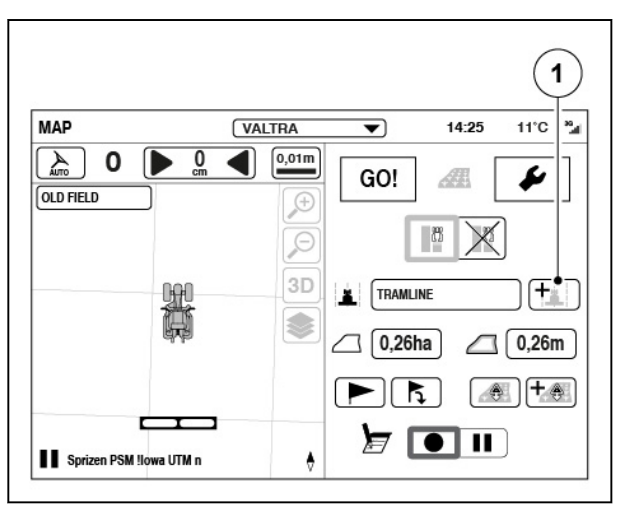

*Fig. 31* 

(1) Aggiungi nuova traiettoria di riferimento

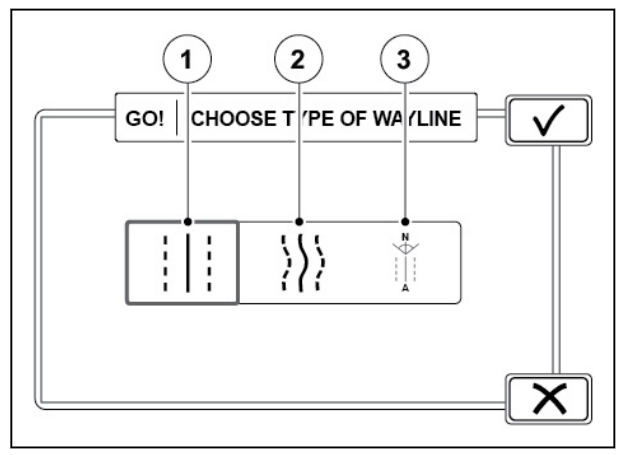

- (1) Traiettoria di riferimento diritta (A-B)
- (2) Traiettoria di riferimento a curve
- (3) Traiettoria di riferimento angolare (Rotta A+)
- **4.** Toccare Traiettoria di riferimento a curve.
- **5.** Toccare  $\sqrt{\ }$  per confermare.
- <span id="page-66-0"></span>**6.** Toccare l'icona di registrazione (ad esempio, sull'angolo del campo tra il campo e il fine campo).
- **7.** Per mettere in pausa la registrazione (ad esempio, se è presente una parte rettilinea nel campo), toccare l'icona di pausa.

La registrazione crea una linea retta nell'intervallo tra le selezioni di pausa e di continuazione della registrazione.

- **8.** Toccare l'icona per continuare la registrazione per riprendere la registrazione.
- **9.** Guidare fino alla fine del campo.
- **10.** Toccare  $\checkmark$  per confermare.

Vengono visualizzate delle traiettorie di riferimento parallele sul lato sinistro (numeri negativi) e destro (numeri positivi) del trattore. Il sistema calcola gli intervalli tra traiettorie di riferimento dalla larghezza e dalla sovrapposizione dell'attrezzo preimpostate.

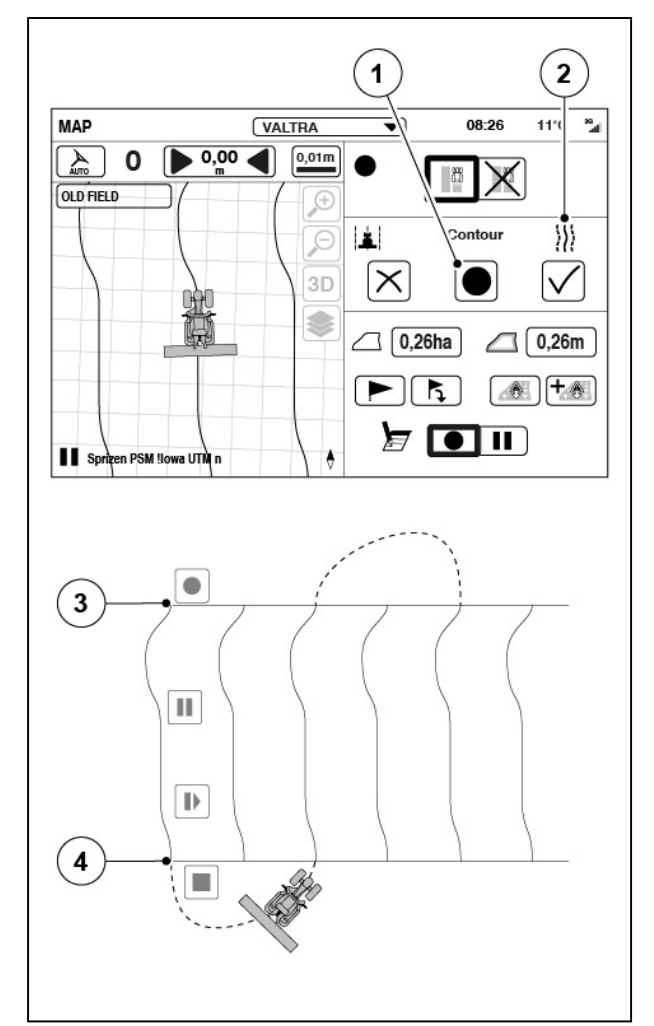

*Fig. 33* 

- (1) Registrazione
- (2) Traiettoria di riferimento a curve
- (3) Fine traiettoria di riferimento
- (4) Inizio della traiettoria di riferimento

# **4.4.5.3 Creazione di una traiettoria di riferimento angolare (Rotta A+)**

# **Procedura**

- **1.** Aprire la schermata Map (Mappa)
- ${\bf z}$ AUTO .
- **2.** Selezionare un campo.

**3.** Toccare Aggiungi nuova traiettoria di riferimento.

**4.** Toccare Traiettoria di riferimento angolare.

**5.** Toccare  $\sqrt{\ }$  per confermare.

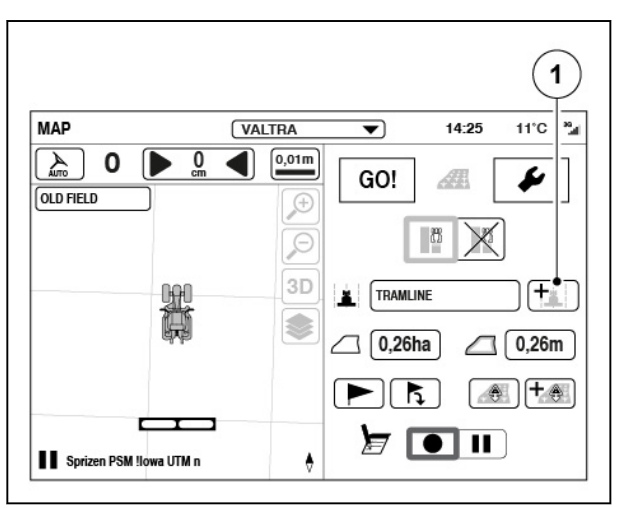

# *Fig. 34*

(1) Aggiungi nuova traiettoria di riferimento

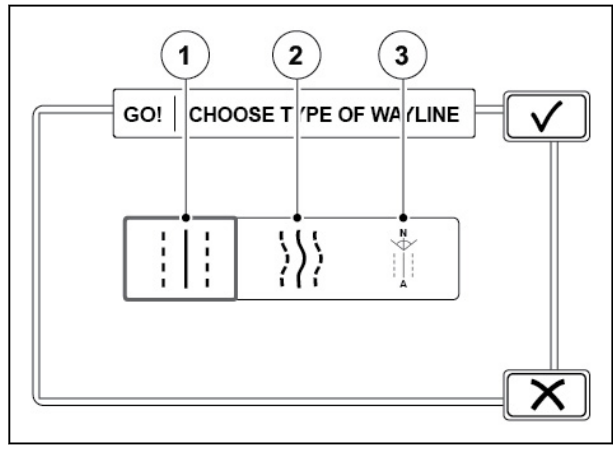

# *Fig. 35*

- (1) Traiettoria di riferimento diritta (A-B)
- (2) Traiettoria di riferimento a curve
- (3) Traiettoria di riferimento angolare (Rotta A+)

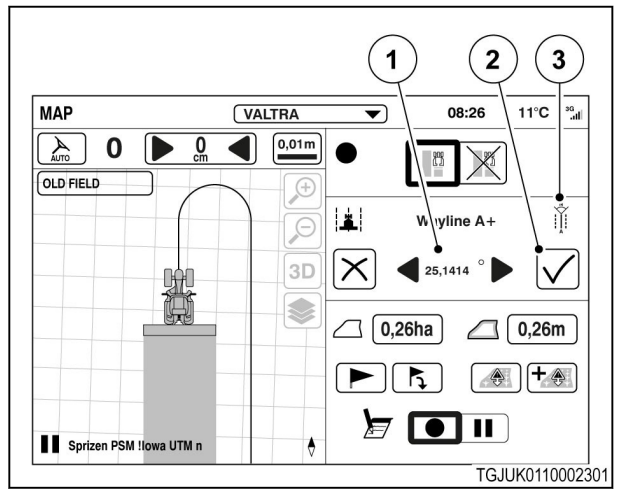

#### *Fig. 36*

- (1) Angolo
- (2) Accetta
- (3) Traiettoria di riferimento angolare

**6.** Impostare l'angolo della traiettoria di riferimento.

> Valtra Guide indica l'angolo a cui deve puntare la testa del trattore.

0° corrisponde al nord, 90° all'est, 180° al sud e 270° all'ovest.

**7.** Toccare  $\checkmark$  per confermare.

Vengono visualizzate le traiettorie di riferimento per l'angolo selezionato.

Vengono visualizzate delle traiettorie di riferimento parallele sul lato sinistro (numeri negativi) e destro (numeri positivi) del trattore. Il sistema calcola gli intervalli tra traiettorie di riferimento dalla larghezza e dalla sovrapposizione dell'attrezzo preimpostate.

# <span id="page-68-0"></span>**4.4.5.4 Gestire le traiettorie di riferimento**

# **Procedura**

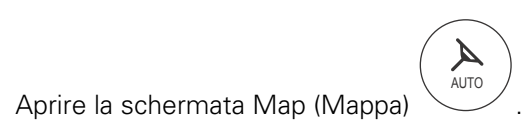

- Selezionare un campo.
- Toccare il configuratore traiettorie di riferimento.

• Per selezionare una traiettoria di riferimento,

• Per vedere le informazioni sulla traiettoria di riferimento toccare il pulsante Wayline information (Informazioni traiettoria di

Viene visualizzata una schermata a comparsa con le informazioni sulla posizione della

• Per eliminare una traiettoria di riferimento,

La traiettoria di riferimento viene eliminata

toccare la casella di controllo.

traiettoria di riferimento.

toccare l'icona di eliminazione.

immediatamente senza conferma.

 $\sigma$  Toccare  $\checkmark$  per confermare la modifica.

riferimento).

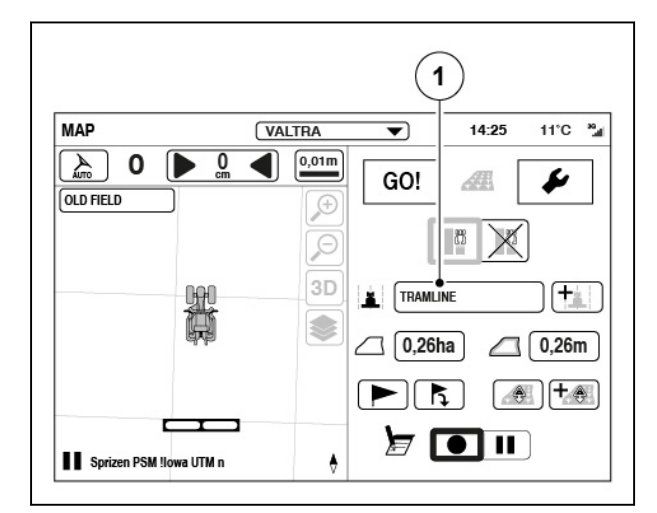

# *Fig. 37*

(1) Configuratore traiettorie di riferimento

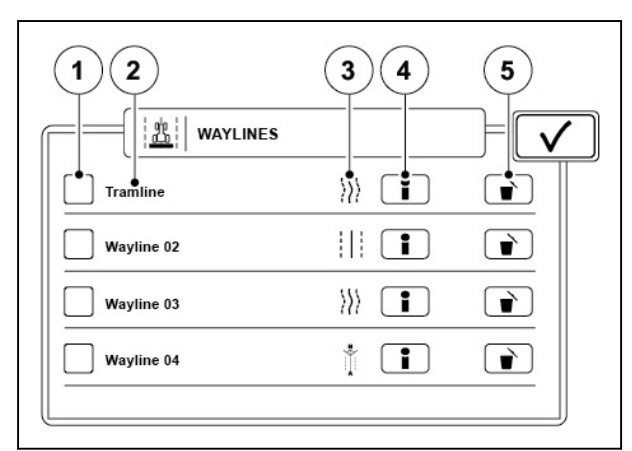

#### *Fig. 38*

- (1) Casella di controllo
- (2) Nome traiettoria di riferimento
- (3) Tipo di traiettoria di riferimento
- (4) Informazioni traiettoria di riferimento
- (5) Elimina

# **4.4.6 Assistente traiettoria di riferimento**

L'assistente traiettoria di riferimento è un pacchetto di funzioni opzionali che comprende:

- Singola traiettoria di riferimento a curve
- Traiettoria di riferimento segmentata
- Configuratore traiettorie di riferimento

<span id="page-69-0"></span>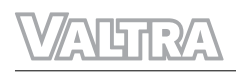

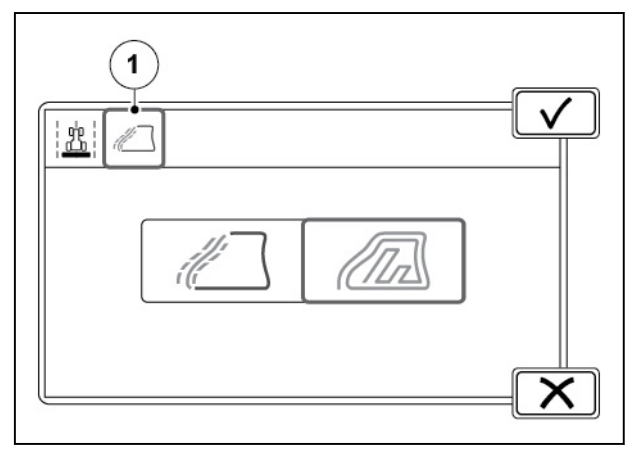

*Fig. 39* 

(1) Assistente traiettoria di riferimento

La traiettoria di riferimento segmentata è una traiettoria di riferimento composta da più segmenti. Ad esempio è possibile combinare le traiettorie di riferimento esistenti per creare una nuova traiettoria di riferimento segmentata. Le traiettorie di riferimento segmentate possono essere composte da traiettorie di riferimento e confini esistenti oppure è possibile registrare nuove traiettorie di riferimento.

# **4.4.6.1 Registrazione di una singola traiettoria a curve**

Una singola traiettoria di riferimento a curve è come una traiettoria di riferimento a curve normale, con l'unica differenza che non crea traiettorie di riferimento parallele.

# **Procedura**

- **1.** Toccare la scheda Wayline assistant (Assistente traiettoria di riferimento).
- **2.** Toccare l'icona Traiettoria a curve.

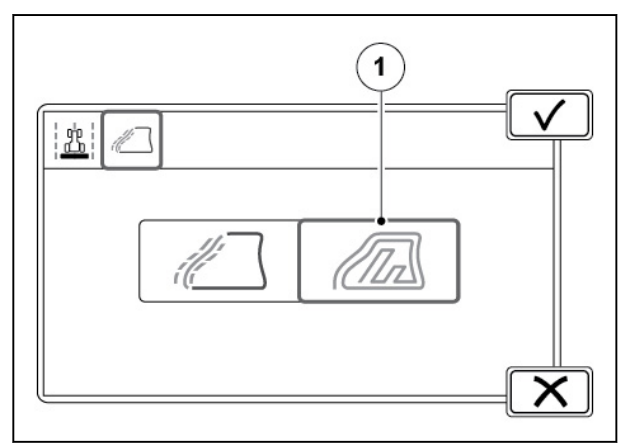

*Fig. 40* 

(1) Icona singola traiettoria

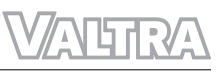

- <span id="page-70-0"></span>**3.** Toccare l'icona Registra.
- **4.** Per mettere in pausa la registrazione (ad esempio, se è presente una parte rettilinea nel campo), toccare l'icona di pausa.

La registrazione crea una linea retta nell'intervallo tra le selezioni di pausa e di continuazione della registrazione.

**5.** Toccare l'icona per continuare la registrazione per riprendere la registrazione.

> Le frecce verdi mostrano il punto iniziale e la freccia rossa indica il punto finale. Code di 10 metri vengono create all'inizio e la fine della

> Le impostazioni di correzione dell'offset sono disattivate con le traiettorie di riferimento a

**6.** Guidare fino alla fine del campo.

**7.** Toccare l'icona Accetta.

traiettoria di riferimento.

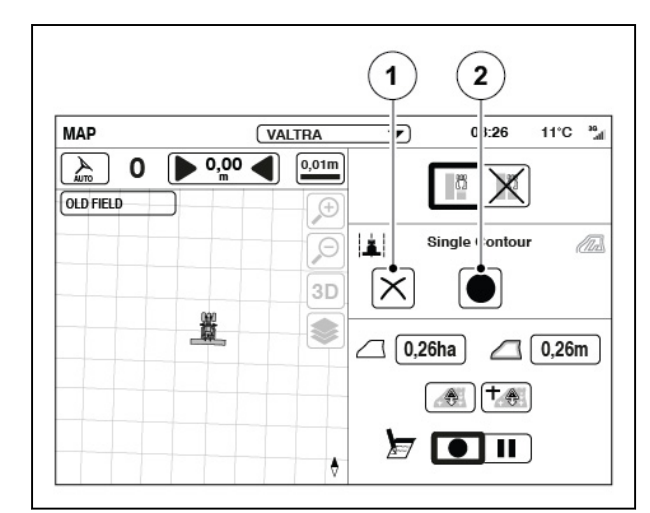

#### *Fig. 41*

- (1) Annulla registrazione
- (2) Registra traiettoria di riferimento
- New Profile 01  $14:25$  $11^{\circ}C$  and **MAD**  $\overline{\phantom{0}}$  $\mathcal{A}$  $\bigcirc$  0,01m **VATK Net**  $\bf{0}$ ID  $\pmb{0}$ **OLD FIELD** P  $\overline{\circ}$ 3D  $\mathbf{2}$ Š. 1 ¢.

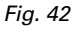

- (1) Freccia verde
- (2) Freccia rossa

# **4.4.6.2 Registrazione di una traiettoria di riferimento**

# **Procedura**

curve.

- **1.** Toccare Aggiungi nuova traiettoria di riferimento.
- **2.** Toccare la scheda Wayline assistant (Assistente traiettoria di riferimento).

**3.** Toccare l'icona Traiettoria di riferimento segmentata.

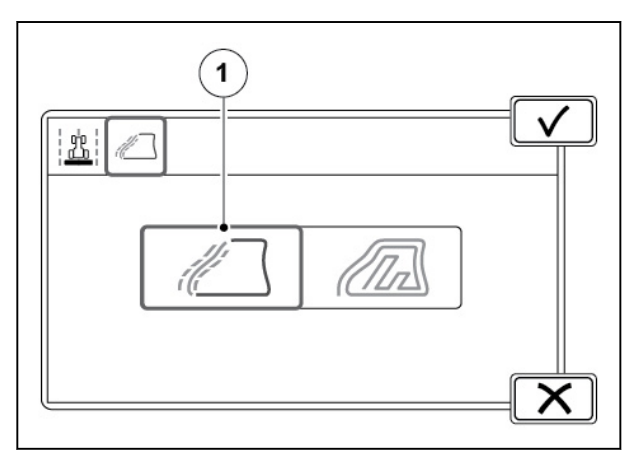

# *Fig. 43*

(1) Icona Traiettoria di riferimento segmentata

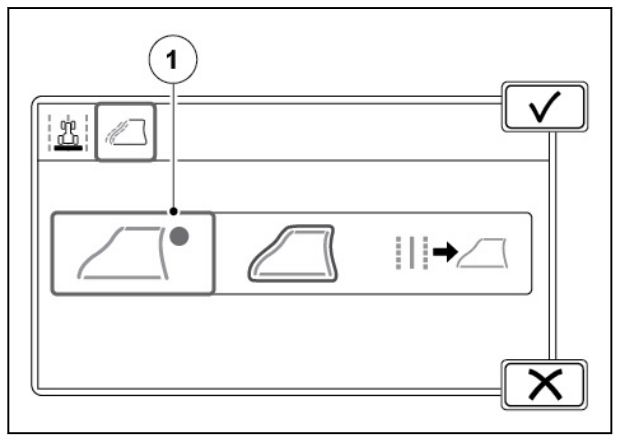

# *Fig. 44*

(1) Registrazione traiettoria di riferimento segmentata

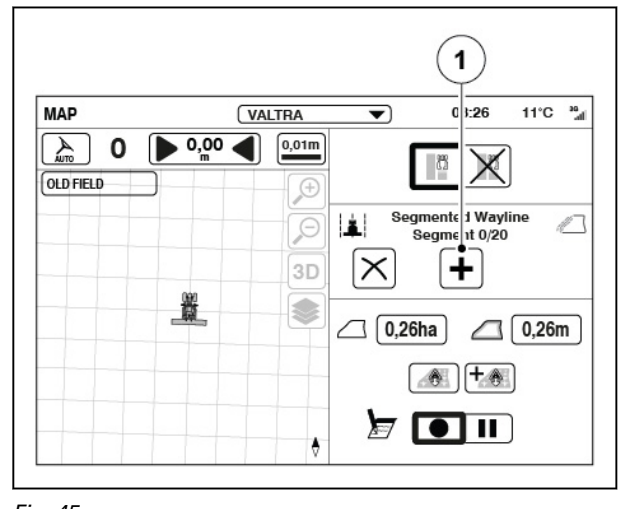

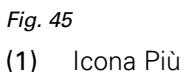

**4.** Toccare Registrazione traiettoria di riferimento segmentata.

**5.** Toccare l'icona Più (ad esempio, nell'angolo del campo).
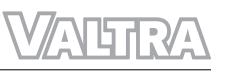

**6.** Per mettere in pausa la registrazione (ad esempio, se è presente una parte rettilinea nel campo), toccare l'icona di pausa.

> La registrazione crea una linea retta nell'intervallo tra le selezioni di pausa e di continuazione della registrazione.

- **7.** Toccare l'icona per continuare la registrazione per riprendere la registrazione.
- **8.** Guidare fino alla fine del bordo del campo.
- **9.** Toccare l'icona Arresta per completare il segmento di traiettoria di riferimento.
- **10.** Creare traiettorie di riferimento segmentate su tutti i bordi del campo.
- **11.** Toccare l'icona Accetta per salvare la traiettoria di riferimento segmentata.

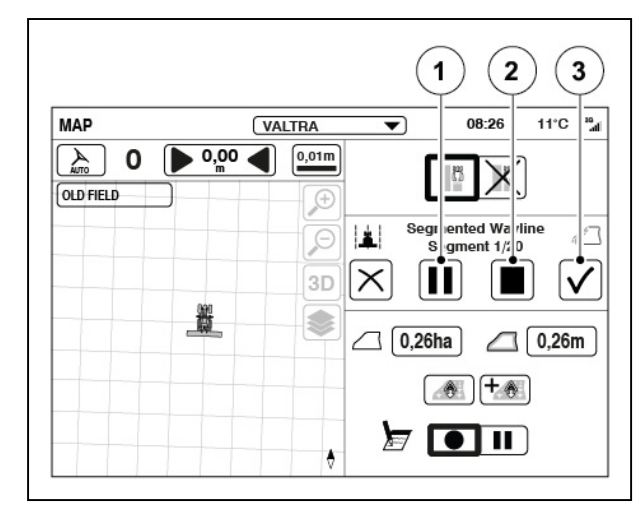

#### *Fig. 46*

- (1) Icona Pausa
- (2) Icona Arresta
- (3) Icona Accetta

#### **4.4.6.3 Creazione di una traiettoria di riferimento segmentata da un confine**

È possibile creare automaticamente traiettorie di riferimento segmentate parallele al confine del campo.

#### **Procedura**

- **1.** Selezionare un campo con un confine.
- **2.** Toccare la scheda Wayline assistant (Assistente traiettoria di riferimento).
- **3.** Toccare l'icona Traiettoria di riferimento segmentata.

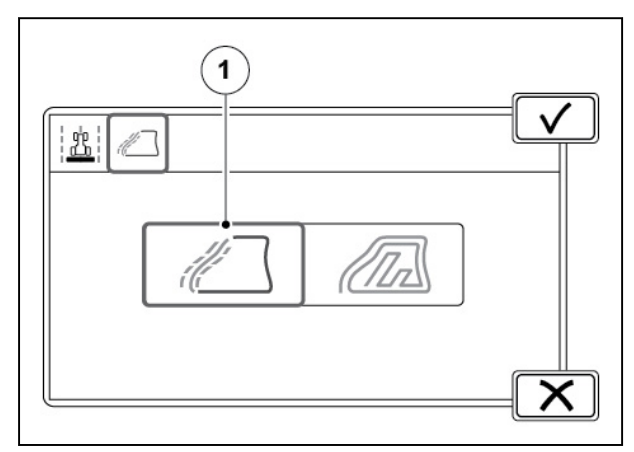

*Fig. 47* 

(1) Icona Traiettoria di riferimento segmentata

**4.** Toccare Traiettoria di riferimento segmentati da confine.

> Viene visualizzata una schermata a comparsa per indicare i confini del campo convertiti in segmenti. Le frecce rosse indicano il numero del segmento e i punti finali.

**5.** Regolare il numero di segmenti, se necessario.

> Questa regolazione migliora la precisione di con cui i segmenti si allineano al confine.

**6.** Ottimizzare le estensioni alla traiettoria di riferimento, se necessario.

> L'ottimizzazione influisce sulla configurazione del tratto finale delle traiettorie di riferimento. Se ottimizzato, il tratto finale punta all'inizio del segmento successivo.

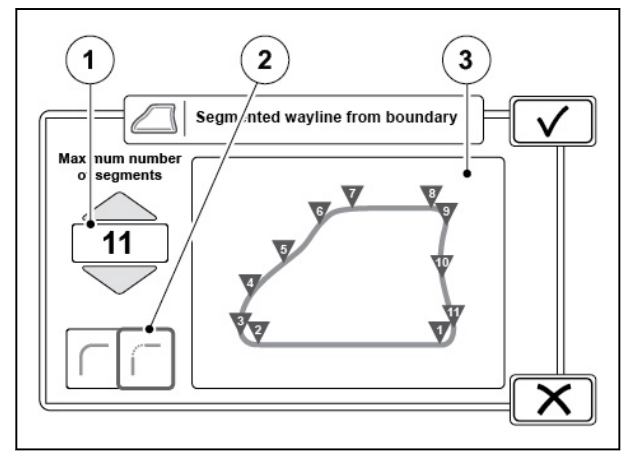

*Fig. 48* 

- (1) Numero massimo di segmenti
- (2) Ottimizza estensioni traiettoria di riferimento
- (3) Anteprima
- **7.** Toccare Accetta per salvare le traiettorie di riferimento segmentate.
- **8.** Rinominare la traiettoria di riferimento segmentata (se necessario) e toccare Accetta per salvare.

#### 4.4.6.4 Creazione di una traiettoria di riferimento segmentata da una traiettoria di riferimento **esistente**

È possibile utilizzare traiettorie di riferimento dritte o a curve esistenti per creare una traiettoria di riferimento segmentata.

#### **Procedura**

- **1.** Toccare la scheda Wayline assistant (Assistente traiettoria di riferimento).
- **2.** Toccare l'icona Traiettoria di riferimento segmentata.

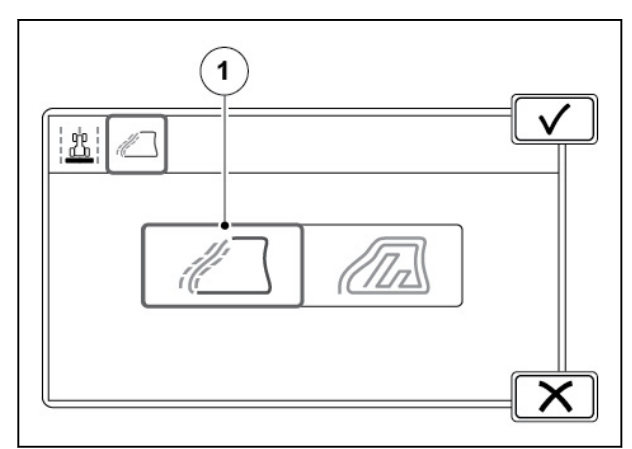

*Fig. 49* 

(1) Icona Traiettoria di riferimento segmentata

**3.** Toccare l'icona Traiettoria di riferimento segmentata da una traiettoria di riferimento esistente.

**4.** Selezionare le traiettorie di riferimento che si

È possibile selezionare un massimo di 20 traiettorie di riferimento. L'anteprima mostra

desidera utilizzare.

Accetta per salvare.

le traiettorie di riferimento.

**5.** Toccare l'icona Accetta per creare una traiettoria di riferimento segmentata.

**6.** Rinominare la traiettoria di riferimento segmentata (se necessario) e toccare

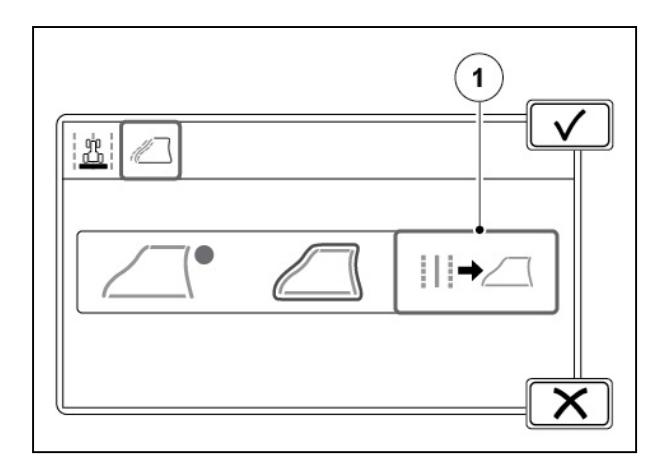

#### *Fig. 50*

(1) Traiettoria di riferimento segmentata da traiettorie di riferimento esistenti

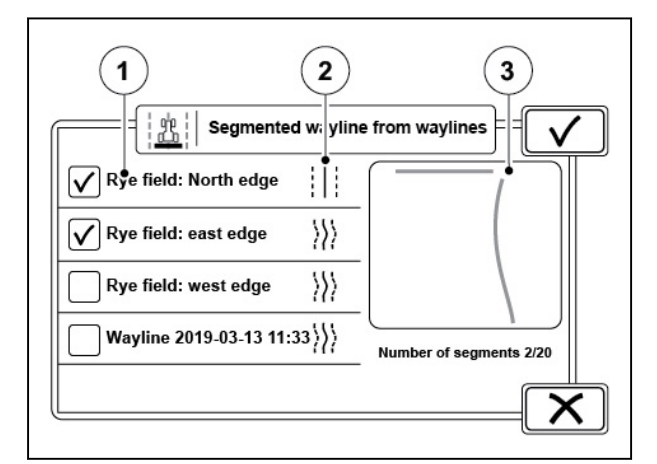

*Fig. 51* 

- (1) Nome traiettoria di riferimento
- (2) Tipo di traiettoria di riferimento
- (3) Anteprima

#### **4.4.6.5 Uso del configuratore traiettorie di riferimento**

Con il configuratore traiettorie di riferimento si possono creare traiettorie di riferimento segmentate da traiettorie di riferimento esistenti o modificarne una già esistente.

#### **Procedura**

- **1.** Aprire il Configuratore traiettorie di riferimento.
- **2.** Selezionare una traiettoria di riferimento.

**3.** Toccare l'icona del configuratore della traiettoria di riferimento.

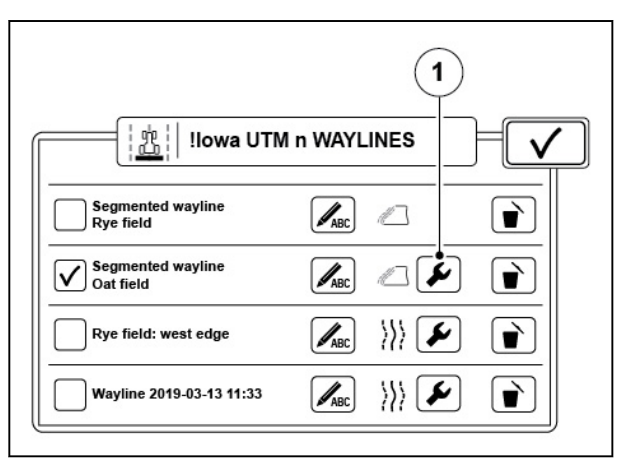

### *Fig. 52*

(1) Icona Configuratore traiettorie di riferimento

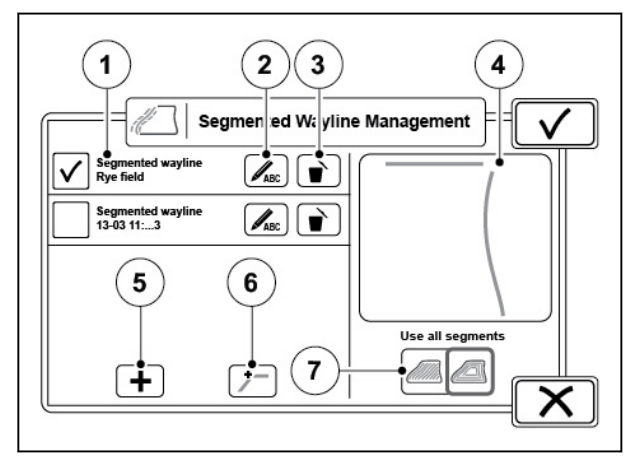

#### *Fig. 53*

- (1) Elenco di traiettorie di riferimento
- (2) Rinomina segmento
- (3) Rimuovi segmento
- (4) Anteprima
- (5) Importa
- (6) Unisci segmenti
- (7) Usa tutti i segmenti / i segmenti fissi

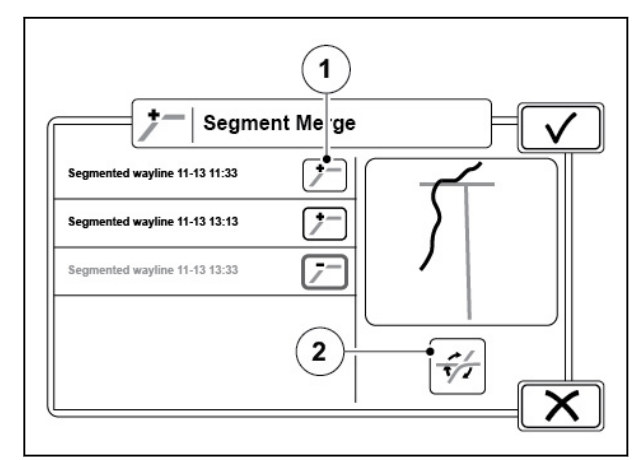

*Fig. 54* 

- $(1)$  Icona +
- (2) Icona Attiva/disattiva
- **4.** Selezionare la traiettoria di riferimento che si desidera modificare.
- **5.** Per importare traiettorie di riferimento esistenti dritte o a curve, toccare Import (Importa).
	- a) Selezionare le traiettoria di riferimento dalla schermata a comparsa.
	- b) Toccare Accetta per importare le traiettorie di riferimento.

Le traiettorie di riferimento vengono visualizzate sul configuratore.

- **6.** Per regolare le sovrapposizioni e gli angoli della traiettoria di riferimento, toccare Unisci impostazioni.
	- a) Selezionare i segmenti con l'icona +.

Segmenti visualizzati in giallo nell'anteprima con il segmento selezionato evidenziato in verde.

Quando ci sono 2 segmenti selezionati, il colore rosso indica le parti dei segmenti da rimuovere e il color giallo il segmento risultante.

- b) Per modificare la parte del segmento da eliminare, toccare l'icona di attivazione/ disattivazione associata alle diverse uscite.
- c) Toccare Accetta per salvare la nuova traiettoria di riferimento segmentata.
- d) Toccare OK per verificare che nessuna correzione dell'offset eventualmente impostata sulle parti della traiettoria di riferimento venga applicata alla nuova traiettoria di riferimento segmentata.
- **7.** Per utilizzare tutti i segmenti o solo i segmenti selezionati, impostare il cursore di conseguenza.

Quando si lavora sui bordi del campo, utilizzare tutti i segmenti. Quando si lavora prima sul campo e poi lungo le capezzagne, utilizzare i segmenti selezionati per il campo e passare a tutti i segmenti quando si inizia a lavorare lungo le capezzagne.

**8.** Toccare Accetta per salvare la traiettoria di riferimento.

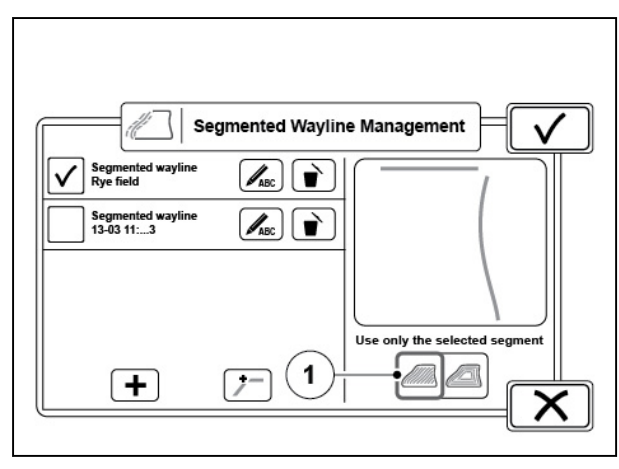

*Fig. 55* 

(1) Usa tutti i segmenti / i segmenti fissi

#### **4.4.6.6 Traiettoria di riferimento sulla schermata Map (Mappa)**

Quando si usa la traiettoria di riferimento segmentata, la traiettoria di riferimento corrente e i numeri dei segmenti vengono visualizzati sulla schermata Map (Mappa).

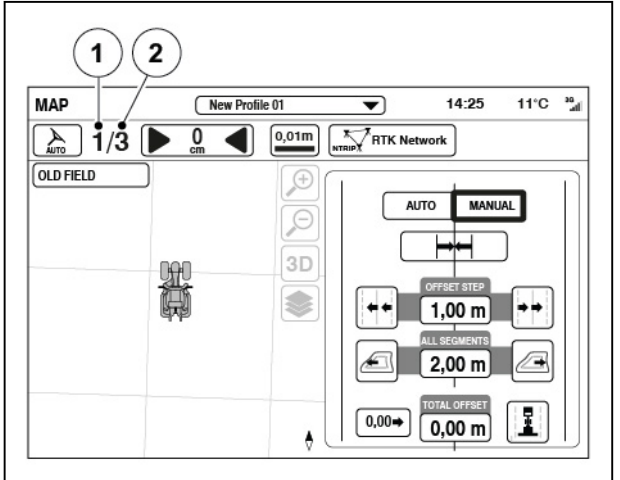

*Fig. 56* 

- (1) Numero del segmento corrente
- (2) Numero traiettoria di riferimento corrente

Con le traiettorie di riferimento segmentate è possibile correggere l'offset di tutti i segmenti a una distanza lontana o ravvicinata.

#### **4.4.6.7 Regolare l'offset dalla traiettoria di riferimento segmentata**

Le funzione di regolazione della traiettoria di riferimento è disponibile solo quando l'assistente traiettoria di riferimento è attivato.

#### **Procedura**

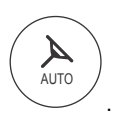

**1.** Aprire la schermata Map (Mappa)

**2.** Toccare l'icona Spostamento trasversale.

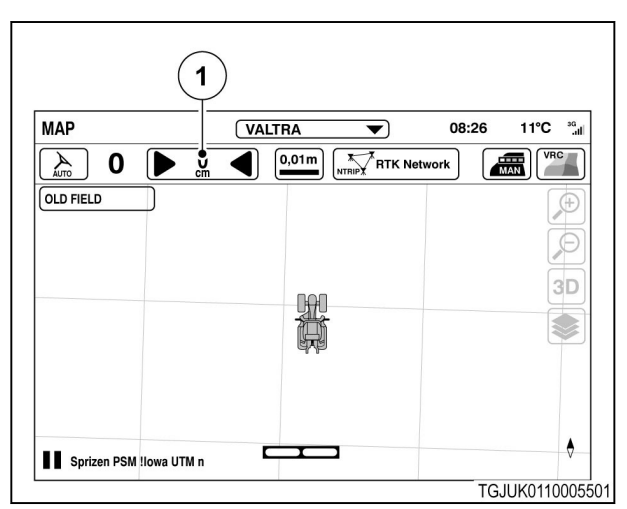

*Fig. 57* 

- (1) Spostamento trasversale
- **3.** Impostare il valore di correzione dell'offset.
- **4.** Toccare l'icona sul lato sinistro o destro dell'aumento della correzione dell'offset del segmento.

Il valore totale dell'offset per tutti i segmenti indica l'offset dei segmenti.

**5.** Toccare la mappa per chiudere le impostazioni di offset.

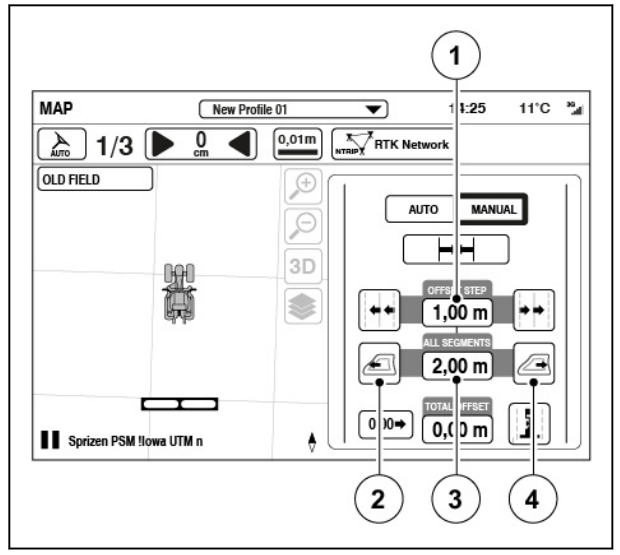

#### *Fig. 58*

- (1) Valore di correzione manuale dell'offset
- (2) Aumento della correzione manuale dell'offset a sinistra
- (3) Valore totale dell'offset per tutti i segmenti
- (4) Aumento della correzione dell'offset del segmento a destra

### **4.4.7 Regolazione dello scostamento dalla linea guida**

La posizione della linea guida si sposta con fonti di correzione a bassa precisione a causa della deriva della posizione GNSS. Con l'impostazione di scostamento dalla linea guida è possibile spostare la posizione della linea guida in modo che corrisponda alla posizione effettiva del trattore.

È possibile regolare lo scostamento dalla linea guida manualmente o automaticamente.

La regolazione manuale è utile, ad esempio, se si procede lungo il lato di un pendio e l'attrezzo si sposta verso il basso.

Con la regolazione automatica è possibile spostare facilmente le precedenti linee guida per allinearle con la posizione effettiva del trattore, ad esempio, quando si ritorna in un campo.

### **4.4.7.1 Utilizzare l'oset manuale dalla traiettoria di riferimento**

 $\epsilon$ 

.

#### **Procedura**

- Aprire la schermata Map (Mappa)
- Toccare l'icona Spostamento trasversale.

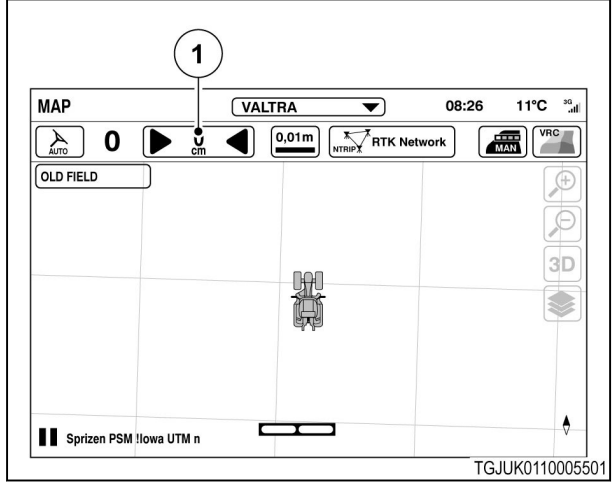

#### *Fig. 59*

(1) Spostamento trasversale

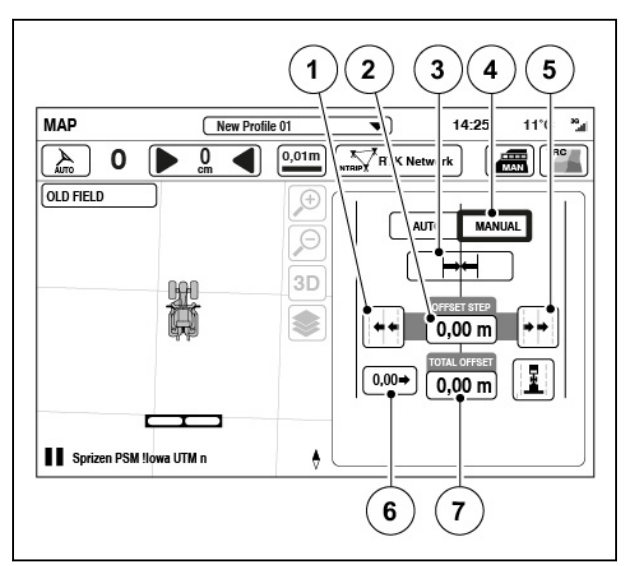

#### *Fig. 60*

- (1) Aumento della correzione offset manuale a sinistra
- (2) Valore di correzione manuale dell'offset<br>(3) Offset automatico
- Offset automatico
- (4) Selettore modalità offset
- (5) Aumento della correzione offset manuale a destra
- (6) Azzeramento offset
- (7) Valore di offset totale

#### Per regolare l'offset manuale dalla traiettoria di riferimento, impostare il selettore della modalità Offset su Manual (Manuale).

La traiettoria di riferimento si sposta dalla posizione iniziale alla posizione attuale del trattore.

Lo strumento di regolazione sposta la posizione della traiettoria di riferimento solo quando si tocca l'icona.

- Per regolare automaticamente l'offset dalla traiettoria di riferimento, toccare l'icona Offset automatico.
- Per regolare manualmente l'offset:
	- Impostare l'incremento dell'offset.
	- Toccare l'icona sul lato sinistro o destro dell'aumento della correzione manuale dell'offset.

L'offset totale mostra la somma dell'offset automatico e manuale.

- Per impostare l'offset automatico e manuale al centro, toccare l'icona di azzeramento offset.
- Toccare la mappa per chiudere le impostazioni di offset.

#### 4.4.7.2 Salvataggio dell'offset dalla traiettoria di riferimento come una nuova traiettoria di **riferimento**

AUTO

Z

.

Se la traiettoria di riferimento è stata configurata con possibilità di offset, è possibile salvarla come nuova traiettoria di riferimento. Questa opzione è particolarmente utile quando si ritorna su un campo.

#### **Procedura**

- **1.** Aprire la schermata Map (Mappa)
- **2.** Toccare l'icona Spostamento trasversale.

**3.** Per salvare la regolazione manuale dell'offset dalla traiettoria di riferimento, toccare l'icona

**4.** Toccare la mappa per chiudere le impostazioni di offset.

Salva offset.

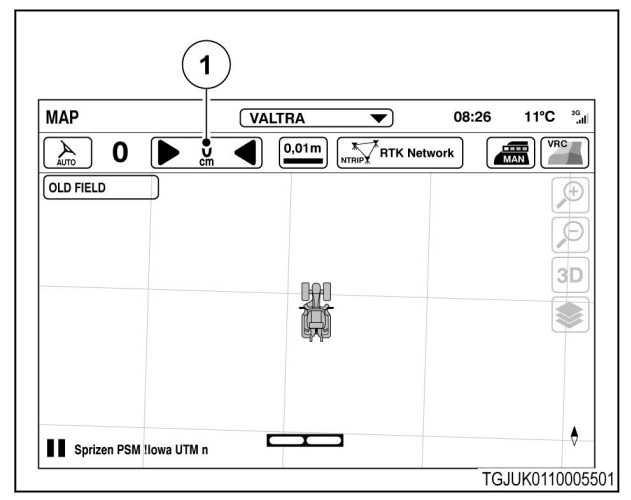

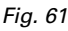

(1) Spostamento trasversale

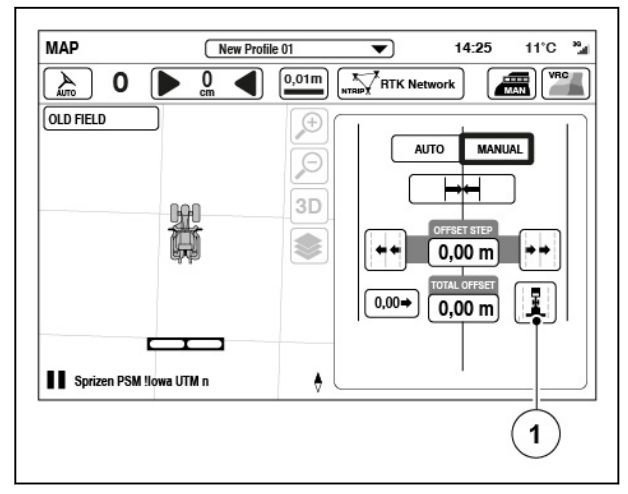

*Fig. 62* 

(1) Salvare l'offset come nuova traiettoria di riferimento

### **4.4.7.3 Offset automatico dalla traiettoria di riferimento**

L'offset automatico dalla traiettoria di riferimento sposta automaticamente la posizione della traiettoria di riferimento per allinearla alla posizione effettiva del trattore ogni volta che si inserisce Valtra Guide.

#### **Procedura**

- **1.** Aprire la schermata Map (Mappa)
- **2.** Toccare l'icona Spostamento trasversale.

**3.** Toccare l'icona Auto per attivare l'offset automatico dalla traiettoria di riferimento. Spostare le traiettorie di riferimento per allinearle con la posizione effettiva del trattore. L'offset automatico dalla traiettoria di riferimento rimane attivo fino al successivo

riavvio del trattore.

**AUTO** 

 $\boldsymbol{Z}$ 

.

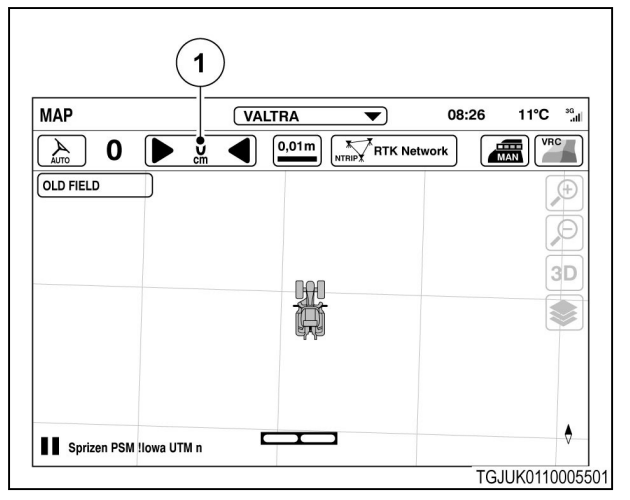

*Fig. 63* 

(1) Spostamento trasversale

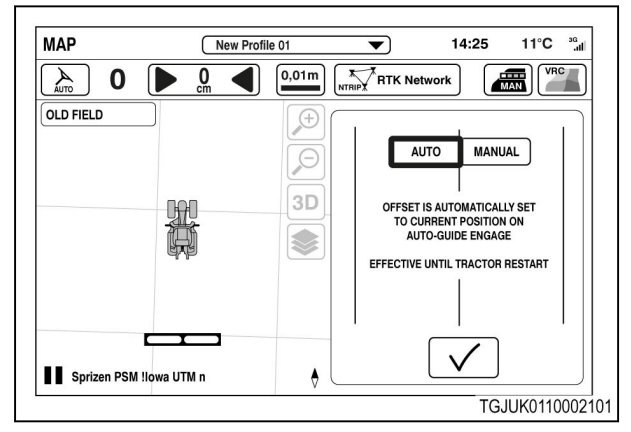

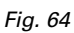

#### **4.4.7.4 Utilizzare l'impostazione dell'offset di montaggio**

Se il sistema Valtra Guide non sterza il trattore lungo gli stessi percorsi quando si procede sulla traiettoria di riferimento in entrambe le direzioni, potrebbe essere presente un errore di installazione del sistema Valtra Guide oppure le impostazioni dell'attrezzo non sono corrette.

Se le impostazioni dell'attrezzo non risolvono il problema, è possibile regolare l'offset di montaggio del ricevitore. Prima di apportare eventuali modifiche all'offset di montaggio, tarare il sensore angolo ruota e la centralina di navigazione (bussola).

#### **Procedura**

**1.** Aprire la schermata Tractor Health (Stato trattore)

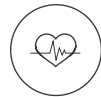

**2.** Toccare l'icona Tarature.

**3.** Toccare la scheda delle tarature della centralina di navigazione.

**5.** Scollegare gli attrezzi dal trattore, se

**6.** Guidare lungo la stessa linea, dall'inizio alla fine e quindi di nuovo all'inizio.

> Se il sistema Valtra Guide è installato correttamente, il trattore procede lungo gli

pianeggiante.

facilità.

collegati.

stessi percorsi.

**4.** Eseguire una prova di guida in rettilineo di almeno 100 metri su un terreno

> Se il terreno è sufficientemente morbido, è possibile osservare e misurare i percorsi con

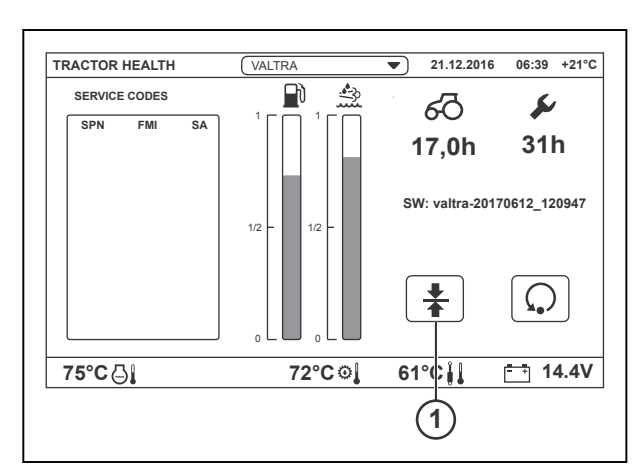

*Fig. 65* 

1 Schermata a comparsa delle tarature

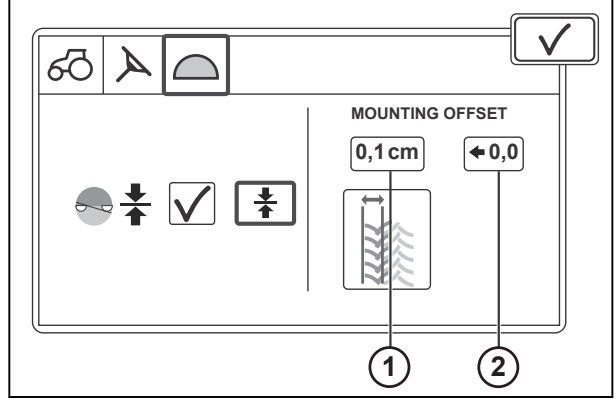

*Fig. 66* 

1 Offset di montaggio

2 Ripristino dell'offset di montaggio

- **7.** Se i percorsi delle due direzioni di marcia non sono allineati, modificare le impostazioni dell'offset di montaggio.
	- a) Misurare la differenza tra le linee mediane dei percorsi.
	- b) Immettere la differenza nella schermata delle impostazioni dell'offset di montaggio.
	- c) Se necessario, impostare il valore su 0 con l'icona di ripristino.

# **4.4.8 Utilizzare le ormaie**

Gli attrezzi che supportano le ormaie, ad esempio una seminatrice, possono escludere i solchi lasciati dal trattore e dall'attrezzo dalla semina per proteggere i semi. È possibile impostare le ormaie nel sistema Valtra Guide per specificare quando occorre innestare le funzione di gestione delle ormaie nell'attrezzo. Le ormaie vengono visualizzate in arancione lungo le traiettorie di riferimento e durante il lavoro l'ormaia diventa blu.

### **Procedura**

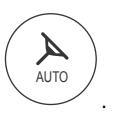

- **1.** Aprire la schermata Map (Mappa)
- **2.** Toccare la schermata Map (Mappa).
- **3.** Toccare la modalità Settings (Impostazioni).
- **4.** Toccare Impostazioni carreggiata

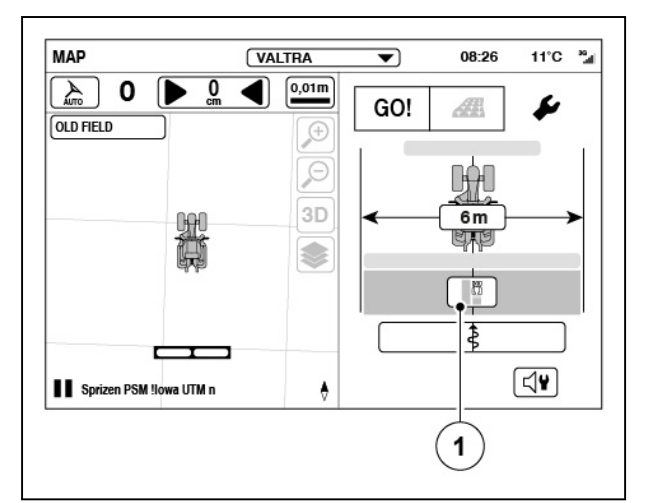

*Fig. 67* 

(1) Impostazioni carreggiata

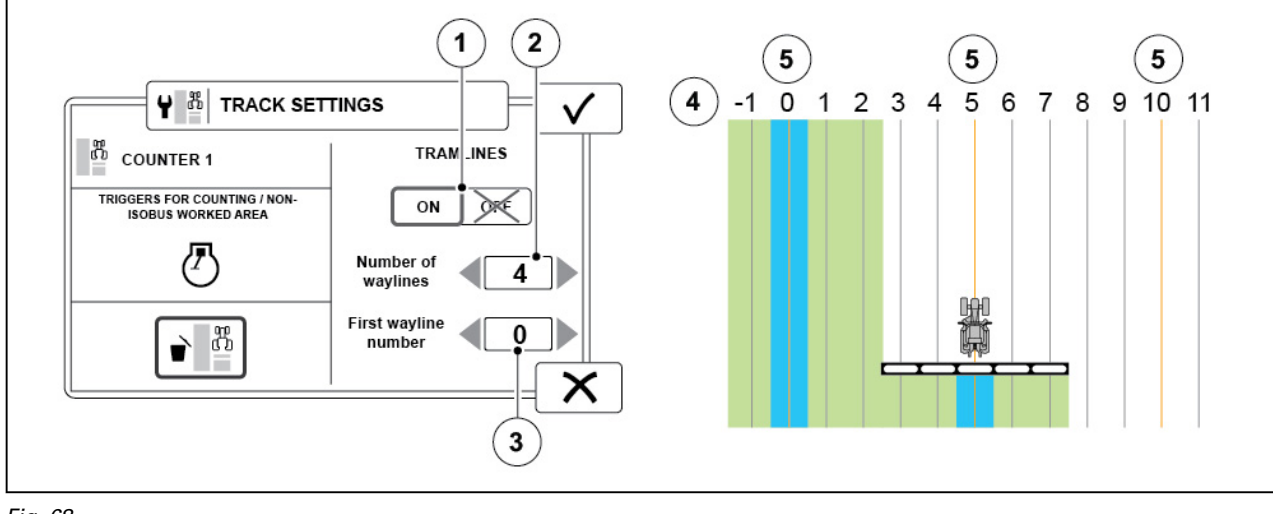

- *Fig. 68*
- (1) Ormaie ON/OFF
- (2) Numero di traiettorie di riferimento (tra le ormaie)
- (3) Primo numero traiettoria di riferimento (da impostare come ormaia)
- (4) Traiettorie di riferimento
- (5) Ormaia
- **5.** Impostare l'opzione Ormaie su ON.

Queste impostazioni possono essere applicate, ad esempio, a una seminatrice con larghezza di lavoro di lavoro di 2 m e a un'irroratrice con larghezza di lavoro di 10 m.

- **6.** Regolare il numero di traiettorie di riferimento tra le ormaie.
- **7.** Impostare il numero della prima traiettoria di riferimento da impostare come ormaia.
- 8. Toccare **V** per confermare.

### **4.4.9 Registrazione contemporanea del confine del campo e della linea guida**

È possibile registrare contemporaneamente il confine e linea guida. Quando si registra un confine o una linea guida, è possibile anche assegnare i marcatori o indicare gli ostacoli.

### **Procedura**

**1.** Avviare la registrazione di un confine.

- **2.** Toccare l'icona Aggiungi linea guida.
- **3.** Selezionare Linea guida a curva.
- **4.** Registrare la linea guida in posizione appropriata.

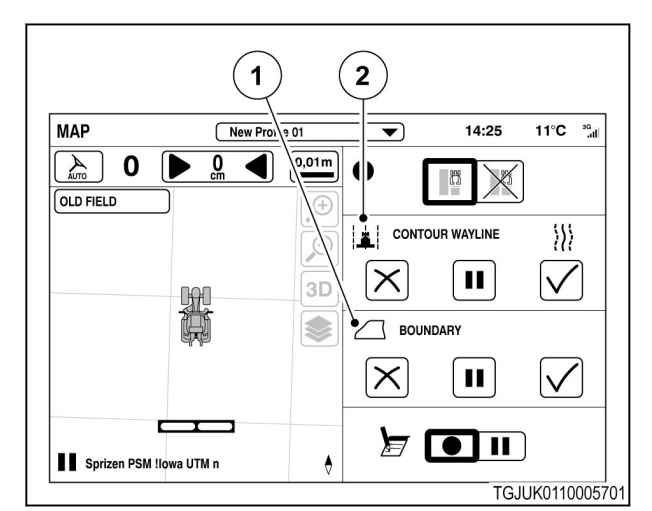

#### *Fig. 69*

- (1) Barra del menu del confine
- (2) Barra del menu della linea guida

# **4.4.10 Creazione di un fine campo**

AUTO

 $\boldsymbol{\mathcal{A}}$ 

.

#### **Procedura**

- **1.** Aprire la schermata Mappa
- **2.** Selezionare un campo.
- **3.** Toccare la schermata Mappa.
- **4.** Toccare l'icona di impostazione di fine campo.
- **5.** Inserire la larghezza del fine campo.

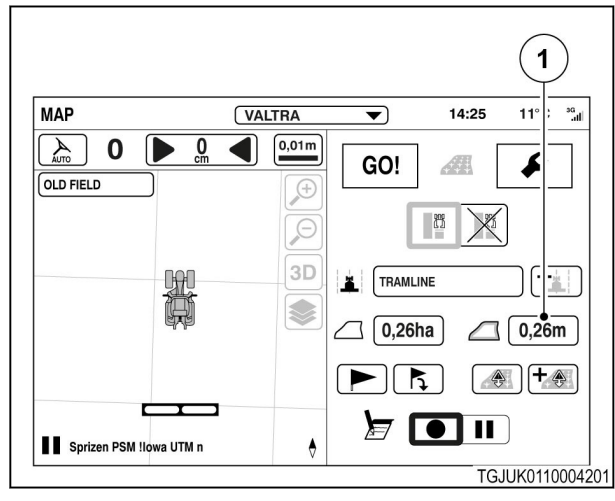

*Fig. 70* 

1 Icona di impostazione di fine campo

**6.** Toccare **V** per confermare o **X** per annullare l'operazione. Il fine campo viene visualizzato sulla

schermata della mappa.

**NOTA:** *è necessario selezionare un campo con un confine.*

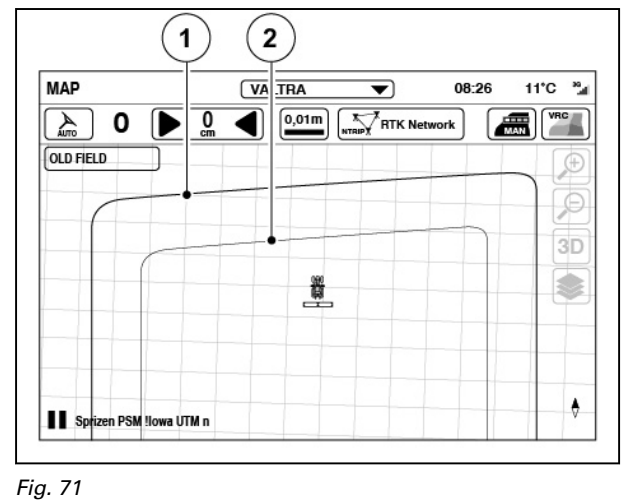

- 1 Confine campo
- 2 Fine campo

# **4.4.11 Ostacoli**

È possibile creare piccoli ostacoli o aree di ostacolo nel campo. In genere un piccolo ostacolo può essere rappresentato da un palo o una roccia mentre un'area di ostacolo da un gruppo di alberi. Gli ostacoli salvati per il campo vengono visualizzati nel configuratore ostacolo.

Quando si guida in prossimità di un ostacolo, è possibile avvertire un segnale acustico e visualizzare una notifica sulla schermata SmartTouch.

**NOTA:** *È possibile creare un ostacolo quando il sistema Valtra Guide è innestato e si sta lavorando sul campo.*

AUTO

 $\blacktriangle$ 

.

#### **4.4.11.1 Creare un ostacolo piccolo**

#### **Procedura**

- **1.** Aprire la schermata Map (Mappa)
- **2.** Selezionare un campo.
- **3.** Toccare la schermata Map (Mappa).
- **4.** Guidare il più vicino possibile all'ostacolo.

**5.** Toccare per aggiungere un ostacolo.

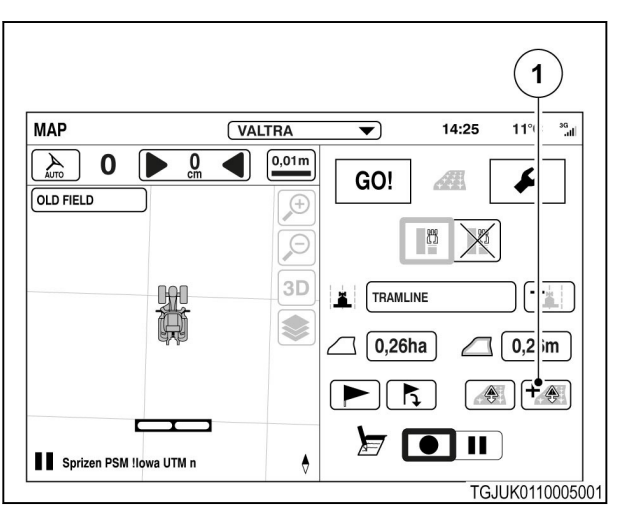

*Fig. 72* 

(1) Aggiungere un ostacolo

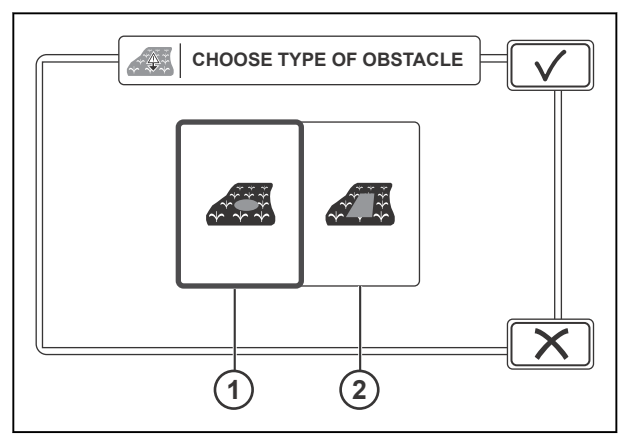

*Fig. 73* 

- (1) Ostacolo piccolo
- (2) Ostacolo nell'area
- **VALTRA** MAP  $\overline{\blacktriangledown}$  $14:25$ 11°C  $\frac{1}{2}$  $\overline{\textbf{0}}$  $\bigcirc$  0,01m  $\left(\begin{array}{c} \mathcal{A} \\ \mathcal{A} \end{array}\right)$  $\overline{0}$ GO! f Æ **OLD FIELD**  $G$  $\overline{\Theta}$ B 3D TRAMLINE  $+$ 3  $\Box$  0,26ha  $\bigcap$  0,26m  $F\mathbb{R}$  $\bigotimes$  $\bm{E}$  of  $\bm{\mathsf{u}}$ Sprizen PSM !lowa U M n  $\bullet$  $\mathbf{1}$

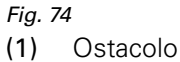

- **6.** Toccare l'ostacolo piccolo.
- **7.** Toccare **V** per continuare.

**8.** Toccare l'icona Registra.

**10.** Toccare  $\checkmark$  per confermare.

suggerito.

Map (Mappa).

**9.** Per rinominare l'ostacolo, toccare il nome

L'ostacolo viene visualizzato sulla schermata

*Smart Farming 91 39 924 35 5*

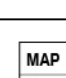

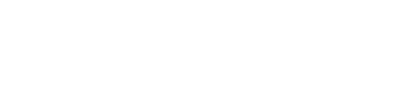

#### **4.4.11.2 Creare un ostacolo nell'area**

#### **Procedura**

**1.** Aprire la schermata Map (Mappa) AUTO

.

- **2.** Selezionare un campo.
- **3.** Toccare la schermata Map (Mappa).
- **4.** Guidare il più vicino possibile all'ostacolo.
- **5.** Toccare per aggiungere un ostacolo.

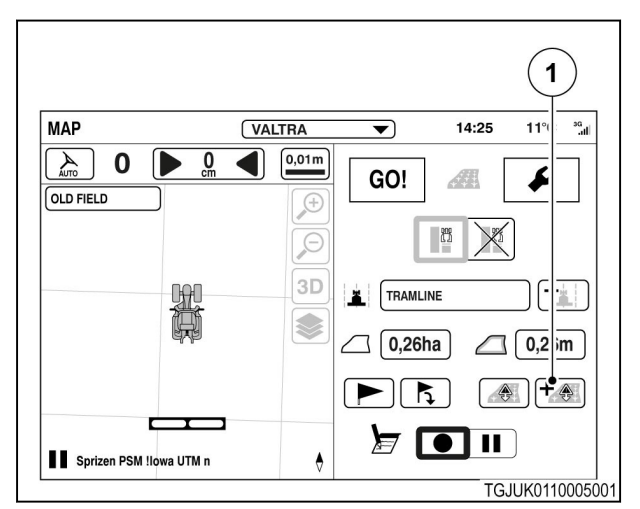

#### *Fig. 75*

(1) Aggiungere un ostacolo

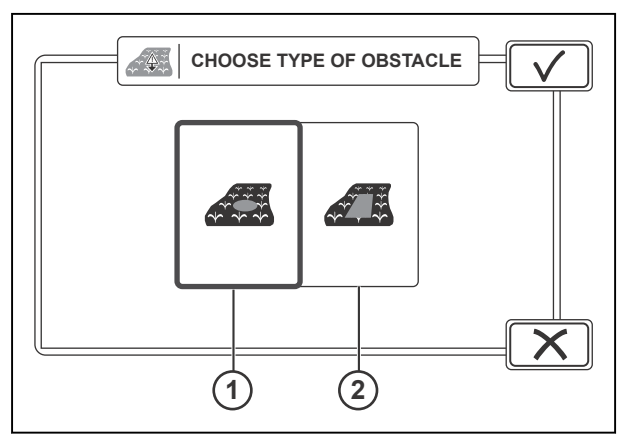

*Fig. 76* 

- (1) Ostacolo piccolo
- (2) Ostacolo nell'area
- **6.** Toccare l'ostacolo nell'area.
- **7.** Toccare **V** per continuare.

**8.** Selezionare il lato in cui si trova l'ostacolo.

Se c'è un attrezzo collegato sul lato anteriore o posteriore del trattore, selezionare prima se la registrazione deve essere eseguita dall'attrezzo o dal trattore.

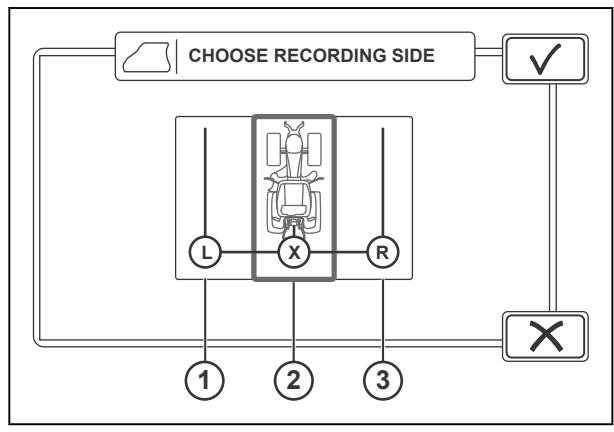

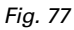

- (1) Lato sinistro
- (2) Centrale
- (3) Lato destro
- $\overline{1}$  $\overline{2}$  $11^{\circ}C$   $^{36}$ MAP New Profile 01  $\overline{\blacktriangledown}$  $.25$  $\mathcal{A}_{\text{max}}$  $\mathbf 0$  $\overline{0}$  $0,01m$ ⊪  $\mathbb{R}^2$ **OLD FIELD**  $\mathcal{F}$  $\mathcal{E}$ Wayline 2019 -15 12:00  $3D$ S  $\circ$ Ar<sub>ia</sub> linea retta nell'intervallo tra le selezioni di  $\mathord{\times}$ п

 $\bullet$ 

- *Fig. 78*
- (1) Ostacolo nell'area
- (2) Registrazione

Sprizen PSM !lowa UTM n

# **4.4.11.3 Gestisci ostacoli**

Map (Mappa).

l'ostacolo.

**9.** Toccare l'icona Registra.

registrazione.

registrazione.

**10.** Guidare attorno all'ostacolo nell'area. **11.** Per mettere in pausa la registrazione: a) Toccare l'icona di pausa

> b) Per continuare a registrare dopo una pausa, toccare l'icona per continuare la

pausa e di continuazione della

**12.** Toccare l'icona di arresto per aggiungere

La procedura di registrazione crea una

L'ostacolo viene visualizzato sulla schermata

#### **Procedura**

- Aprire la schermata Mappa
- Selezionare un campo.
- Toccare la schermata Mappa.

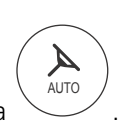

TGJUK0110001301

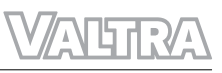

• Toccare l'icona del configuratore ostacolo.

• Selezionare piccoli ostacoli o aree di ostacolo

• Per eliminare un ostacolo, toccare l'icona di

L'ostacolo viene eliminato immediatamente

con il selettore.

eliminazione.

senza conferma.

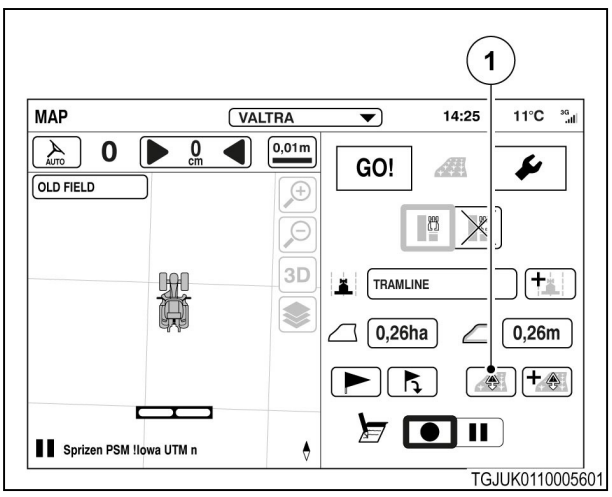

*Fig. 79* 

- (1) Configuratore ostacolo
- **1 2 3**  $-4$ **CHOOSE TYPE OF OBSTACLE**  $\sqrt{a}$ **Obstacle 01 Obstacle 02**  $\sqrt{2}$  $\boxed{\bullet}$ **Obstacle 03**  $\sqrt{2}$

*Fig. 80* 

- 1 Nome ostacolo
- 2 Eliminazione ostacolo
- 3 Selettore piccoli ostacoli / aree di ostacolo

# **4.4.12 Utilizzo dei marcatori**

Utilizzare i marcatori per contrassegnare su un campo punti diversi dagli ostacoli, ad esempio, zone umide o il punto in cui è stato interrotto in lavoro. È possibile regolare i colori dei marcatori.

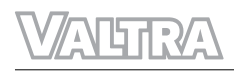

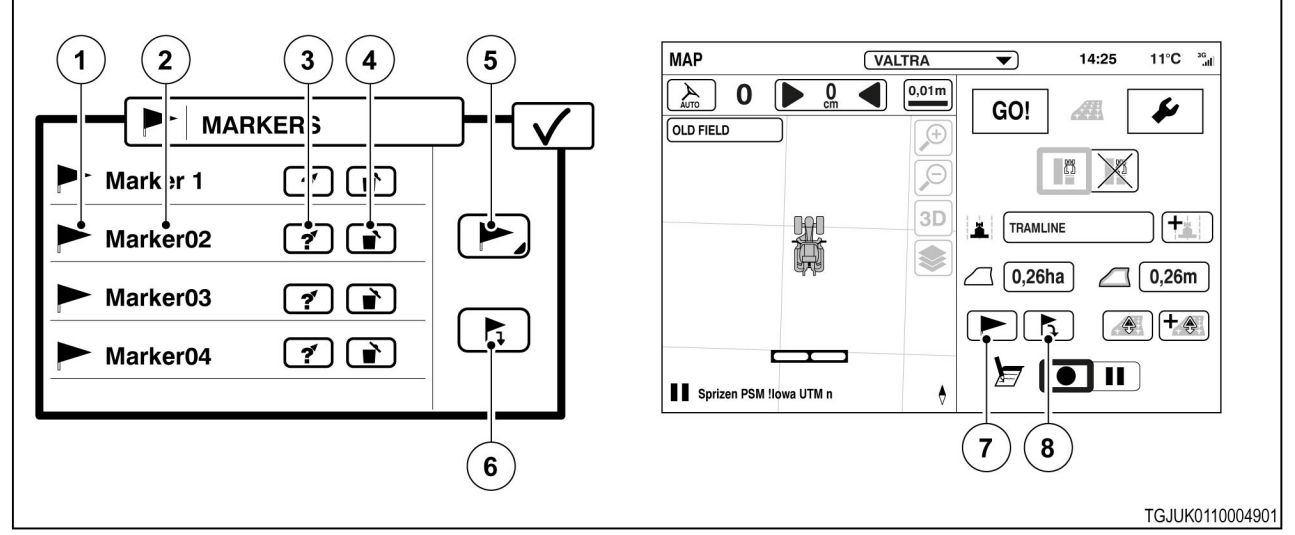

#### *Fig. 81*

- (1) Colore marcatore
- (2) Nome marcatore
- (3) Avvia navigazione verso marcatore
- (4) Elimina marcatore

#### **Procedura**

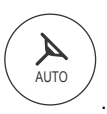

- **1.** Aprire la schermata Mappa
- **2.** Per selezionare un colore per il marcatore
	- a) Toccare Configuratore marcatore.
	- b) Toccare l'icona Colore marcatore.
	- c) Selezionare il colore.
- **3.** Per aggiungere un marcatore
	- a) Toccare l'icona Aggiungi marcatore.
	- b) Immettere il nome del marcatore.
- **4.** Per eliminare un marcatore
	- a) Toccare Configuratore marcatore.
	- b) Toccare l'icona Elimina.
		- Il marcatore viene eliminato immediatamente
- **5.** Per navigare verso un marcatore
	- a) Selezionare un campo.
	- b) Toccare Configuratore marcatore.
	- c) Toccare l'icona di navigazione relativa al marcatore desiderato.
	- d) Toccare  $\vee$  per tornare alla schermata Mappa.

Sulla schermata Mappa viene visualizzata la bussola per indicare la direzione e la distanza dal marcatore.

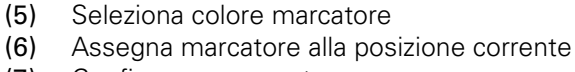

- (7) Configura un marcatore
- (8) Aggiunta del marcatore

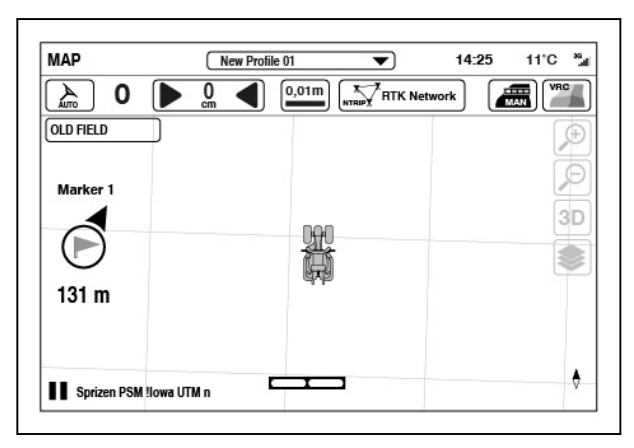

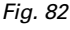

- **6.** Per interrompere la navigazione.
	- a) Toccare Configuratore marcatore.
	- b) Toccare l'icona Interrompi navigazione.

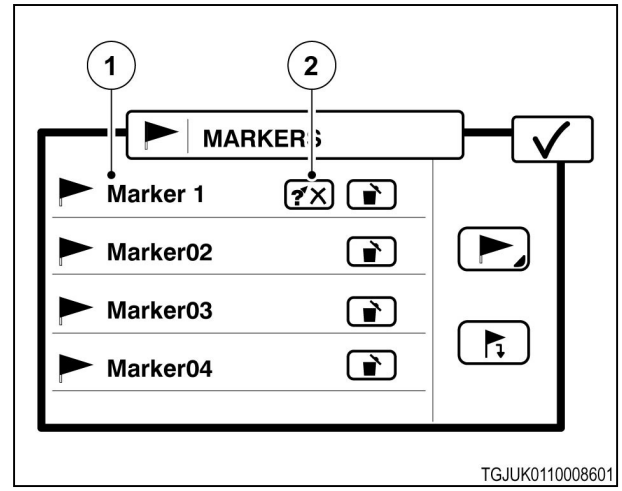

*Fig. 83* 

- (1) Marcatori
- (2) Interrompi navigazione verso marcatore.

# **4.4.13 Controllo delle informazioni del sistema**

AUTO

.

#### **Procedura**

- **1.** Aprire la schermata Map (Mappa)
- **2.** Toccare l'icona di stato del sistema Valtra Guide.

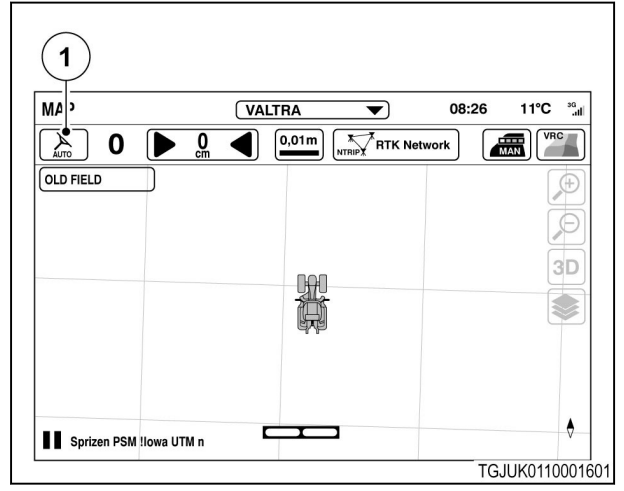

*Fig. 84* 

(1) Stato del sistema Valtra Guide

**3.** Quando tutti gli elementi si trovano nello stato  $\checkmark$ , si può innestare il sistema Valtra Guide

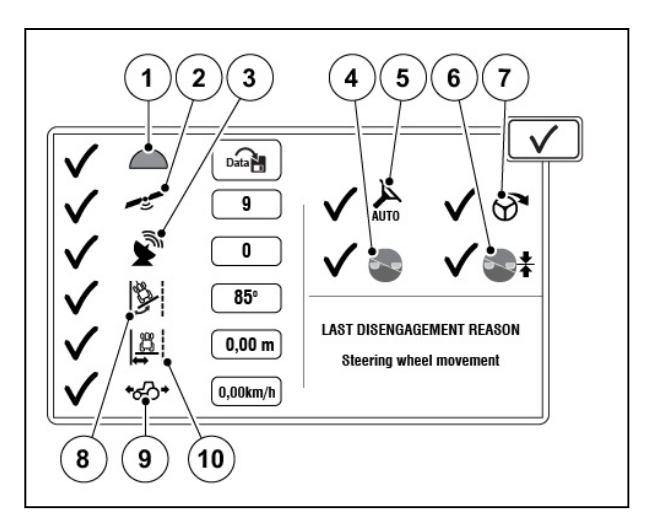

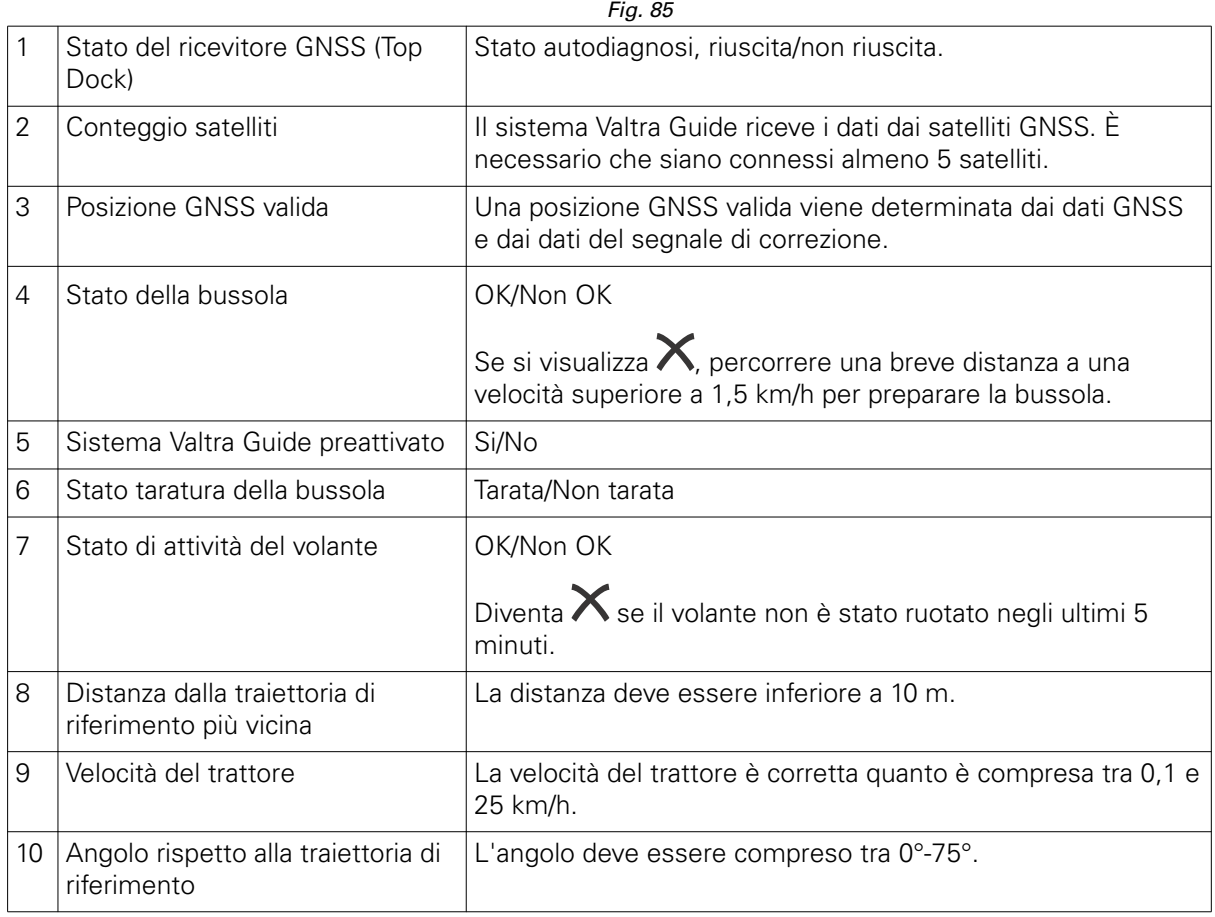

# **4.4.14 Innesto del sistema Valtra Guide**

#### **Procedura**

1. Assicurarsi che tutte le voci di Info sistema siano contrassegnate dal simbolo V oppure che l'icona dello stato della centralina sterzo sia priva di croce nella schermata Map (Mappa).

### **2.** Iniziare a guidare.

Il sistema Valtra Guide può funzionare quando la velocità del trattore è compresa tra 0,1 km/h - 25 km/h.

**3.** Ruotare il volante.

Il sistema Valtra Guide non si innesta se l'operatore non ha ruotato il volante durante gli ultimi 5 minuti prima di innestare il sistema.

**4.** Premere il pulsante di innesto del sistema Valtra Guide per innestare lo sterzo automatico.

> Il trattore si posiziona automaticamente nella traiettoria di riferimento più vicina e inizia a seguirla.

### **NOTA:**

*È inoltre possibile inserire il sistema Valtra Guide in anticipo, anche se alcune voci nella schermata System Info (Info sistema) si*

*trovano nello stato . Quando le condizioni vengono soddisfatte entro 5 secondi dalla pressione del pulsante, il sistema Valtra Guide si innesta automaticamente.*

**NOTA:** *Quando la valvola dello sterzo è attiva, la velocità di guida è limitata a 25 km/h. Non è possibile attivare la valvola dello sterzo quando la velocità supera i 25 km/h.*

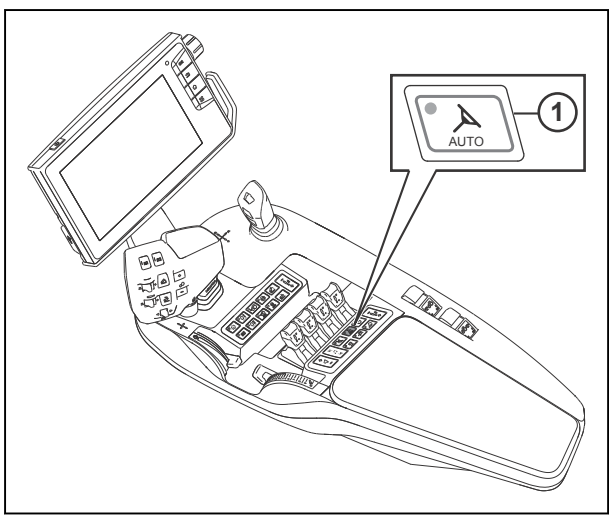

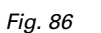

- (1) Premere il pulsante di innesto del sistema Valtra Guide
- **5.** Per arrestare lo sterzo automatico, ruotare il volante o premere di nuovo il pulsante di innesto del sistema Valtra Guide.

l'icona.

In una situazione normale, il sistema Valtra

Quando il cursore viene regolato a sinistra, il trattore sterza verso la traiettoria di riferimento gradualmente. Utilizzare questa opzione quando l'attrezzo è collegato al sollevatore

Quando il cursore viene regolato a destra, il trattore sterza verso la traiettoria di riferimento rapidamente. Utilizzare questa opzione quando l'attrezzo è collegato al

cursori in posizione centrale.

dispositivo di aggancio.

operazione.

posteriore.

# **4.5 Regolazione impostazioni dello sterzo**

γ<br>ΑUΤΟ

.

#### **Procedura**

- **1.** Toccare la schermata Map (Mappa)
- **2.** Toccare l'icona Impostazioni.
- **3.** Toccare Impostazioni sterzo.

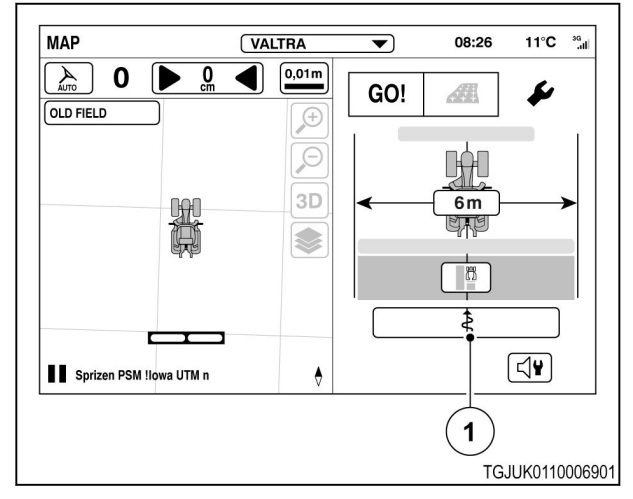

#### *Fig. 87*

(1) Impostazioni sterzo

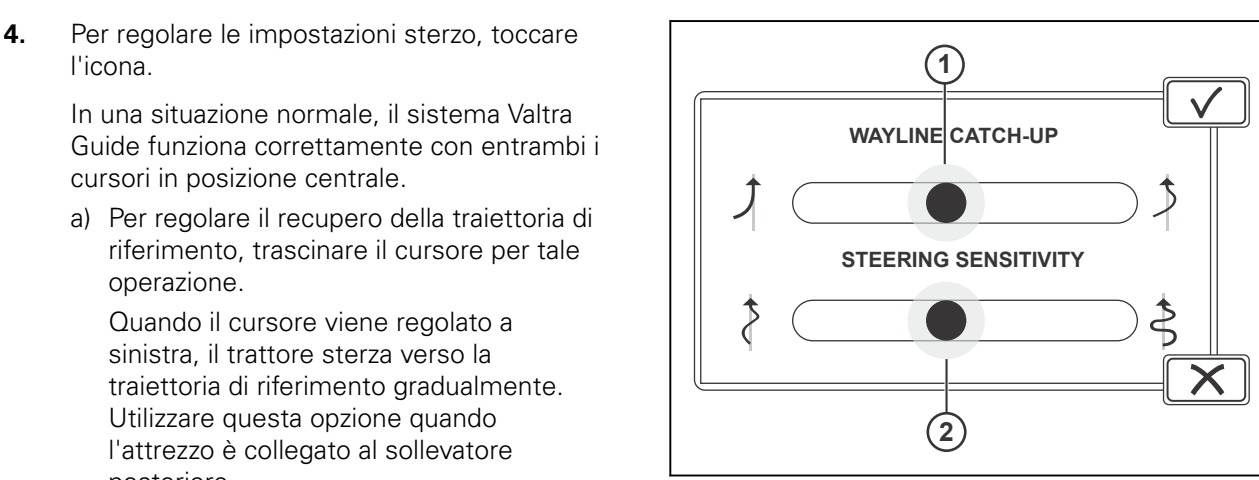

#### *Fig. 88*

- (1) Raggiungimento della traiettoria di riferimento
- (2) Sensibilità sterzo
- b) Per regolare la sensibilità dello sterzo, trascinare il cursore per tale operazione.

Quando la sensibilità dello sterzo viene regolata a sinistra, la risposta dello sterzo è lenta. Utilizzare questa opzione se la pressione dell'aria negli pneumatici anteriori è molto bassa o se il trattore oscilla lungo la traiettoria di riferimento.

Quando la sensibilità dello sterzo viene regolata a destra, la risposta dello sterzo è rapida. Utilizzare questa opzione se il trattore segue la traiettoria di riferimento troppo lentamente.

c) Toccare  $\checkmark$  per confermare o  $\checkmark$  per annullare le modifiche.

# **4.6 Riproduzione dell'area lavorata sulla schermata Map (Mappa)**

L'area lavorata viene riprodotta sulla schermata Map (Mappa) quando il selettore Riproduzione area lavorata è attivato e il contatore 1 e i relativi meccanismi di innesco sono attivi.

- (1) Area lavorata
- (2 ) Riproduzione area lavorata (ON/OFF)

### **NOTA:**

*Con il selettore Riproduzione area lavorata è possibile interrompere facilmente e momentaneamente la riproduzione, ad esempio per spostarsi su un altro campo.*

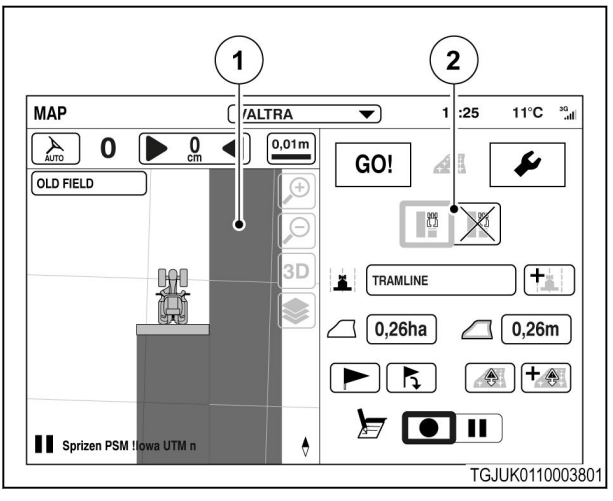

*Fig. 89* 

### **Procedura**

- **1.** Aprire la schermata Contatori.
- **2.** Selezionare il contatore 1.
- **3.** Selezionare i meccanismi di innesco.

Se si seleziona più di 1 fattore di innesco, tutti devono essere attivi per consentire il funzionamento del contatore (e consentire la riproduzione dell'area sulla schermata Map (Mappa)).

Con il meccanismo di innesco di Valtra Guide, l'area lavorata viene riprodotta sulla schermata Map (Mappa) solo quando il sistema Valtra Guide è innestato.

- **4.** Toccare per avviare il contatore 1.
- **5.** Impostare la riproduzione dell'area lavorata su ON dalla schermata Map (Mappa). L'area lavorata viene riprodotta quando il o i rispettivi meccanismi di innesco sono attivi.
- **6.** Per interrompere la riproduzione dell'area lavorata:
	- a) Impostare il selettore Riproduzione dell'area lavorata su OFF.
	- b) Interrompere il contatore 1.

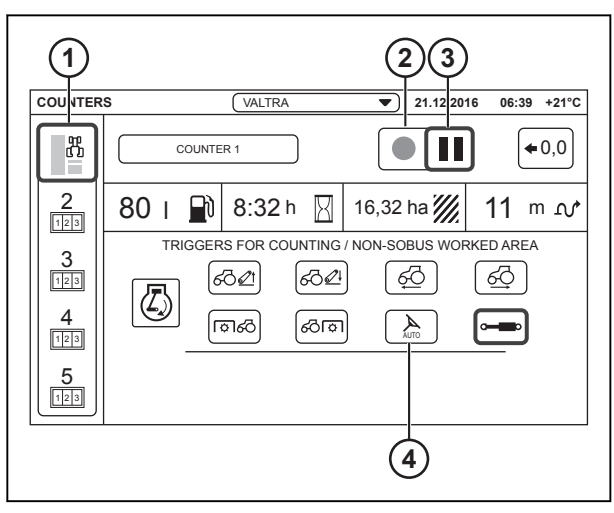

*Fig. 90* 

- (1) Contatore 1
- (2) Avviamento
- (3) Pausa
- (4) Meccanismo di innesco di Valtra Guide

# **4.7 Reset dell'area riprodotta**

### **Procedura**

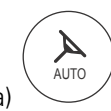

.

- **1.** Aprire la schermata Map (Mappa)
- **2.** Toccare la schermata Map (Mappa).
- **3.** Toccare la modalità Settings (Impostazioni).
- **4.** Toccare Impostazioni carreggiata

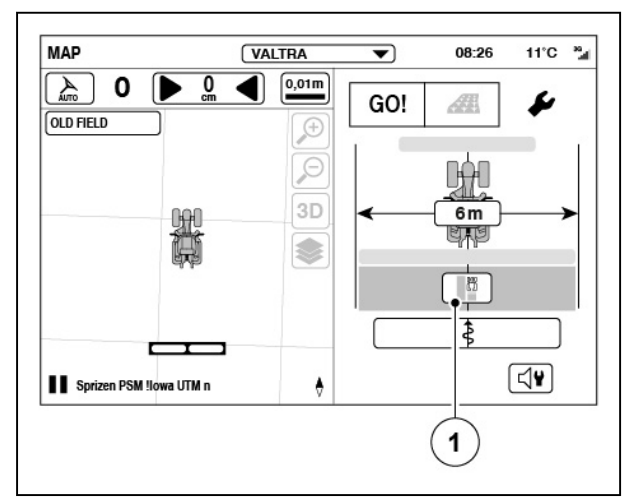

#### *Fig. 91*

(1) Impostazioni carreggiata

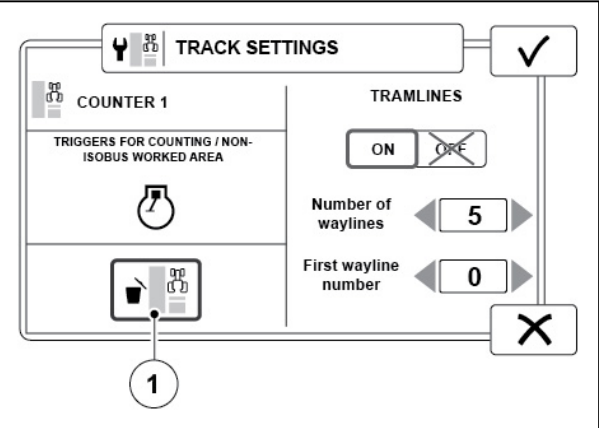

*Fig. 92* 

(1) Reset area riprodotta

- **5.** Toccare Reset per rimuovere l'area riprodotta.
- **6.** Toccare SÌ per resettare o NO per annullare.

# **4.8 Regolare le impostazioni di allarme**

# **Procedura**

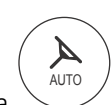

.

- Aprire la schermata Mappa
- Toccare la schermata Mappa.
- Toccare la scheda Impostazioni.
- Toccare l'icona delle impostazioni di allarme.

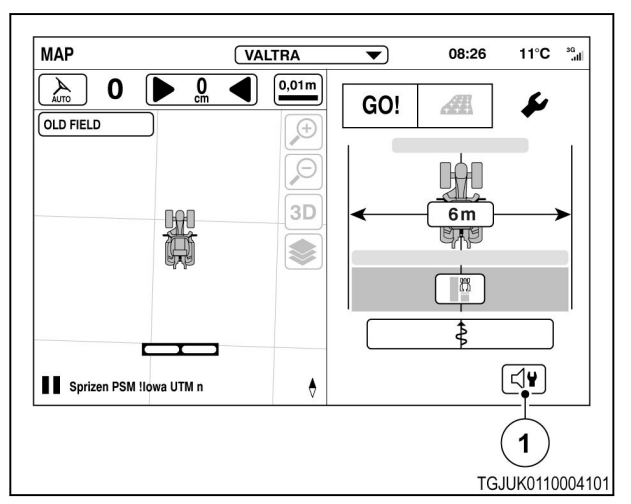

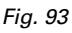

1 Impostazioni allarme

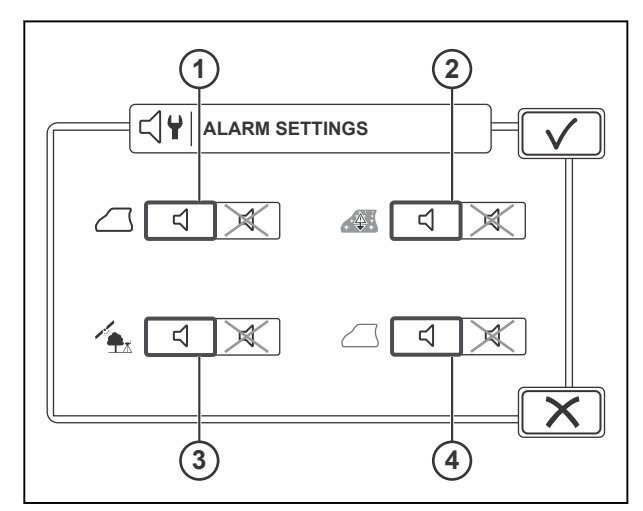

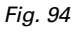

- 1 Allarme confine
- 2 Allarme ostacolo
- 3 Allarme fallback
- 4 Allarme fine campo
- Impostare l'allarme confine su ON o OFF. Quando ci si avvicina al confine del campo, si avverte un segnale acustico.
- Impostare l'allarme ostacolo su ON o OFF. Quando ci si avvicina a un ostacolo, si avverte un segnale.
- Impostare l'allarme fallback su ON o OFF. Quando si verifica un fallback e il sistema inizia a utilizzare un segnale più accurato/inaccurato, si avverte un segnale acustico.
- Impostare l'allarme fine campo su ON o OFF. Quando la ruote posteriori del trattore attraversano la fine del campo, si avverte un segnale.

# **4.9 Utilizzo del Valtra Guide con QuickSteer**

Per utilizzare il sistema Valtra Guide con QuickSteer, preattivare il sistema Valtra Guide e attivare la funzione QuickSteer o il contrario.

#### **Procedura**

- **1.** Per pre-attivare il ricevitore Valtra Guide:
	- a) Premere l'interruttore di attivazione principale.
	- b) Toccare l'icona Valtra Guide. Il sistema Valtra Guide è preattivato quando l'icona è di colore verde/blu.

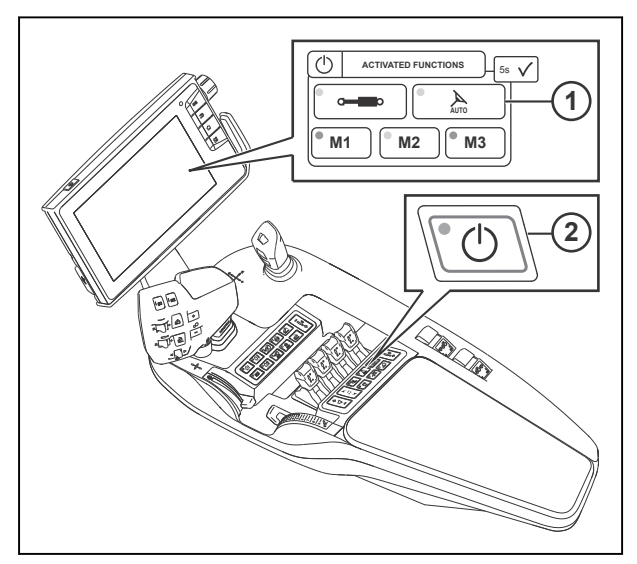

*Fig. 95* 

- 1 Preattivazione del sistema Valtra Guide
- 2 Interruttore di attivazione principale

 $\mathbb{R}/4$ 

**2.** Premere il pulsante QuickSteer. Sul pulsante compare una spia verde e la valvola dello sterzo elettroidraulico si attiva.

> **NOTA:** *Quando la valvola dello sterzo è attiva, la velocità di guida è limitata a 25 km/h. Non è possibile attivare la valvola dello sterzo quando la velocità supera i 25 km/h.*

**3.** Regolare le impostazioni QuickSteer dalla schermata delle impostazioni dello sterzo

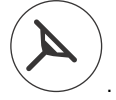

**4.** Per disattivare QuickSteer, premere nuovamente il relativo pulsante.

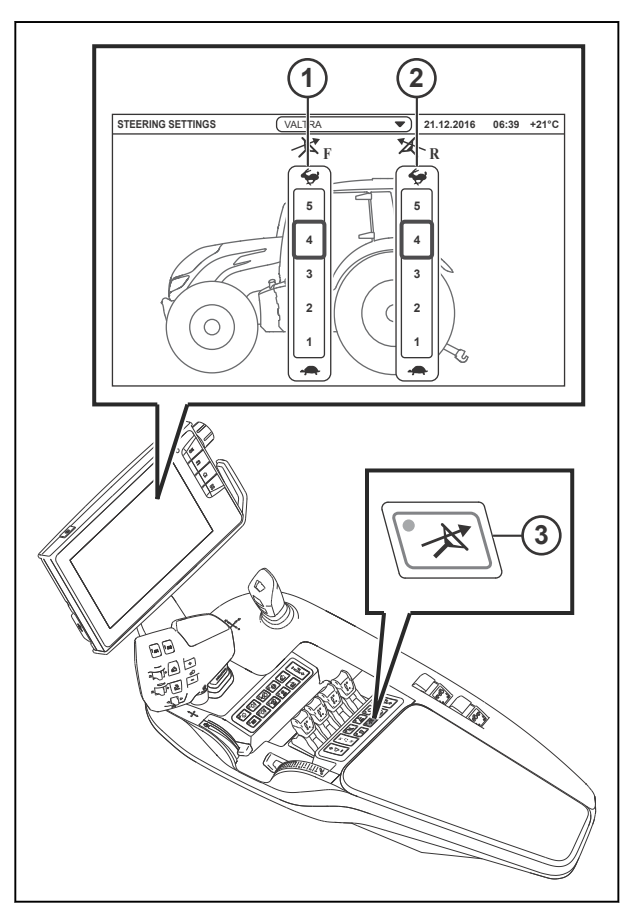

#### *Fig. 96*

- 1 Impostazioni QuickSteer per la guida in marcia avanti
- 2 Impostazioni QuickSteer per la guida in retromarcia (opzionale)
- 3 Funzione QuickSteer attivata/disattivata

# **4.10 Valtra Guide con TwinTrac e QuickSteer**

È possibile usare Valtra Guide anche con il sistema di inversione TwinTrac. Il sistema Valtra Guide rimane preattivato se l'operatore gira il sedile.

L'operatore può utilizzare lo sterzo normale o la funzione QuickSteer per sterzare il trattore con il sistema di guida in retromarcia TwinTrac.

Quando si gira il sedile dell'operatore in posizione normale o TwinTrac, la funzione QuickSteer viene disinserita se attivata.

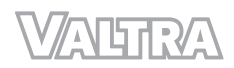

# **5 Funzionamento di Section Control**

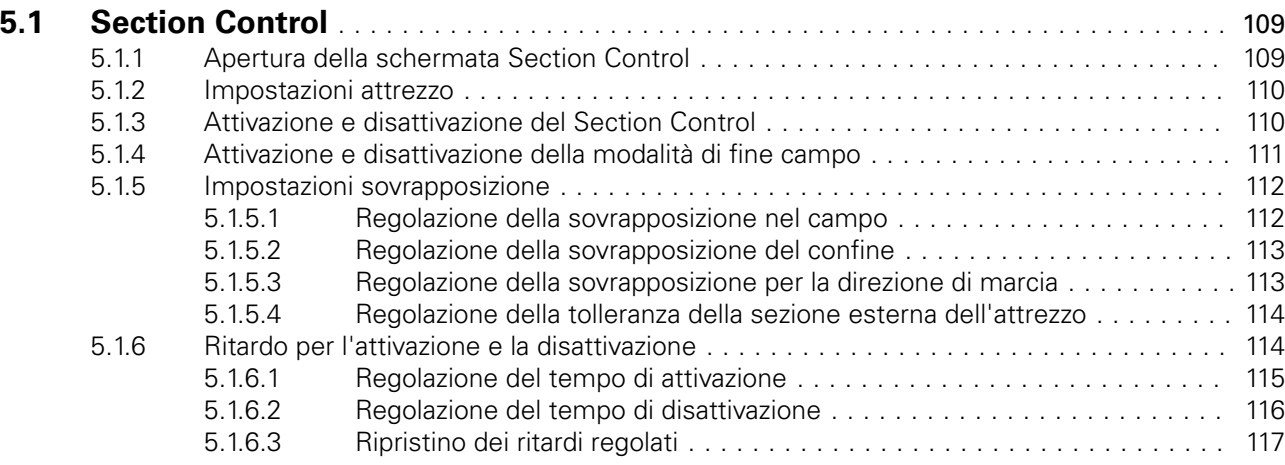

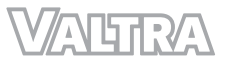

# <span id="page-103-0"></span>**5.1 Section Control**

La funzione Section Control consente di commutare in modo completamente automatico le sezioni sull'intera larghezza dell'attrezzo in base al grado di sovrapposizione necessario per gli attrezzi, ad esempio, irroratrici, erogatori di fertilizzante e seminatrici. La funzione Section Control consente inoltre di attivare e disattivare le sezioni dell'attrezzo in corrispondenza del fine campo o in corrispondenza del bordo del campo, quando si verifica una sovrapposizione indesiderata.

Vantaggi dell'uso della funzione Section Control:

- Consente di evitare le sovrapposizioni e gli spazi vuoti nel campo
- Consente di preservare i materiali delle operazioni (semi, fertilizzanti, sostanze chimiche...)
- Rende più confortevole il lavoro dell'operatore, specialmente su larghezze maggiori
- Consente un lavoro preciso, anche di notte e in condizioni di scarsa visibilità.

Section Control funziona con tutti gli attrezzi ISOBUS conformi allo standard ISO 11783 e compatibili con la funzionalità Section Control. Quando si collega l'attrezzo ISOBUS al trattore, vengono caricati automaticamente tutti i dati relativi al trattore. Pertanto, non è necessario configurare le impostazioni generali.

# **5.1.1 Apertura della schermata Section Control**

#### **Procedura**

- AUTO .
- **1.** Aprire la schermata Mappa
- **2.** Toccare l'icona Section Control.

Viene visualizzata la schermata Section Control.

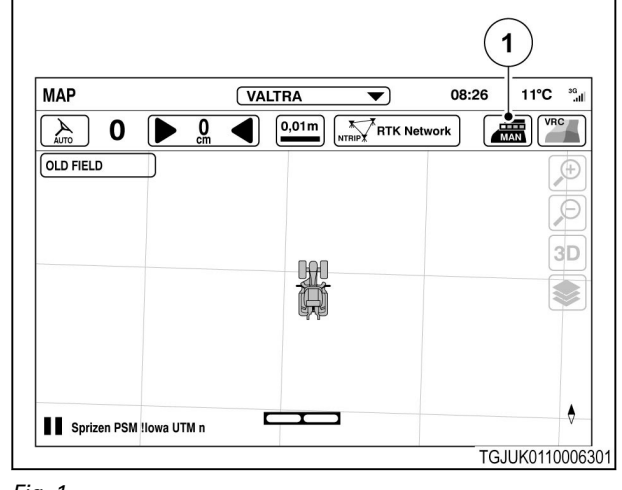

*Fig. 1*  (1) Section Control

# <span id="page-104-0"></span>**5.1.2 Impostazioni attrezzo**

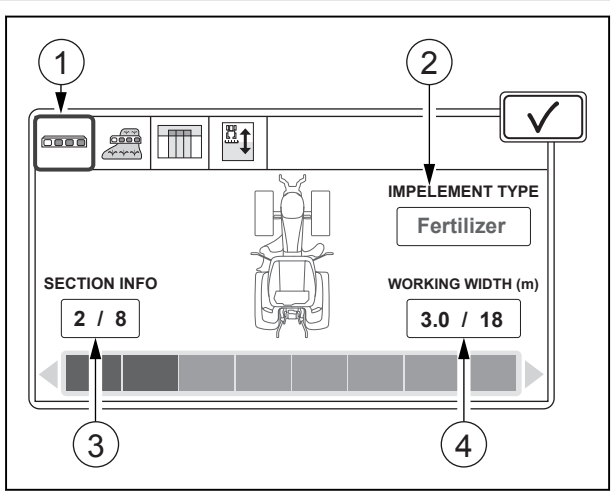

*Fig. 2* 

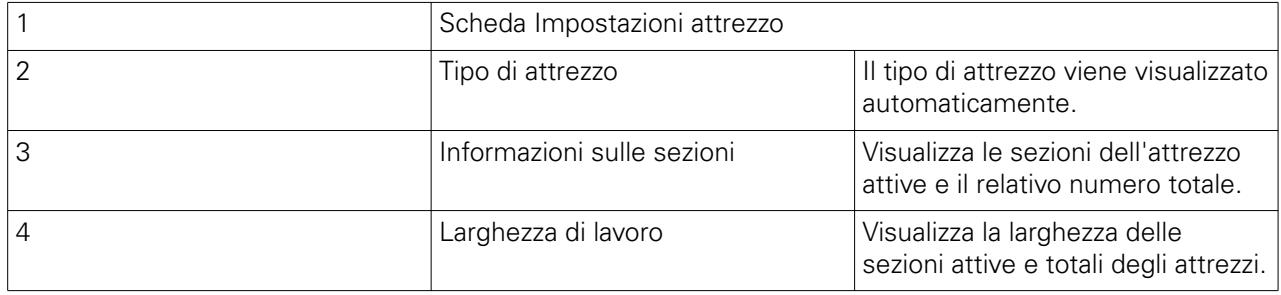

# **5.1.3 Attivazione e disattivazione del Section Control**

È possibile impostare Section Control affinché funzioni in modalità automatica o manuale. In modalità automatica, Section Control attiva e disattiva automaticamente le sezioni dell'attrezzo. In modalità manuale, è necessario, ad esempio, attivare e disattivare l'attrezzo dal dispositivo di comando dell'attrezzo.

#### **Prima di avviare la procedura**

#### **Procedura**

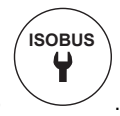

**1.** Aprire le impostazioni ISOBUS

- <span id="page-105-0"></span>**2.** Impostare l'ISOBUS UT in posizione ON per collegare il terminale universale ISOBUS allo schermo SmartTouch.
- **3.** Impostare il Task Controller in posizione ON per attivarlo.

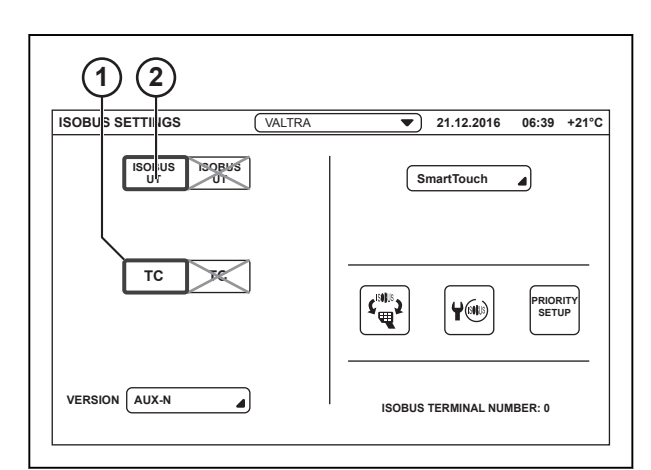

*Fig. 3* 

- 1 Task Controller
- 2 ISOBUS UT
- **4.** Andare alla schermata Section Control.
- **5.** Toccare la scheda Impostazioni automatiche.
- **6.** Toccare il selettore per attivare o disattivare il Section Control automatico.

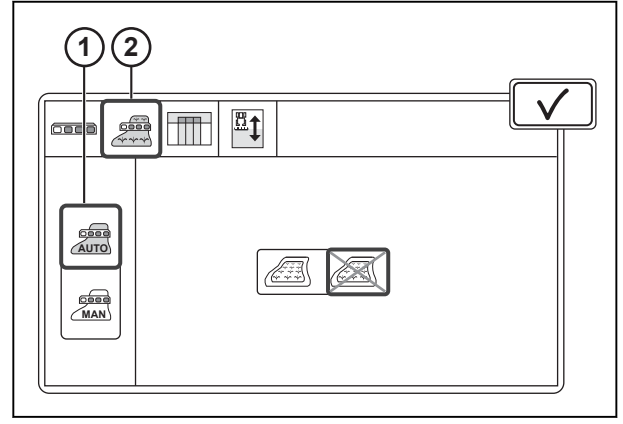

*Fig. 4* 

1 Modalità automatica/manuale

2 Scheda Impostazioni automatiche

# **5.1.4 Attivazione e disattivazione della modalità di fine campo**

La modalità di fine campo consente prima di eseguire il lavoro nel campo, quindi nei fine campo. Ad esempio, è possibile prima seminare il campo, quindi arare e seminare i fine campo. Ciò garantisce un prodotto migliore poiché i fine campo sono meno compatti.

La modalità di fine campo funziona solo quando sono impostati il confine del campo e il fine campo. Si consiglia di utilizzare la modalità di fine campo solo quando la precisione del segnale di correzione è a livello centrimetico.

<span id="page-106-0"></span>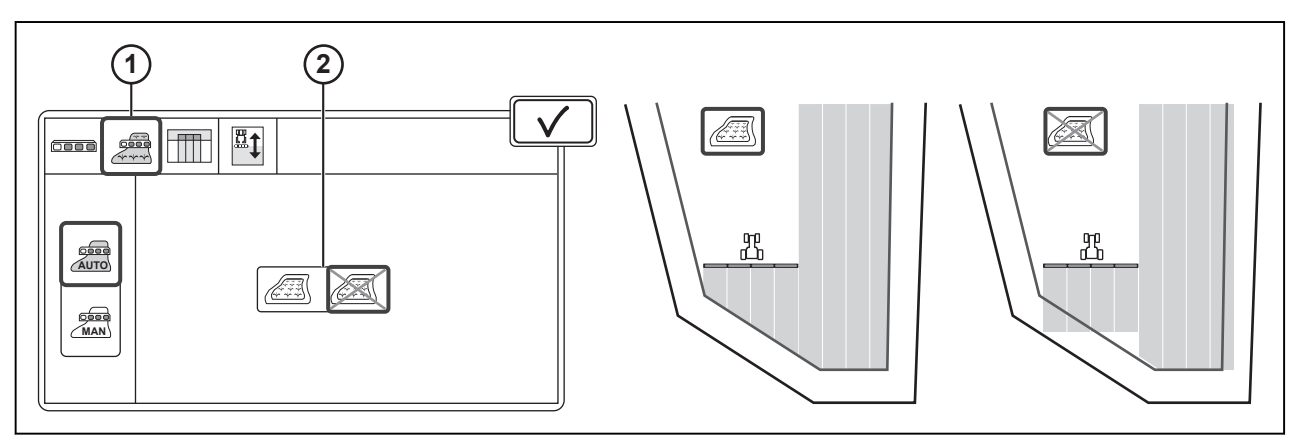

*Fig. 5* 

1 Scheda Impostazioni automatiche 2 Modalità di fine campo

#### **Procedura**

- **1.** Andare alla schermata Section Control.
- **2.** Toccare la scheda Impostazioni automatiche.
- **3.** Toccare il selettore per attivare o disattivare la modalità di fine campo.

# **5.1.5 Impostazioni sovrapposizione**

#### **5.1.5.1 Regolazione della sovrapposizione nel campo**

È possibile regolare la sovrapposizione applicabile al lavoro corrente. Con lo 0% di sovrapposizione, la sezione si disattiva immediatamente quando tocca l'area lavorata o il confine del campo (possibili spazi vuoti). Con il 100% di sovrapposizione, la sezione non si disattiva fino al completamento del lavoro nella relativa area (possibile sovrapposizione).

È possibile utilizzare, ad esempio, queste impostazioni come linea guida per la sovrapposizione:

- 100% per i fertilizzanti per evitare spazi vuoti.
- 50% per trivelle di precisione quando il seme cade nel centro della sezione.
- 0% per le sostanze chimiche in quanto nebulizzare 2 volte un'area può causare danni al prodotto.

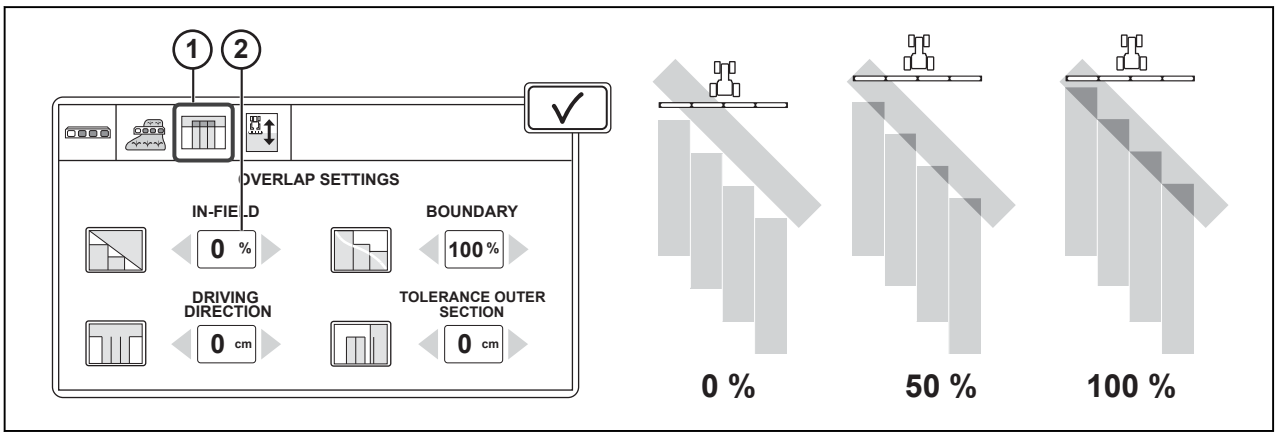

*Fig. 6* 

- 1 Scheda Impostazioni di sovrapposizione 2 Impostazione Nel campo
- 

#### **Procedura**

- **1.** Andare alla schermata Section Control.
- **2.** Toccare la scheda Impostazioni di sovrapposizione.

<span id="page-107-0"></span>**3.** Regolare l'impostazione della sovrapposizione nel campo.

# **5.1.5.2 Regolazione della sovrapposizione del confine**

È possibile regolare la sovrapposizione applicabile al lavoro corrente. Con lo 0% di sovrapposizione, la sezione si disattiva immediatamente quando tocca il confine del campo o il fine campo (possibili spazi vuoti). Con il 100% di sovrapposizione, la sezione non si disattiva fino al completamento del lavoro nella relativa area (possibile sovrapposizione).

È possibile utilizzare, ad esempio, le impostazioni seguenti come linea guida per la sovrapposizione:

- 100% per i fertilizzanti per evitare spazi vuoti.
- 50% per trivelle di precisione quando il seme cade nel centro della sezione.
- 0% per le sostanze chimiche in quanto nebulizzare 2 volte può causare danni al prodotto.

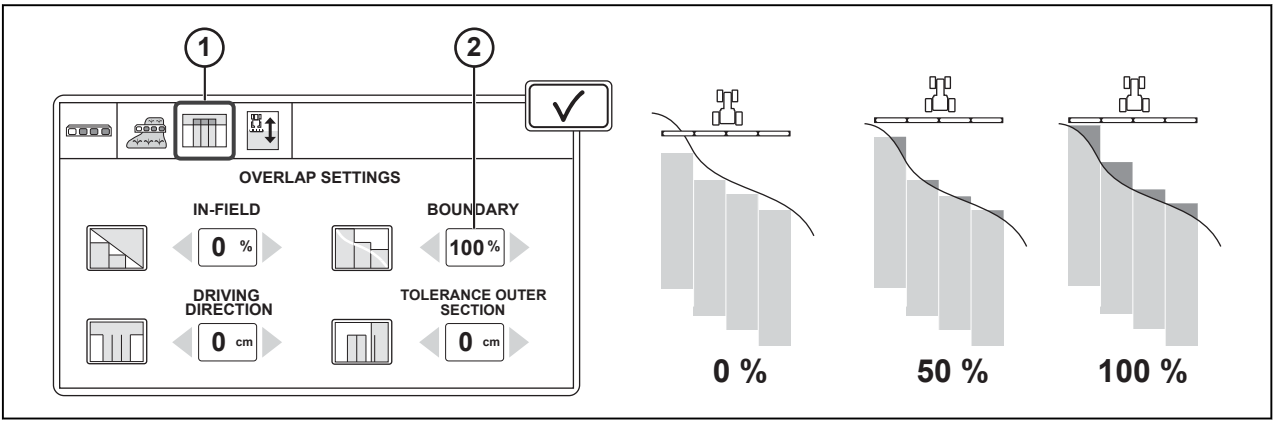

*Fig. 7* 

- 1 Scheda Impostazioni di sovrapposizione 2 Impostazione del confine
	-

### **Procedura**

- **1.** Andare alla schermata Section Control.
- **2.** Toccare la scheda Impostazioni di sovrapposizione.
- **3.** Regolare l'impostazione di sovrapposizione del confine.

### **5.1.5.3 Regolazione della sovrapposizione per la direzione di marcia**

È possibile adattare i tempi di attivazione e disattivazione dell'attrezzo quando ci si avvicina o si esce dal fine campo. Per esempio, con delle trivelle di precisione, è possibile impostare se l'ultimo seme deve cadere direttamente sulla prima fila del fine campo o se è necessario lasciare un po' di spazio. Grazie a questa possibilità di regolazione, è possibile semplificare la coltivazione o il raccolto.

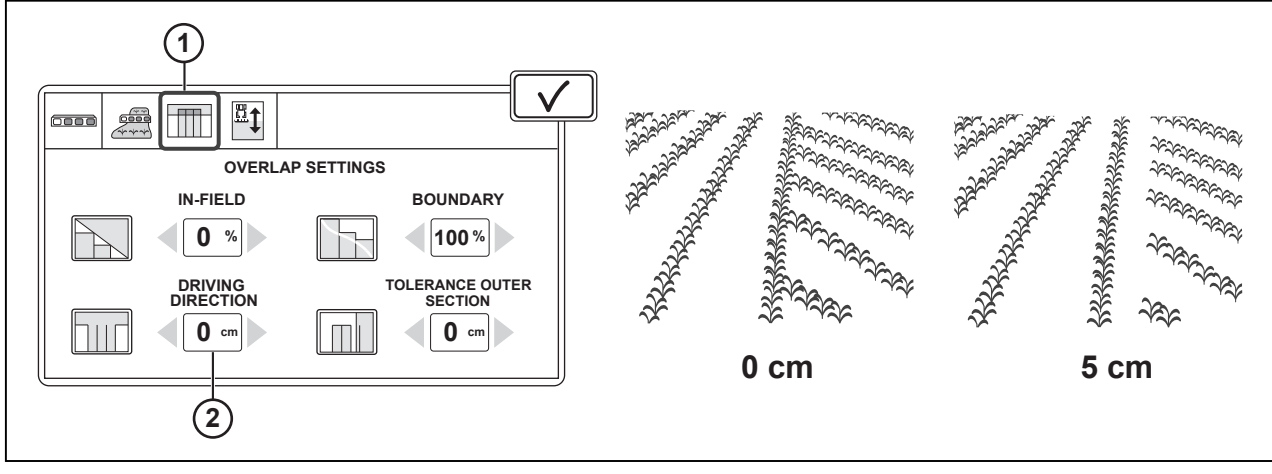

#### *Fig. 8*
1 Scheda Impostazione di sovrapposizione 2 Impostazione direzione di guida

#### **Procedura**

- **1.** Andare alla schermata Section Control.
- **2.** Toccare la scheda Impostazioni di sovrapposizione.
- **3.** Regolare l'impostazione della direzione di marcia.

#### **5.1.5.4 Regolazione della tolleranza della sezione esterna dell'attrezzo**

È possibile assegnare alla sezione esterna dell'attrezzo un po' di tolleranza per la sovrapposizione. Questa funzione è disponibile solo se l'impostazione Nel campo è 0%. La tolleranza per la sezione esterna dell'attrezzo è utile, ad esempio, nei seguenti casi:

- La posizione della linea guida si sposta con fonti di correzione a bassa precisione a causa della deriva della posizione GNSS.
- Il trattore o l'attrezzo si sposta verso il basso quando il tracciafile è bagnato o si sta guidando su un tratto in pendenza.

Si tratta di errori dell'entità di qualche centimetro, tuttavia possono causare la disattivazione della sezione esterna dell'attrezzo.

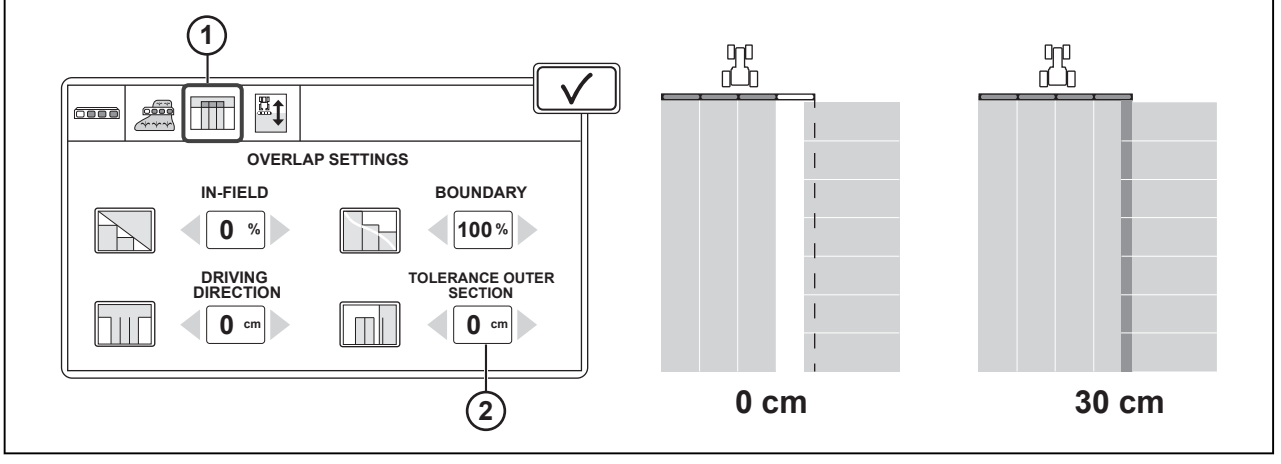

*Fig. 9* 

1 Scheda Impostazioni di sovrapposizione 2 Tolleranza della sezione esterna dell'attrezzo

#### **Procedura**

- **1.** Andare alla schermata Section Control.
- **2.** Toccare la scheda Impostazioni di sovrapposizione.
- **3.** Regolare la tolleranza della sezione esterna dell'attrezzo.

#### **5.1.6 Ritardo per l'attivazione e la disattivazione**

È presente ritardo quando l'attrezzo si attiva/disattiva e fino all'avvio/arresto del funzionamento. Gli attrezzi ISOBUS hanno dei tempi di ritardo predefiniti per l'attivazione e la disattivazione, tuttavia è possibile anche regolarmi manualmente. Per gli erogatori e le irroratrici, solitamente i tempi predefiniti sono corretti.

Con le trivelle di precisione, ci può essere del ritardo dall'avvio del modulo di dosaggio al momento in cui il primo seme cade sul terreno. Questo tempo è influenzato anche dal peso e dalla forma dei semi. Pertanto, con trivelle di precisione, è necessario regolare i tempi di ritardo per l'attivazione e la disattivazione regolarmente.

Se necessario, regolare i tempi di attivazione e disattivazione dell'attrezzo.

- 1 Ritardo di attivazione predefinito
- 2 Scheda Impostazioni ritardo
- 3 Ritardo di disattivazione predefinito

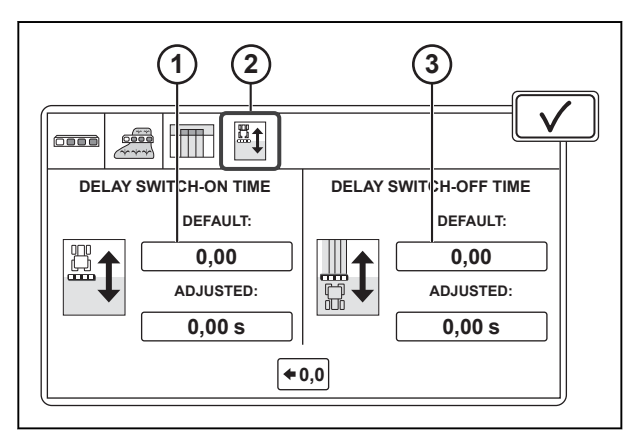

*Fig. 10* 

#### **5.1.6.1 Regolazione del tempo di attivazione**

#### **Procedura**

- **1.** Andare alla schermata Section Control.
- **2.** Toccare la scheda Impostazioni ritardo.
- **3.** Toccare Tempo di attivazione regolato.

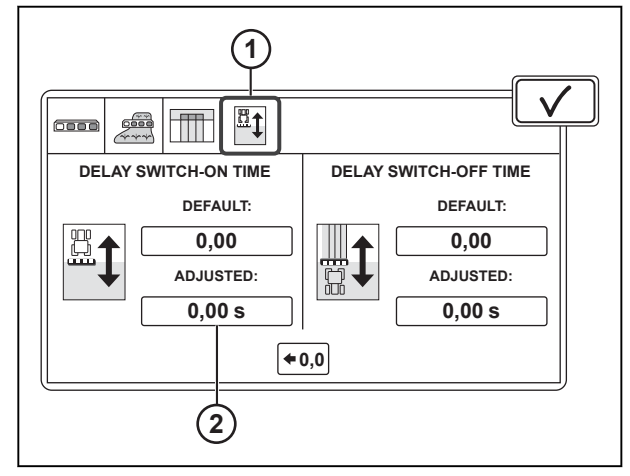

- 1 Scheda Impostazioni ritardo
- 2 Tempo di attivazione regolato
- **4.** Misurare la lunghezza dello spazio vuoto sul campo dal punto di partenza della trivella alla posizione di avvio desiderata.
- **5.** Impostare il cursore secondo necessità se l'attivazione della piantatrice/seminatrice si verifica dopo un tempo troppo breve o troppo lungo.
- **6.** Immettere la lunghezza dello spazio vuoto misurato.
- **7.** Immettere la velocità di lavoro.
- **8.** Toccare  $\checkmark$  per confermare.

**1 3**  $\mathbb{E}$   $\mathbf{1}$ **ADJUST SWITCH-ON TIME Please measure the<br>lenght of the current GAP Planter/Seeder 0 cm** B **switches on too EARLY Please enter the working** 岡 **Planter/Seeder Planter/Seeder switches on too LATE 13,00km/h**  $\bm{\times}$ **2 4**

*Fig. 12* 

- 1 Avvia piantatrice/seminatrice in anticipo
- 2 Avvia piantatrice/seminatrice in ritardo
- 3 Lunghezza dello spazio vuoto corrente
- 4 Velocità di lavoro

#### **5.1.6.2 Regolazione del tempo di disattivazione**

#### **Procedura**

- **1.** Andare alla schermata Section Control.
- **2.** Toccare la scheda Impostazioni ritardo.
- **3.** Toccare Tempo di attivazione regolato.

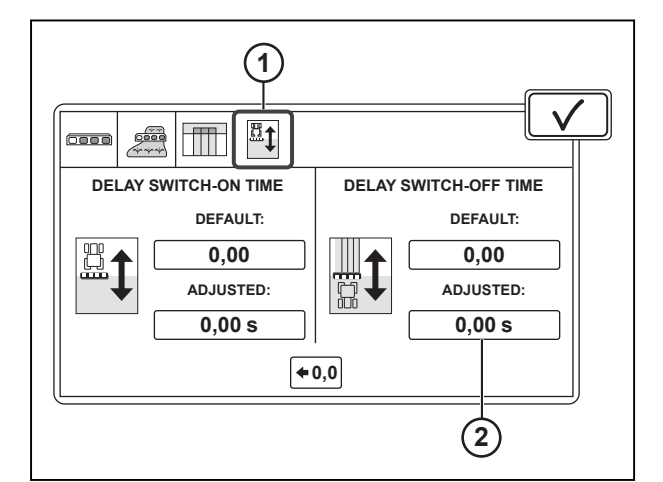

- 1 Scheda Impostazioni ritardo
- 2 Tempo di attivazione regolato
- **4.** Misurare la lunghezza dello spazio vuoto sul campo dal punto di partenza della trivella alla posizione di arresto desiderata
- **5.** Impostare il cursore secondo necessità se la disattivazione della piantatrice/seminatrice si verifica dopo un tempo troppo breve o troppo lungo.
- **6.** Immettere la lunghezza dello spazio vuoto misurato.
- **7.** Immettere la velocità di lavoro.
- 8. Toccare  $\sqrt{\ }$  per confermare.

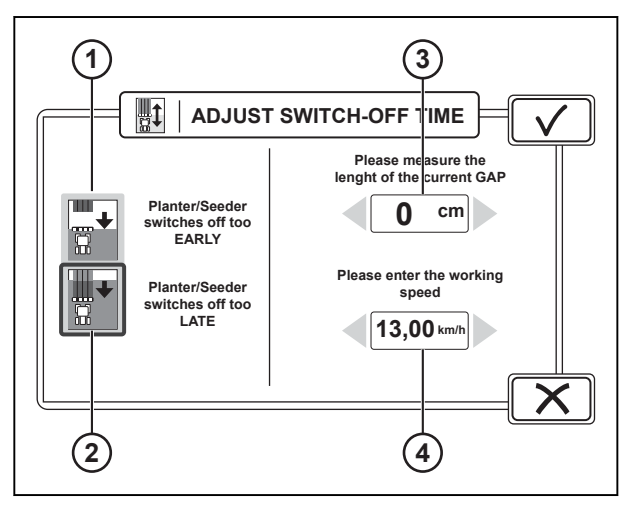

*Fig. 14* 

- 1 Disattiva piantatrice/seminatrice in anticipo<br>2 Disattiva piantatrice/seminatrice in ritardo
- 2 Disattiva piantatrice/seminatrice in ritardo<br>3 Lunghezza dello spazio vuoto corrente
- 3 Lunghezza dello spazio vuoto corrente<br>4 Velocità di lavoro
- Velocità di lavoro

#### **5.1.6.3 Ripristino dei ritardi regolati**

#### **Procedura**

- **1.** Andare alla schermata Section Control.
- **2.** Toccare la scheda Impostazioni ritardo.
- **3.** Toccare Ripristina ritardi regolati.

Le impostazioni di attivazione e disattivazione regolate vengono ripristinate agli stessi valori delle impostazioni predefinite dell'attrezzo. **DELAY SWITCH-ON TIME**

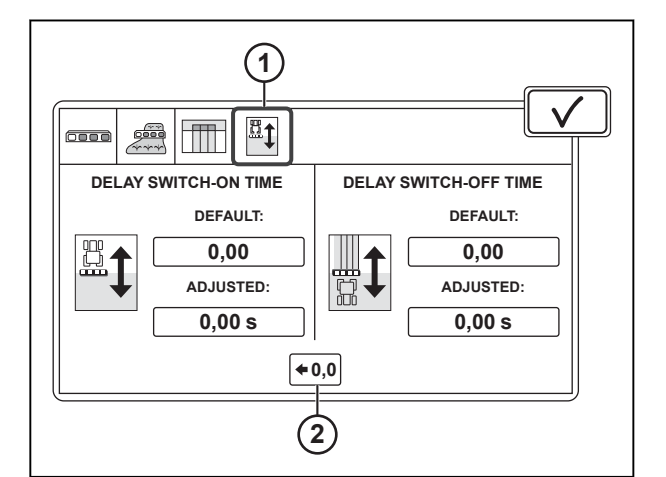

- 1 Scheda Impostazioni ritardo
- 2 Ripristino dei ritardi regolati

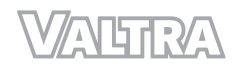

# **6 Funzionamento di TaskDoc**

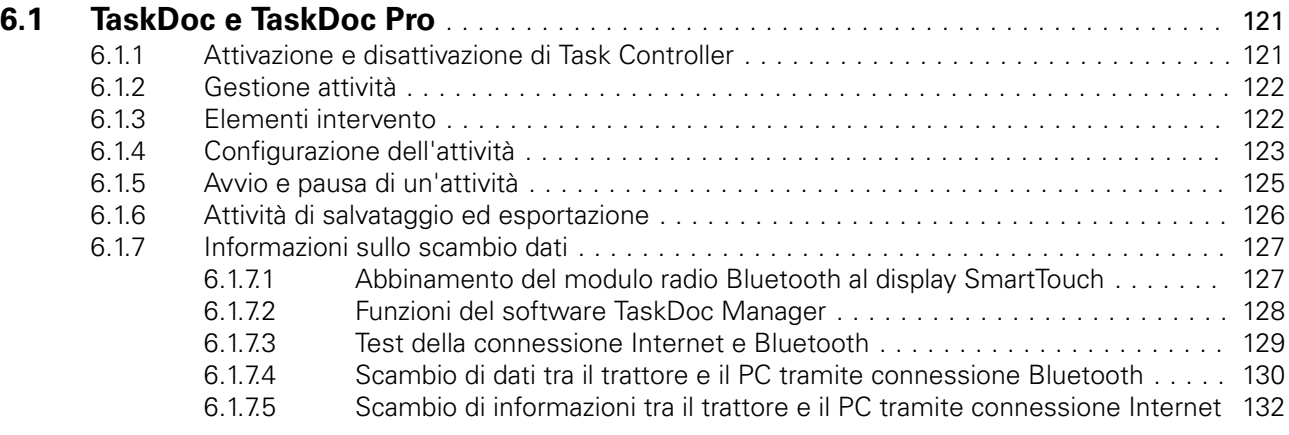

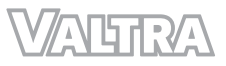

# <span id="page-115-0"></span>**6.1 TaskDoc e TaskDoc Pro**

TaskDoc consente di pianificare e gestire le attività del lavoro quotidiano nonché di memorizzare ed esaminare tutti i dati relativi al lavoro. È possibile eseguire le attività di lavoro direttamente sul trattore o, tramite un software di gestione aziendale, sul computer.

Quando il conducente inizia l'attività, Gestione attività crea la documentazione automaticamente, ad esempio, l'area lavorata e il consumo di carburante. Lo scambio di dati tra il trattore e il computer avviene tramite connessione Bluetooth o dispositivo USB.

Con TaskDoc Pro, oltre alla connessione Bluetooth e al dispositivo USB, lo scambio di dati può avvenire anche attraverso una connessione Internet. Per questo, è richiesta una licenza per il collegamento a TaskDoc Pro Server e a GPRS.

TaskDoc Pro registra anche la posizione GPS del trattore.

### **6.1.1 Attivazione e disattivazione di Task Controller**

Prima di poter utilizzare Gestione attività, è necessario attivare il Task Controller.

**ISOBUS**

.

#### **Procedura**

- **1.** Aprire Impostazioni ISOBUS
- **2.** Per attivare Task Controller, impostarlo su ON.
- **3.** Per disattivare Task Controller, impostarlo su OFF

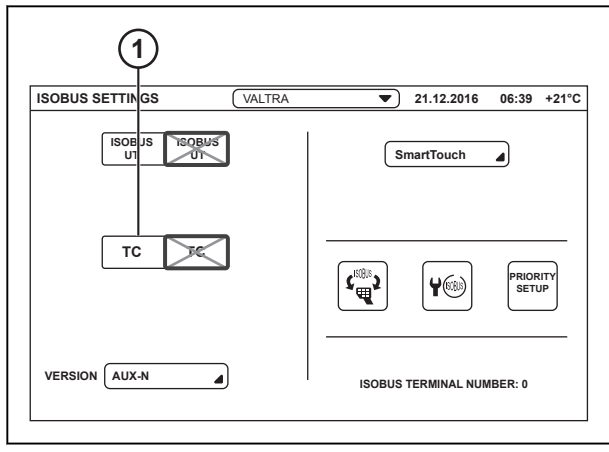

*Fig. 1* 

1 Task Controller

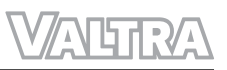

### <span id="page-116-0"></span>**6.1.2 Gestione attività**

#### **Procedura**

**1.** Toccare l'icona Attività.

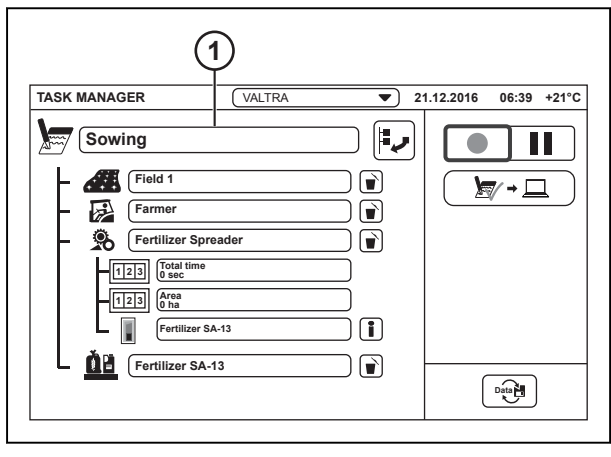

*Fig. 2* 

1 Attività

#### **2.** Per selezionare un'attività:

- a) Toccare un'attività nell'elenco.
- b) Toccare  $\checkmark$  per confermare.
- **3.** Per aggiungere una nuova attività:
	- a) Toccare Aggiungi nuova attività.
	- b) Digitare il nome dell'attività e toccare  $\checkmark$ per confermare. La nuova attività viene visualizzata nell'elenco attività.

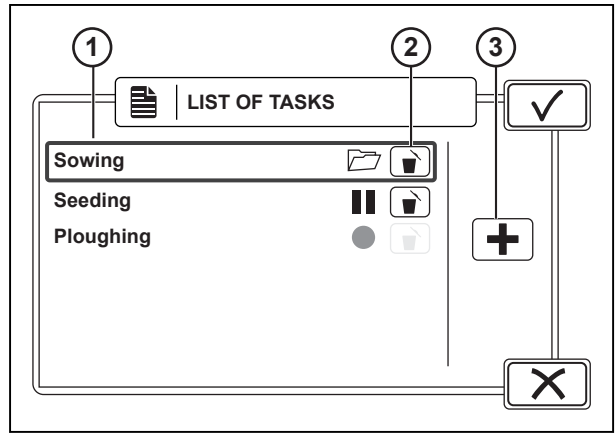

- *Fig. 3*
- 1 Elenco attività
- 2 Elimina attività
- 3 Aggiunta di un'attività

- **4.** Per eliminare un'attività:
	- a) Toccare Elimina elemento.
	- b) Toccare SÌ per ripristinare o NO per annullare l'operazione.

#### **6.1.3 Elementi intervento**

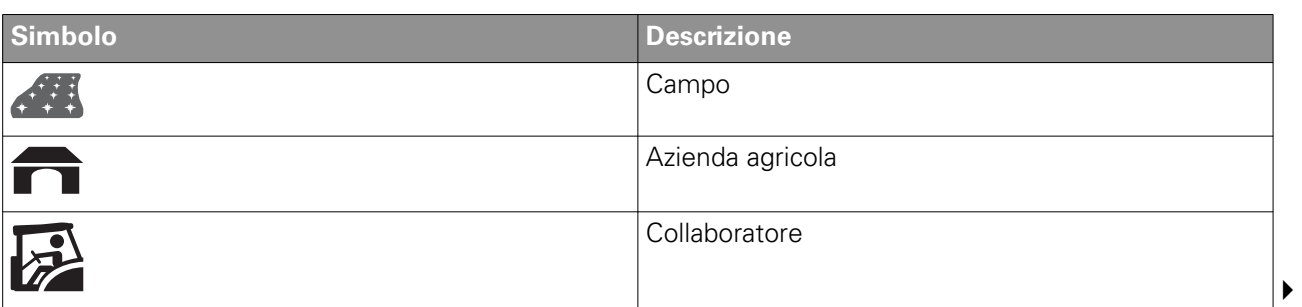

<span id="page-117-0"></span>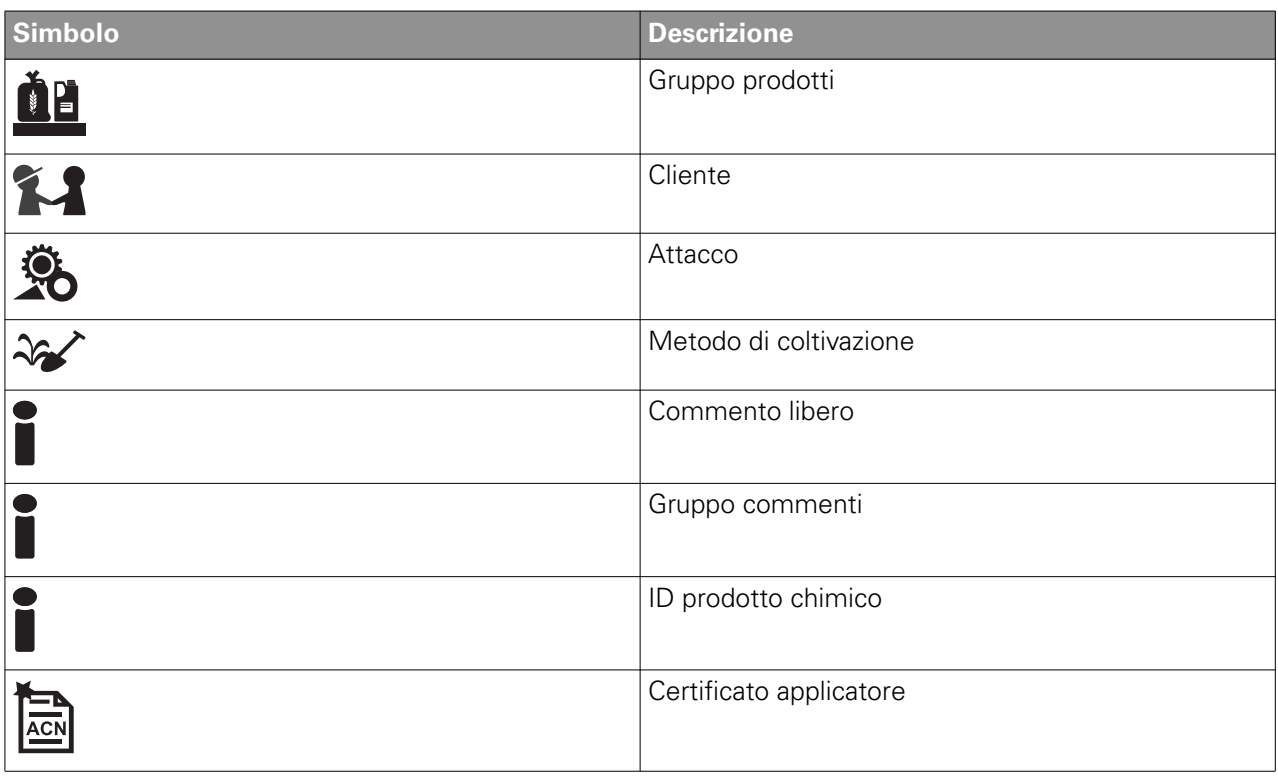

## **6.1.4 Configurazione dell'attività**

#### **NOTA:**

*È possibile avere solo 1 campo per ciascuna attività. Inoltre, dopo l'avvio dell'attività per la prima volta, non sarà più possibile eliminare o modificare il campo.*

#### **NOTA:**

*È possibile creare un'attività senza un campo (ad esempio, attività di trasporto), ma è possibile che alcuni software di gestione aziendali non supportino tale funzionalità, il che può generare voci non corrette.*

#### **Procedura**

- **1.** Selezionare un'attività.
- **2.** Toccare Aggiungi nuovo elemento.

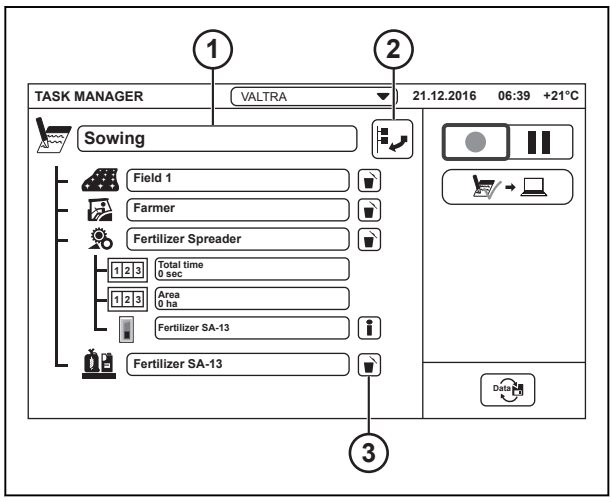

- *Fig. 4*
- 1 Attività
- 2 Aggiungi nuovo elemento
- 3 Elimina elemento

**3.** Selezionare una categoria dall'elenco e toccare  $\checkmark$ .

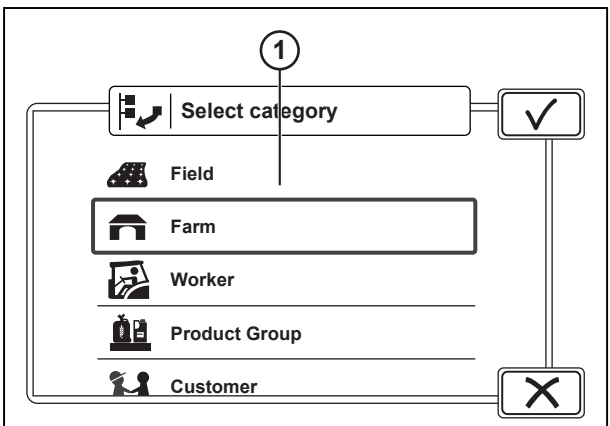

#### *Fig. 5*

- 1 "Categories" (Categorie)
- 2 Aggiungi nuovo elemento

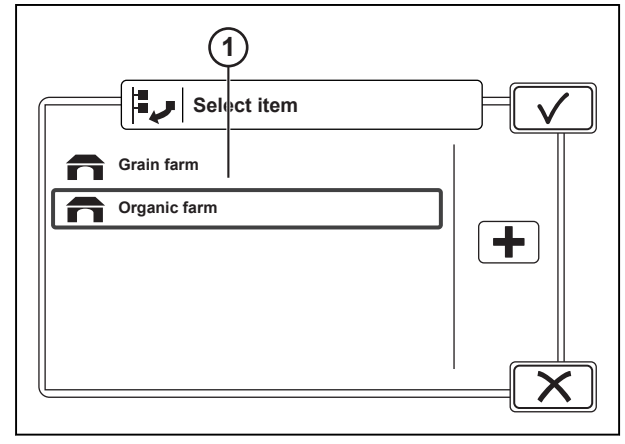

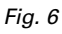

1 Elementi

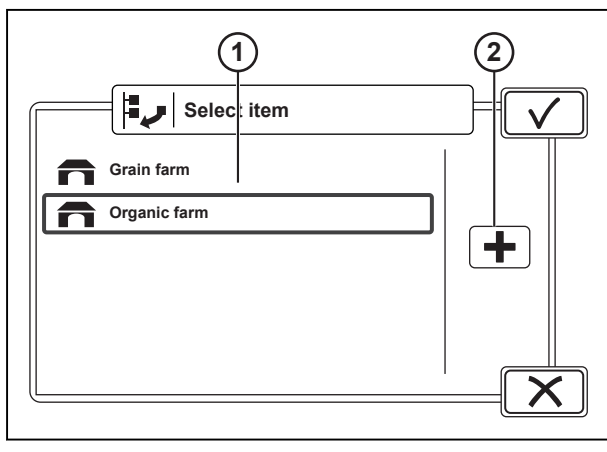

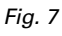

- 1 Elementi
- 2 Aggiungi nuovo elemento

**4.** Selezionare un elemento e toccare  $\mathbf{\nabla}$ . Se non vi sono elementi idonei, crearne uno.

**5.** Per creare un elemento:

È possibile creare campi solo nella schermata del Valtra Guide.

- a) Toccare Aggiungi nuovo elemento.
- b) Digitare il nome dell'elemento e toccare

per confermare.

Il nuovo elemento viene visualizzato nell'elenco elementi.

c) Toccare  $\checkmark$  per selezionare l'elemento.

<span id="page-119-0"></span>**6.** Aggiungere tutti gli elementi necessari per l'attività.

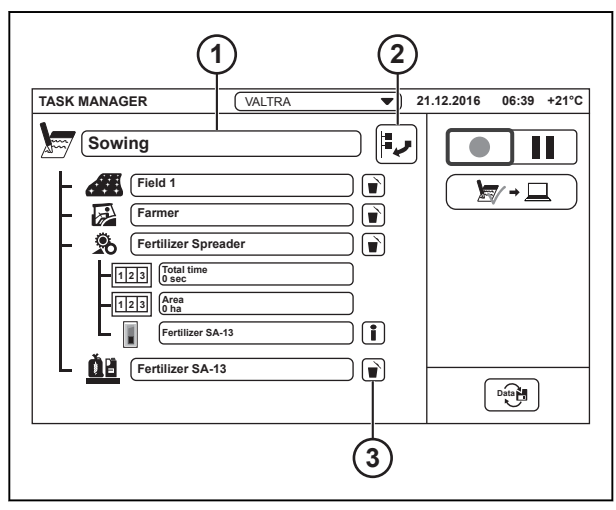

*Fig. 8* 

- 1 Attività
- 2 Aggiungi nuovo elemento
- 3 Elimina elemento
- **7.** Per eliminare un elemento dall'attività:
	- a) Toccare Elimina elemento.
	- b) Toccare SÌ per ripristinare o NO per annullare l'operazione.

#### **6.1.5 Avvio e pausa di un'attività**

#### **Procedura**

**1.** Per iniziare un'attività, toccare l'attività Registra.

> Si può avere solo 1 attività in funzione alla volta. Lo stato di ciascuna attività viene visualizzato anche nell'elenco delle attività. Se si passa a una attività differente, l'attività precedente si interrompe automaticamente.

**2.** Per mettere in pausa l'attività, toccare Pausa attività.

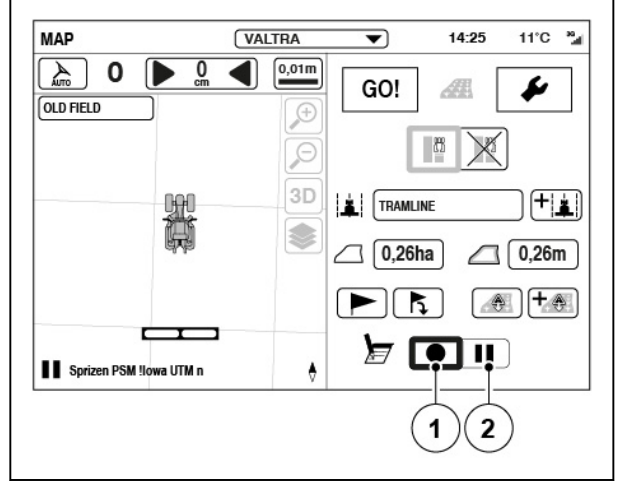

- (1) Registra attività
- (2) Pausa attività

## <span id="page-120-0"></span>**6.1.6 Attività di salvataggio ed esportazione**

#### **Procedura**

**1.** Al termine di un'attività, toccare Salva attività corrente.

> L'icona indica se il tipo di connessione attiva è GPRS (Server TaskDoc Pro), computer (Bluetooth) o l'USB.

Viene visualizzata una schermata a comparsa con il riepilogo dell'attività.

**2.** Toccare **V** per salvare ed esportare l'attività. Per tornare alla schermata precedente,

toccare  $\times$  per annullare.

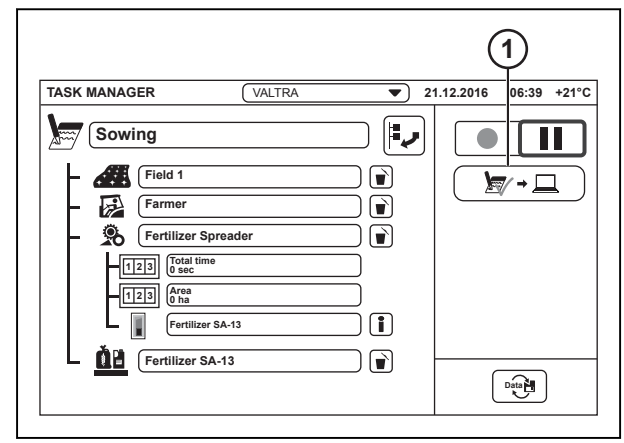

#### *Fig. 10*

1 Salvataggio di un'attività

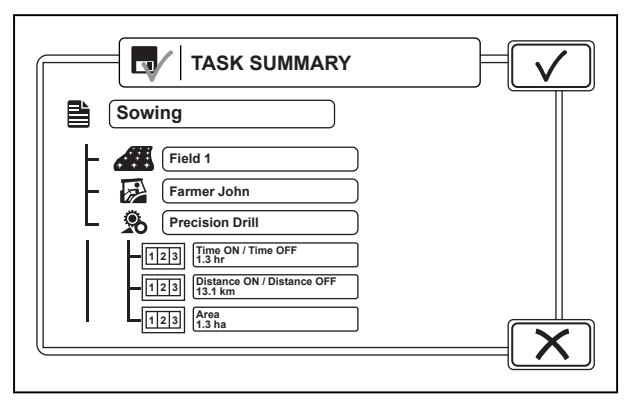

#### *Fig. 11*

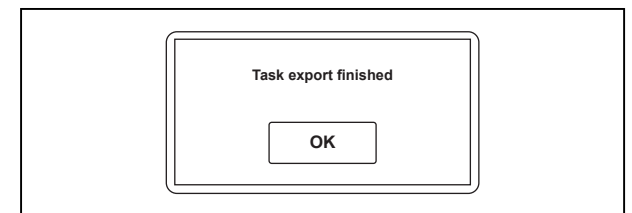

*Fig. 12* 

#### **3.** Toccare OK.

L'attività viene salvata e rimossa dall'Elenco delle attività. Se il display SmartTouch è collegato al computer o a TaskDoc Pro Server, l'attività viene esportata automaticamente. Se il collegamento non è disponibile, l'attività passa ad Attività registrata sulla schermata delle informazioni relative allo scambio di dati.

# <span id="page-121-0"></span>**6.1.7 Informazioni sullo scambio dati**

(1) Scambio di dati

Quando il trattore si collega al computer (tramite il software di gestione aziendale) o a TaskDoc Pro Server, invia automaticamente le attività registrate e riceve le nuove attività. Ultimo scambio visualizza la data e l'ora dell'ultimo scambio di dati corretto.

Con l'esportazione ISOXML, è possibile inviare tutti i dati del campo al computer tramite Bluetooth o GPRS.

- (1) Versione software PC
- (2) Ultimo scambio
- (3) Attività registrate
- (4) Elimina attività registrate
- (5) Stato di collegamento radio
- (6) Tipo di collegamento
- (7) Ricezione GPS
- (8) Test di collegamento
- (9) Esportazione ISOXML

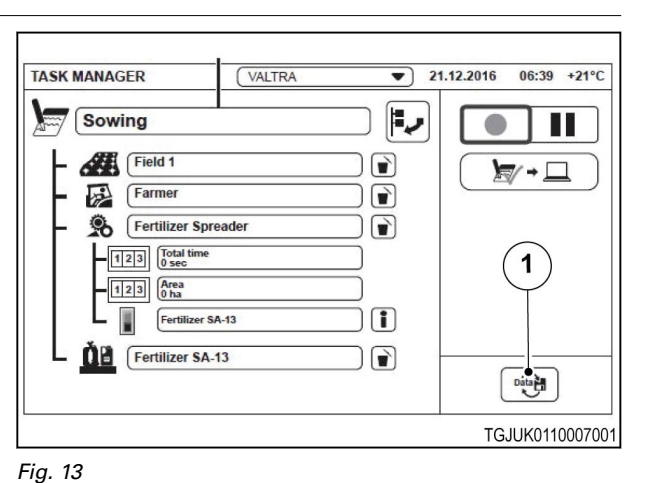

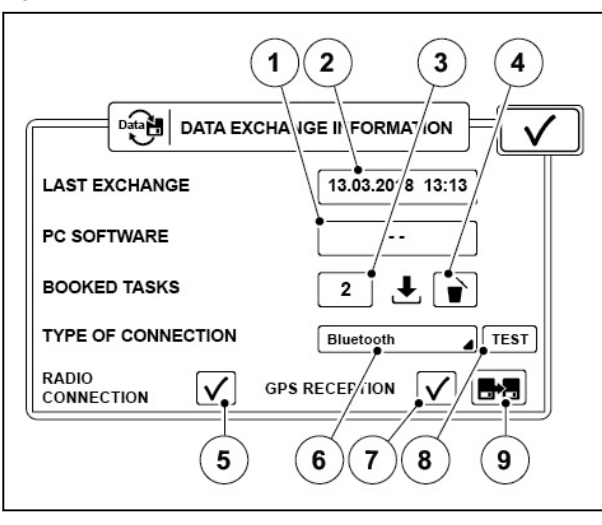

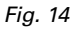

#### **6.1.7.1 Abbinamento del modulo radio Bluetooth al display SmartTouch**

#### **Procedura**

**1.** Ruotare la chiave di accensione in posizione di alimentazione inserita  $\Phi$ .

<span id="page-122-0"></span>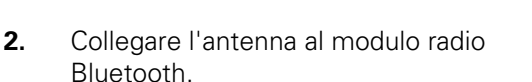

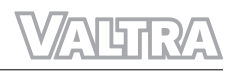

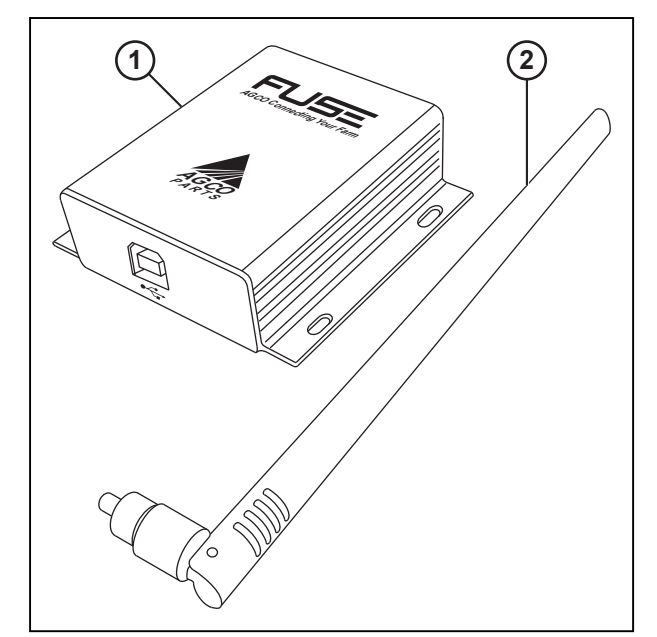

*Fig. 15* 

1 Modulo radio Bluetooth

2 Antenna

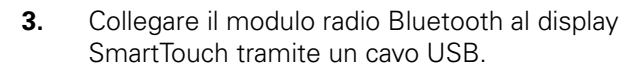

Viene visualizzata una schermata a comparsa che mostra l'abbinamento del modulo radio Bluetooth al display SmartTouch.

Esso è sufficiente abbinare il modulo radio Bluetooth e il display SmartTouch solo una volta.La schermata a comparsa non viene

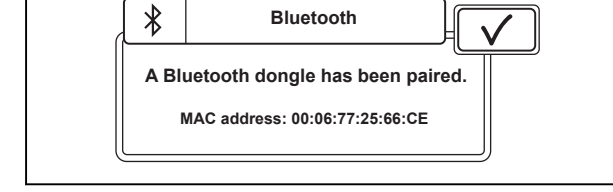

*Fig. 16* 

visualizzata se il display SmartTouch è già abbinato al modulo radio Bluetooth collegato.

#### **NOTA:**

*Il display SmartTouch può abbinarsi solo a un modulo radio Bluetooth alla volta, tuttavia è possibile abbinare un modulo radio Bluetooth a più display SmartTouch.*

- **4.** Toccare **V** per confermare.
- **5.** Scollegare il modulo radio Bluetooth dal display SmartTouch.

#### **6.1.7.2 Funzioni del software TaskDoc Manager**

Il software TaskDoc Manager è necessario per la sincronizzazione dei dati tramite connessione Bluetooth tra il display SmartTouch e il computer.

#### **Procedura**

- **1.** Per installare il software TaskDoc Manager:
	- a) Inserire il CD nel computer.
	- b) Avviare l'installazione guidata.

Una volta completata l'installazione, l'icona TaskDoc Manager  $\blacksquare$  viene visualizzata nella barra delle applicazioni di Windows.

**2.** Collegare il modulo radio Bluetooth al computer tramite un cavo USB.

<span id="page-123-0"></span>Il driver (driver radio Bluetooth generico) viene installato automaticamente. Se il driver non viene installato correttamente, provare a disattivare gli altri adattatori Bluetooth dalla gestione dispositivi.

Quando il modulo radio Bluetooth è collegato al computer e funziona correttamente, la spia blu lampeggia. Quando il modulo radio Bluetooth è in connessione con il trattore, le spie blu e rossa lampeggiano.

**3.** Per vedere lo stato dei trattori, fare clic con il pulsante destro del mouse sull'icona TaskDoc Manager

 $\mathsf{T}$  e selezionare "Veicoli" nel menu.

La finestra "Elenco dei veicoli" si apre. Nell'elenco vengono visualizzati i trattori abbinati. Il segno di spunta nel campo Collegato indica se TaskDoc Manager è in connessione con il trattore.

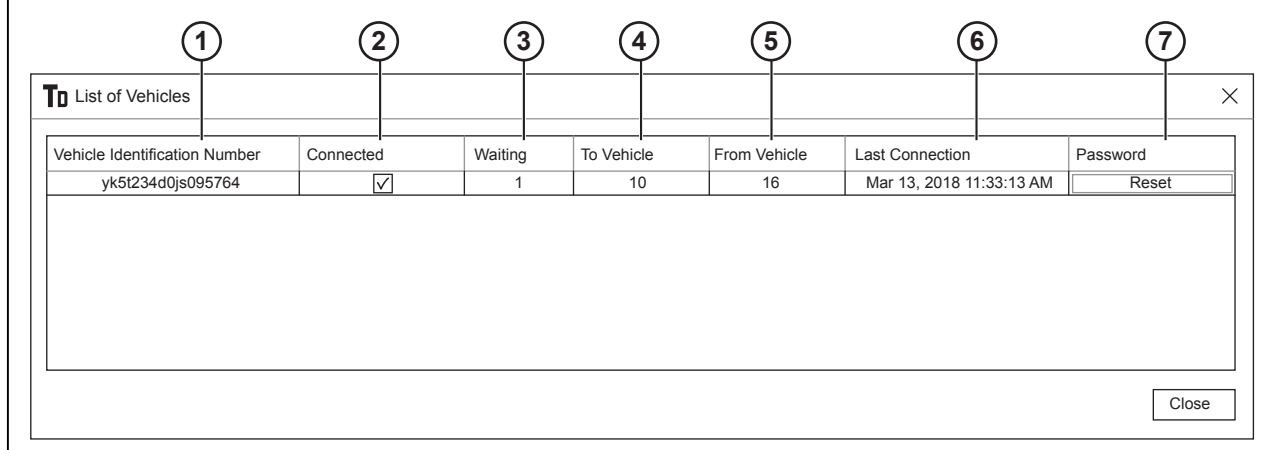

*Fig. 17* 

- 1 Numero di identificazione del veicolo
- 2 Collegato / non collegato
- 3 In attesa numero di attività non sincronizzate
- 4 Numero totale di attività inviate al veicolo 5 Numero totale di attività inviate dal veicolo
	- 6 Data e ora dell'ultimo collegamento
	- 7 Ripristino del collegamento al trattore
- **4.** Per impostare nome utente e password:

Il nome utente e la password vengono utilizzati nel software di gestione aziendale per il collegamento a TaskDoc Manager.

- a) Fare clic con il pulsante destro del mouse sull'icona TaskDoc Manager  $\Box$  e selezionare "Utente" nel menu.
- b) Creare un nome utente e una password.

Il nome utente e la password non hanno limitazioni.

- c) Selezionare OK.
- **5.** Per vedere il numero di versione di TaskDoc Manager, fare clic con il pulsante destro del mouse sull'icona TaskDoc Manager  $\textsf{TD}$  e selezionare "Versione" nel menu.
- **6.** Per ripristinare un collegamento del TaskDoc Manager al trattore, selezionare Ripristina nella finestra "Elenco dei veicoli".

È necessario eseguire questa operazione solo se viene modificato il display SmartTouch nel trattore.

#### **6.1.7.3 Test della connessione Internet e Bluetooth**

Se la connessione Bluetooth verso il computer o la connessione GSM verso il server TaskDoc Pro non funziona, effettuare il test della connessione per verificare se è presente un guasto.

#### <span id="page-124-0"></span>**Procedura**

**1.** Selezionare il tipo di connessione Bluetooth o GSM.

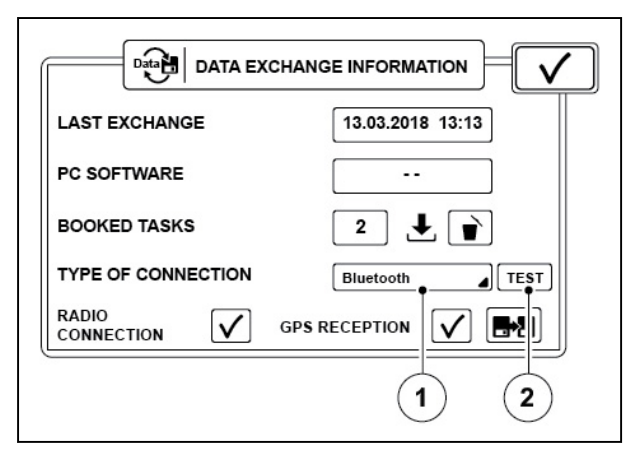

*Fig. 18* 

- 1 Tipo di collegamento
- 2 Testare la connessione.

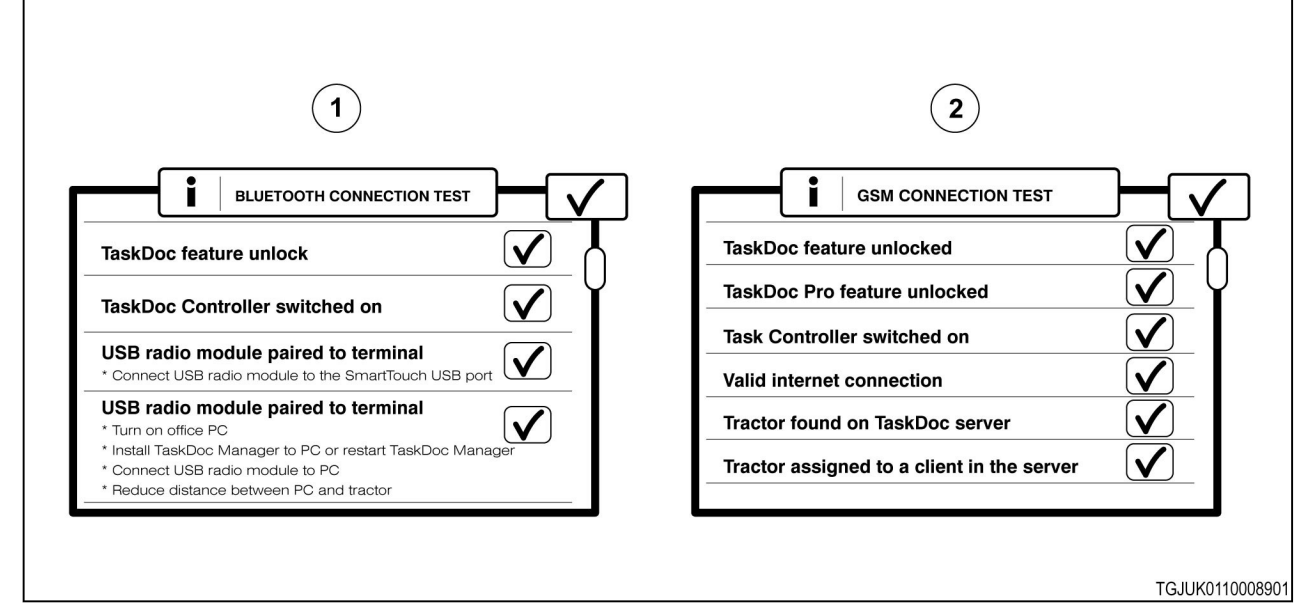

*Fig. 19* 

- 1 Risultati del test della connessione Bluetooth 2 Risultati del test della connessione GSM
- 

**2.** Toccare Test della connessione.

Si apre una schermata a comparsa che mostra i risultati del test della connessione. Scorrere verso il

basso lungo la schermata e accertarsi che lo stato di tutti gli elementi sia  $\checkmark$ . Se lo stato è  $\checkmark$ , seguire le istruzioni sulla schermata per abilitare la connessione.

#### **6.1.7.4 Scambio di dati tra il trattore e il PC tramite connessione Bluetooth**

#### **Procedura**

**1.** Avviare il computer e collegarvi il modulo radio Bluetooth.

- **2.** Assicurarsi che il tipo di connessione sia Bluetooth nella schermata Informazioni sullo scambio dati sul display SmartTouch.
- **3.** Guidare il trattore nella gamma del segnale Bluetooth del computer. Quando il trattore si trova nella gamma del segnale Bluetooth, lo Stato di collegamento radio passa a  $\mathsf{V}$ .

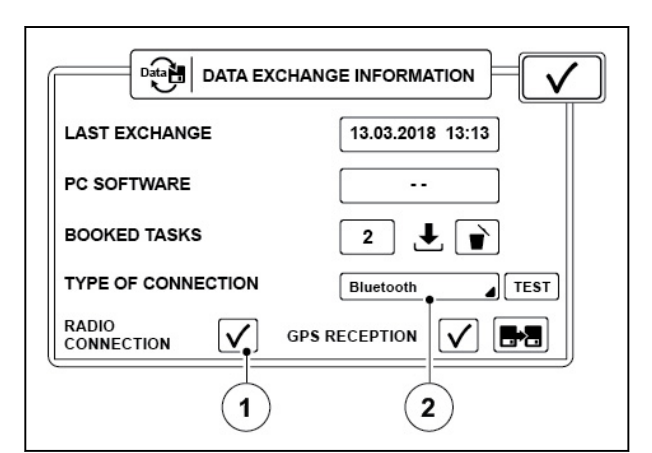

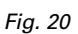

- 1 Stato di collegamento radio
- 2 Tipo di collegamento
- **4.** Il display SmartTouch e il computer sincronizzano i dati automaticamente.

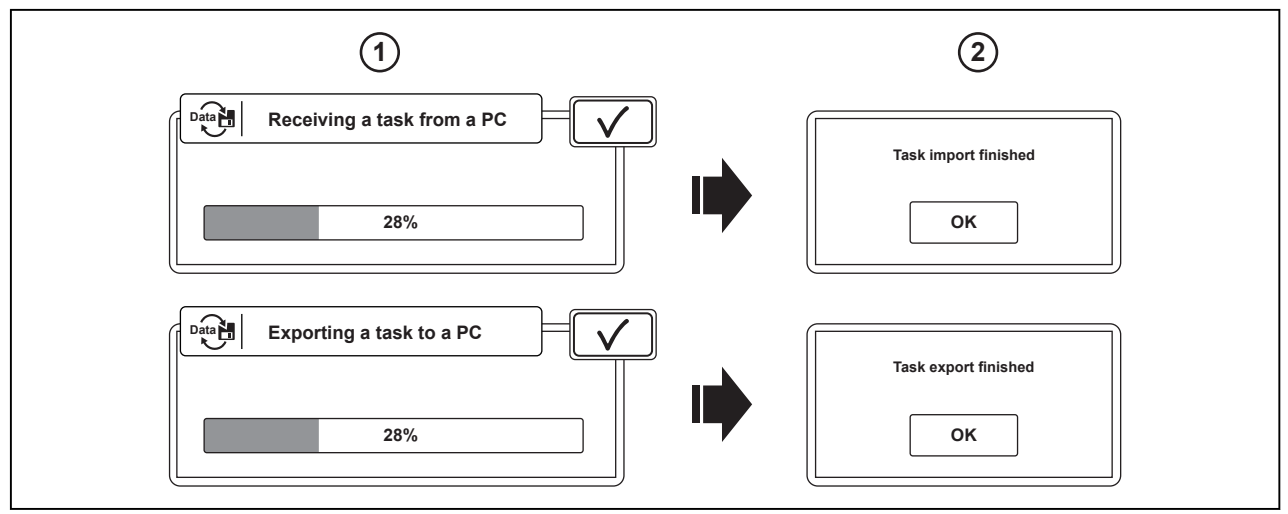

- 1 Schermate di avanzamento dei processi di importazione ed esportazione dei dati
- 2 Schermate di fine importazione ed esportazione dei dati
- **5.** Toccare OK per accettare il trasferimento dei dati.

#### <span id="page-126-0"></span>**6.1.7.5 Scambio di informazioni tra il trattore e il PC tramite connessione Internet**

#### **Procedura**

**1.** Assicurarsi che il tipo di collegamento sia GPRS nella schermata Informazioni sullo scambio dati sul display SmartTouch.

> Quando il trattore si collega a TaskDoc Pro Server, lo Stato di collegamento radio passa a  $\sqrt{2}$

È possibile accedere alle impostazioni GPRS dall'icona Segnale di correzione nella schermata Map (Mappa).

**Data EXCHANGE INFORMATION LAST EXCHANGE** 13.03.2018 13:13 PC SOFTWARE  $\ddotsc$ **BOOKED TASKS**  $\mathbf 2$ 土主 **TYPE OF CONNECTION** GPRS  $\sqrt{15}$ **RADIO** V. **GPS RECEPTION**  $\checkmark$ LΣ. **CONNECTION**  $\mathbf{1}$  $\mathbf 2$ 

*Fig. 22* 

- 1 Stato di collegamento radio
- 2 Tipo di collegamento
- **2.** Il display SmartTouch e TaskDoc Pro Server sincronizzano i dati automaticamente.

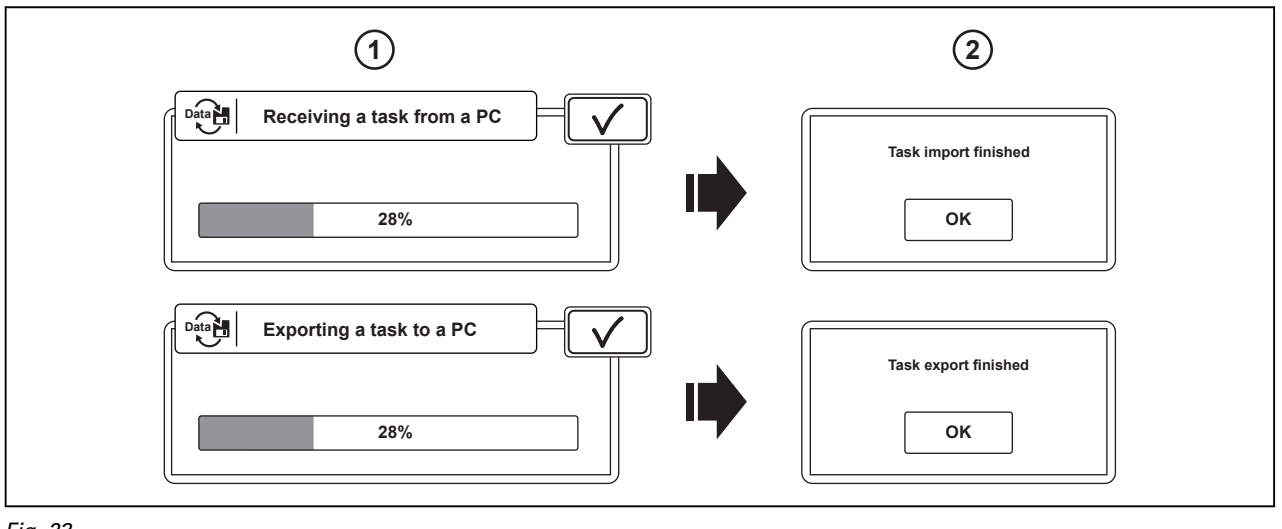

- 1 Schermate di avanzamento dei processi di importazione ed esportazione dei dati
- 2 Schermate di fine importazione ed esportazione dei dati
- **3.** Toccare OK per accettare il trasferimento dei dati.
- **4.** Le attività vengono visualizzate sul software di gestione aziendale quando si effettua il collegamento a TaskDoc Pro Server.

# **7 Controllo portata variabile**

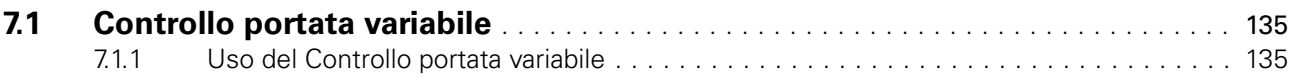

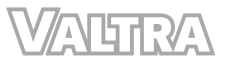

# <span id="page-129-0"></span>**7.1 Controllo portata variabile**

Il Controllo portata variabile consente di modificare la quantità di fertilizzanti e semi da spargere in base alle varie caratteristiche del campo. Progettare le mappe di prescrizione utilizzate dal Controllo portata variabile con il software di gestione aziendale e trasferirle al trattore tramite TaskDoc Pro.

Il Controllo portata variabile funziona con tutti gli attrezzi ISOBUS conformi allo standard ISO 11783 e compatibili con la funzionalità TC-GEO. L'attrezzo ISOBUS controlla lo spargimento di semi o la fertilizzazione in base alle informazioni della mappa di prescrizione e alla posizione GNSS.

Requisiti del Controllo portata variabile:

- Valtra Guide
- TaskDoc Pro
- Software di gestione aziendale
- Attrezzo ISOBUS conforme allo standard ISO 11783 e compatibile con la funzionalità TC-GEO.

#### **7.1.1 Uso del Controllo portata variabile**

#### **Procedura**

- **1.** Trasferire un'attività (e una mappa di prescrizione correlata) al trattore.
- **2.** Selezionare un'attività.

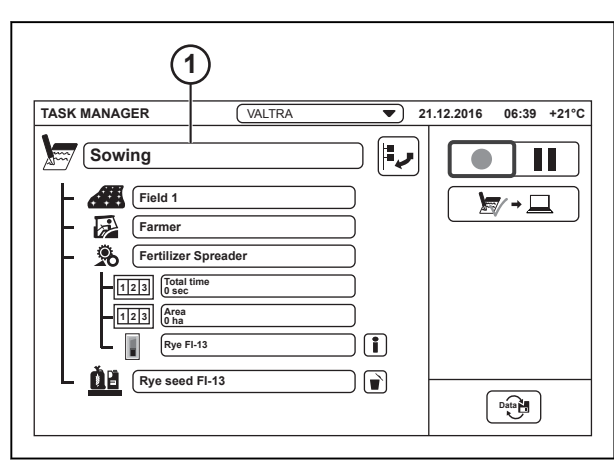

*Fig. 1* 

(1) Attività

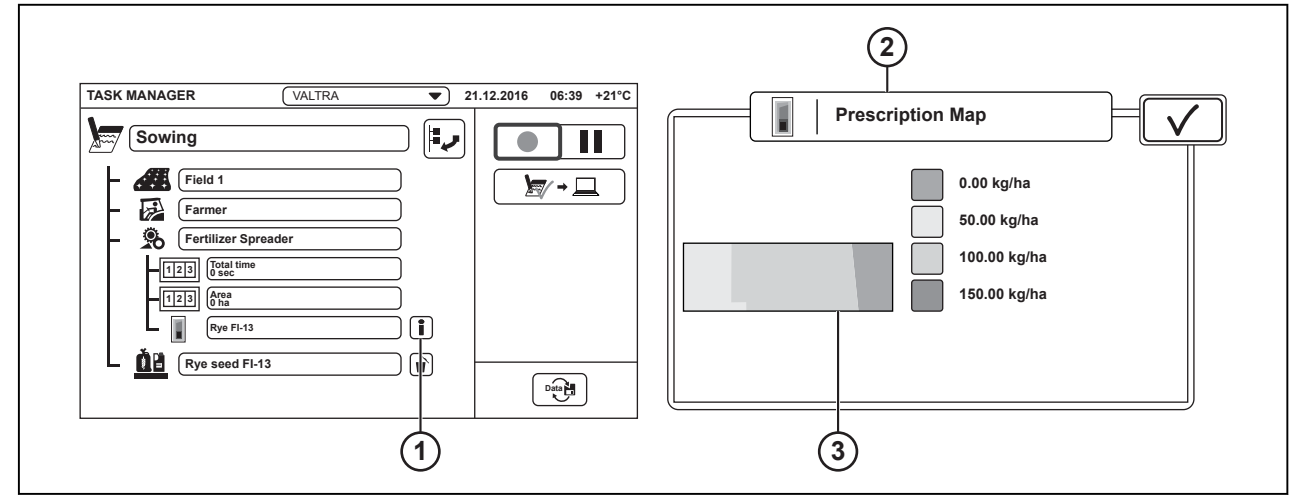

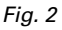

- (1) Informazioni mappa di prescrizione
- (3) Anteprima mappatura di prescrizione
- (2) Anteprima mappa di prescrizione
- **3.** Toccare Informazioni mappa di prescrizione per accertarsi che sia la mappa corretta.

# 4. Toccare **V** per confermare.

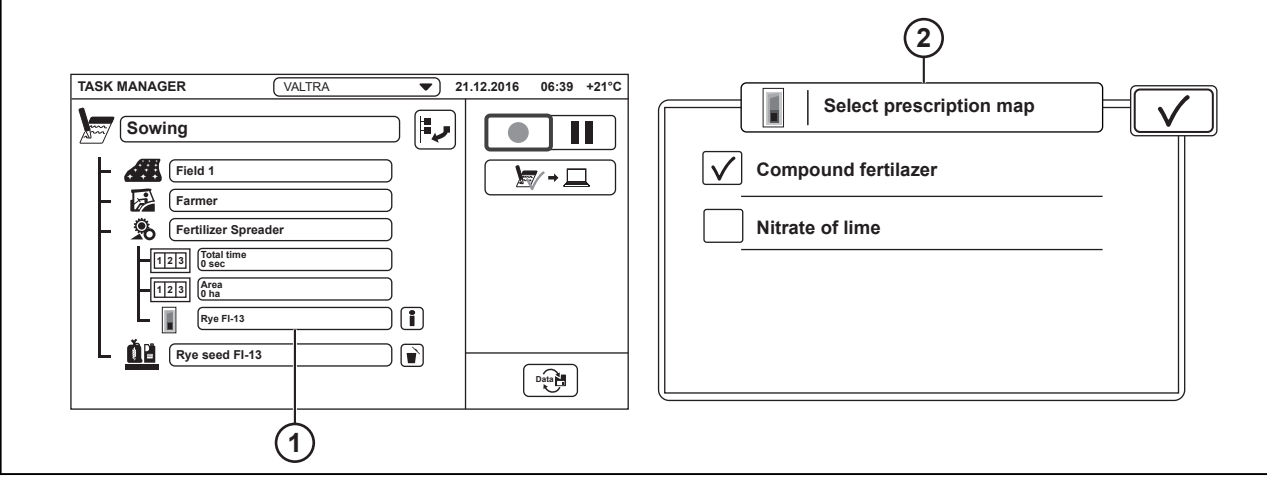

*Fig. 3* 

- 
- (1) Serbatoio attrezzo (2) Selezione mappa di prescrizione
- **5.** Toccare Serbatoio attrezzo per selezionare la mappa di prescrizione.
- **6.** Selezionare la mappa di prescrizione corretta.
- **7.** Toccare  $\sqrt{\ }$  per confermare.
- **8.** Andare alla schermata Mappa.
- **9.** Toccare la schermata Mappa. Viene visualizzata una mappa di prescrizione.
- **10.** Per attivare il Controllo portata variabile, avviare un'attività con l'icona Registra attività. L'icona del Controllo portata variabile attivata viene visualizzata sullo schermo.

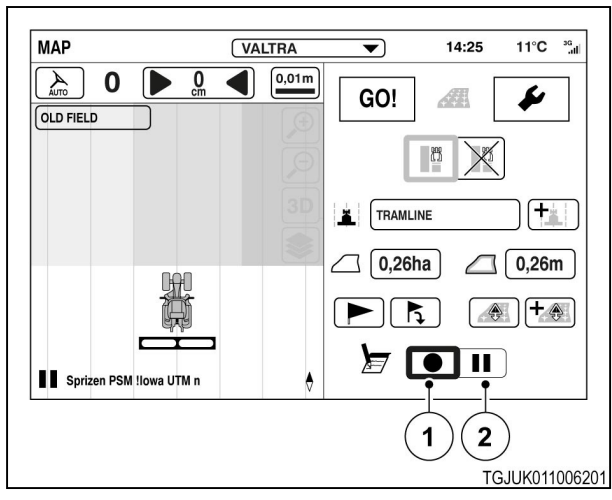

- (1) Registra attività
- (2) Intervento sospeso

**11.** Per selezionare un livello della mappa, toccare l'icona Livelli mappa.

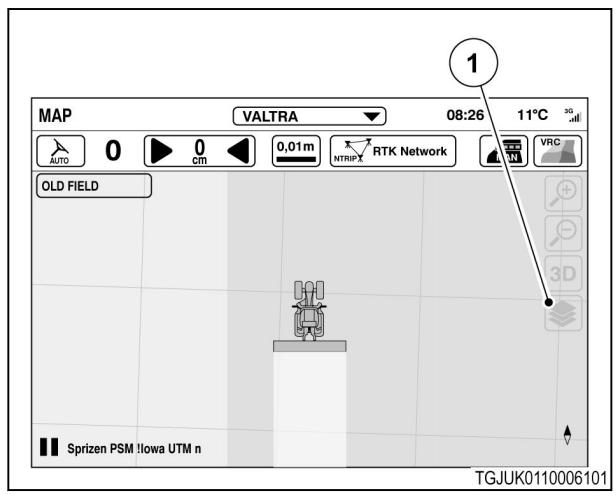

*Fig. 5* 

- (1) Livelli mappa
- $\overline{\mathbf{2}}$  $\mathbf{3}$  $\overline{\mathbf{4}}$  $5<sup>2</sup>$ MAP 11°C  $^{56}$ all  $\overline{\blacktriangledown}$ 08:26  $\overline{\text{VA}}$ TRA **MAN**  $\mathbb{P}$   $\mathbb{R}$  4  $\mathcal{L}_{\text{max}}$  $\left[\frac{1}{\sqrt{N}}\right]$  Basestation dĺ  $\blacksquare$ **QLD FIELD** E LAYERS Prescriotion map 100 l/ha  $\overline{\phantom{a}}$  EMPTY 250 l/ha TOTAL WORKED AREA  $4001/ha$  $\mathbb{R}$ V ASAPPLIED MAP  $\sqrt{\frac{1}{N}}$  PRESCRIPTION MAP  $\checkmark$ Sprizen PSM !lowa UTM n  $\bullet$ TGJUK0110006001

*Fig. 6* 

- (2) Livello applicazione
- (3) Livello valore effettivo
- (4) Livello area lavorata
- (5) Nessun livello

**12.** Selezionare il livello desiderato.

Le legende della mappa vengono visualizzate selezionando Livello applicazione.

**13.** Toccare  $\checkmark$  per confermare.

**14.** Per arrestare il Controllo portata variabile, sospendere l'attività con l'icona Pausa attività.

> L'icona Controllo portata variabile attivata scompare.

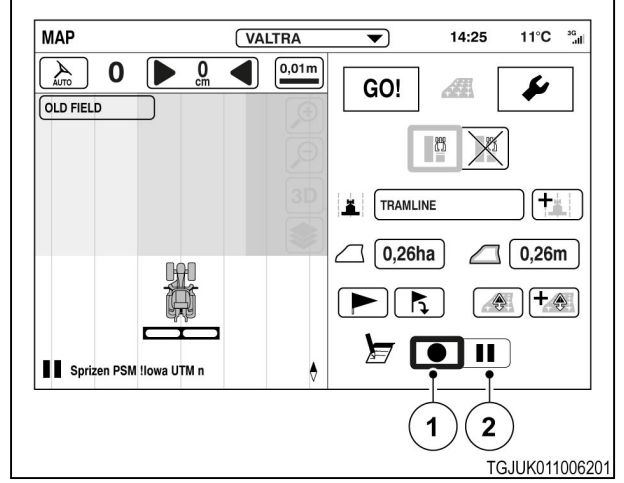

- (1) Registra attività
- (2) Intervento sospeso

# **8 ISOBUS AUX**

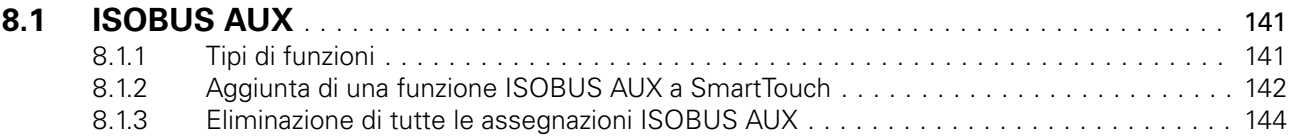

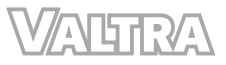

# <span id="page-135-0"></span>**8.1 ISOBUS AUX**

Gli attrezzi ISOBUS conformi allo standard ISO 11783 possono essere controllati direttamente dal bracciolo SmartTouch. Quando il trattore viene collegato un attrezzo compatibile ISOBUS, l'opzione ISOBUS AUX viene attivata dall'interruttore di attivazione principale. È possibile assegnare le funzioni ISOBUS AUX ai dispositivi di controllo SmartTouch dallo schermo del bracciolo.

Le assegnazioni non sono specifiche del profilo, ovvero una funzione ISOBUS AUX assegnata a un dispositivo di controllo SmartTouch viene assegnata automaticamente a tutti i profili. Le funzioni ISOBUS rimangono assegnate anche dopo aver disattivato l'opzione ISOBUS AUX dall'interruttore di attivazione principale.

Quando l'attrezzo ISOBUS viene scollegato, le assegnazioni ISOBUS AUX rimangono valide e le assegnazioni associate al trattore devono essere riassegnate. Al successivo collegamento dell'attrezzo ISOBUS, le assegnazioni ISOBUS AUX diventano nuovamente attive.

Il profilo Valtra è un'eccezione perché quando viene selezionato ripristina sempre le impostazioni predefinite.

# **8.1.1 Tipi di funzioni**

Seguenti tipi di funzioni ON/OFF e analogiche sono disponibili per i dispositivi di comando SmartTouch.

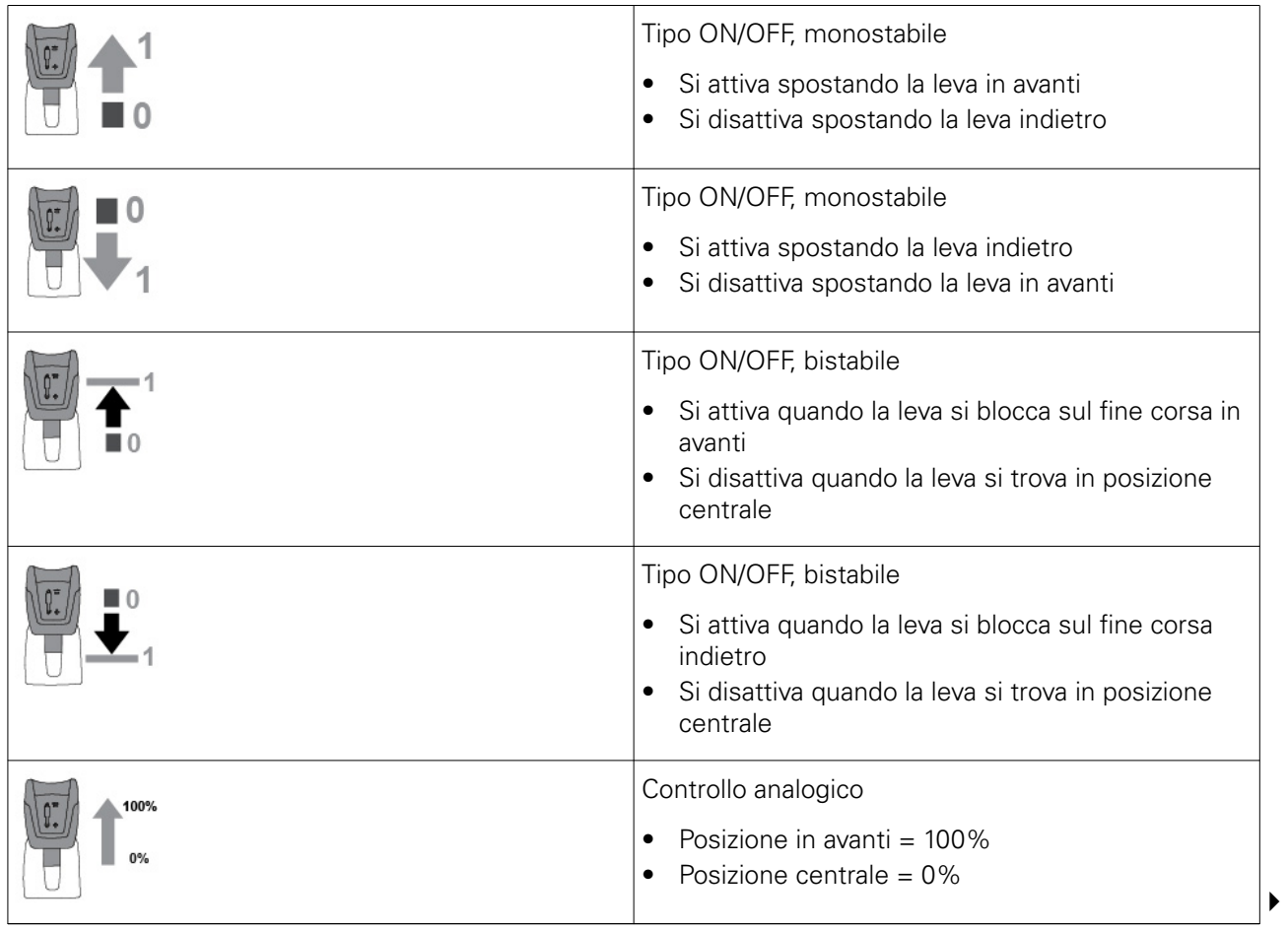

<span id="page-136-0"></span>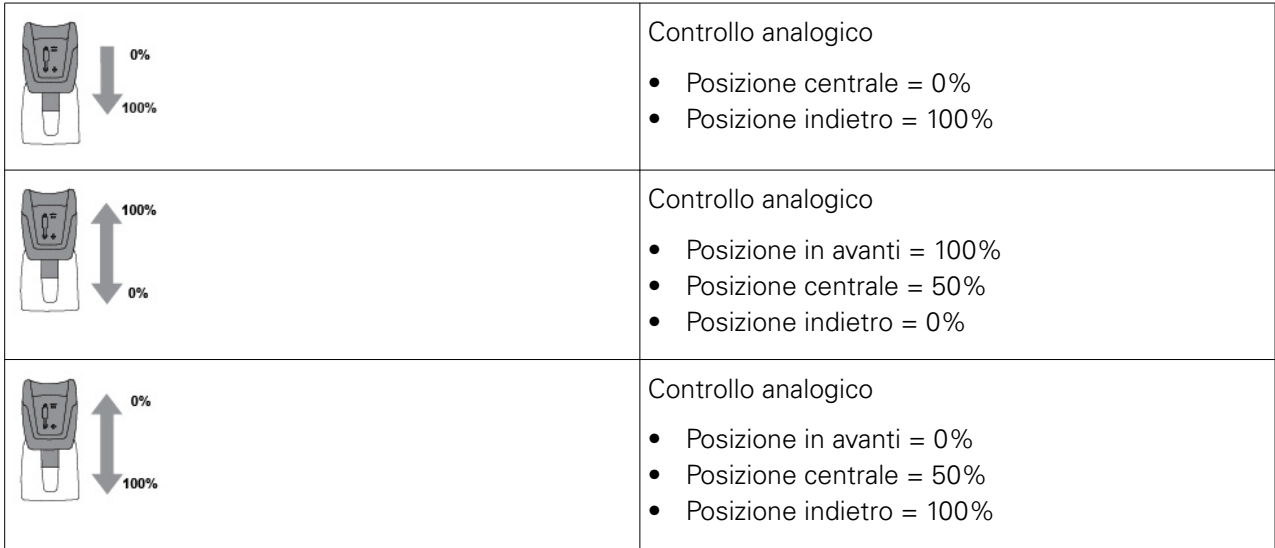

# **8.1.2 Aggiunta di una funzione ISOBUS AUX a SmartTouch**

#### **Procedura**

- **1.** Collegare un attrezzo compatibile ISOBUS al trattore.
- **2.** Premere l'interruttore di attivazione principale.
- **3.** Toccare AUX ISOBUS per attivarlo.
- **4.** Accendere lo schermo del bracciolo.

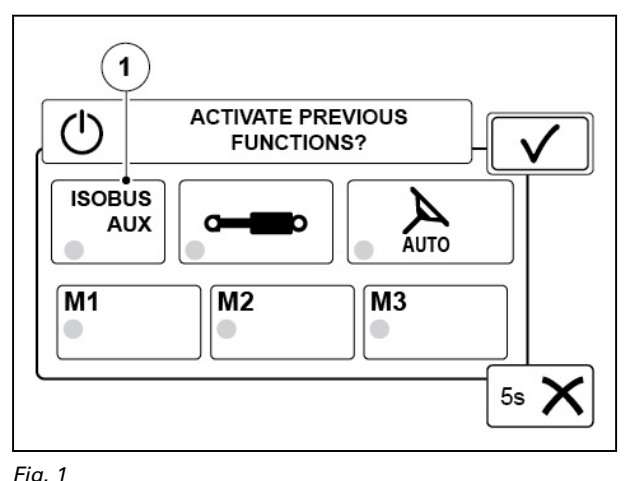

$$
(1) \qquad \text{ISOBUS AUX}
$$

**5.** Selezionare un dispositivo di comando.

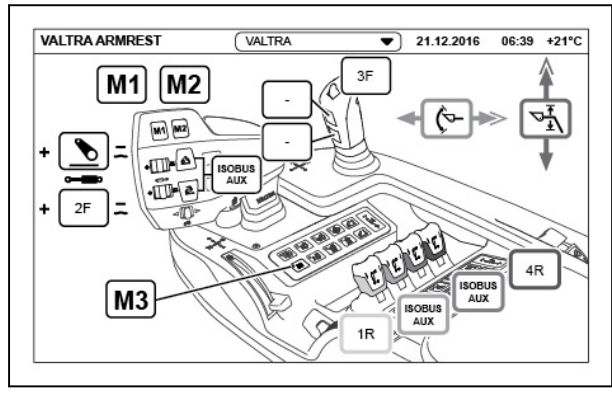

- **6.** Selezionare ISOBUS.
- **7.** Toccare + per aggiungere una funzione.

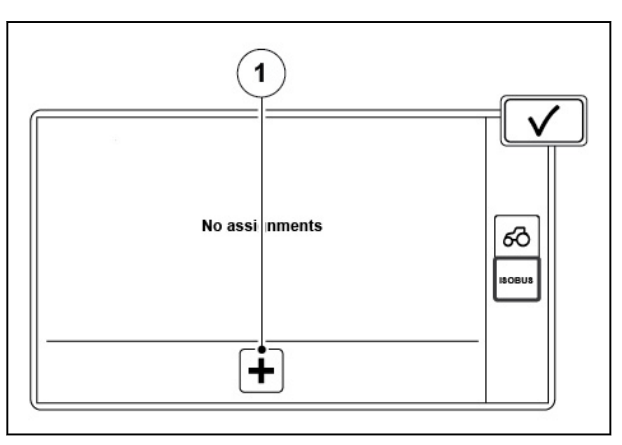

#### *Fig. 3*

(1) + (aggiunge una funzione)

Ēо x

#### *Fig. 4*

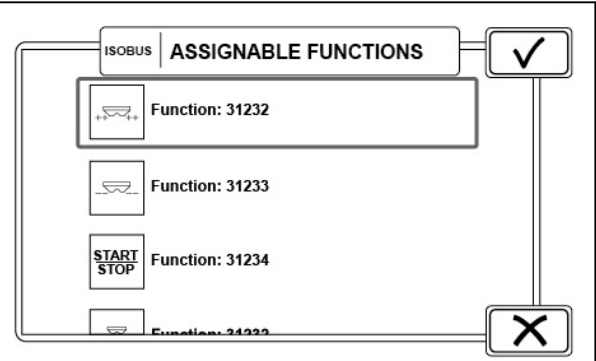

*Fig. 5* 

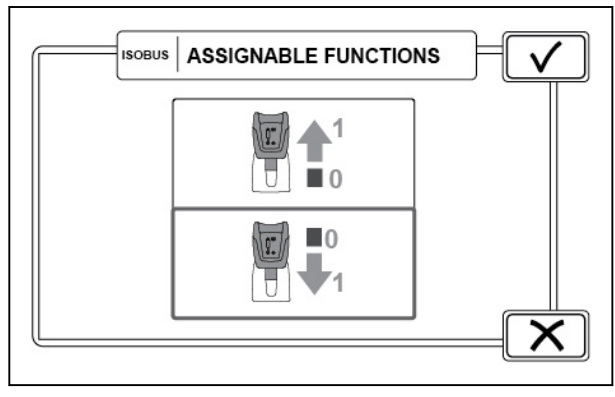

*Fig. 6* 

- **8.** Selezionare se la funzione dell'attrezzo è digitale o analogica.
- **9.** Toccare + per aggiungere una funzione.

**10.** Selezionare la funzione dell'attrezzo e toccare Accetta.

- **11.** Selezionare la direzione della leva di comando che attiva la funzione.
- **12.** Toccare l'icona Accetta.

del bracciolo.

<span id="page-138-0"></span>**13.** Toccare l'icona Accetta per salvare la funzione o toccare + per aggiungere un'altra funzione.

**14.** La funzione verrà visualizzata sullo schermo

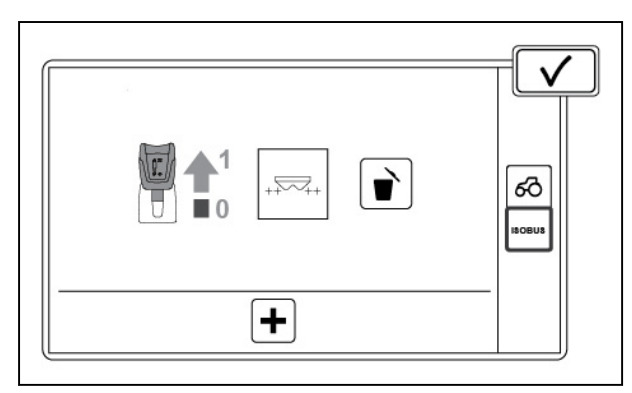

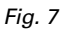

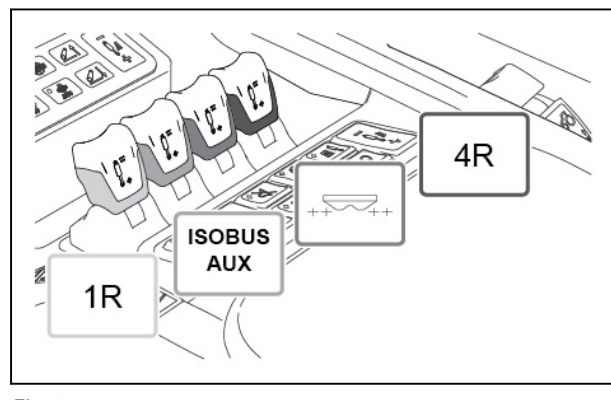

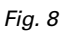

### **8.1.3 Eliminazione di tutte le assegnazioni ISOBUS AUX**

#### **Procedura**

- **1.** Disattivare l'alimentazione principale del trattore.
- **2.** Accertarsi che l'attrezzo ISOBUS sia collegato al trattore.
- **3.** Inserire l'accensione. All'avvio del display SmartTouch viene visualizzata una schermata a comparsa.
- **4.** Per rimuovere tutte le assegnazioni, toccare Elimina.

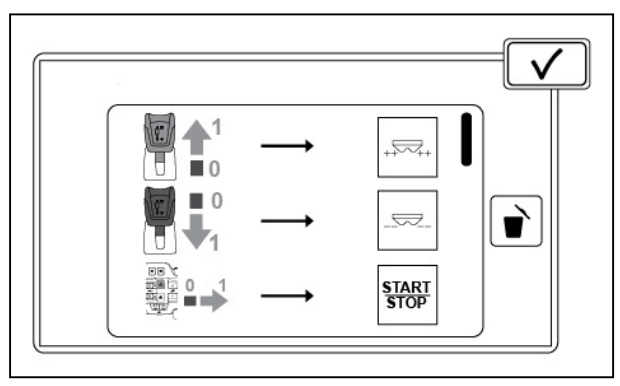

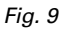

# **9 Dispositivo USB**

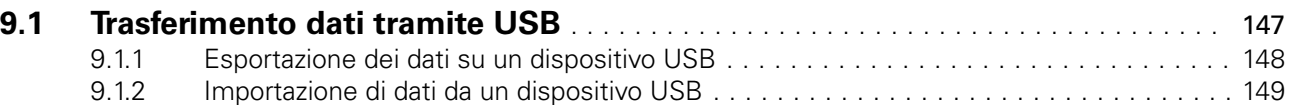

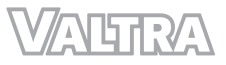

# <span id="page-141-0"></span>**9.1 Trasferimento dati tramite USB**

È possibile copiare profili, attività e campi da un dispositivo USB allo SmartTouch e viceversa.

Questa funzione è particolarmente utile poiché è possibile copiare elementi già configurati da un trattore a un altro tramite un dispositivo USB.

È possibile esportare:

- Profili
- Attività completate
- Campi (KML)
- Campi (ISO xml)

È possibile importare:

- Profili
- Dati delle attività (.zip o decompressi)
- Dati delle attività (.xml senza allegati)
- Campi (KML)

#### **NOTA:**

*Il dispositivo USB deve essere formattato con file system FAT32.*

#### **NOTA:**

*Quando si importano dei profili, l'operazione cancella tutti i profili presenti nella macchina.*

- (1) Importa dati
- (2) Esporta dati
- (3) Memoria interna del dispositivo USB utilizzata/disponibile

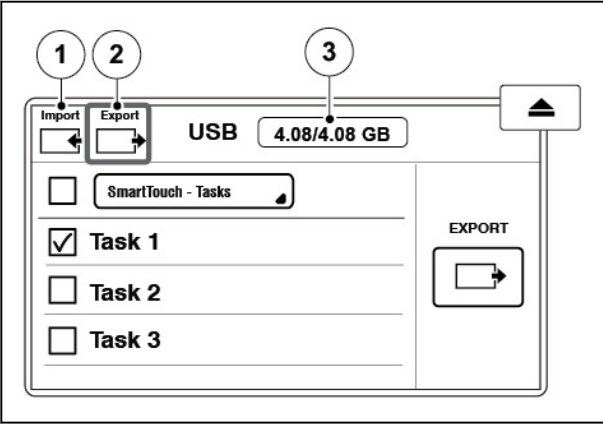

# <span id="page-142-0"></span>**9.1.1 Esportazione dei dati su un dispositivo USB**

#### **Procedura**

- **1.** Collegare il dispositivo USB allo SmartTouch. Viene visualizzata una schermata a comparsa del dispositivo USB.
- **2.** Selezionare la scheda Esporta.
- **3.** Selezionare il tipo di elemento da esportare.
- **4.** Per selezionare gli elementi da esportare:
	- a) Toccare la casella di spunta per selezionare gli elementi.
	- b) Toccare Seleziona tutto per selezionare tutti gli elementi.
- **5.** Toccare Esporta.
	- ° Se sul dispositivo USB sono presenti un file o un elemento con lo stesso nome, selezionare Sovrascrivi, Rinomina o Unisci sulla schermata visualizzata.
	- ° Se i campi contengono i dati dell'area lavorata, il processo di esportazione può richiedere un po' di tempo.
	- ° Confermare sulla schermata visualizzata se si desidera trasferire i dati dell'area lavorata.
- **6.** Toccare Rimuovi per scollegare il dispositivo USB.

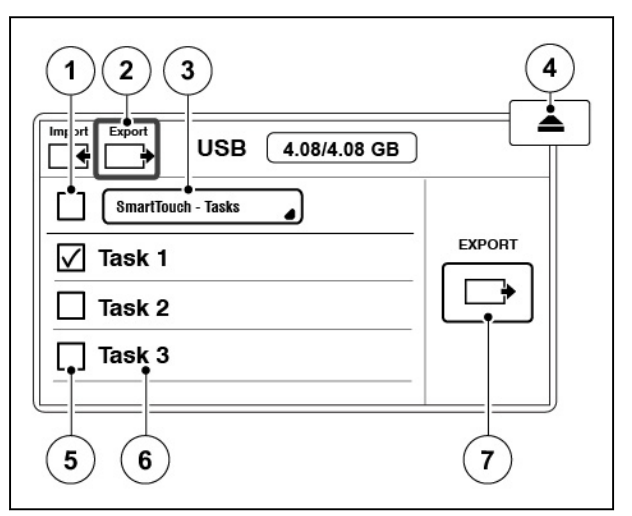

- (1) Seleziona tutti gli elementi
- (2) Scheda Export (Esporta)
- (3) Seleziona gli elementi visualizzabili
- (4) Rimuove il dispositivo USB
- (5) Selezionare l'elemento
- (6) Nome elemento
- (7) Esporta gli elementi selezionati

# <span id="page-143-0"></span>**9.1.2 Importazione di dati da un dispositivo USB**

#### **Procedura**

- **1.** Collegare il dispositivo USB allo SmartTouch. Viene visualizzata una schermata a comparsa del dispositivo USB.
- **2.** Selezionare la scheda Importa.
- **3.** Selezionare l'elemento che si desidera importare.
- **4.** Per selezionare gli elementi che si desidera importare:
	- a) Toccare la casella di spunta degli elementi.
	- b) Toccare Seleziona tutto per selezionare tutti gli elementi.

#### **5. NOTA:**

*Quando si importano dei profili, l'operazione cancella tutti i profili presenti in SmartTouch.*

#### Toccare Importa.

Se in SmartTouch è presente un elemento con lo stesso nome, selezionare Sovrascrivi, Rinomina o Unisci sulla schermata visualizzata.

**6.** Toccare Rimuovi per scollegare il dispositivo USB.

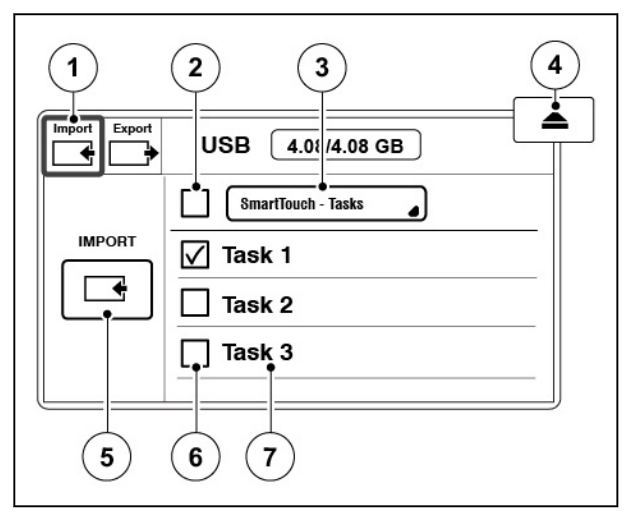

- (1) Scheda Import (Importa)
- (2) Seleziona tutti gli elementi
- (3) Seleziona gli elementi visualizzabili
- 
- (4) Rimuove il dispositivo USB<br>(5) Importa gli elementi selezio (5) Importa gli elementi selezionati
- (6) Selezionare l'elemento
- (7) Nome elemento
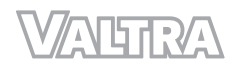

# **10 Risoluzione dei problemi**

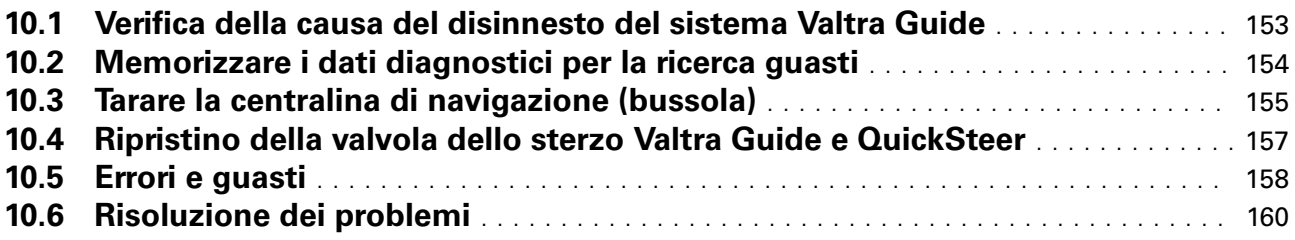

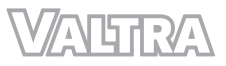

# <span id="page-147-0"></span>10.1 Verifica della causa del disinnesto del sistema Valtra Guide

È possibile verificare la causa dell'ultimo disinnesto del sistema Valtra Guide. Questa informazione può essere utile in caso dovesse verificarsi un malfunzionamento.

#### **Procedura**

**1.** Aprire la schermata Map (Mappa)

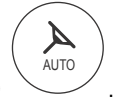

- **2.** Toccare l'icona di stato del sistema Valtra Guide.
- **3.** Verificare il motivo per cui il sistema Valtra Guide si è disinnestato.

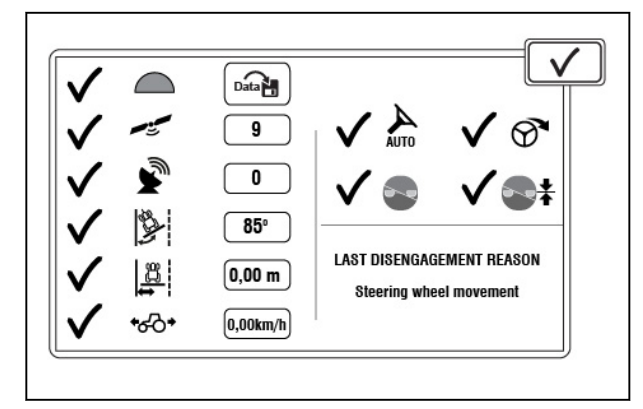

<span id="page-148-0"></span>Qualora un malfunzionamento o un guasto dovesse ripetersi di continuo in determinate condizioni, è possibile memorizzare i dati diagnostici del sistema Valtra Guide degli ultimi 5 minuti. Questo può aiutare il personale di assistenza a individuare il malfunzionamento. Il sistema memorizza i 5 registri più recenti.

#### **Procedura**

- **1.** Aprire la schermata Map (Mappa)
- **2.** Toccare l'icona di stato del sistema Valtra Guide.
- **3.** Toccare l'icona di memorizzazione dei dati diagnostici.
- **4.** Eseguire nuovamente l'operazione che provoca il malfunzionamento.

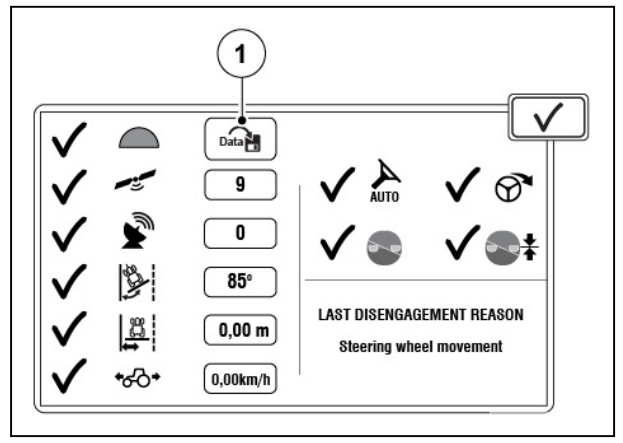

*Fig. 2* 

(1) Memorizzare i dati diagnostici

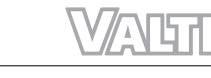

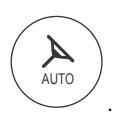

# <span id="page-149-0"></span>**10.3 Tarare la centralina di navigazione (bussola)**

Tarare la centralina di navigazione se si ritiene che lo sterzo non sia preciso. Si consiglia di tarare la centralina di navigazione anche all'inizio del periodo vegetativo se il sistema Valtra Guide non è stato utilizzato per un periodo di tempo prolungato.

#### **Procedura**

- **1.** Avviare il motore.
- **2.** Lasciare girare il motore per 10 minuti mentre la temperatura della centralina di navigazione aumenta.
- **3.** Guidare il trattore su un terreno pianeggiante.
- **4.** Azionare il freno di stazionamento.
- **5.** Aprire la schermata Tractor Health (Stato trattore)
- **6.** Toccare l'icona Tarature.

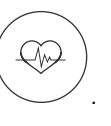

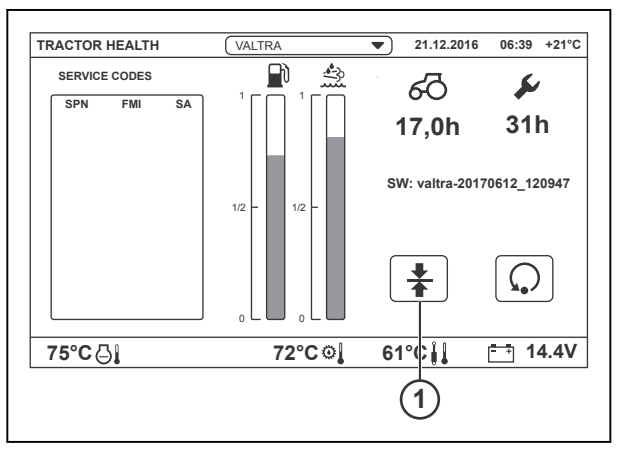

*Fig. 3* 

- 1 Tarature
- **7.** Toccare la scheda delle tarature della centralina di navigazione.
- **8.** Toccare l'icona Taratura.

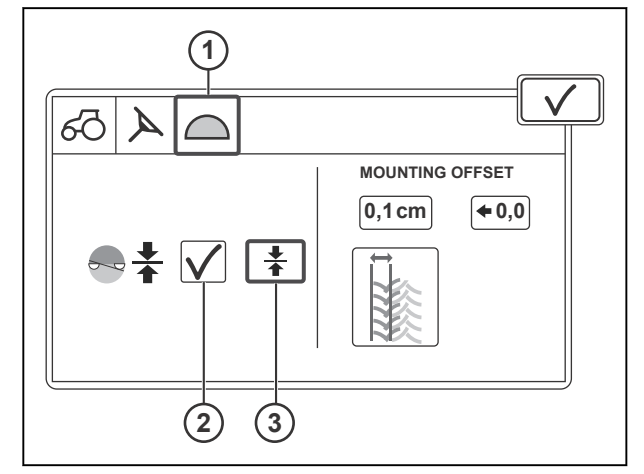

- 1 Tarature della centralina di navigazione<br>2 Stato della taratura
- 2 Stato della taratura<br>3 Tarare la bussola (II
- Tarare la bussola (IMU)

*10. Risoluzione dei problemi*

**9.** Toccare YES (Sì) per avviare la taratura.

**10.** La taratura ha inizio e prosegue per 35 secondi.

> Se il tempo di riscaldamento di 10 minuti non è trascorso, il contatore mostra prima il tempo rimasto.

**11.** La taratura viene completata correttamente. Se la taratura non è corretta, eseguirla nuovamente. Se la taratura continua ad essere errata, rivolgersi al concessionario / officina Valtra locale.

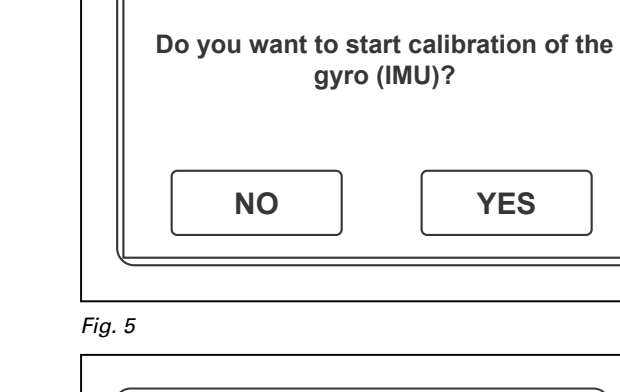

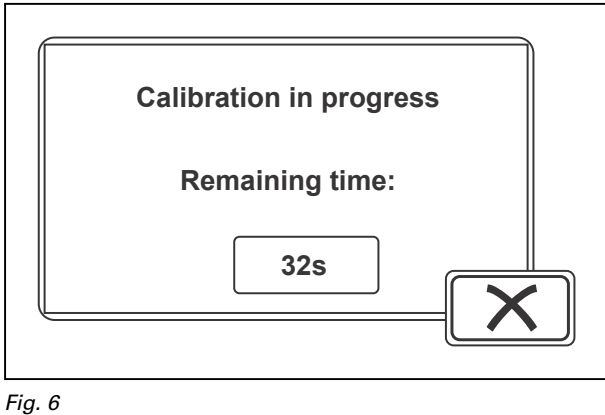

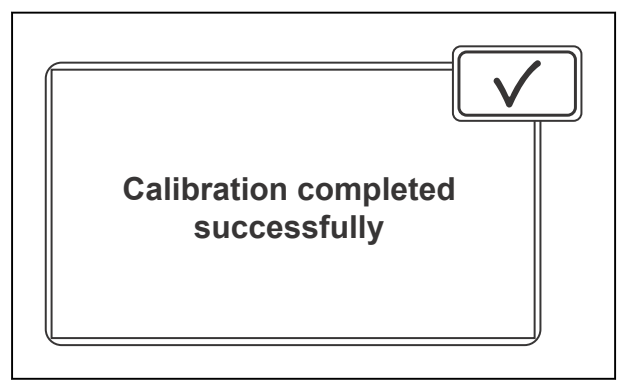

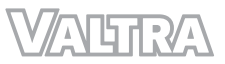

# <span id="page-151-0"></span>10.4 Ripristino della valvola dello sterzo Valtra Guide e QuickSteer

Se le spie del sistema Valtra Guide si accendono e i pulsanti QuickSteer lampeggiano, la valvola dello sterzo è in modalità di errore. Il codice di errore viene visualizzato sul display SmartTouch. Ripristinare la valvola dello sterzo per correggere la condizione di guasto.

Se la spia sul pulsante On/Off della valvola dello sterzo Valtra Guide lampeggia, la valvola dello sterzo è in modalità di errore. Il codice di errore viene visualizzato sul display SmartTouch. Ripristinare la valvola dello sterzo per correggere il guasto.

#### **Procedura**

- Ruotare la chiave di accensione in posizione  $\overline{24}$  (OFF) e attendere fino al disinserimento dell'alimentazione principale.
- Inserire l'accensione.

Se la spia lampeggia, il guasto persiste. In questo caso, rivolgersi al concessionario / officina Valtra locale.

# <span id="page-152-0"></span>**10.5 Errori e guasti**

Se si verifica un errore nei sistemi Valtra Guide, QuickSteer o TwinTrac, il pulsante di innesto del sistema Valtra Guide e il pulsante QuickSteer On/Off lampeggiano sul bracciolo. Anche la schermata SmartTouch indica una condizione di errore o segnala non è possibile innestare il sistema Valtra Guide. Sullo stato della centralina dello sterzo viene visualizzata una croce.

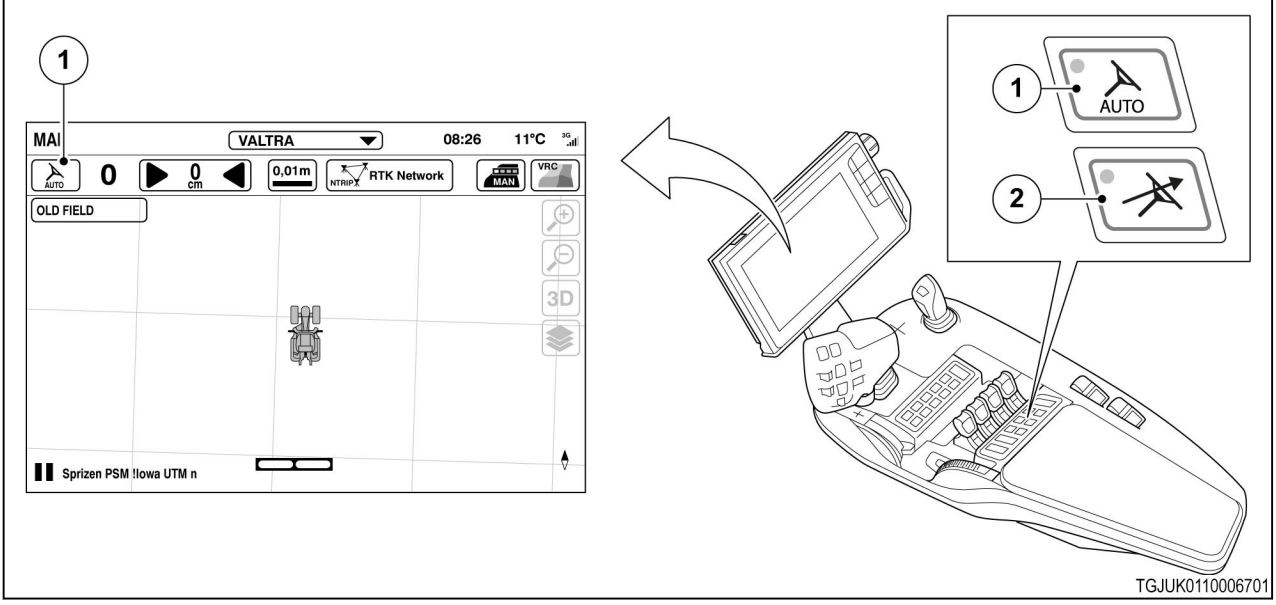

*Fig. 8* 

(1) Stato centralina sterzo

- (3) Inserimento di QuickSteer
- (2) Innesto del sistema Valtra Guide
- 1. Croce rossa sul simbolo dello stato della centralina dello sterzo:
	- È presente almeno una condizione non consentita per l'innesto del sistema Valtra Guide
	- Ulteriori informazioni sulla schermata System info (Info sistema)
- 2. Simbolo dello stato della centralina dello sterzo bianco:
	- Tutte le condizioni per l'innesto del sistema Valtra Guide sono soddisfacenti, ma il sistema Valtra Guide non è innestato
- 3. Simbolo dello stato della centralina dello sterzo giallo:
	- Il pulsante di innesto del sistema Valtra Guide è premuto ma è presente almeno una condizione non consentita
	- Il sistema Valtra Guide si innesta immediatamente nel momento in cui tutte le condizioni vengono soddisfatte
	- Se le condizioni non sono soddisfacenti entro un determinato lasso di tempo, il simbolo dell'indicatore di stato si trasforma in una croce rossa sopra il simbolo dello stato della centralina dello sterzo
- 4. Simbolo dello stato della centralina dello sterzo verde:
	- Il sistema Valtra Guide è innestato e sterza il trattore

(1) Codici di errore sulla schermata Tractor Health (Stato trattore)

Se si verifica un guasto, con un codice di errore visualizzato sulla schermata Tractor Health (Stato trattore), si consiglia per prima cosa di arrestare il trattore, disinserire l'alimentazione e riavviare. Se l'errore si verifica di nuovo, il problema può essere risolto da un concessionario Valtra.

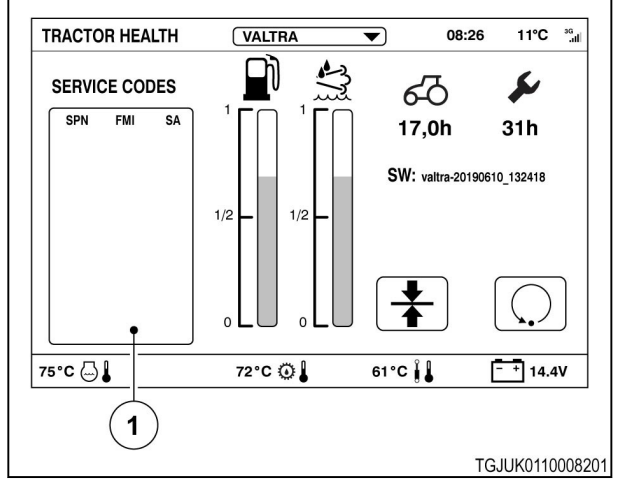

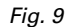

# <span id="page-154-0"></span>**10.6 Risoluzione dei problemi**

Il sistema Valtra Guide può essere innestato quando viene visualizzato il simbolo  $\checkmark$  per tutti i requisiti della schermata System info (Info sistema).

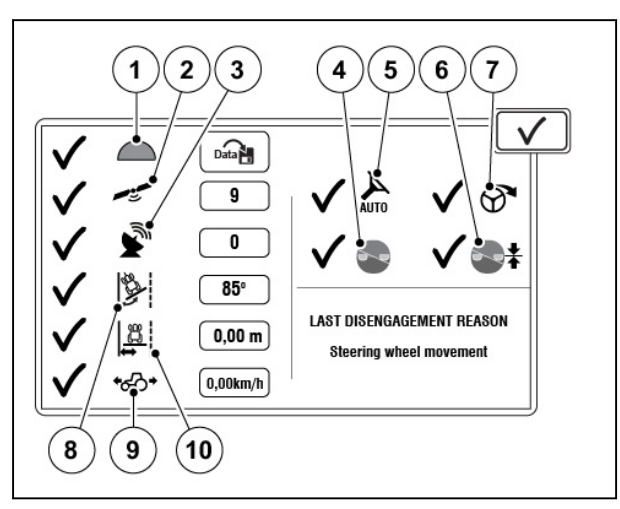

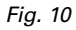

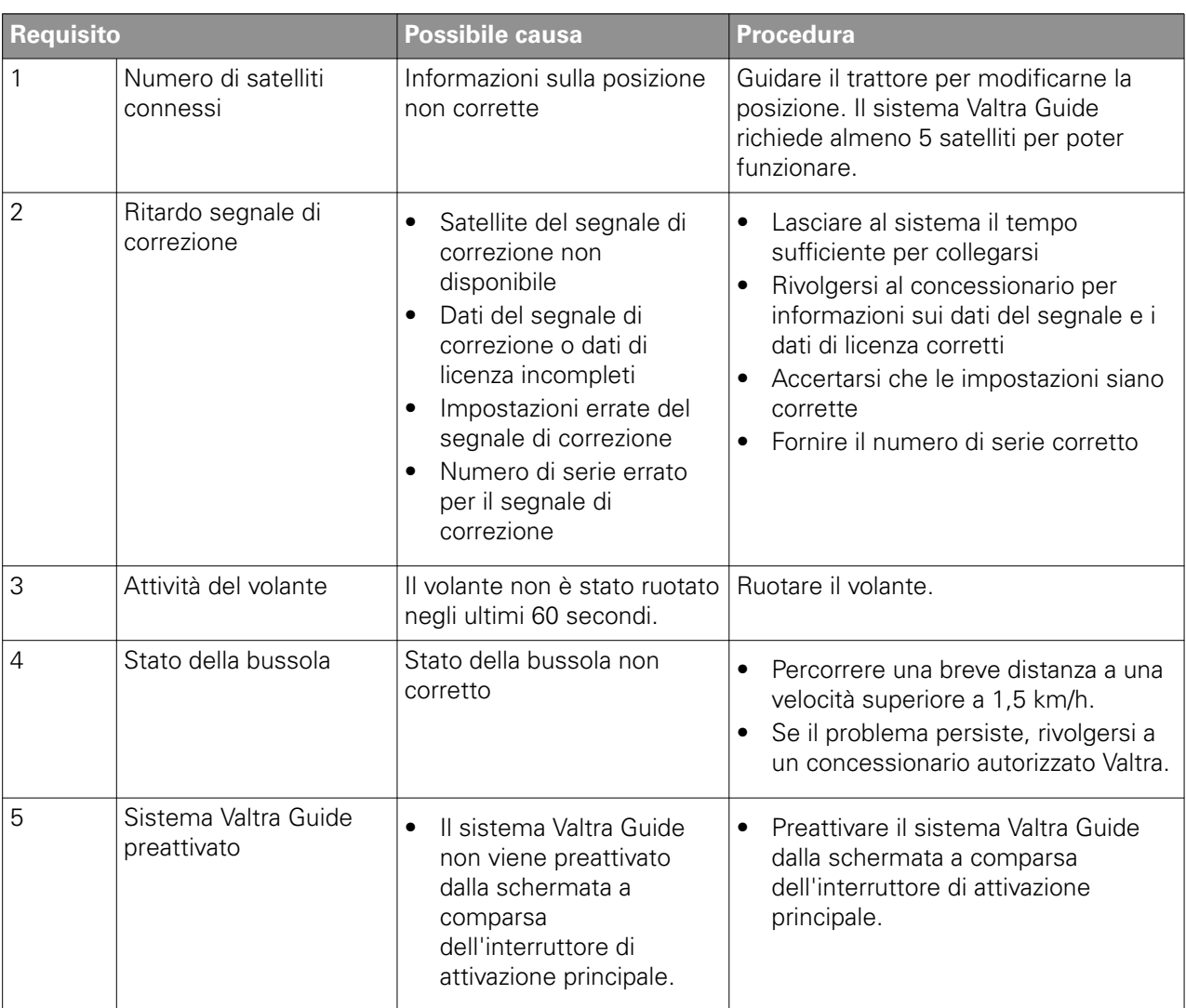

4

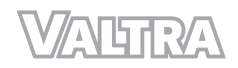

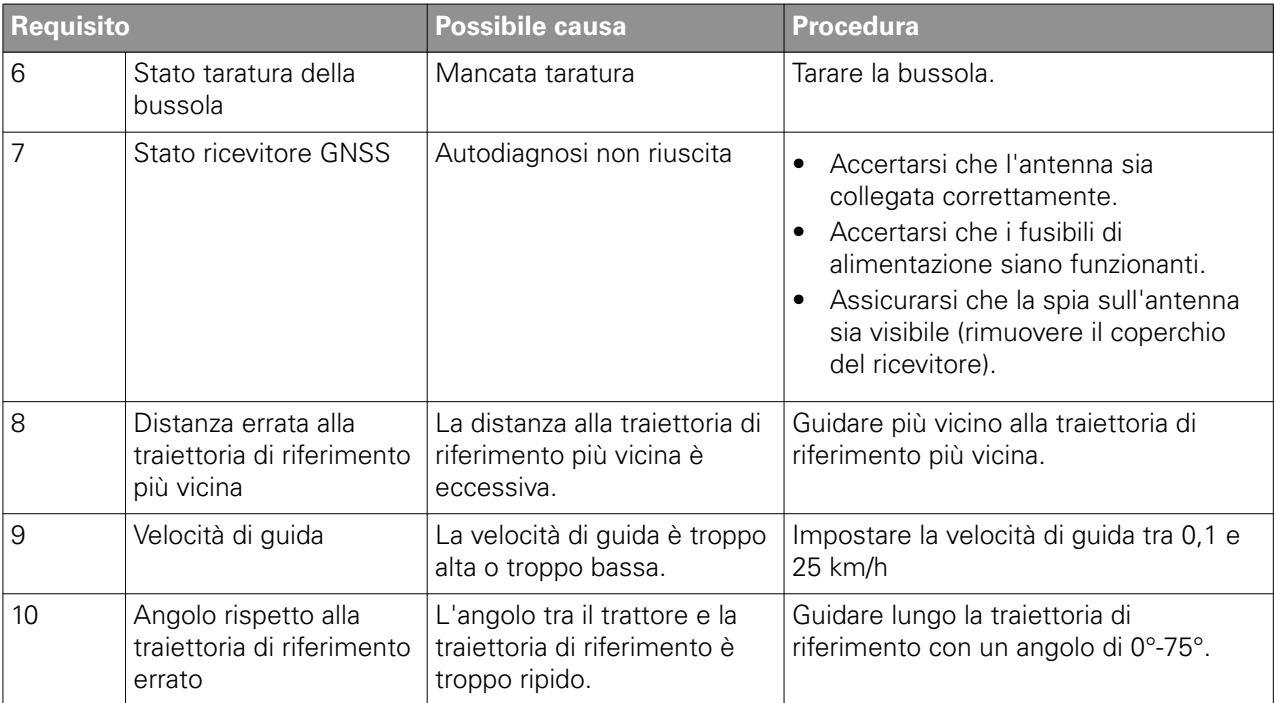

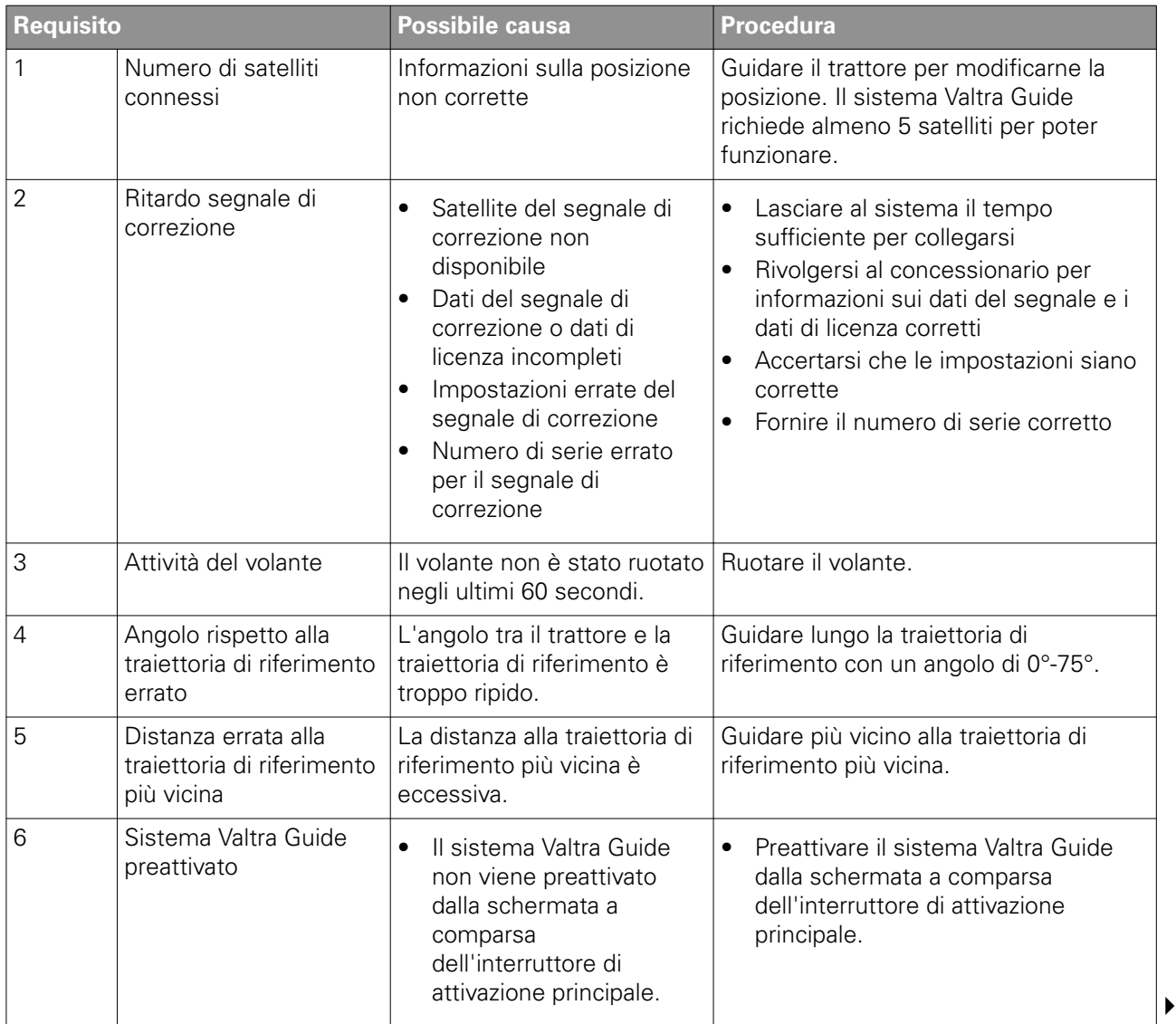

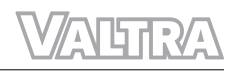

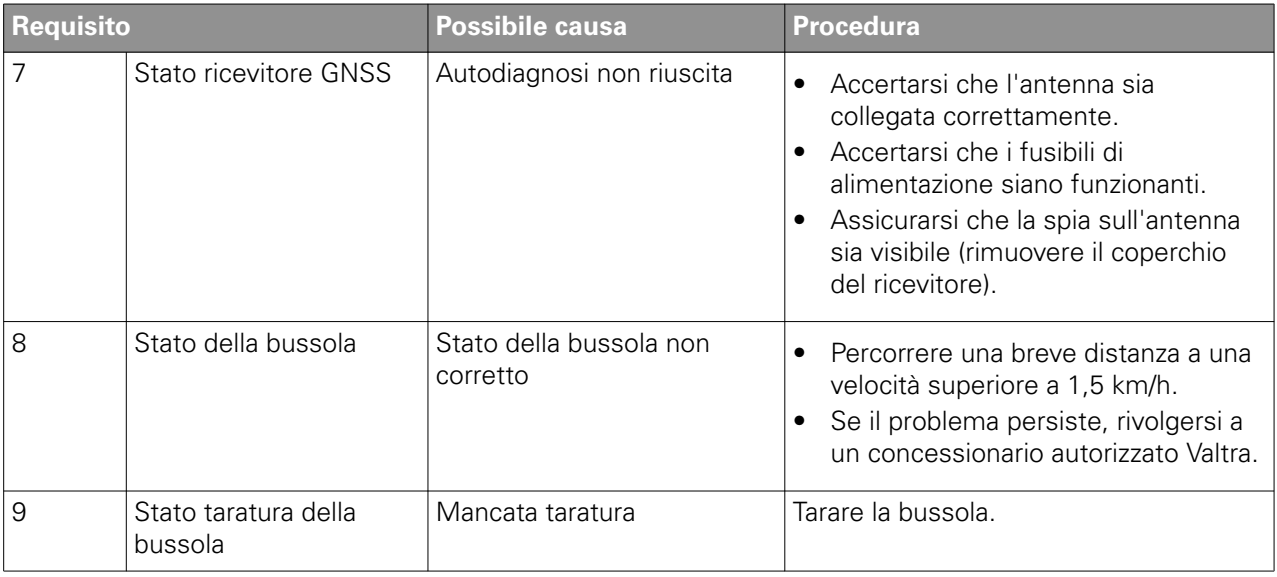

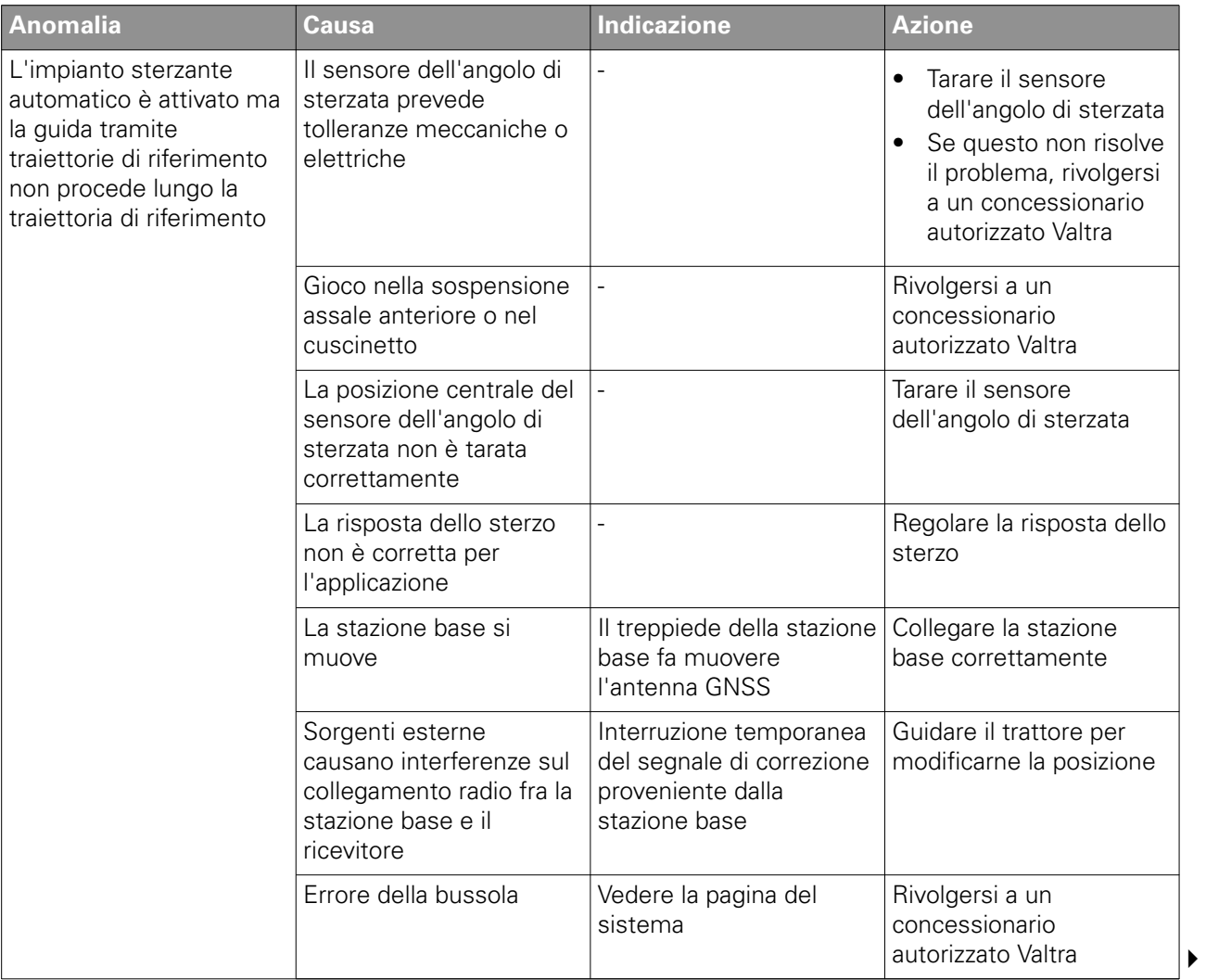

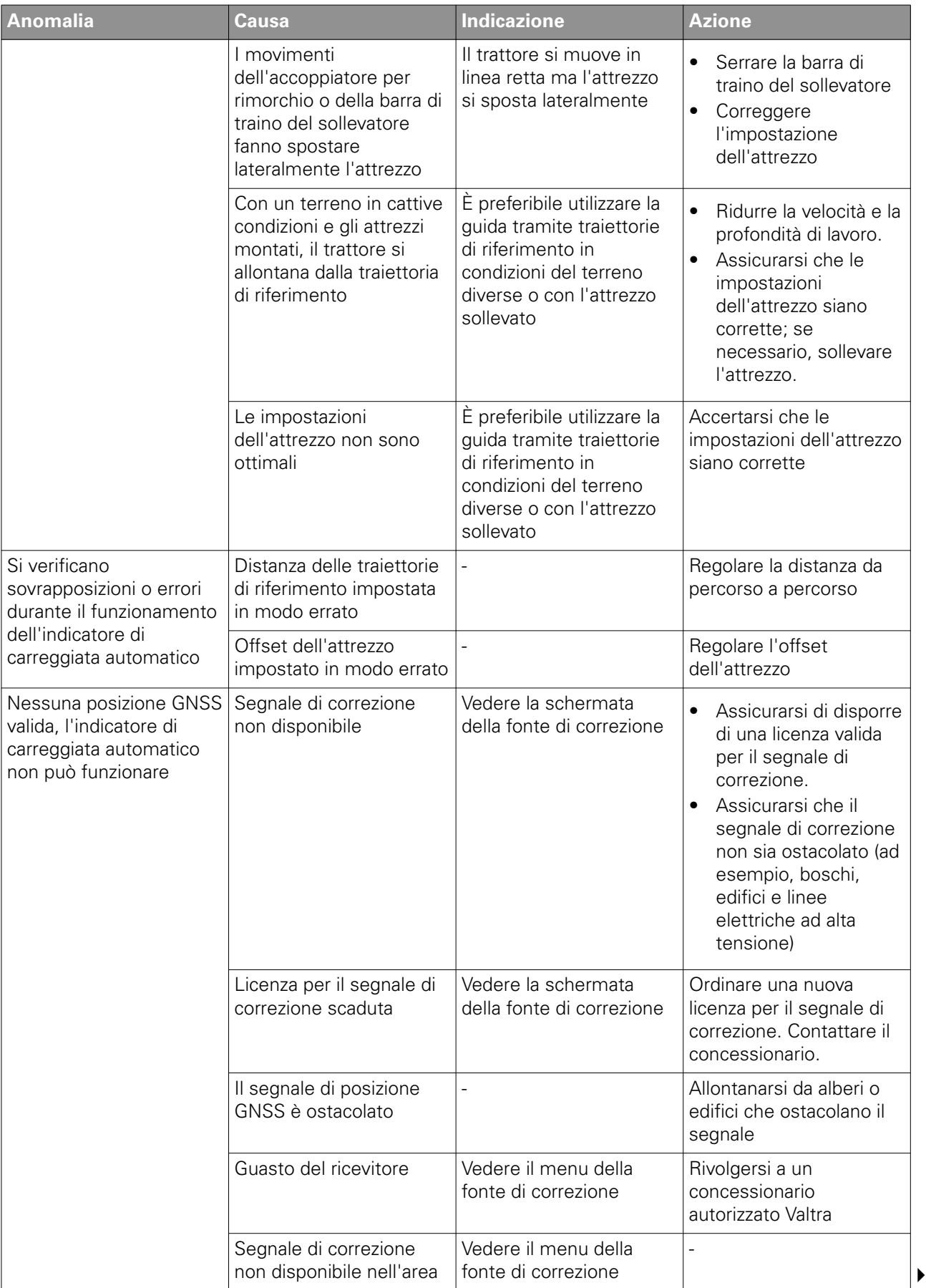

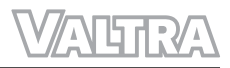

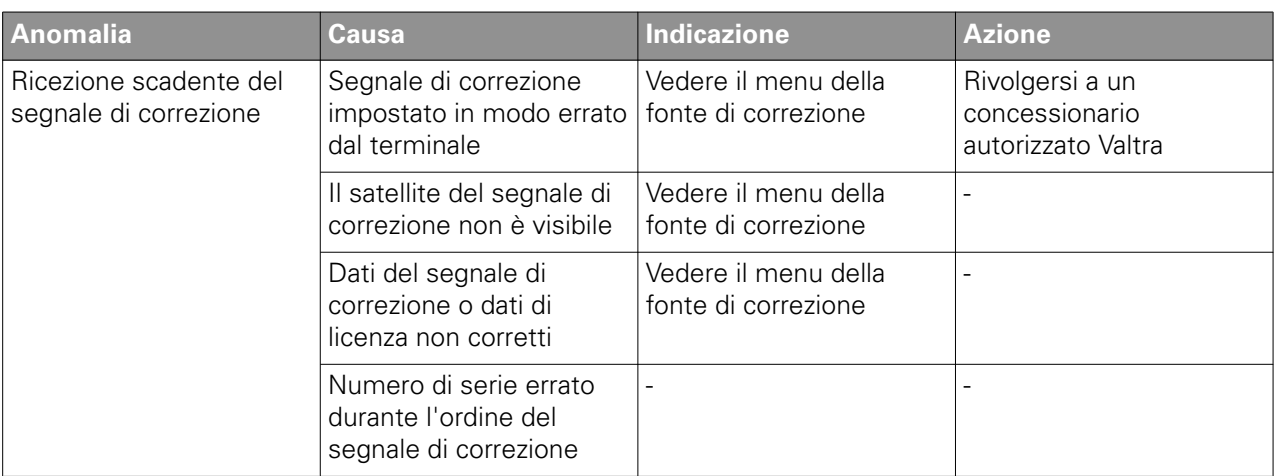

公听取公

# **11 Accessori**

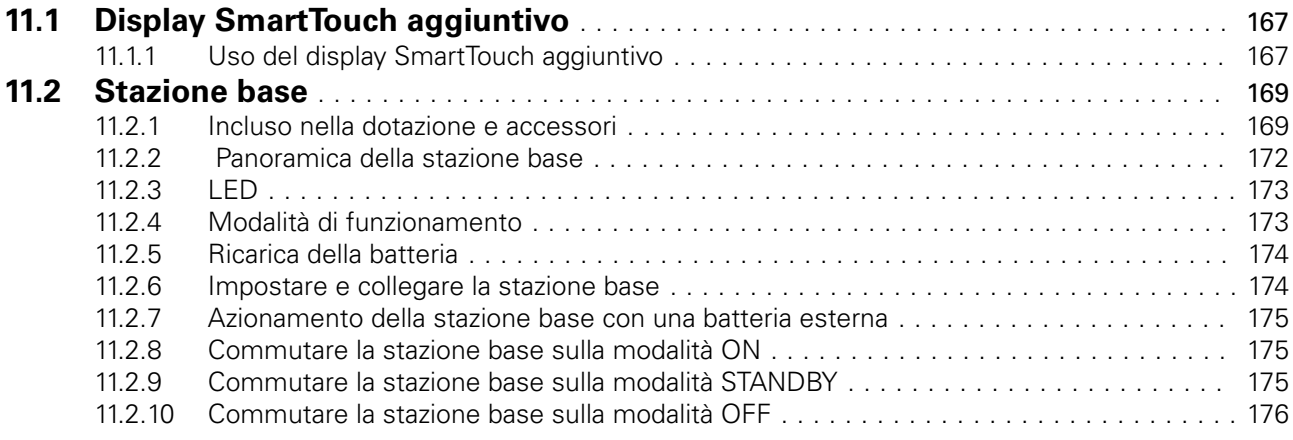

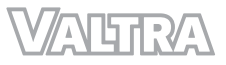

# <span id="page-161-0"></span>**11.1 Display SmartTouch aggiuntivo**

È possibile inserire un display SmartTouch aggiuntivo sul trattore. Il display SmartTouch aggiuntivo viene utilizzato per controllare un attrezzo ISOBUS o per visualizzare la telecamera. Pertanto è possibile azionare Valtra Guide con il display del bracciolo e l'attrezzo ISOBUS con il display SmartTouch aggiuntivo.

ISOBUS terminal universale funziona solo in uno dei due display SmartTouch.

# **11.1.1 Uso del display SmartTouch aggiuntivo**

#### **Procedura**

bracciolo.

**1.** Aprire la schermata delle impostazioni

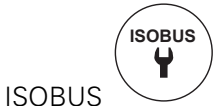

dal display SmartTouch sul

- **2.** Impostare ISOBUS terminal universale su OFF.
- **3.** Impostare il Dispositivo principale su SmartTouch.
- **4.** Impostare la Versione su AUX-N.
- **5.** Andare alla schermata iniziale.

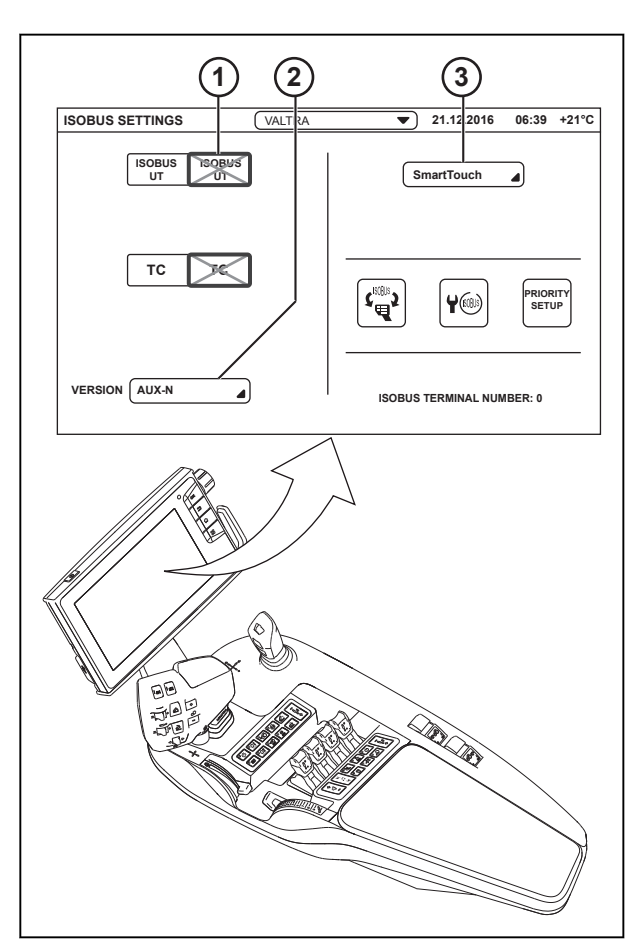

- 1 Terminale universale ISOBUS
- 2 Versione
- 3 Dispositivo principale

**6.** Aprire la schermata impostazioni ISOBUS

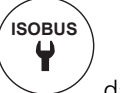

dal display SmartTouch aggiuntivo.

- **7.** Impostare ISOBUS terminal universale su ON.
- **8.** Impostare il Dispositivo principale su Valtra.
- **9.** Impostare la Versione su AUX-N.
- **10.** Andare alla schermata iniziale.

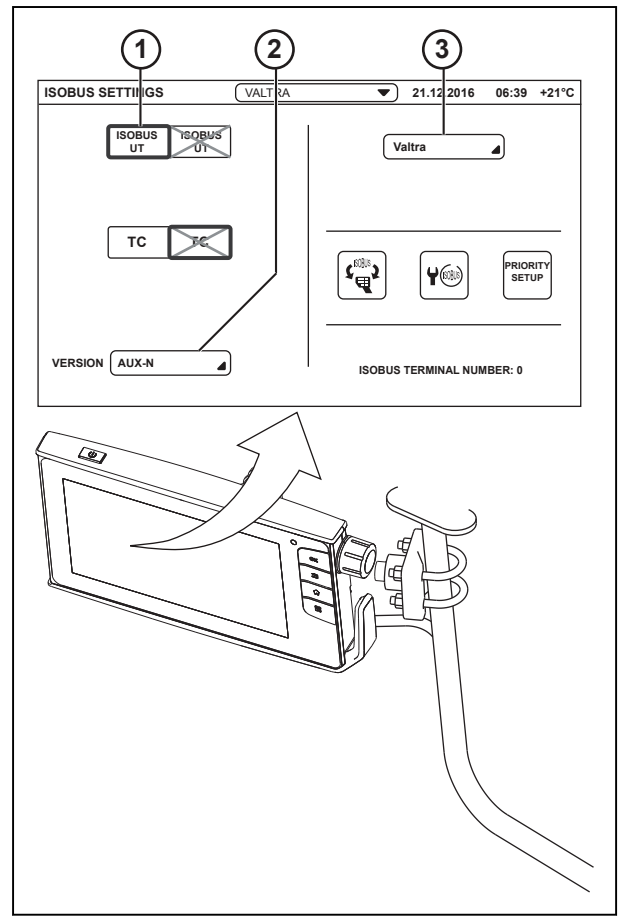

*Fig. 2* 

- 1 Terminale universale ISOBUS
- 2 Versione
- 3 Dispositivo principale
- **ISOBUS UT**
- **11.** Aprire ISOBUS terminal universale

dal display SmartTouch aggiuntivo.

ISOBUS terminal universale apparirà ora sul display SmartTouch aggiuntivo. Se ISOBUS terminal universale non appare, spegnere e riaccendere l'alimentazione principale.

# <span id="page-163-0"></span>**11.2 Stazione base**

È possibile utilizzare il sistema Valtra Guide con una stazione di riferimento per una precisione al centimetro. Il funzionamento del sistema è identico, sia che il segnale di correzione si riceva da una stazione di riferimento sia che si riceva da un satellite. Questa sezione offre una panoramica delle operazioni aggiuntive necessarie per la gestione della stazione di riferimento. La stazione di riferimento è un'unità integrata formata da un modulo radio, un ricevitore GNSS, un'antenna GNSS e un'antenna radio. La stazione di riferimento è montata su un treppiede. La stazione di riferimento utilizza un'antenna radio interna per fornire il segnale di correzione alle unità mobili in un raggio da 3 km a 5 km.

- I satelliti GNSS trasmettono segnali di posizione.
- La stazione base confronta questi dati con la sua posizione esatta.
- I segnali di correzione vengono trasmessi dalla stazione base (trasmettitore) al veicolo (ricevitore) per mezzo di un modem.
- Il ricevitore del sistema Valtra Guide calcola i dati di posizione in modo estremamente preciso dal segnale di posizione e dal segnale di correzione.

#### **11.2.1 Incluso nella dotazione e accessori**

Stazione base HiPer AG

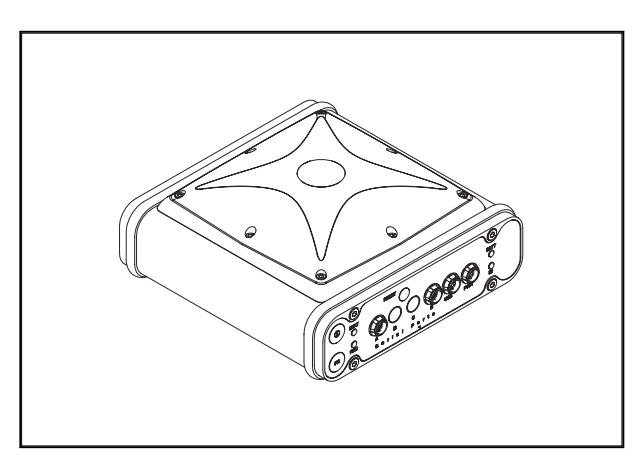

*Fig. 3* 

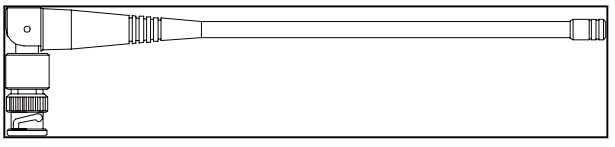

*Fig. 4* 

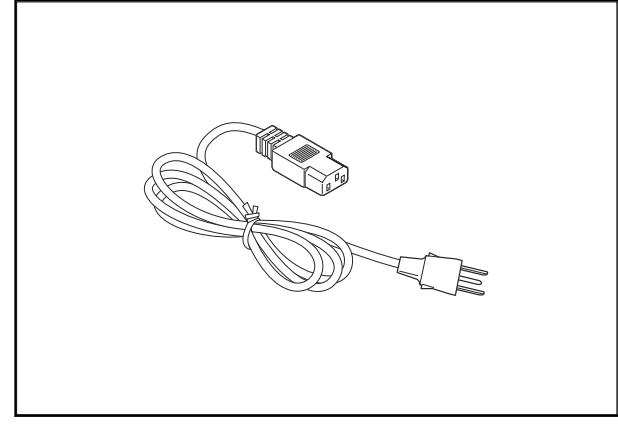

*Fig. 5* 

Antenna UHF

Cavo di rete

#### Alimentatore

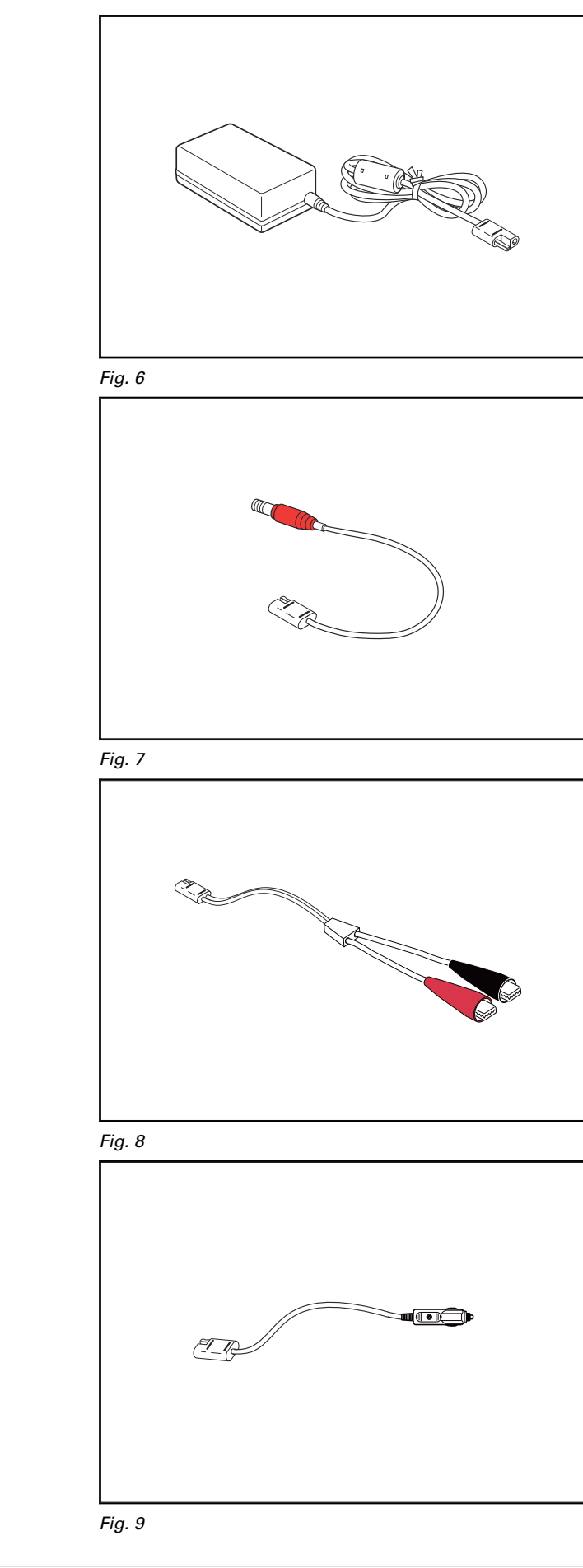

Cavo di collegamento SAE: alimentazione di corrente alla stazione base

Cavo di collegamento SAE: clip a coccodrillo

Cavo di collegamento SAE: accendino

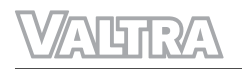

### Cavo di prolunga SAE

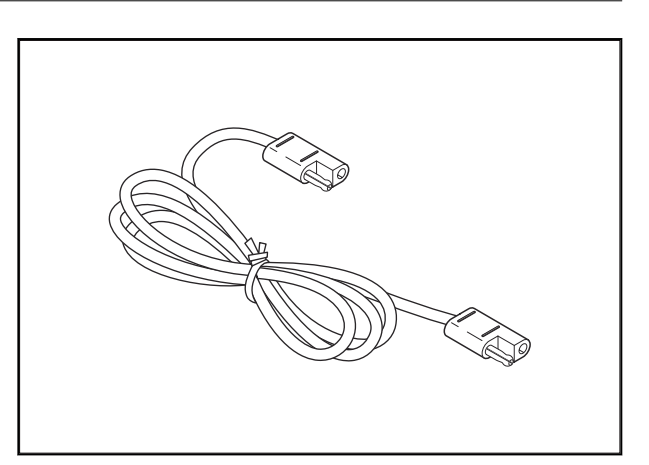

*Fig. 10* 

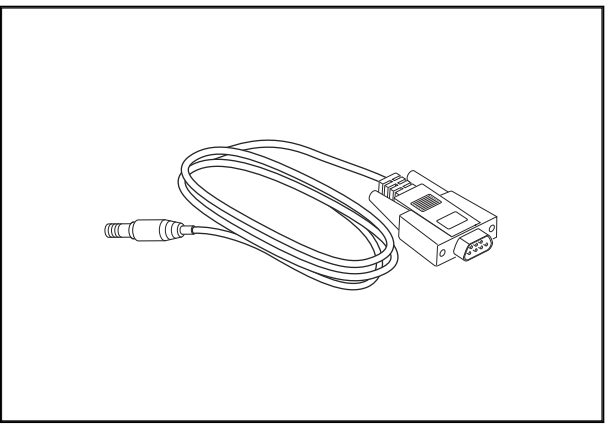

*Fig. 11* 

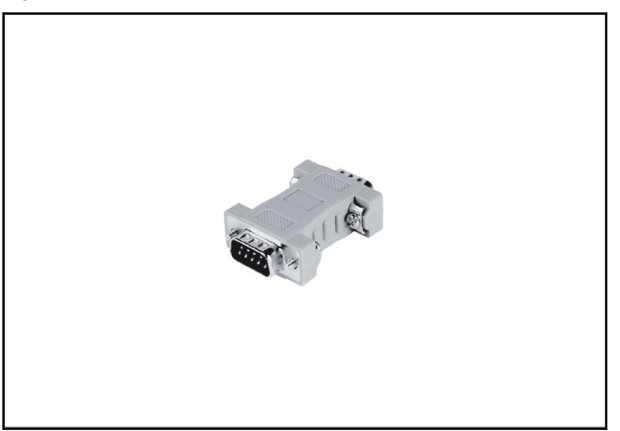

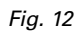

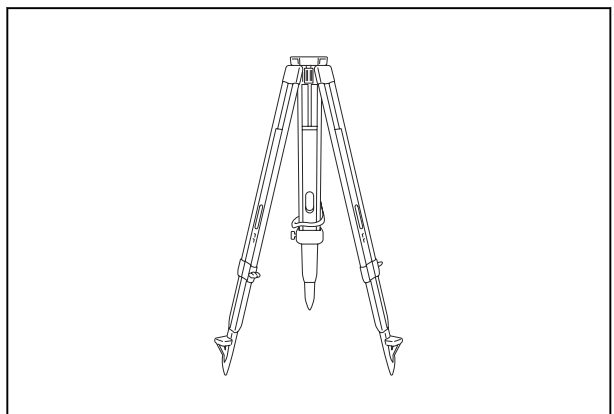

*Fig. 13* 

Cavo di collegamento seriale

Adattatore DB9 M-M null modem

Treppiede

<span id="page-166-0"></span>Custodia di trasporto

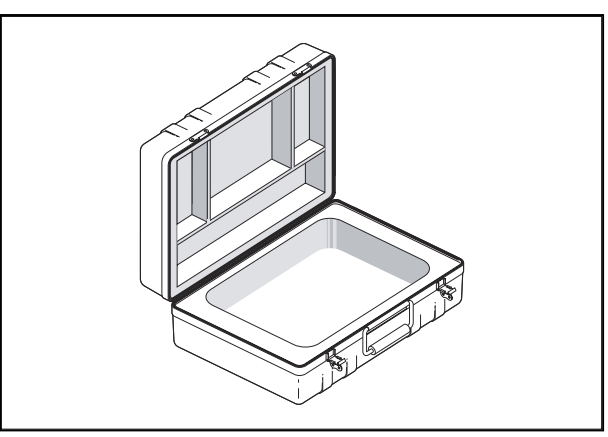

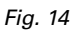

# **11.2.2 Panoramica della stazione base**

- (A) Pulsante ON/OFF
- (B) Pulsante funzione
- (C) Interfaccia di comunicazione A RS 232
- (D) Interfaccia di comunicazione D RS 232
- (E) Interfaccia di comunicazione USB
- (F) Ingresso connettore di alimentazione di corrente: Funzionamento: 6-28 V c.c.; carico: 9-28 V c.c. (potenza assorbita <2 A)
- (G) LED di stato modem
- (H) LED di stato batteria
- (I) Pulsante di reset
- (J) LED di stato registrazione
- (K) LED di stato attrezzo
- (L) Porta antenna per modem radio
- (M) Porta per antenna GNSS esterna

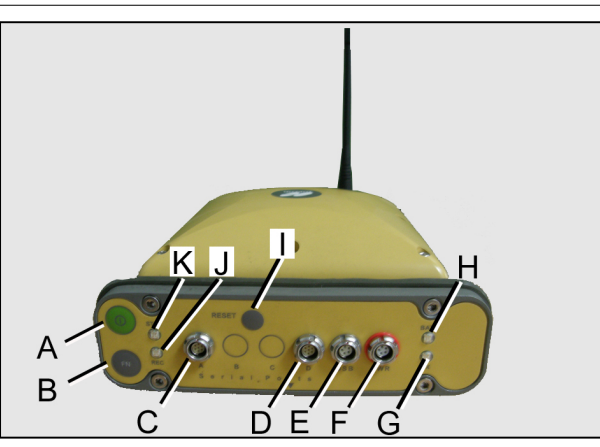

*Fig. 15* 

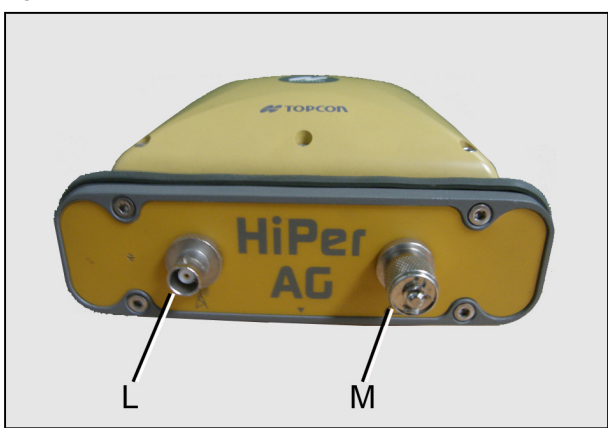

# <span id="page-167-0"></span>**11.2.3 LED**

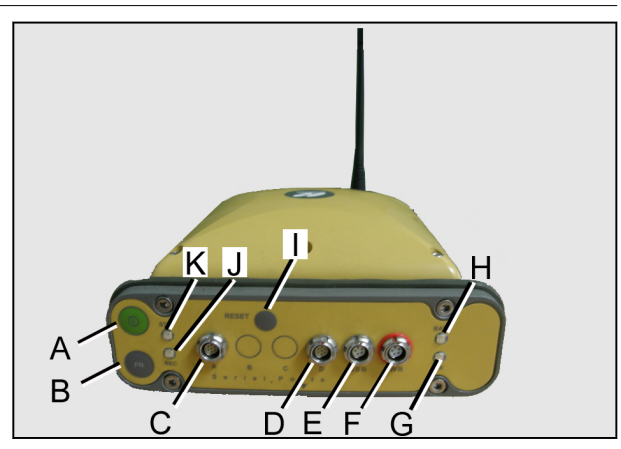

*Fig. 17* 

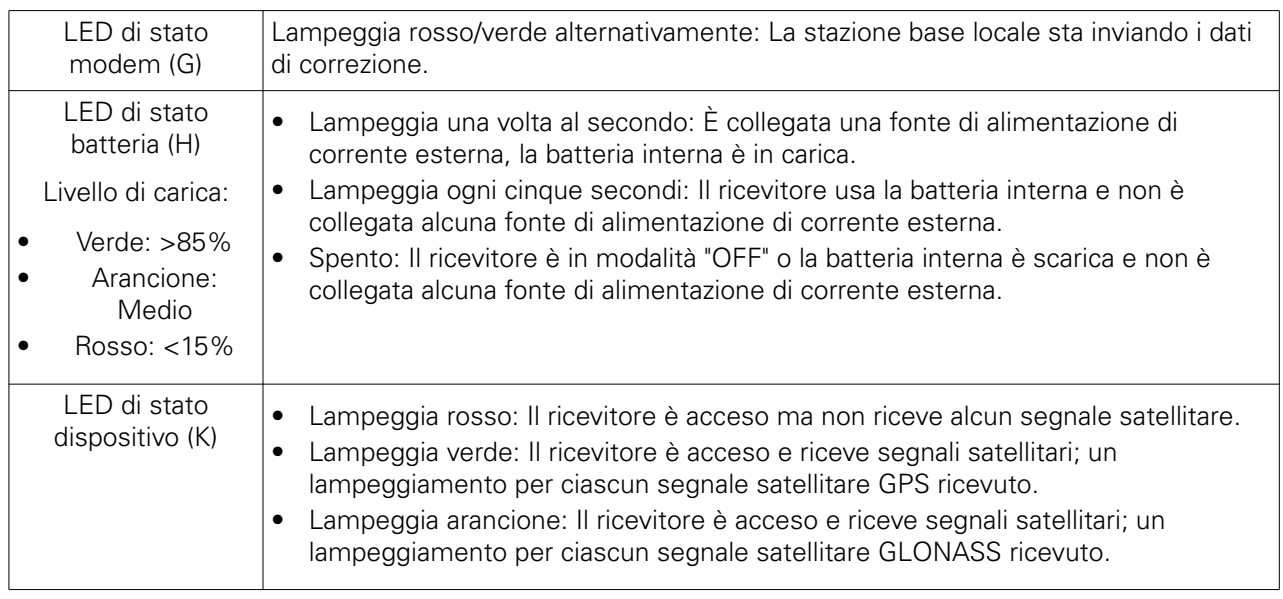

### **11.2.4 Modalità di funzionamento**

• Modalità OFF: La stazione base è completamente disattivata. Tutti i LED sono spenti.

**NOTA:** *Non è possibile caricare la batteria.*

• Modalità STANDBY: La stazione base è accesa e il ricevitore è spento. LED di stato batteria (H): In base al livello di carica e all'alimentazione di corrente interna/esterna.

**NOTA:** *Utilizzare per caricare la batteria.*

- Modalità ON: La stazione base è completamente attivata.
	- LED di stato attrezzo (K) lampeggiante.
	- LED di stato modem (G) lampeggiante.
	- LED di stato batteria (H): In base al livello di carica e all'alimentazione di corrente interna/esterna.

**NOTA:** *Utilizzare per azionare l'indicatore di carreggiata automatico.*

### <span id="page-168-0"></span>**11.2.5 Ricarica della batteria**

#### **Procedura**

**1. NOTA:** *Caricare la batteria solo in modalità ON o STANDBY.*

Collegare il cavo di carica alla porta F

**2.** Commutare la stazione base sulla modalità **STANDBY** 

> **NOTA:** *Dopo 9 ore la batteria sarà carica al 90%, mentre in 10 ore si carica completamente. Non è possibile sovraccaricare la batteria. Il livello di carica della batteria è indicato dal LED di stato batteria (H).*

**NOTA:** *Mantenere la stazione base in modalità OFF.*

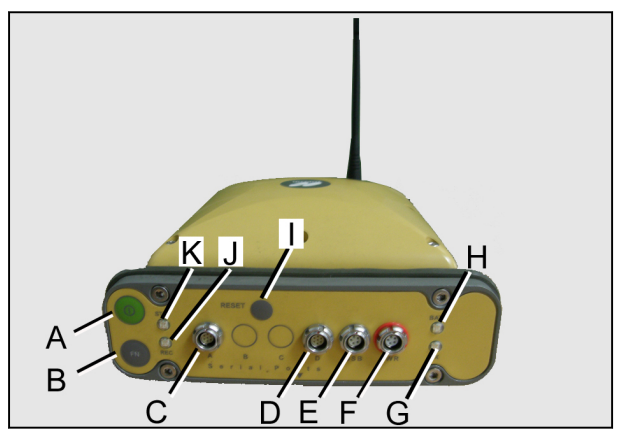

*Fig. 18* 

**NOTA:** *Se la batteria interna è scarica e non è collegata alcuna fonte di alimentazione di corrente esterna, il ricevitore commuta alla modalità "OFF" per proteggere la batteria dall'esaurimento completo.*

#### **11.2.6 Impostare e collegare la stazione base**

#### **Procedura**

- **1.** Montare la stazione base su un treppiede o un supporto simile (orizzontale, vedere il livellamento sul treppiede)
- **2.** Se necessario, collegare l'alimentazione (batteria, unità di alimentazione) a (F)

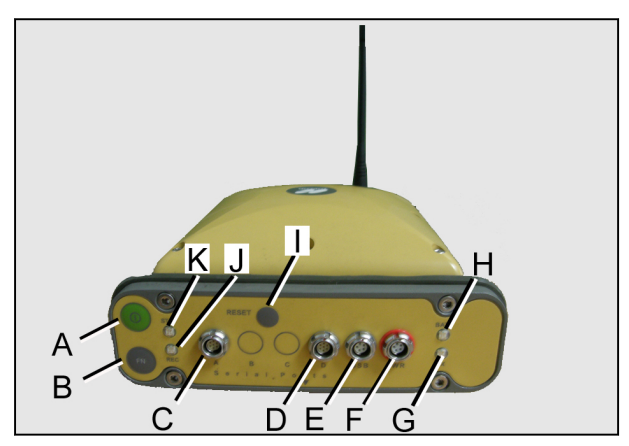

*Fig. 19* 

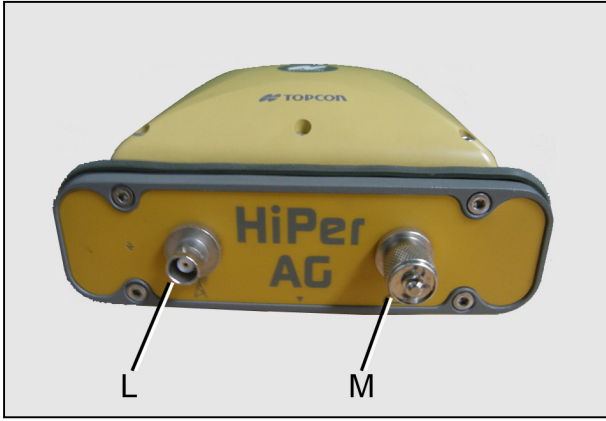

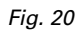

**3.** Collegare l'antenna (L)

# <span id="page-169-0"></span>**11.2.7 Azionamento della stazione base con una batteria esterna**

#### **Procedura**

Collegare i cavi (2,3,4) alla batteria

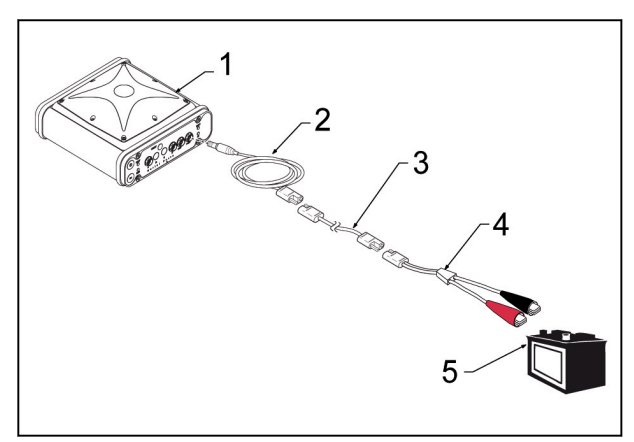

*Fig. 21* 

- (1) Stazione base
- (2) Cavo di alimentazione di corrente per la stazione base
- (3) Cavo di collegamento SAE: alimentazione di corrente alla stazione base
- (4) Cavo di collegamento SAE: clip a coccodrillo
- (5) Batteria

### **11.2.8 Commutare la stazione base sulla modalità ON**

#### **Procedura**

In alternativa, premere il pulsante seguente:

- ° Stazione base in modalità OFF: Premere il pulsante (I) di reset
- ° Stazione base in modalità STANDBY: Premere il pulsante ON/OFF (A)

**NOTA:** *In modalità ON, i LED (G), (H) e (J) sono accesi.*

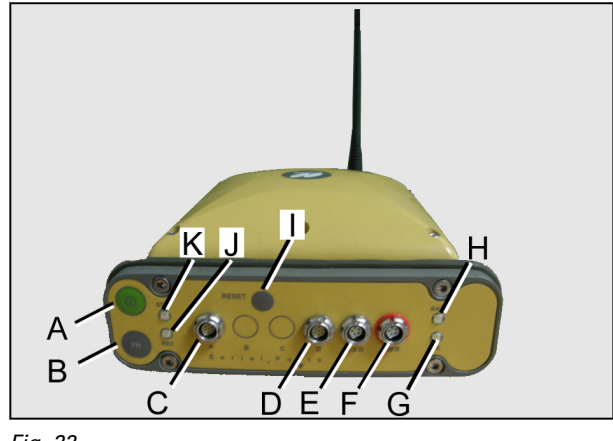

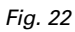

# **11.2.9 Commutare la stazione base sulla modalità STANDBY**

#### **Prima di avviare la procedura**

La stazione base deve essere in modalità ON.

#### <span id="page-170-0"></span>**Procedura**

- **1.** Tenere premuto il pulsante ON/OFF (A)
- **2.** I LED (K) e (J) diventano verdi e quindi si spengono
- **3.** Rilasciare il pulsante ON/OFF (A) **NOTA:** *Il LED (H) è acceso.*

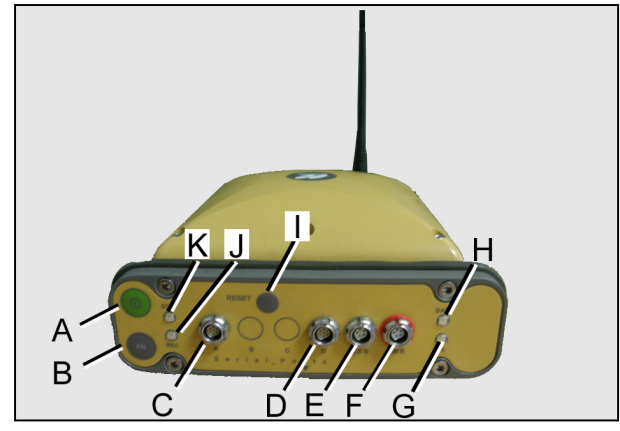

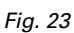

**NOTA:** *Non è possibile commutare direttamente dalla modalità OFF alla modalità STANDBY.*

#### **11.2.10 Commutare la stazione base sulla modalità OFF**

#### **Prima di avviare la procedura**

La stazione base deve essere in modalità ON.

#### **Procedura**

- **1.** Tenere premuto il pulsante ON/OFF (A)
- **2.** I LED (K) e (J) diventano verdi e quindi si spengono
- **3.** I LED (K) e (J) diventano arancioni
- **4.** I LED (K) e (J) diventano rossi
- **5.** Rilasciare il pulsante ON/OFF (A) **NOTA:** *Tutti i LED sono spenti.*

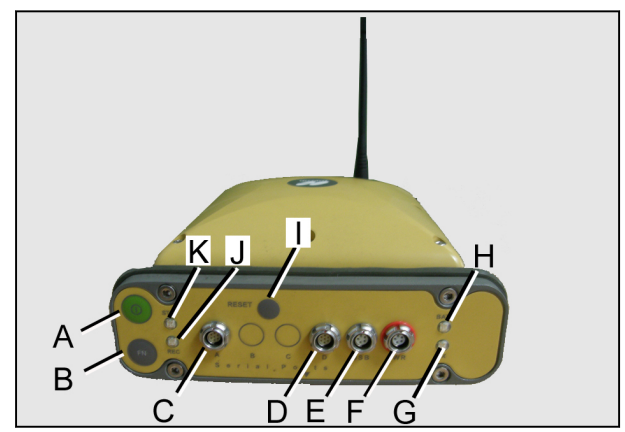

*Fig. 24* 

**NOTA:** *Non è possibile commutare direttamente dalla modalità STANDBY alla modalità OFF.*

# **Alfabetico**

# $\mathbf{A}$

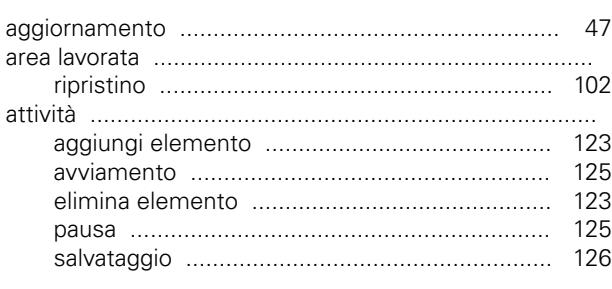

### $\, {\bf B}$

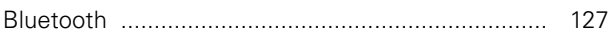

# $\mathbf c$

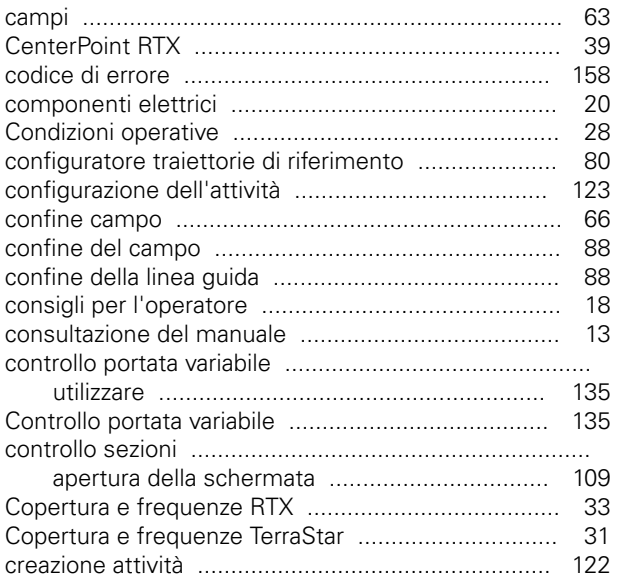

### D

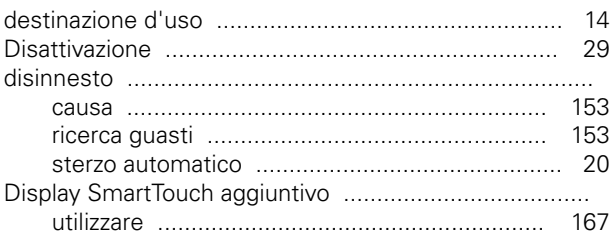

# $\overline{E}$

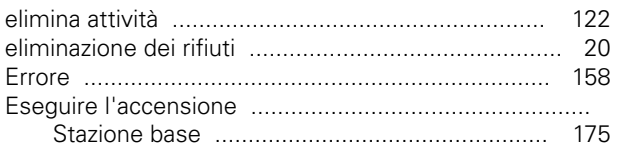

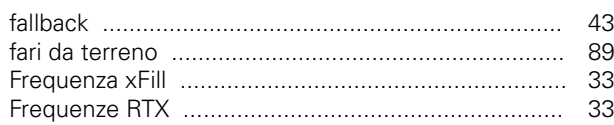

## G

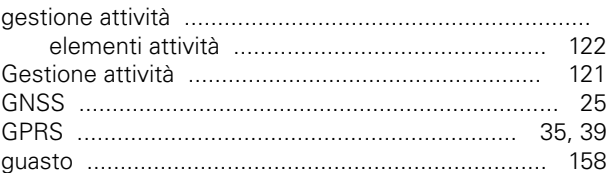

## $\overline{1}$

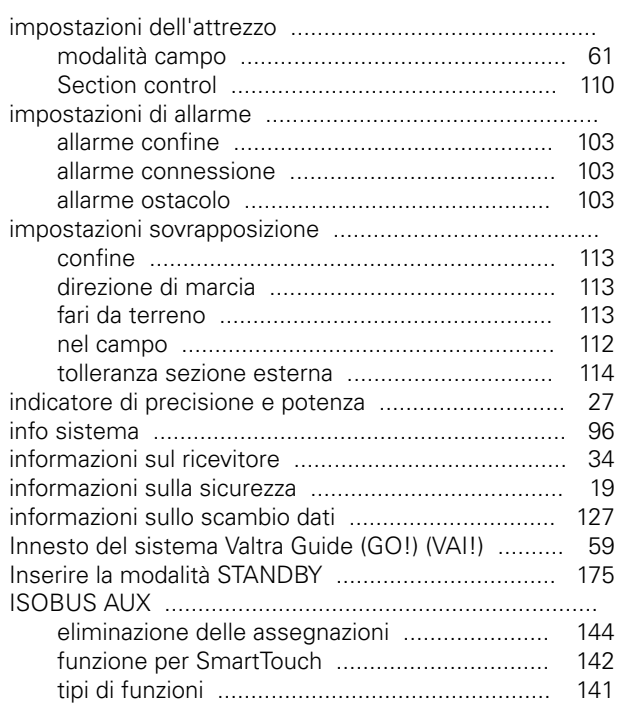

### $\bar{\mathbf{L}}$

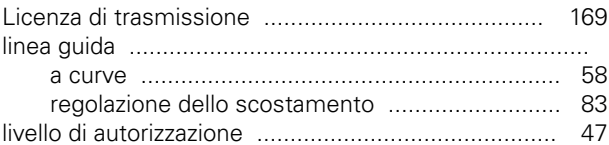

### $\mathbf{M}$

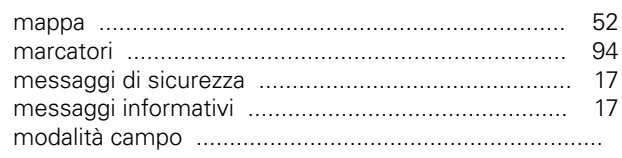

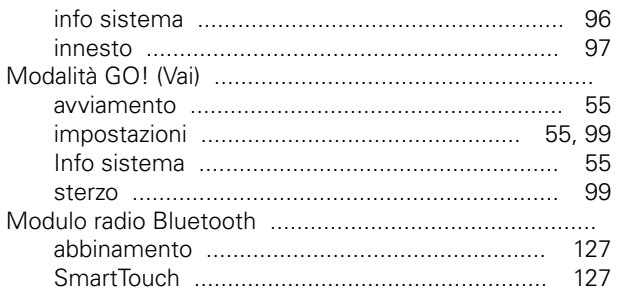

## $\overline{\mathsf{N}}$

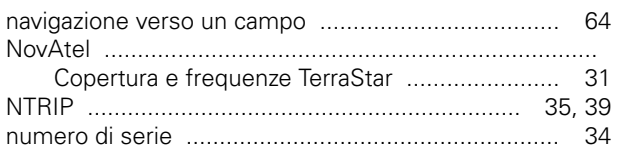

# $\mathbf{o}$

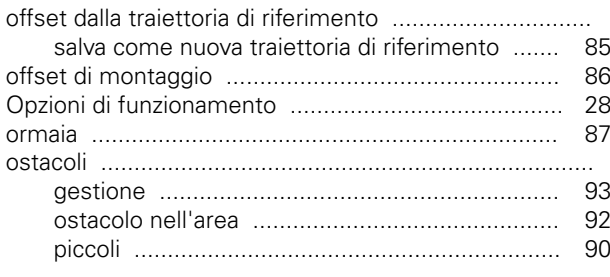

# $\mathsf{P}$

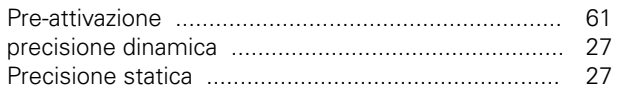

# $\Omega$

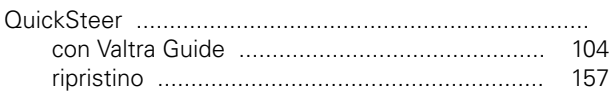

### $\mathsf{R}$

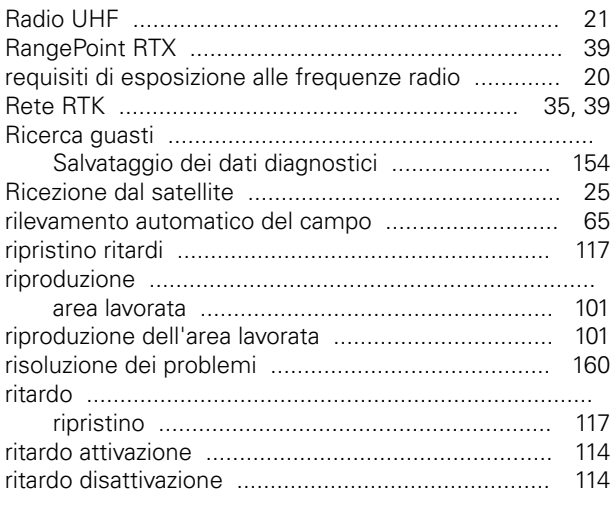

## S

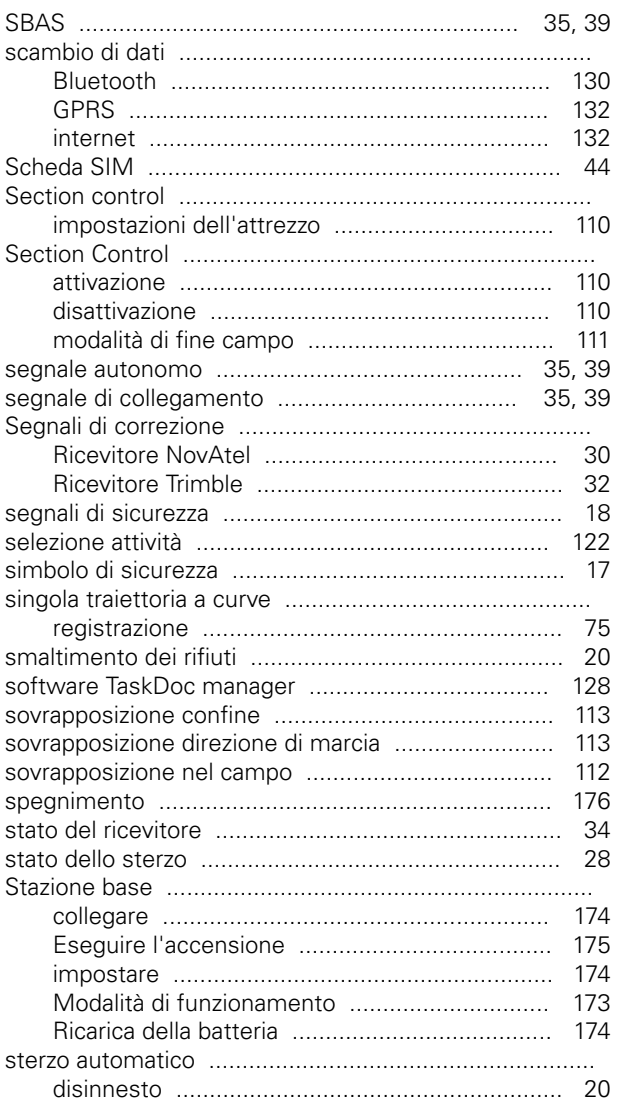

#### $\mathbf T$

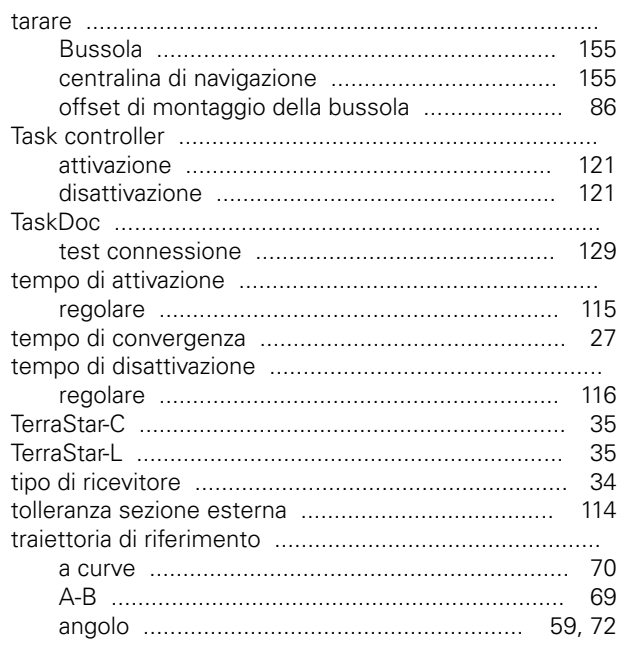

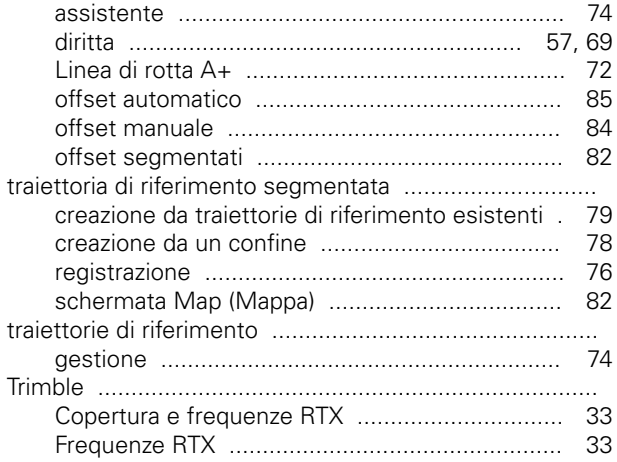

# $\cup$

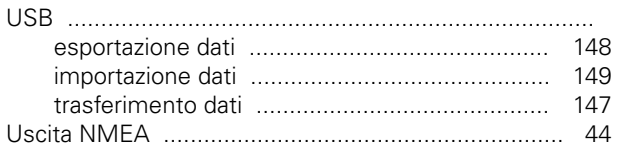

# $\mathbf{V}$

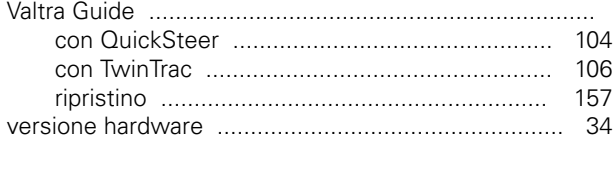

# $\mathbf{x}$

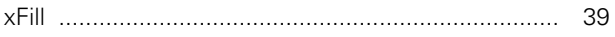

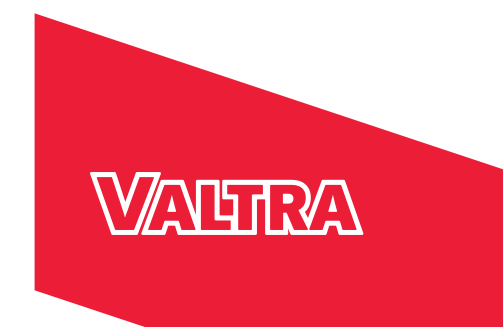

Italiano © AGCO Corporation Tutti i diritti riservati VALTRA è un marchio mondiale di AGCO

**Valtra Inc.** 44200 Suolahti Finland Tel. +358 20 45501 www.valtra.com